#### **TABLE OF CONTENTS**

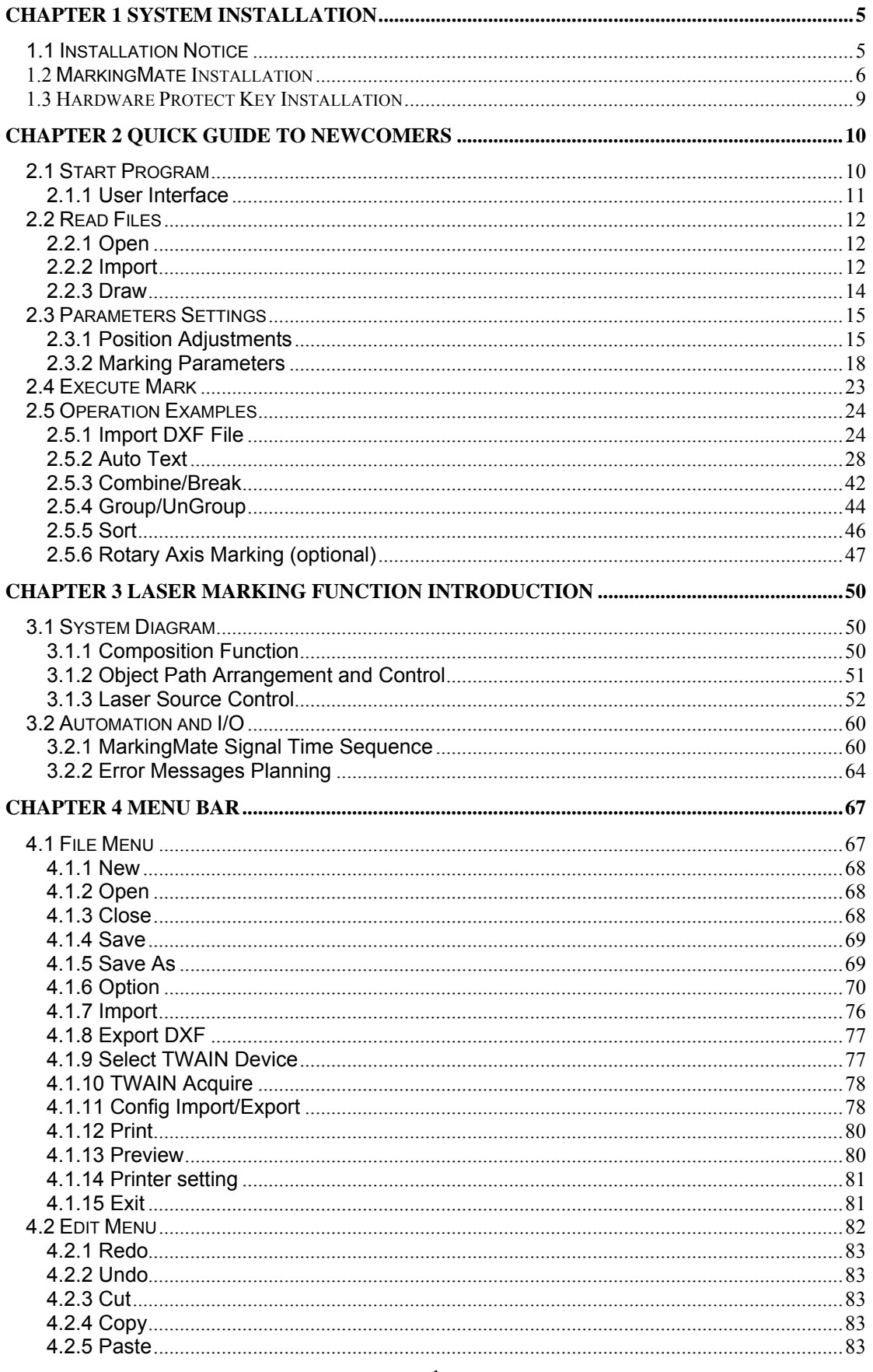

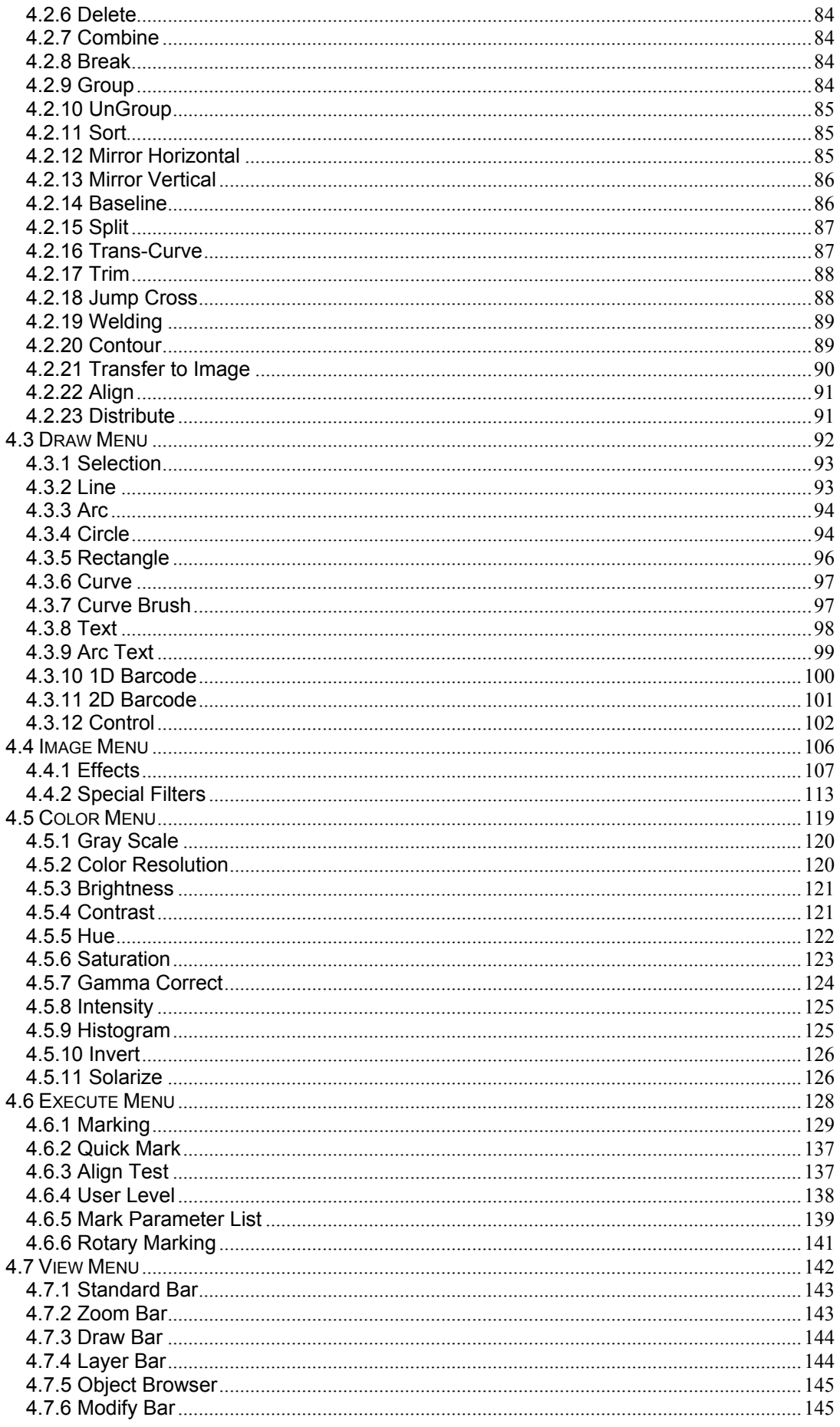

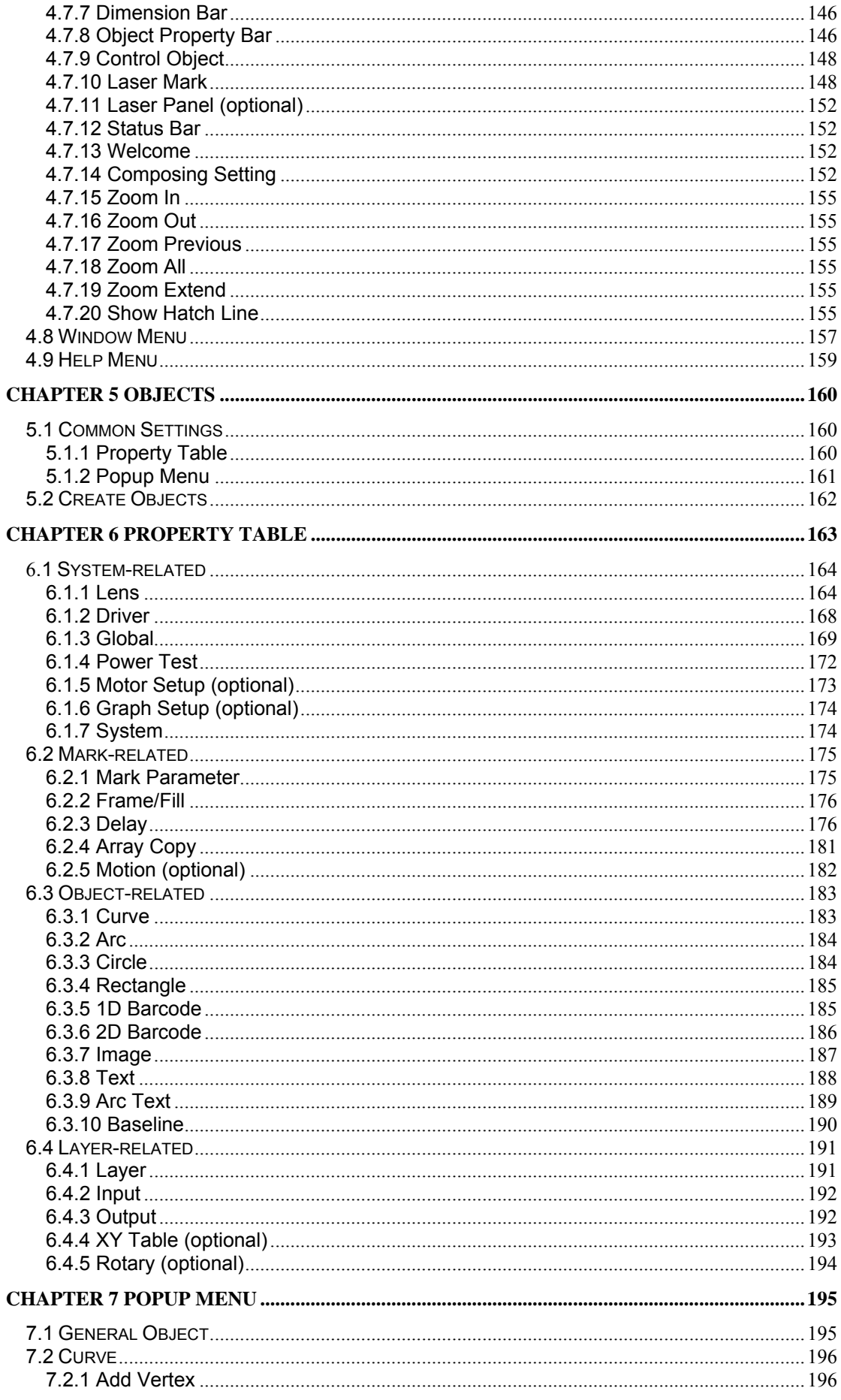

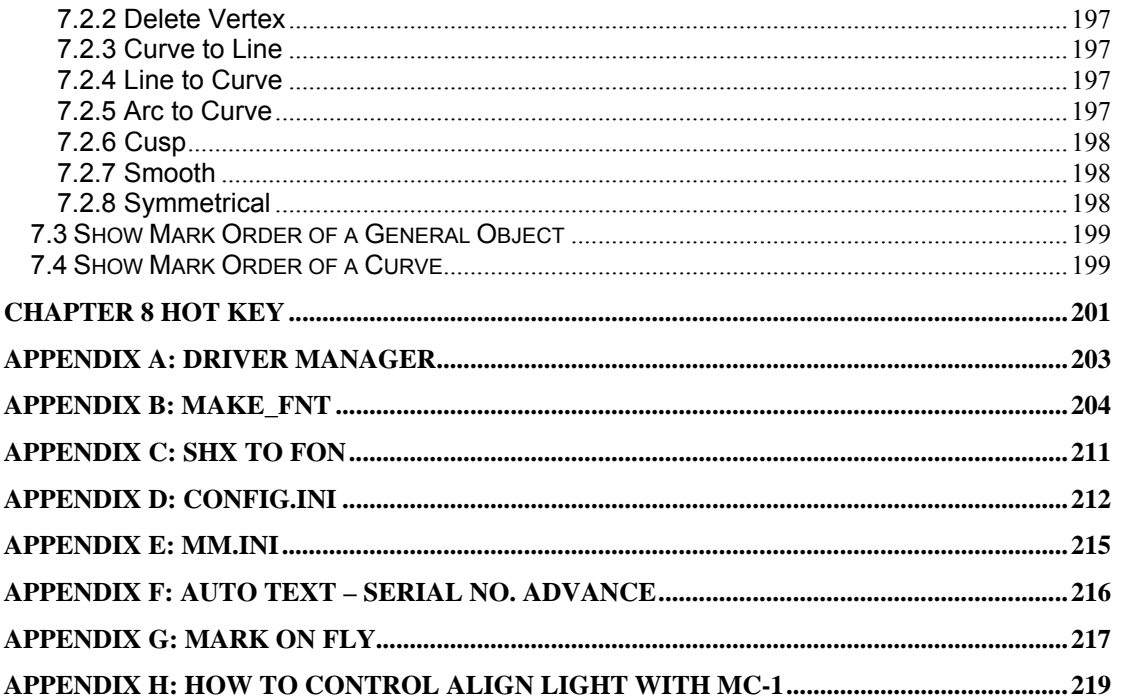

# <span id="page-4-1"></span><span id="page-4-0"></span>**Chapter 1 System Installation**

Welcome to the world of MarkingMate!

This chapter will tell you how to install the MarkingMate system, the hardware protect key, and how to work with MarkingMate and its related equipment.

## <span id="page-4-2"></span>**1.1 Installation Notice**

Please make sure your computer meets the following requirements before installing MarkingMate :

- Installing Windows 98/2000/XP operating system.
- Hardware equipment compatible with Windows 98/2000/XP Operating System.
- Monitor resolution is 1024\*768
- Plug in PCNCIO card or PCMark card, or MC-1 laser controller.
- ★ The PCNCIO card can only be used in Windows 98 system.
- ★ Before installation, remember to remove the old version of MarkingMate first if you have.

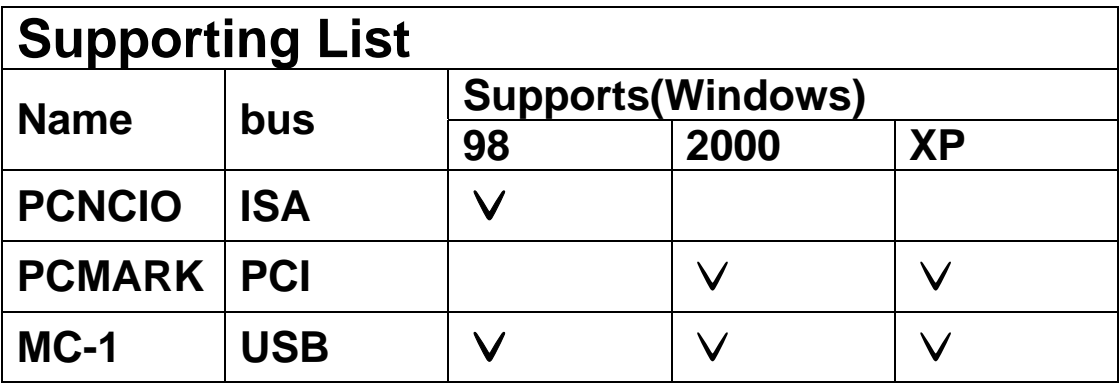

## <span id="page-5-1"></span><span id="page-5-0"></span>**1.2 MarkingMate Installation**

MarkingMate offers a very user-friendly installation interface. It will copy all system related files to the directory you assigned to and prompt you with the necessary information step by step.

How to enter the MarkingMate installation:

Click [Start-Programs-Accessaries-File Management] to execute the [Setup .exe] program in CD-ROM.

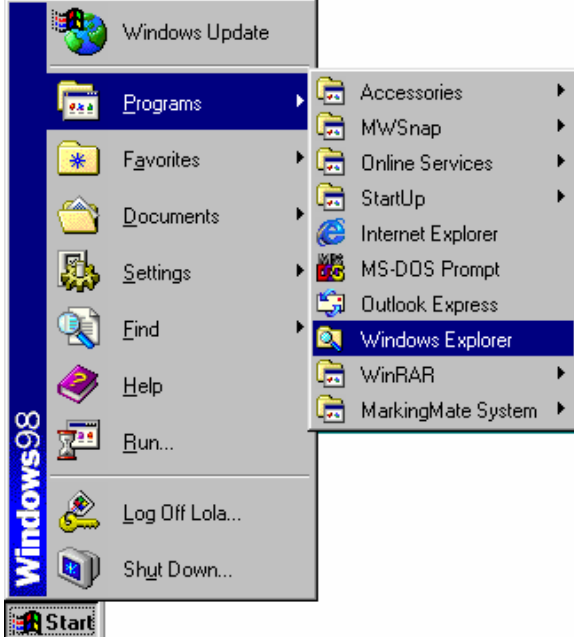

Click [Start-Run] to execute the [Setup.exe] program in CD-ROM.

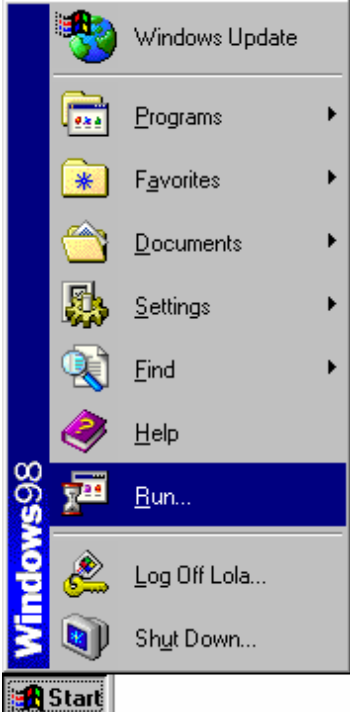

When you get into the MarkingMate installation, the following frame appears:

### **Select Destination Directory**

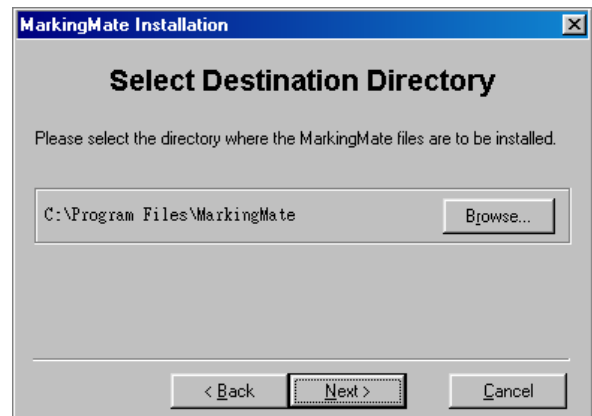

### **Ready to Install**

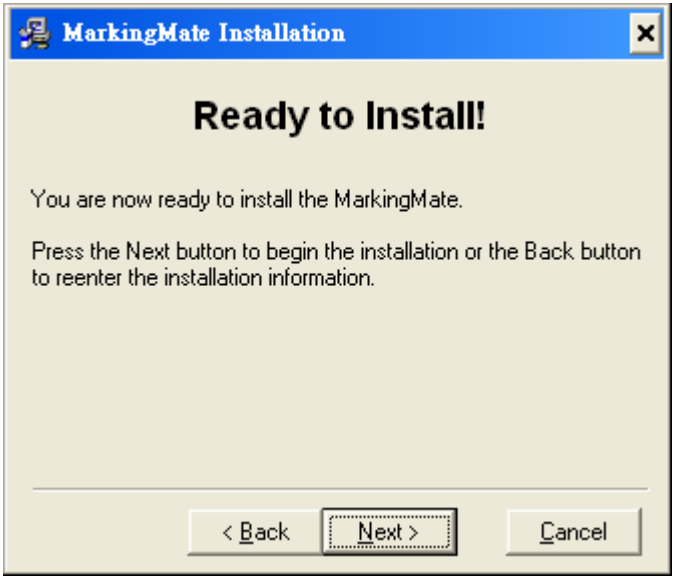

### **Select Upgrade or New Installation**

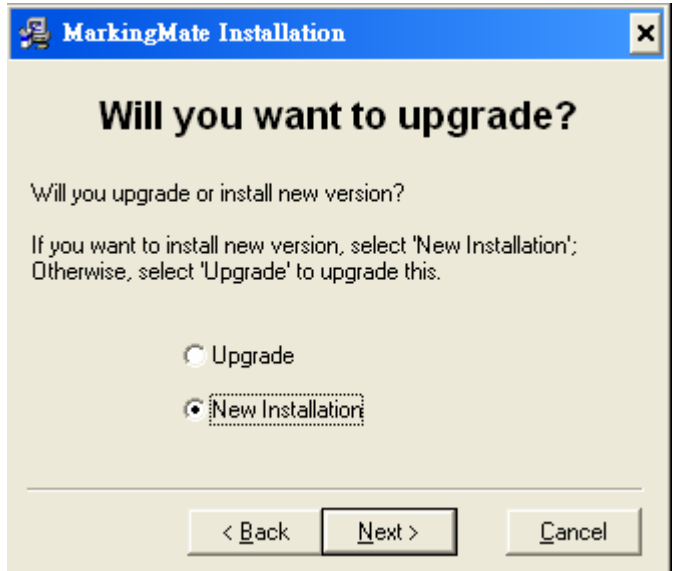

### **Select Laser Driver**

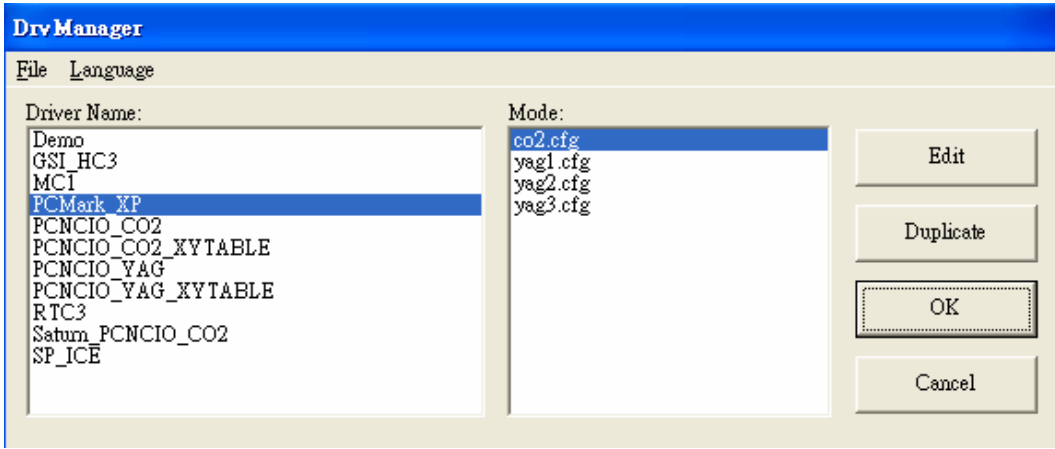

## **Installation Completed**

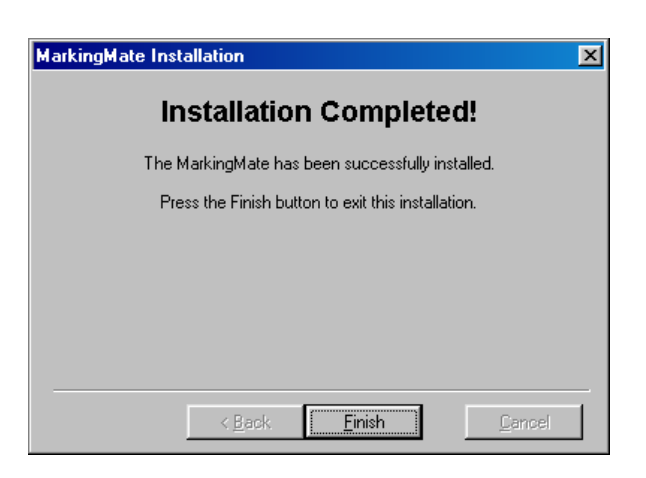

## <span id="page-8-1"></span><span id="page-8-0"></span>**1.3 Hardware Protect Key Installation**

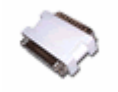

The [Hardware protect key], provided together with [User's manual] and CD-ROM, is a small white box with male-to-female connector. If the [Hardware protect key] does not connect to computer correctly, the MarkingMate system will not be able to work normally.

### **How does the [Hardware protect key] work**

Please plug the [Hardware protect key] into the "parallel port" (for printer) on the PC. It will work normally.

Except MarkingMate system, the [Hardware protect key] will not effect any other software or peripheral equipment connected to the "parallel port".

### **Notice**

Every package contains one [hardware protect key] only, if it is lost or damaged, users can only get another one by purchasing another MarkingMate system. Therefore, users should take good care of the key.

If your [hardware protect key] was unable to work normally, please contact with the distributors to exchange a new one.

# <span id="page-9-1"></span><span id="page-9-0"></span>**Chapter 2 Quick Guide to Newcomers**

MarkingMate allows users to draw pictures and import the other format files such as PLT, DXF, and BMP files which are generally created from the common use software like AutoCAD, CorelDRAW, Photoshop, and etc.

The import graphics will be maintained their shapes and scales so there is no need for any modifications that MarkingMate can use those graphics directly. Its operation is as below:

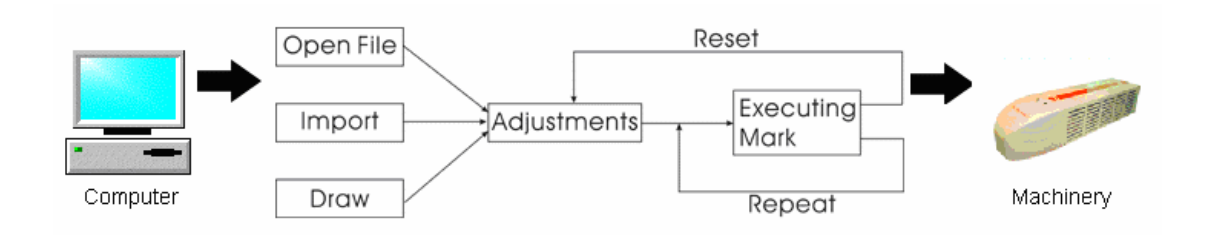

## <span id="page-9-2"></span>**2.1 Start Program**

There are two ways to start the program.

Click [Start - Program] from the left-bottom of the window and select MarkingMate to start the program.

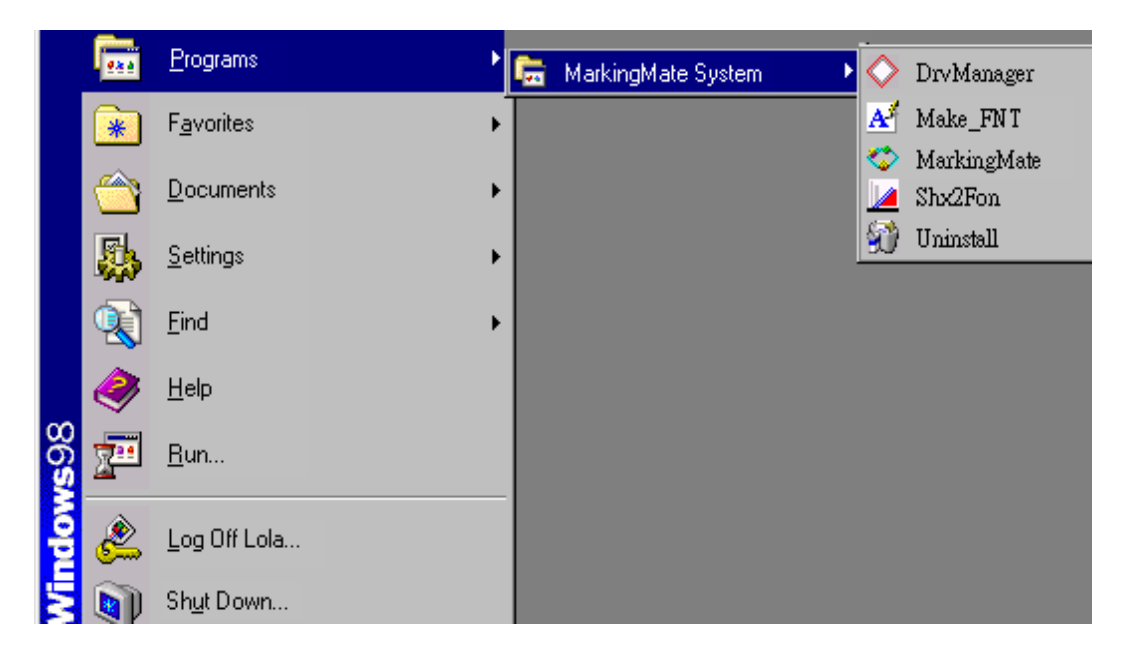

A shortcut icon of MarkingMate will be added in the desktop after installing the program, click this shortcut will be able to start the program.

## <span id="page-10-0"></span>**2.1.1 User Interface**

<span id="page-10-1"></span>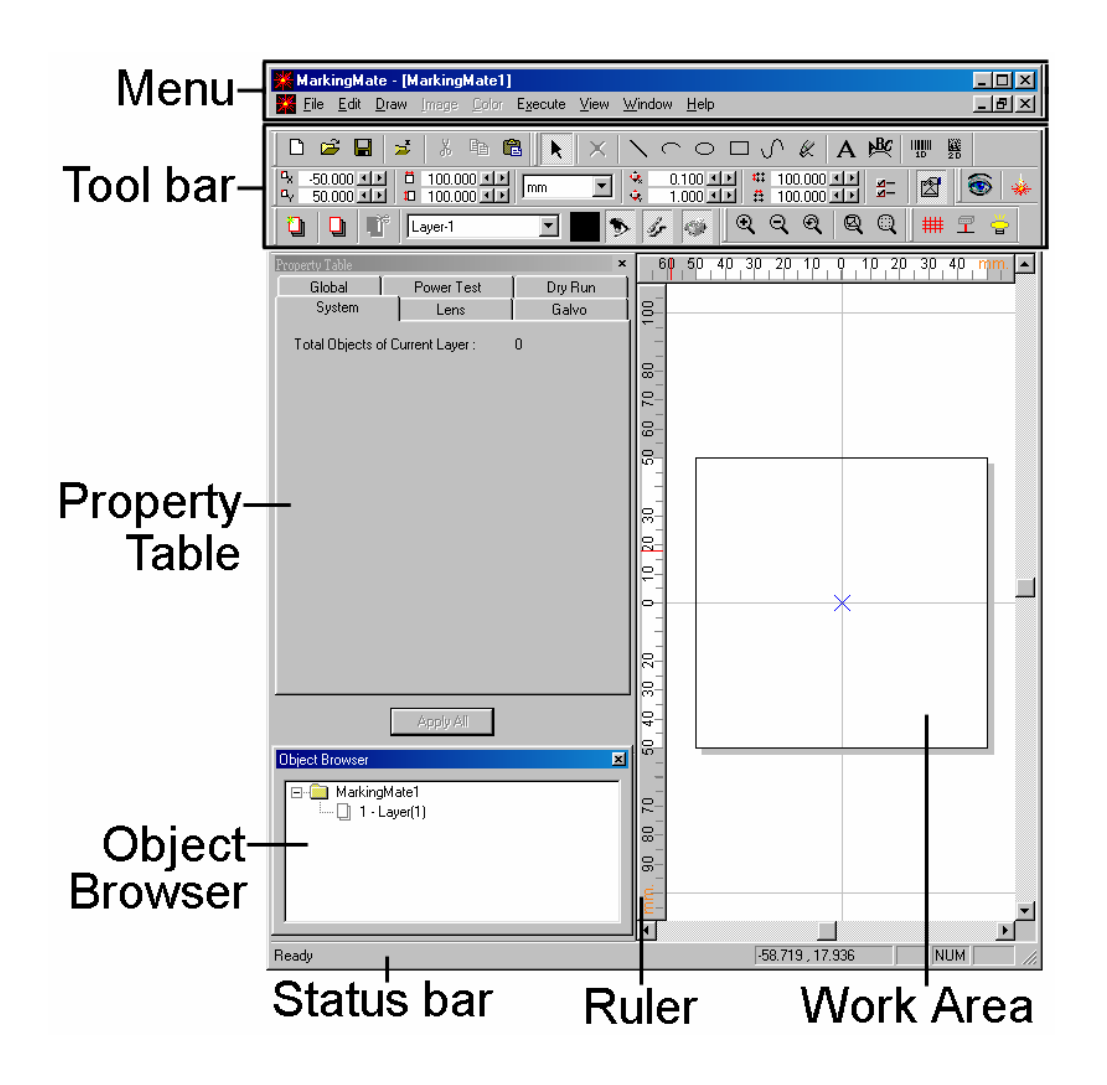

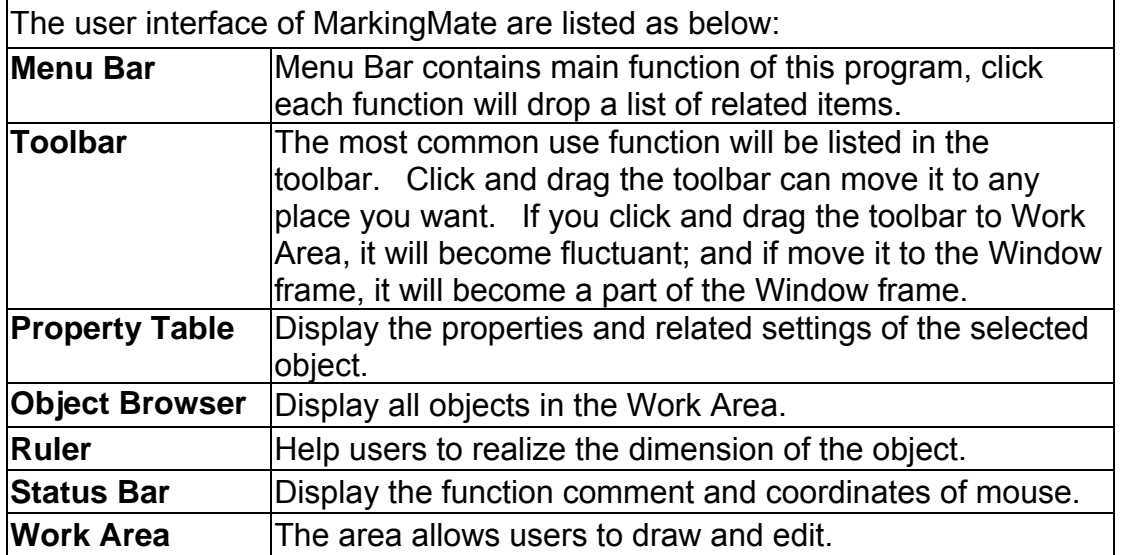

## <span id="page-11-1"></span><span id="page-11-0"></span>**2.2 Read Files**

In MarkingMate program, you must create a file before marking. There are three ways of creating files: open, import, and draw.

## <span id="page-11-2"></span>**2.2.1 Open**

Click "File - Open" from Menu Bar or click the  $\mathbb{E}$  button from the Standard Toolbar, a dialogue box will appear.

Select the file you want from the directory and click "Open" button.

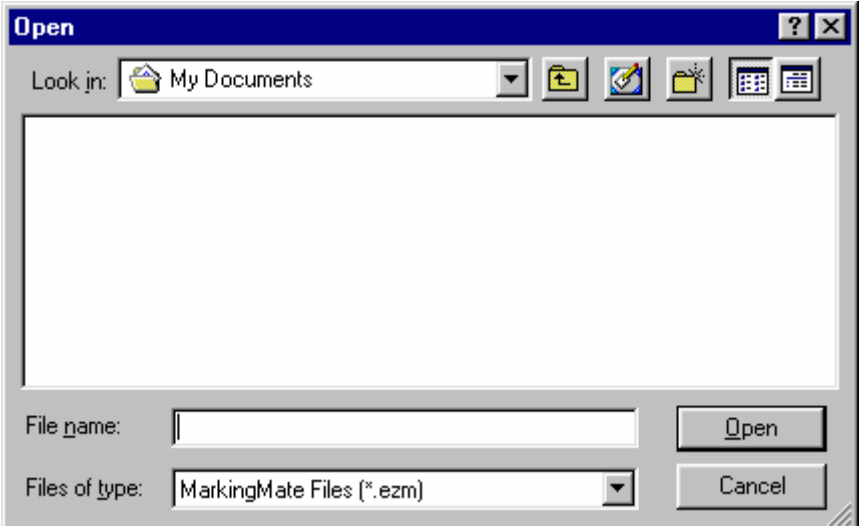

Edit the file to meet your needs.

## <span id="page-11-3"></span>**2.2.2 Import**

Click "File - Import" from Menu Bar, a dialogue box will appear. Select the file you want to import from its directory and click "Import" button. You can also click the  $\mathbf{z}^{\text{t}}$  button from the Standard Toolbar.

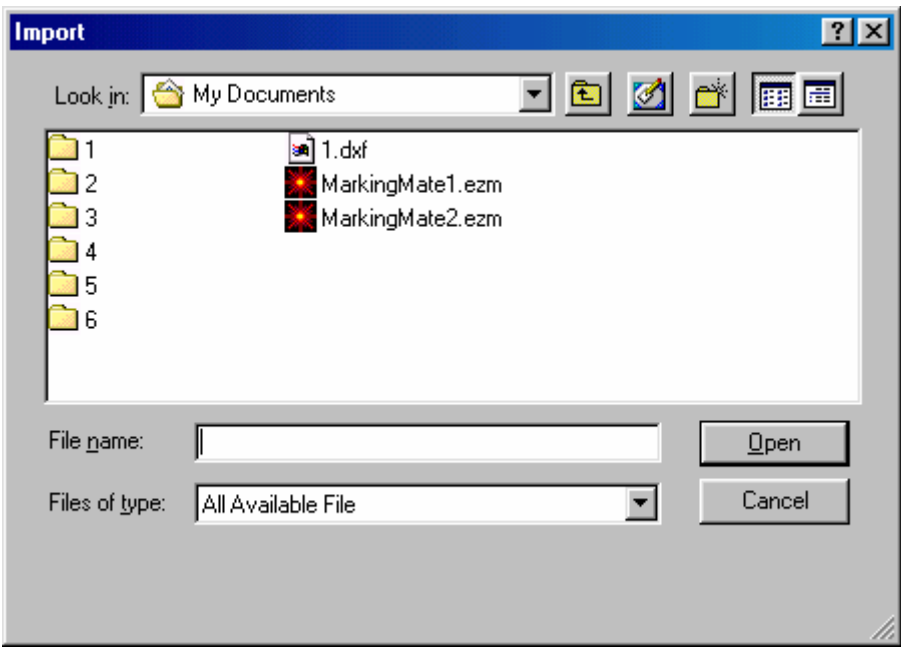

Select the file you want to import, and then click the "Open" button. The selected picture will be displayed on the left-down corner of the work area.

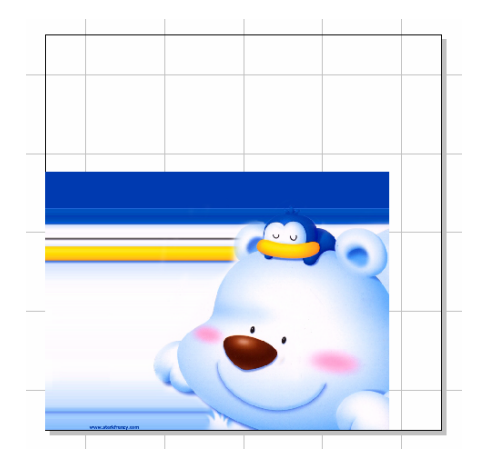

When import a graphic object (like a DXF file), users can use "Edit **–** Break" function to break the selected object into several objects.

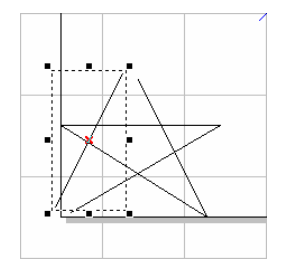

### <span id="page-13-1"></span><span id="page-13-0"></span>**2.2.3 Draw**

Click "File - Open" from Menu Bar, a new Work Area will be displayed. Besides, you can click the  $\Box$  button from the Standard Toolbar.

Click "Draw - Rectangle" (or other draw tools) from Menu Bar, draw any figures in the Work Area (as the right figure), or click the buttons from Toolbar.

After finishing drawing, still can edit the figures. For example: select all objects, click "Edit - Combine" from the Menu Bar.

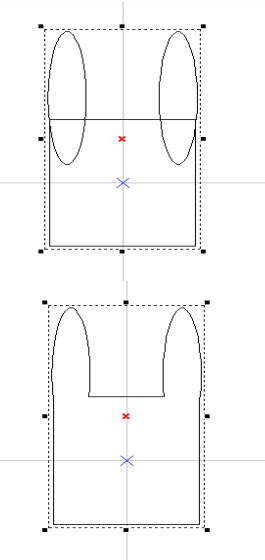

## <span id="page-14-1"></span><span id="page-14-0"></span>2**.3 Parameters Settings**

## <span id="page-14-2"></span>**2.3.1 Position Adjustments**

If the object position, scale, and direction do not meet your requirements, you can use the mouse or toolbar to do the adjustment, Properties Bar, or Dimension Bar. The frequently use functions are as following:

### **Place center:**

Click the  $\overline{\mathbf{p}}$  button on the Property Bar, the picture will be put in the center of the work area.

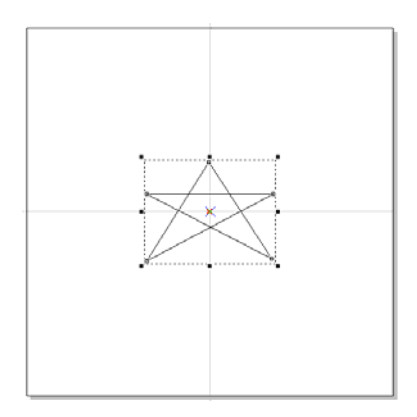

### **Align**

Click "Edit - Align", a dialogue box will be displayed. Users can push the

 $\mathbb{B}^*$  button on the Property Bar also. In the align dialogue box, users have three ways of "align to" (Last Select Object, Paper Edge, and Paper Center) and six directions (Top/Center/Bottom, and Left/Middle/Right) to choose.

#### **Examples:**

Create several objects and select all objects (as figure 1 below). Click "Edit – Align" from Menu Bar, press

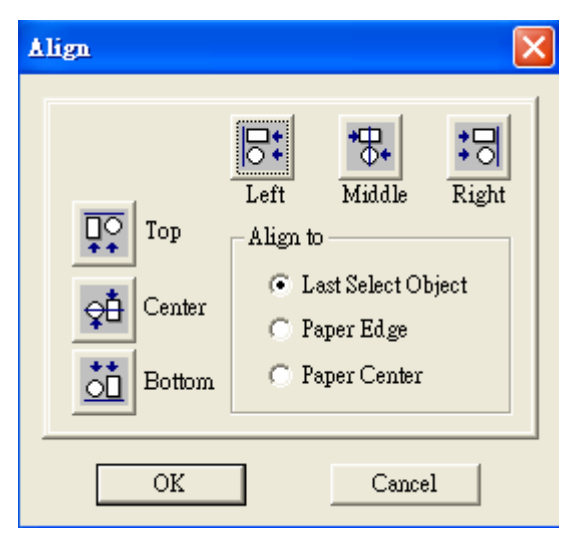

Left  $\mathbb{B}^*$  button and Top  $\mathbb{B}^*$  button will see that all objects were aligned to the last object (as figure 2 below).

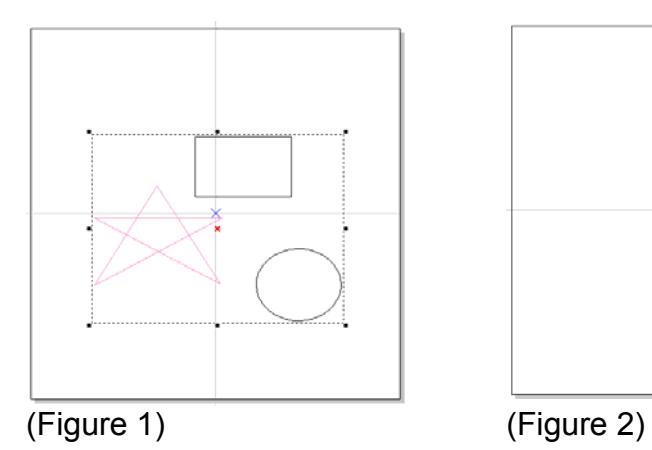

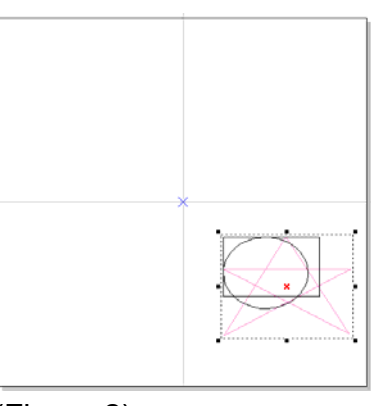

### **Dimensional Bar**

Dimensional Bar contains four main functions: Position $\oplus$ , Rotate $\ominus$ , Aslope $\overline{\mathcal{Q}}$ , and Scale  $\overline{1}$ .

#### **Position**:

Click the  $\pm$  button on the Dimensional Bar and then input the values of horizon and vertical position directly.

**Examples:** Select an object, click the  $\mathbf{F}$  button, set relative position to right, and press "Apply for Clone" button, will see the result as below:

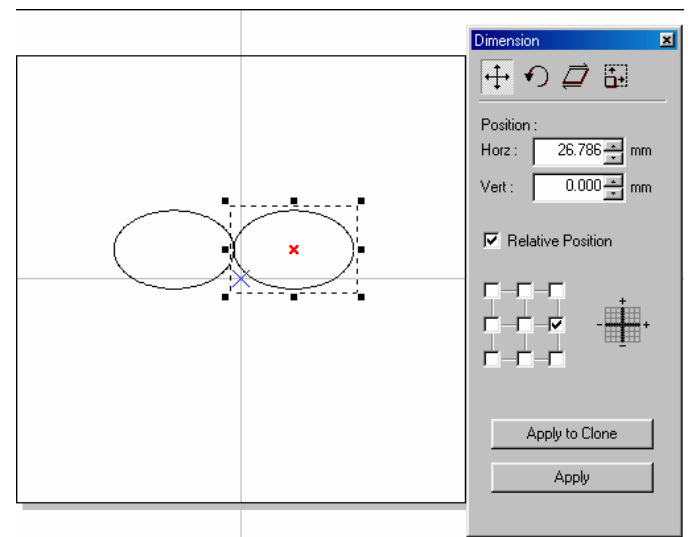

#### **Rotate**:

Click the  $\mathbb{C}^*$  button on the Dimensional Bar and then input the rotate angles and rotate center position.

**Examples:** Select an object, click the **C** button, set Angle to 45 degree, center position as "top-left", and press "Apply for Clone" button, will see the result as below.

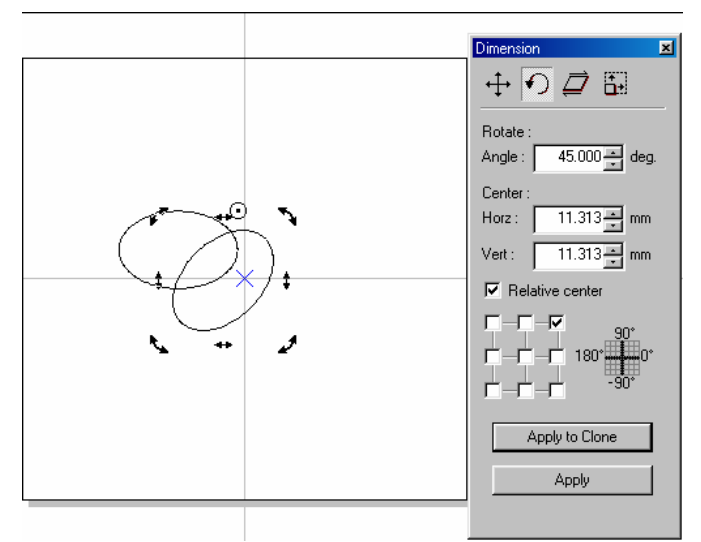

#### **Aslope**:

Click the  $\Box$  button on the Dimensional Bar and then input the aslope angle you want.

**Examples:** Select an object, click the  $\Box$  button, set aslope angle to 45 degree, set anchor point as "top-left", and press "Apply to Clone", will see the result as below:

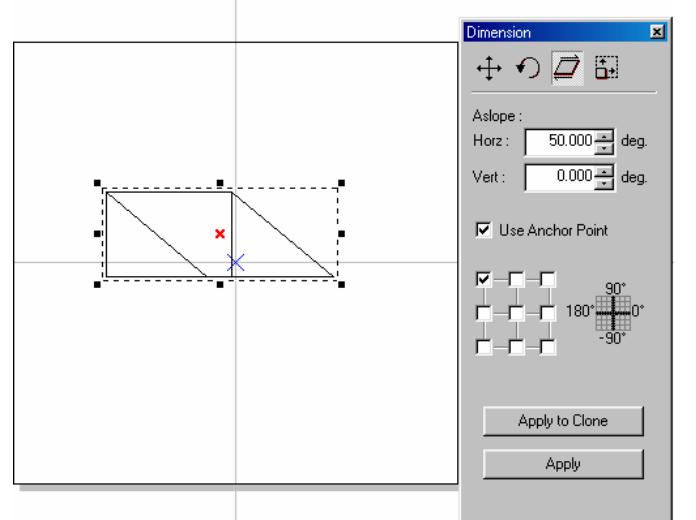

#### **Scale**:

Click the  $\overline{b}$  button on the Dimensional Bar and then input the dimension you want.

**Examples:** Select an object, click the  $\overrightarrow{D}$  button, set scale of horizon as 50mm, marked the "Same Ratio" checkbox, set relative position as "bottom-left", and press "Apply for Clone" button, the result will be as below:

<span id="page-17-0"></span>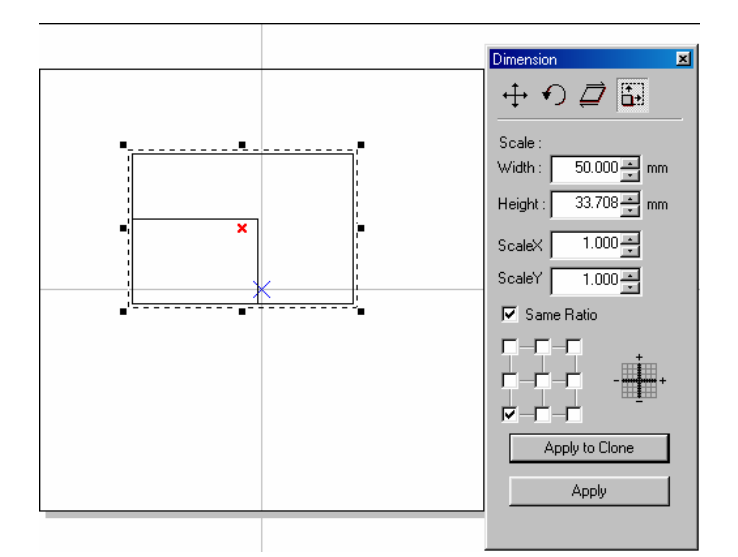

## <span id="page-17-1"></span>**2.3.2 Marking Parameters**

We recommend users to do test marking first before setting marking parameters.

**Test Marking**: Create a rectangle, place the object in the center of the Work Area, execute Mark function, and then do the marking parameter setting.

#### **The Property Table (no object being selected):**

**Working Area: The software** system uses voltage signals to control GALVO motor, it is unable to know how big the working area is unless user input the correct value. If the work area is 100mm, user should enter 100mm over here. If it is mistaken to be 50mm, the finished goods will be doubly enlarged; on the other hand, if it is mistaken to be 200mm, the finished goods will become half size. **Offset** – Normally set X=0 and Y=0 will be fine. However, if system output 0V to X, Y GALVO motor and the laser did not shoot from the center of the f-theta lens, we strongly recommend user to

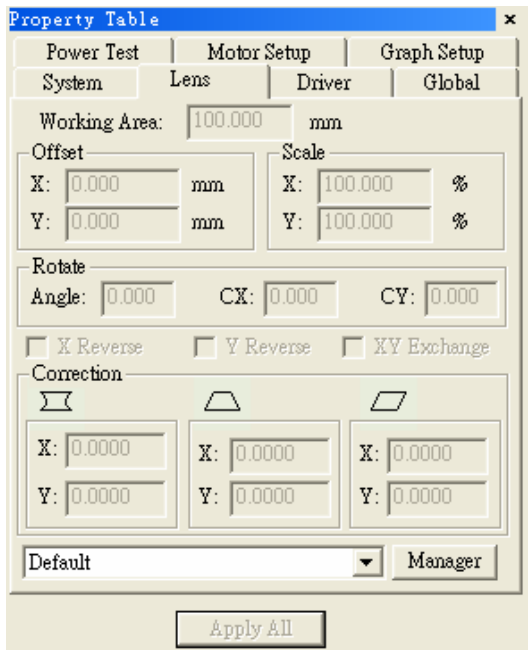

regulate your hardware first, only if you can not succeed from regulating hardware will you try to adjust offset from here. If the mark position is right shift 5mm, you can enter -5mm in the X column. So are the others.

**Scale** – Even though every adjustment is correct, still many reasons to cause abnormal scale of the marking goods. Some special item needs to be marked under unfocused situation to create special effects will also result in scale enlarged or shrink. If the scale is too small, please enter a number bigger than 100 (because unit is percentage); on the contrary please enter a value smaller than 100.

**Rotate** – the mechanism problem will also cause rotate. If so, please fix it to avoid this problem. If hardware is OK, user can rotate an angle of the image to resolve the limitation problem of the Work Area

#### **X reverse / Y reverse / XY exchange**

It is possible that user has to adjust the coordinates of the Work Area for his local condition. Our system provides X reverse, Y reverse, and XY exchange for users to choose or combine as their requirements.

#### **Correction**

Except barrel distortion, every distortion is result from hardware. Therefore, DO NOT expect on software correction before hardware adjustment, because software correction is based on hardware is correct. If hardware is not property settled, even software can control well, the performance will not be good anyway.

#### **Barrel Correction**

A normal f-Theta Lens system will result in barrel distortion because its naturals. The system initial value here is (0.000), if the figure become protuberant in X-axis, the X value will need to be increased like 0.002; while if now it become indentation, the X value will have to be reduced to as 0.0014. Keep adjusting the value until it is acceptable. Input a square, the output become as below:

#### **Lens Name**

The name of the lens parameters. If you want to add other lens parameters, just press the "Manager" button, the Lens Setup page will be displayed as below:

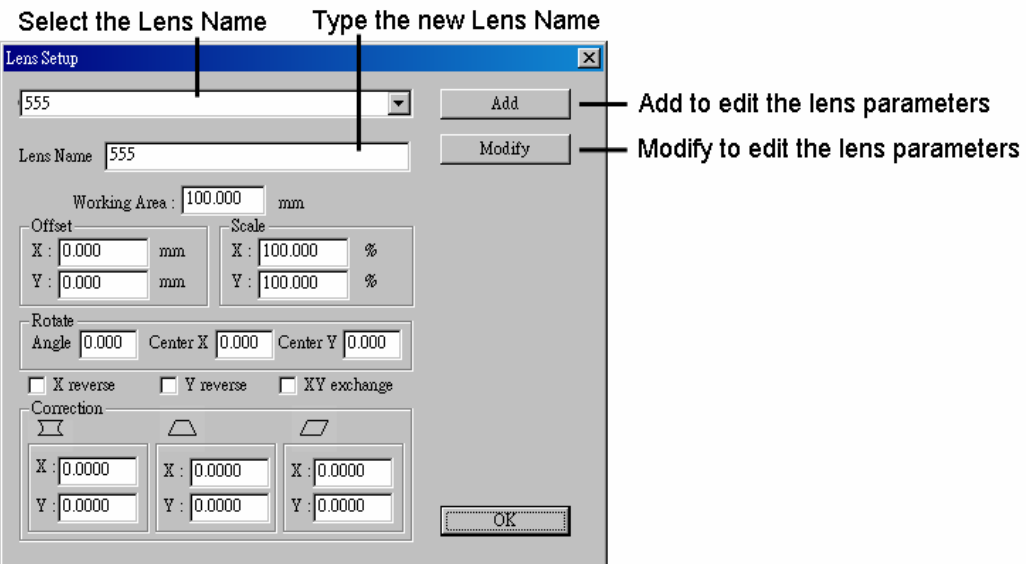

#### **Global**

**Marking Maximum:** Set up the desired total working times. This function allows you to avoid the unwilling excess working pieces.

**Marking Amount:** It enables you to take down how many work pieces you have already done. **Trigger Max:** Specify the counts of marking for trigger. Show the message for trigger.

**Show MSG:** If checked, the system will show message while the marking amount reaching the Trigger Max value.

**Comment:** Input a summary of the file.

**Mark On Fly:** It enables you to mark while the working pieces are moving. You can choose to use this function on X or Y Axis.

#### **X/Y Encoder (checked):**

**Factor:** the value of conveyer moving per encoder count. **Delay:** delay a giving count pulse then start marking.

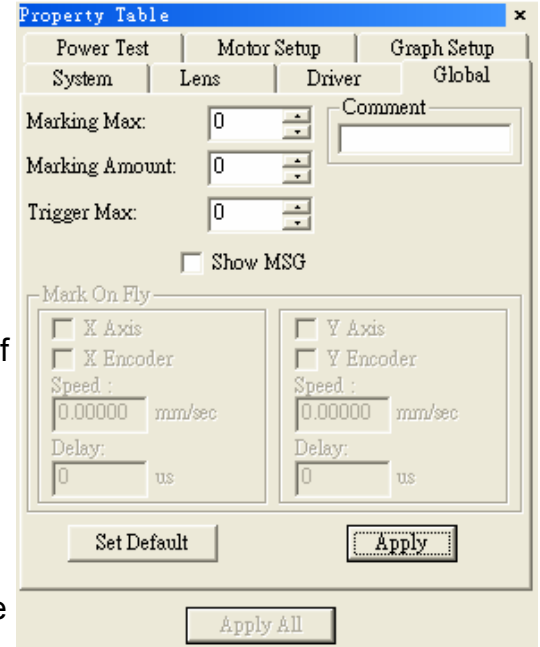

#### **X/Y Encoder (not checked):**

**Speed:** the speed of conveyer. **Delay:** delay a giving count pulse then start marking.

#### **The Property Table (with some objects being selected):**

#### **Mark Parameter:**

This menu allows you to edit the assigned speed, power, and frequency output of the laser machine. Each pass can be assigned with different speed, power, and frequency settings. In addition, you can also load the value from the Object Parameter Table.

Pass Mode: Select from the list from "1 Pass" to "5 Passes".

**Speed/Power/Frequency:** Input the related values.

**Times:** If set the value to be "5", the mark time will be 5 times.

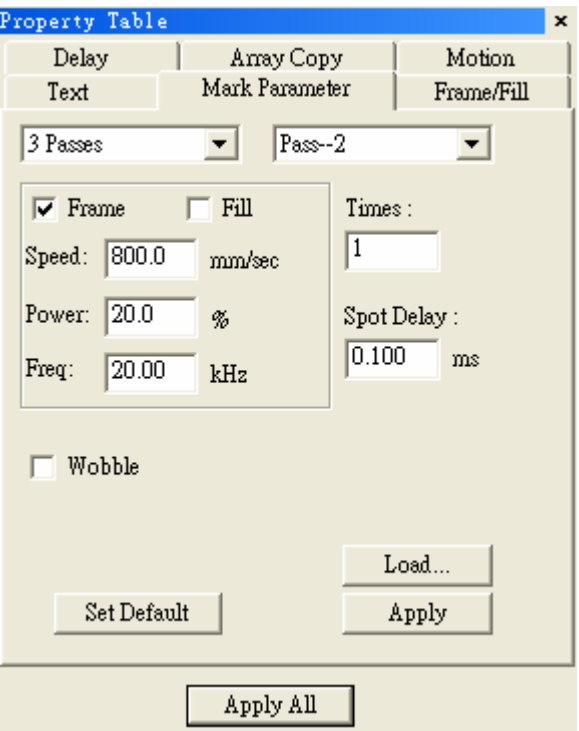

#### Mark Parameter List

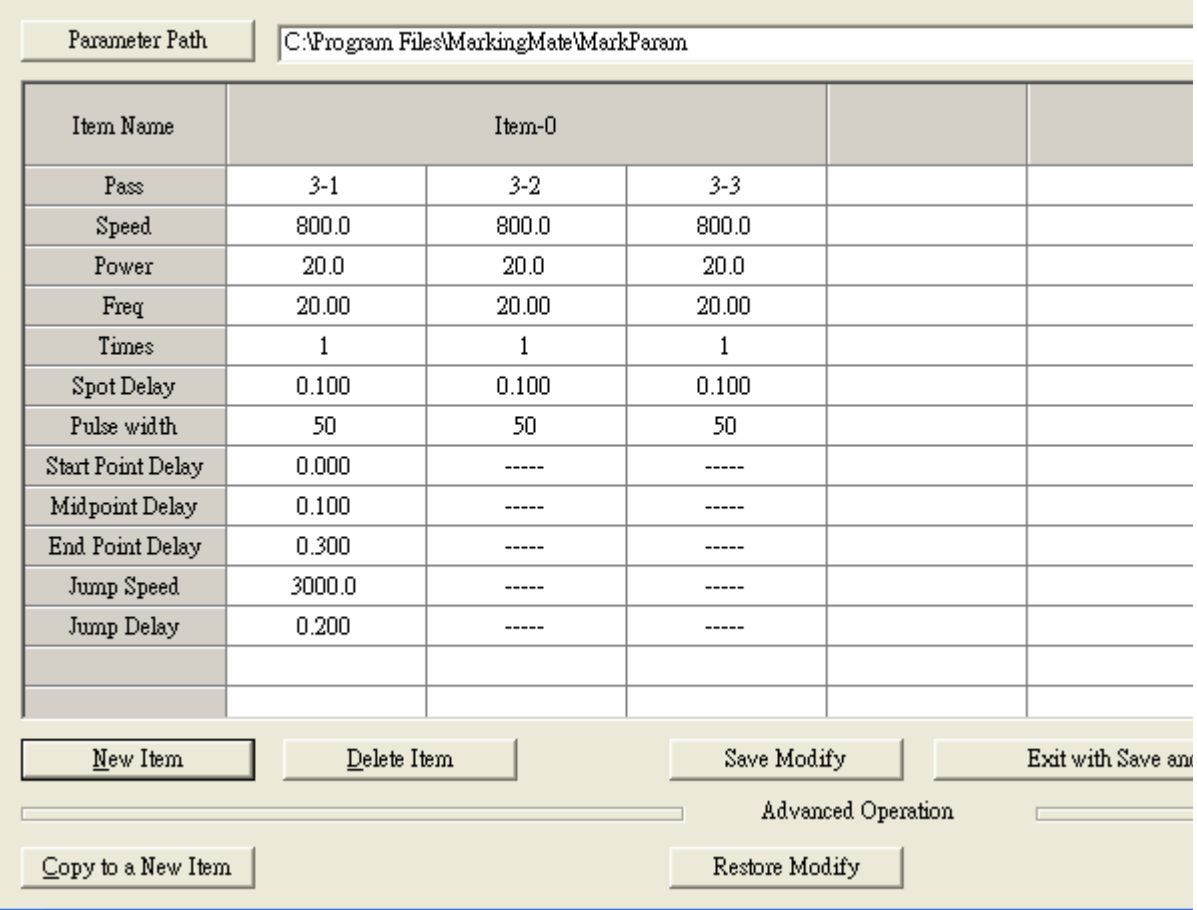

#### **Delay**

This function is used to overcome the problem of motor inertia.

#### **Start Point Delay:**

The time differences between system start and laser start at the beginning. Too much delay results in faded, while too little delay results in hot spots.

#### **Poly Delay:**

The time needed when system makes a turn. Too much delay will creates excess marking, while too little delay will appears an arc in the corner.

#### **End Point Delay:**

The time differences between system stop and laser stop. Too much delay will make hot spots in the end of line, while too little delay will result in incomplete lines.

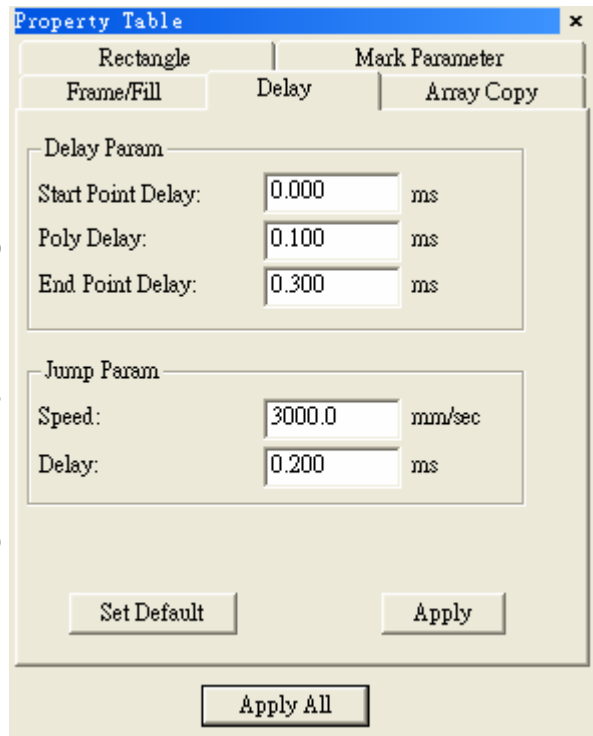

## <span id="page-22-1"></span><span id="page-22-0"></span>2**.4 Execute Mark**

Click "Execute – Marking" from the Menu Bar or press the  $\frac{1}{2}$  button from toolbar will see a dialogue box as below:

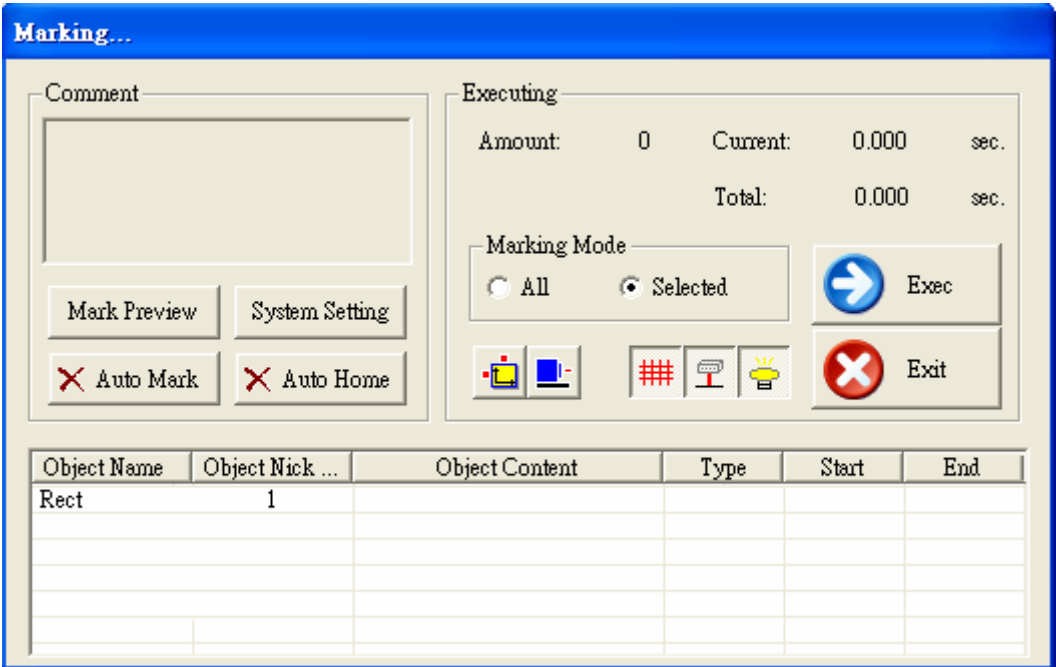

Click the "Exec" button in the dialogue box to execute marking.

## <span id="page-23-1"></span><span id="page-23-0"></span>**2.5 Operation Examples**

## <span id="page-23-2"></span>**2.5.1 Import DXF File**

Step 1: Click "File - Import" or click the  $\overrightarrow{b}$  button from the Standard Bar will enter the dialogue box as below.

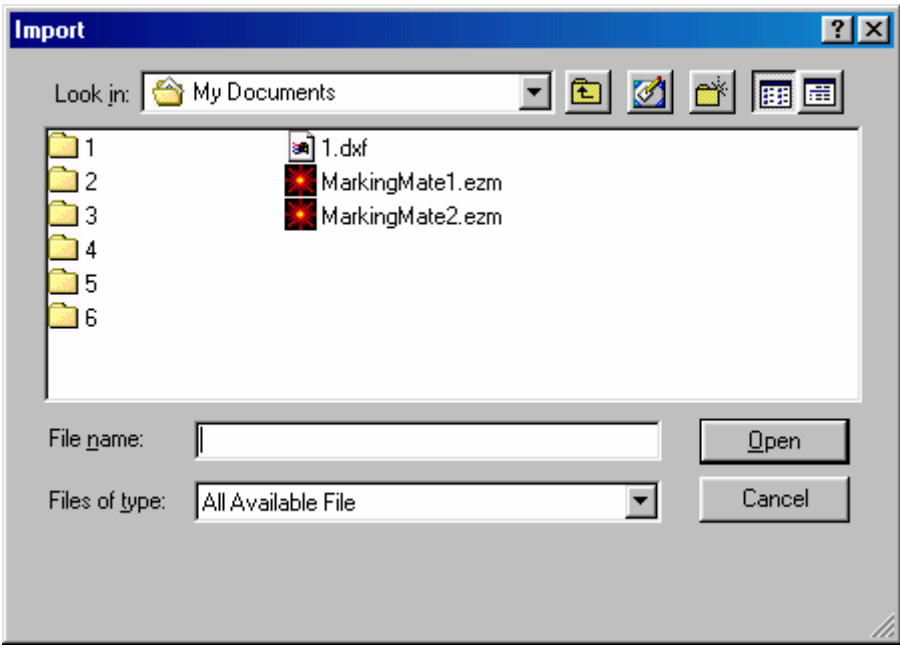

Step 2: Select the DXF file you want, and then click the "Open" button.

Step 3: The selected DXF file will appear in the left-down corner of the working area.

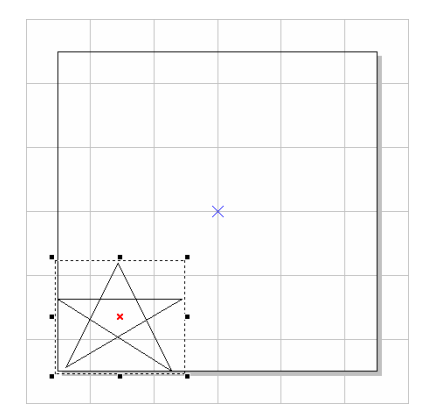

Step 4: If it is a graphic object, click "Edit - Break" to break it into several objects.

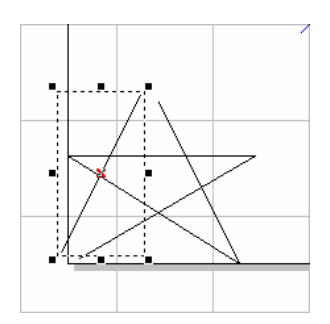

Step 5: Edit the object's properties from the Property Table:

(1) Frame/Fill – Adjust the color of the border and interior shading of the selected object.

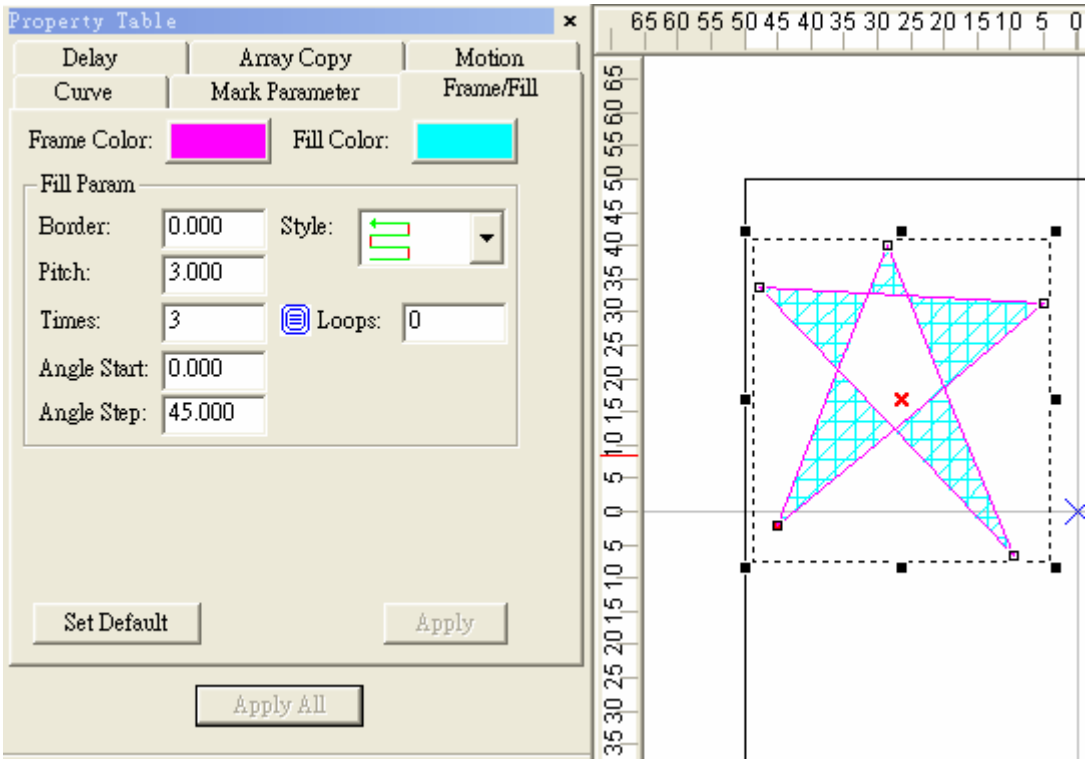

(2) Click the  $\frac{d\mathbf{p}}{dt}$  button on the Property Bar to move the object to the center of working area. Next, click the  $\cup$  button to set the rotate angle to 60 degree and the relative position to the "top-right".

(3) Hit the "Apply to Clone" button as the following:

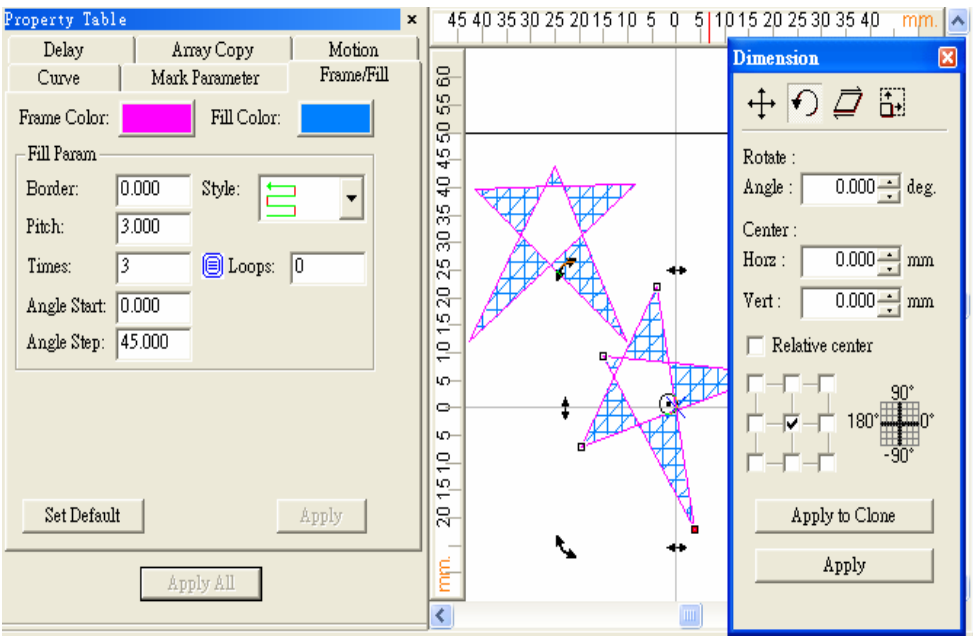

(4) Marking Parameters Settings

Set the mark cycle to 3 Passes; and each pass reload different values from Object Parameter Table.

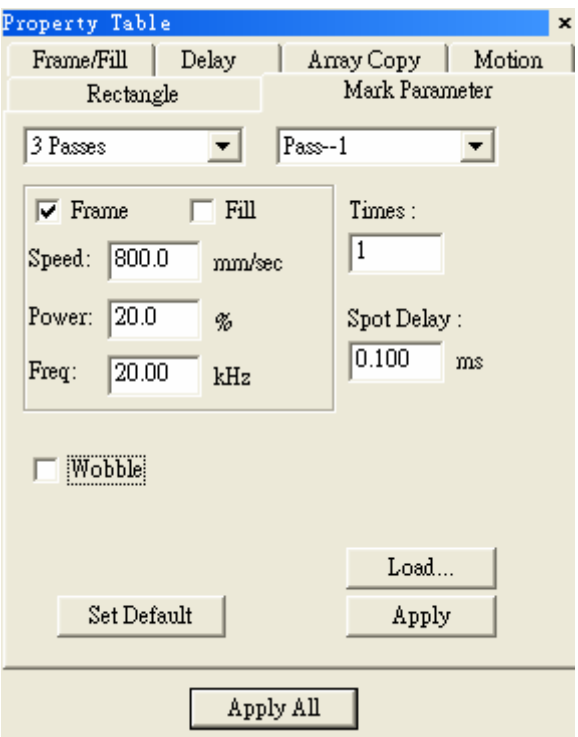

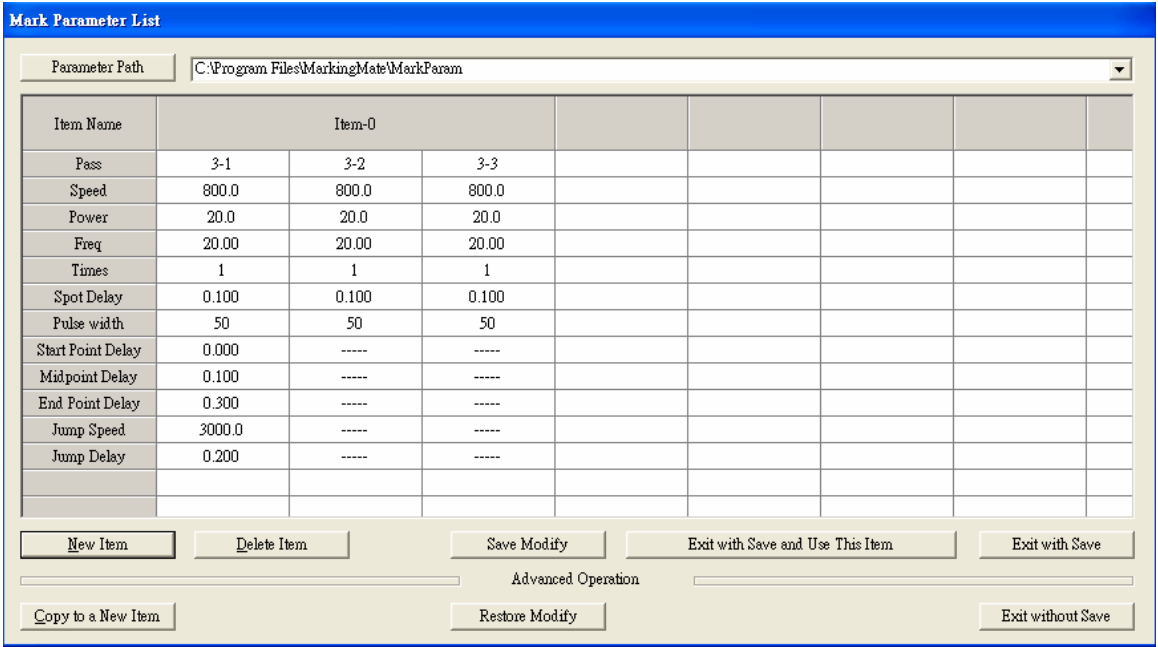

(5) Cancel the selection, go to the Global page of the Property Table, and set the Marking Maximum to 10.

(6) Click "Execute – Marking" will display the dialogue box, and then click "Exec" button in the box, the system will display its current marking status.

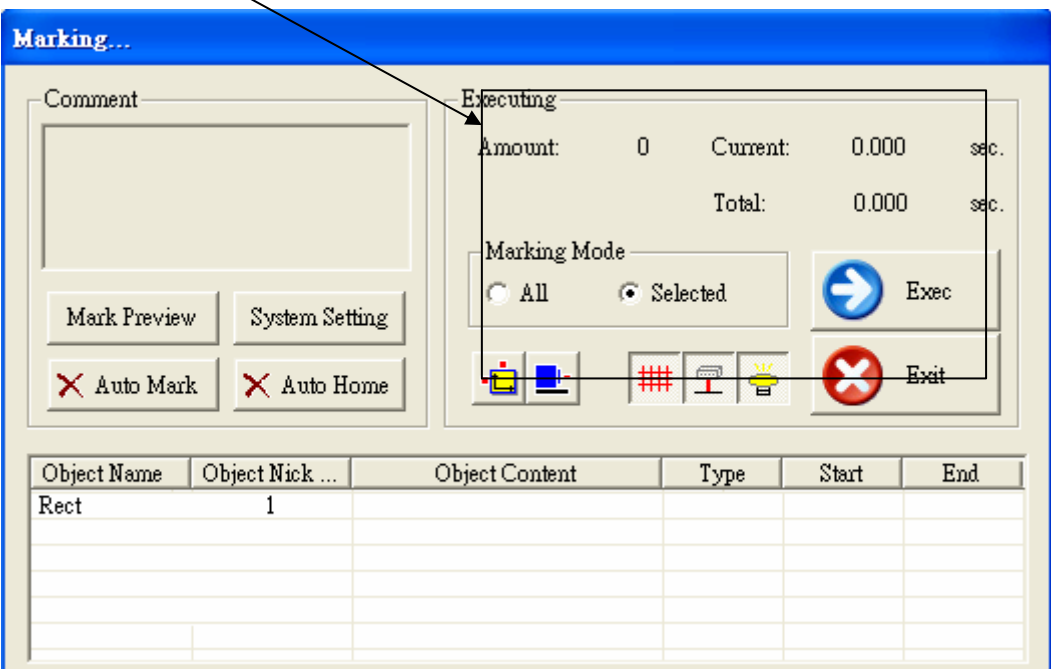

### <span id="page-27-1"></span><span id="page-27-0"></span>**2.5.2 Auto Text**

**Step 1:** Click "Draw – Text" from Menu Bar, or click the **A** button from toolbar.

**Step 2:** Move your mouse to the Work Area and click, a text input box will be displayed; typing the characters you want and then click the right button of the mouse to leave.

**Step 3:** Go to the Text page in Property Table (as below), check the box of "Auto Text", the "Auto Text Manager" will appear as below.

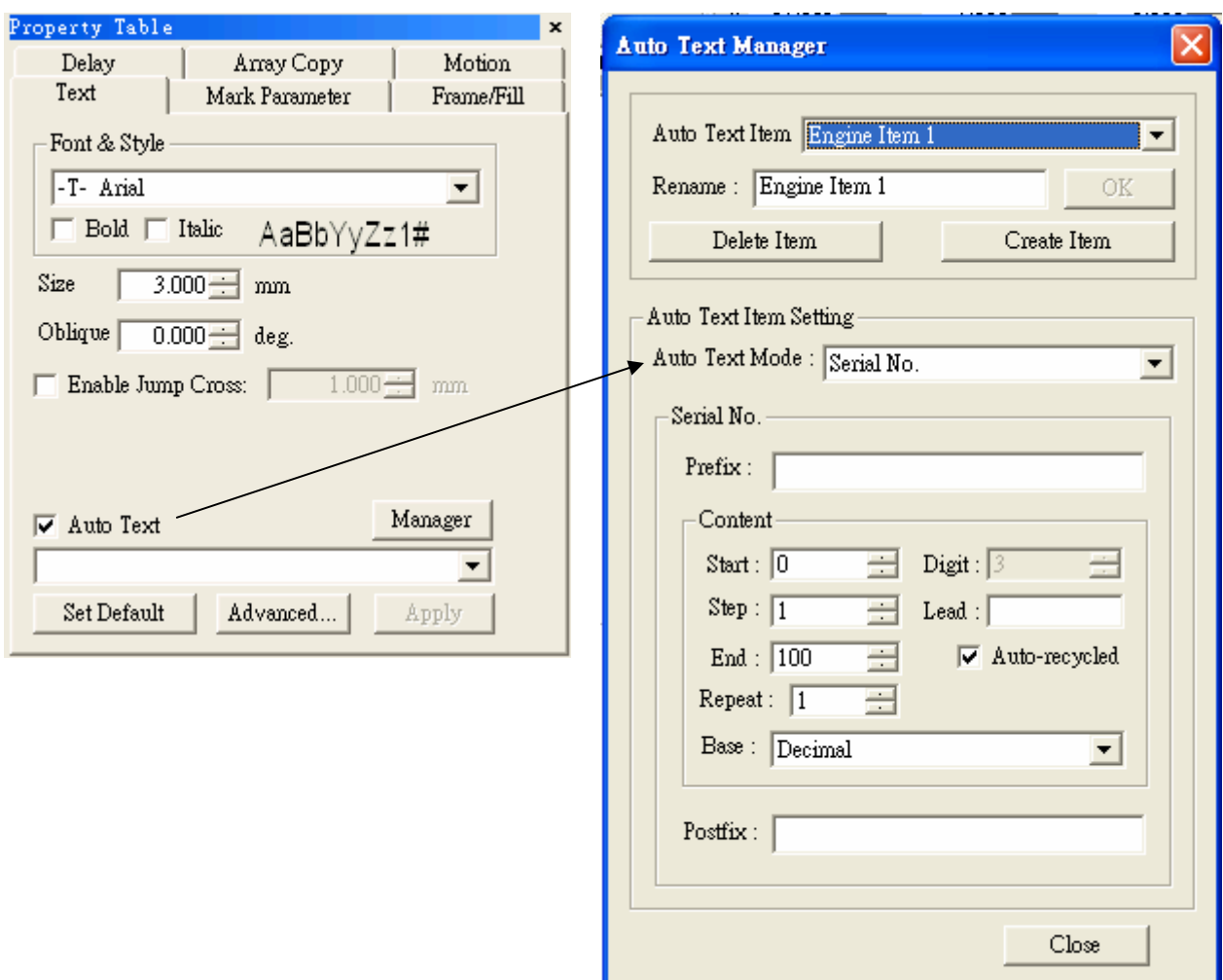

**Step 4:** There are 7 different modes of Auto Text. Now we take the "Serial No." as examples. The serial no. content start from 0, step 1, and end at 100 (users can define by themselves). Click "Close" and "Apply" buttons, the text will be changed as setting as figure below, the value has become the initial value of the Auto Text (see the right figure below). If you follow the above setting to create another Auto Text, the value will be next by order. (More detail description of Auto Text please refers to section 2.5.2.1.)

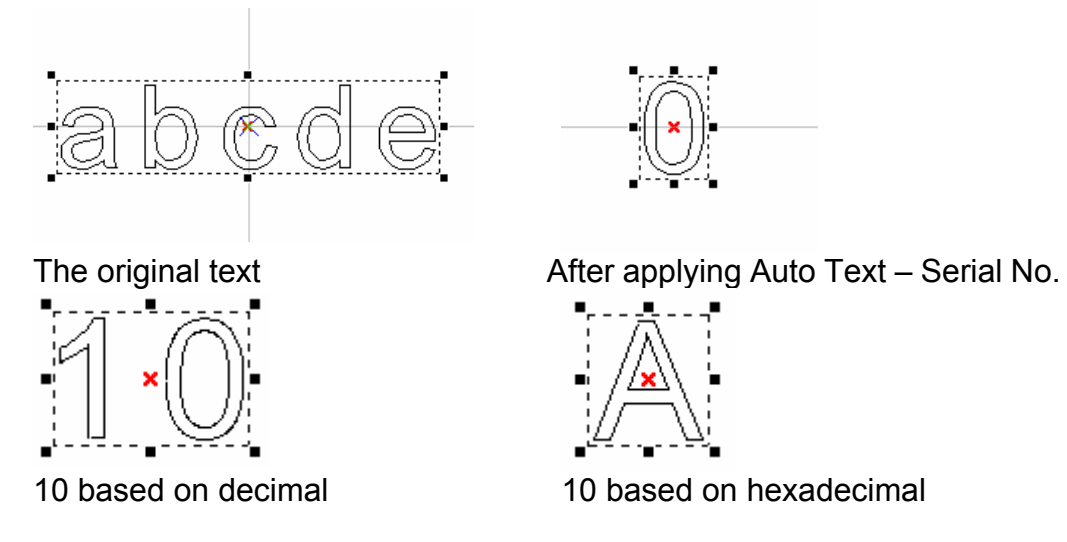

**Step 5:** Go to the Property Table of the object

(1) Frame/Fill – Adjust the color of the border and interior shading of a selected object.

(2) Click  $\mathbb{P}$  button on the Tool Bar to move the object to the center. Click the right button of the mouse and click the "Array Copy" function, a setting dialogue box will be displayed.

(3) Select Array Copy Mode: By Circle, set circle radius as 10mm, object count 8, and check the checkbox of "Auto Angle", "Rotate Obj", and "CCW Copy", and click "Apply" button, then the content will be changed as below:

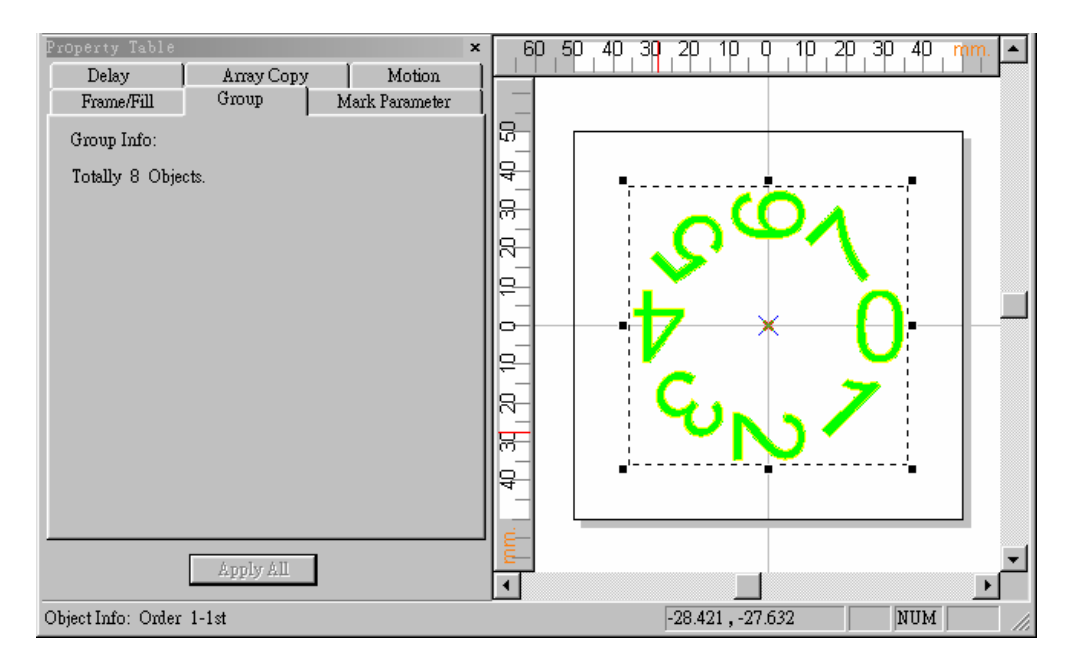

(4) Marking Parameter Setting – Set the mark cycle to 2 Passes.

(5) Click "Execute – Marking" will appear the Execute dialogue box; and then click "Exec" button, the current status of each Auto Text will be displayed as

below:

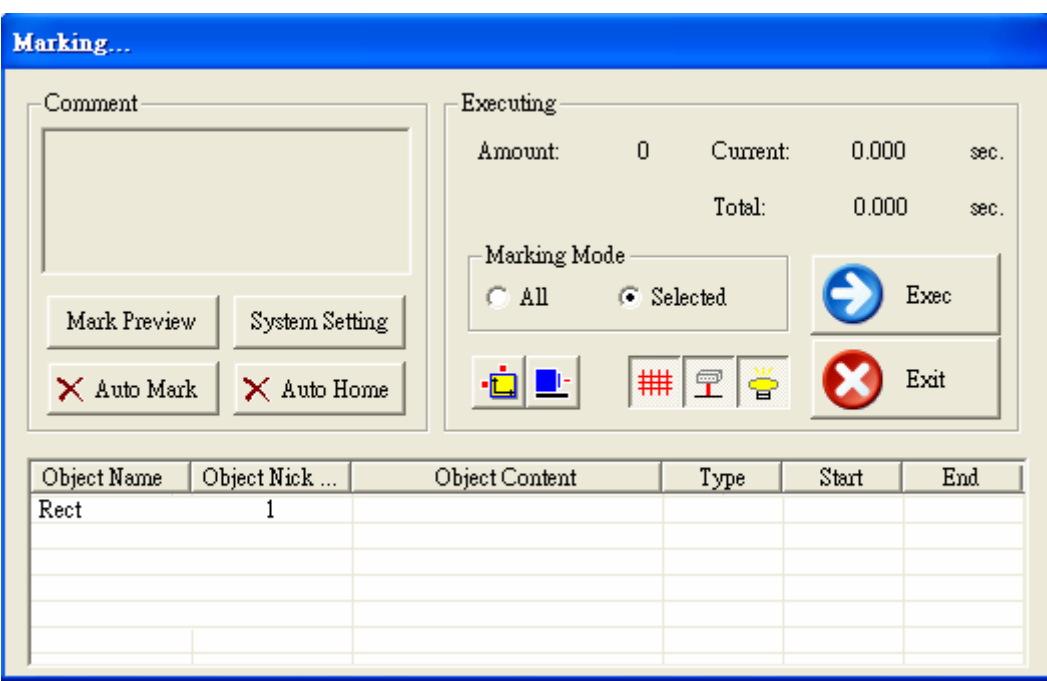

#### **2.5.2.1 Auto Text Setting**

First create a text object and select it, go to the Text page in Property Table (as below), check the box of "Auto Text", the "Auto Text Manager" will appear as below:

#### **Auto Text Manager**

The default Auto Text Item named "Engine Item 1", you can change the name by entering a name in the "Rename" column and click "OK". When you press the "Create Item" button will create second Auto Text Item, if you want to delete the item, just press the "Delete Item" button.

Auto Text Item Setting

There are seven different modes of Auto Text, includes: Serial No., File, Keyboard, Date, Comm Port, Serial No. Advance, and TCP/IP.

#### **Serial No.**

This function will engrave fixed and increasing numbers onto the marked object. Numbers inserted as **Prefix** and **Postfix** will represent the constant numbers engraved at the beginning and end of the serial number.

#### **Content**

**Start:** the beginning number **Step:** increment level of the increasing numbers.

**End:** the end number

**Repeat:** repeat time for each number

**Digit:** the total number of fixed number to be applied to the content portion. 0 means no limitation.

**Lead:** fill up characters For example if 4 digits were selected, and leads 0 then 1 would be represented by 0001.

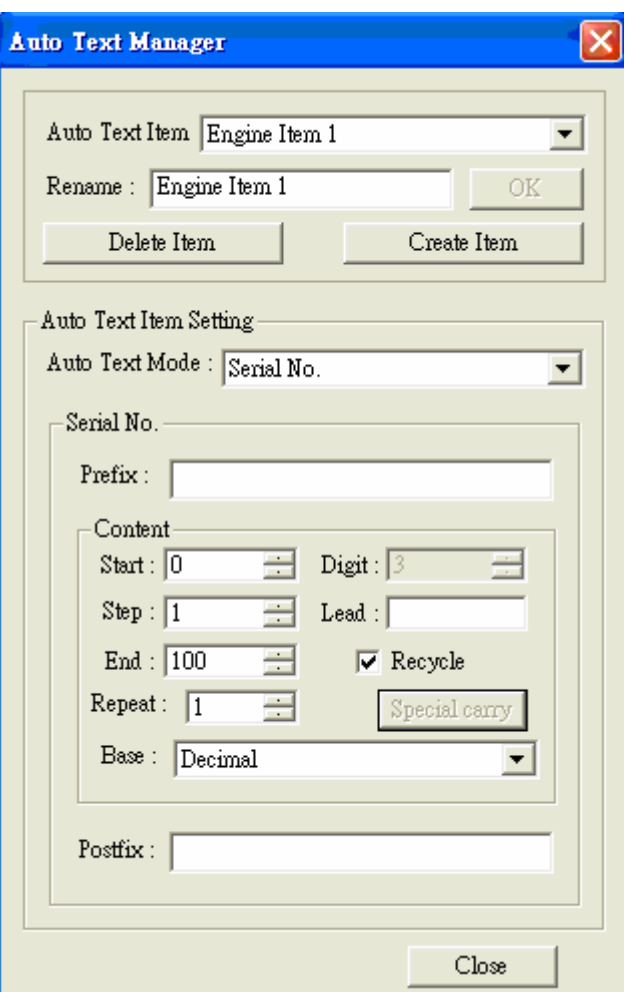

**Recycle:** will repeat automatically from the start number once the end number has been completed.

**Base:** default setting is Decimal system.

For example: if set the content as Start: 0, Step: 1, End: 100, Repeat: 1, Base: Decimal, Digit: 3, Lead: 0, and checked the "Recycle" checkbox and then execute marking, the result will be 000 001 002 003 004……099 100 000 001 002….

### ◆ File

Using File as an Auto Text Mode, you can build up a text format file in advance. You can insert a name list or address list, etc.

**Select File:** to designate the source of your information.

**Start:** choose the start row of the file.

**Recycle:** to repeat automatically from the start number once the end number has been completed.

For example: if the content of the file is as below:

abcd efgh ijkl

… The mark result will be "abcd" at the first time, and "efgh" at the second time, and etc.

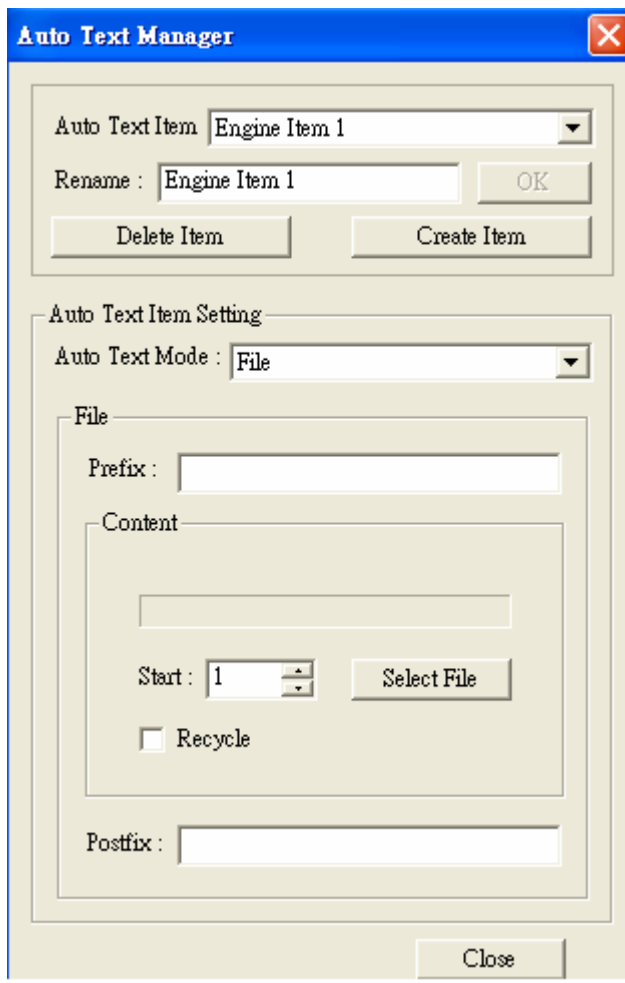

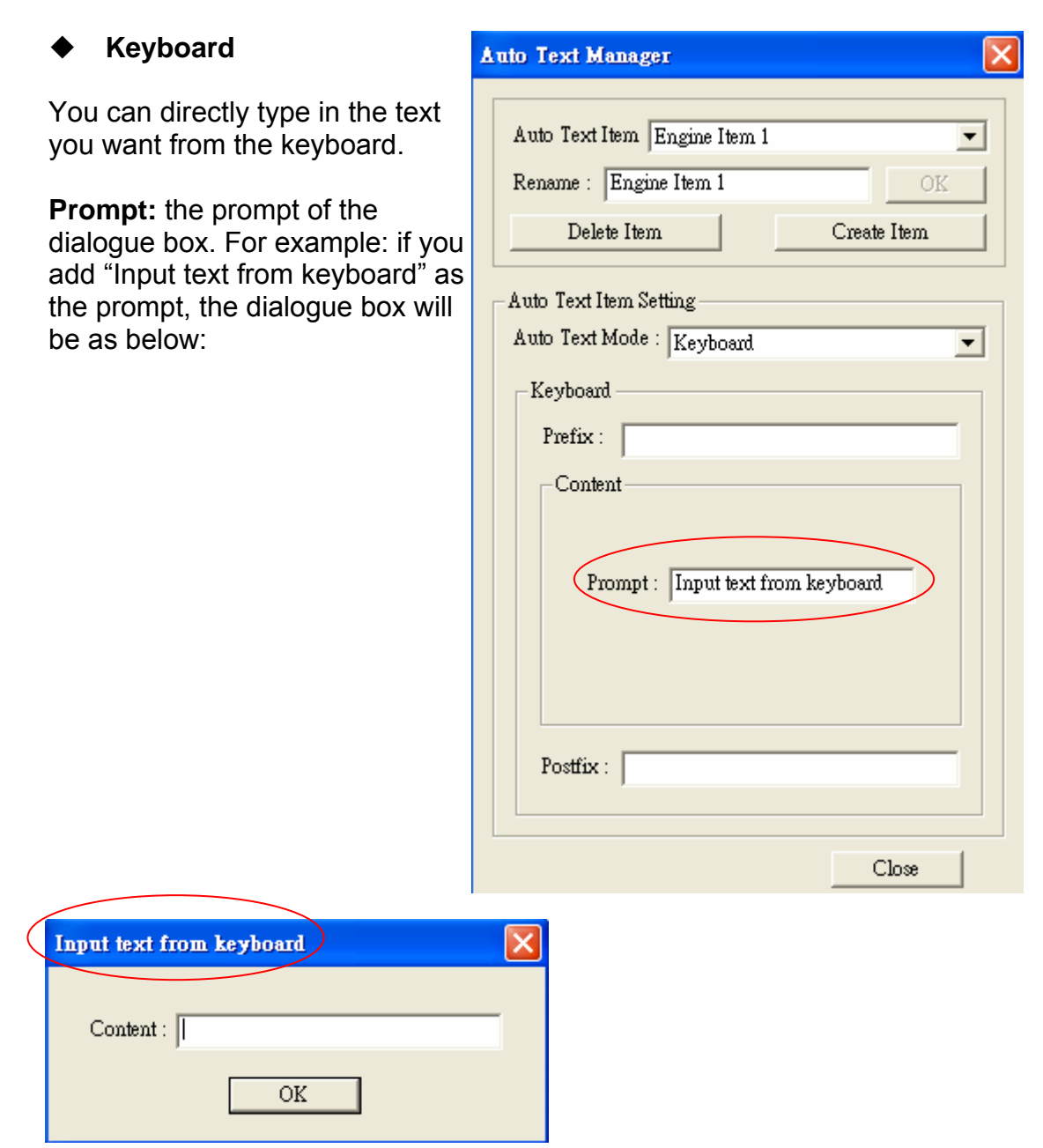

### **Date**

In addition to prefix and postfix settings, this will allow you to insert various date formats into the content of the Auto Text number.

#### **Format Command**

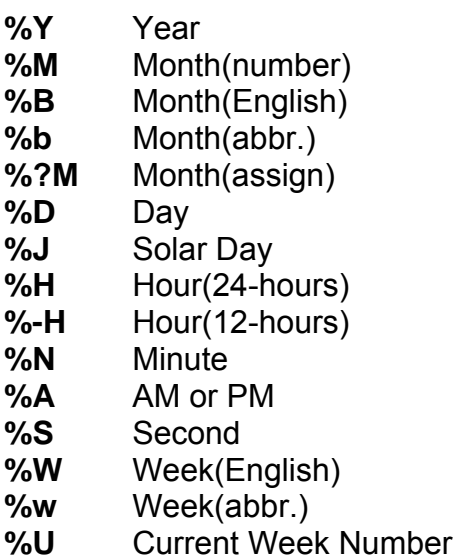

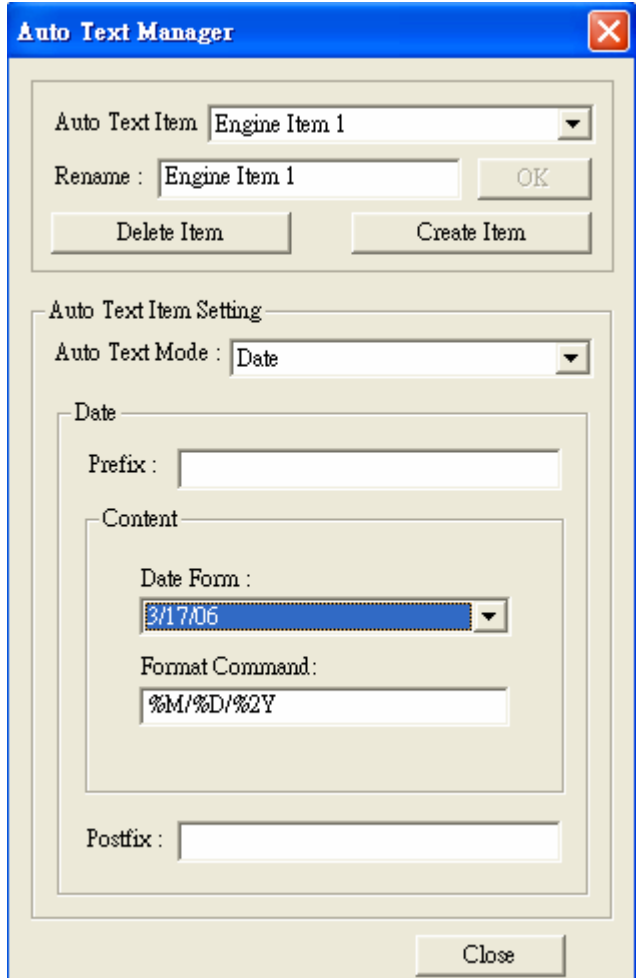

If your format command is "%?M", the system will read the content from the file of "YOUR INSTALLED PATH\DATA/\MON.TXT" , and fill it in the Auto Text.

For example, if the software was installed in C:\Program Files\MarkingMate, then the file will be in C:\Program Files\MarkingMate\DATA\MON.txt.

The first line in the file represents the content of January; wile the second line represents the content of February, and so on. The content below the twelfth line will be neglected.

Each line can contains 18 characters at most (a Chinese word counts 2 characters). More than 18 characters in one line may cause unexpected errors.

If less than 12 lines in the file, the lack of content will replaced by the string of "FMonth".

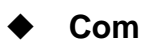

### **Comm Port**

#### **Content**

**Data Start Cmd:** when receiving the data in this field means the data next to this will be the right content for marking. If this field is empty, then the first receiving data will be considered as the content of auto text.

**Data End Cmd:** this is a necessary setting, when receiving this data means data sending completed. This field is not allowed empty, otherwise a warning message will be appeared for system could not tell when to close transmission. **Ack Cmd:** when system receive "Data End Cmd" and "Check Sum" (if checked) and identify no mistakes occurred during transmission, can choose to send this signal to control end for representing the receiving is right. Its default value is \6.

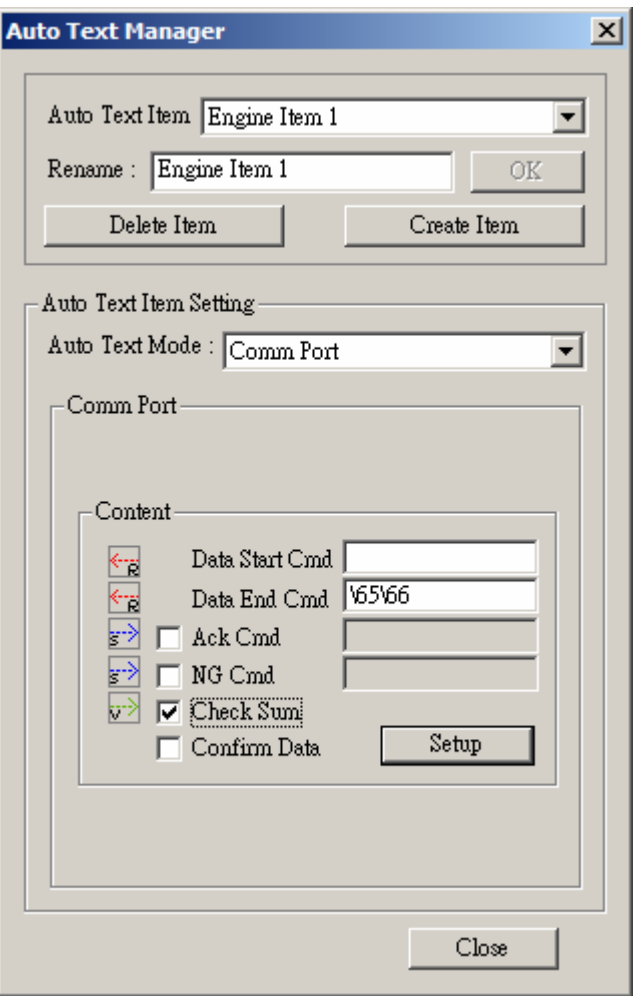

**NG Cmd:** If the Check Sum value is not correct, the system will send this signal to control end to indicate there is an error. Its default value is \21. **Check Sum:** this is for further verifying the data's correctness. Its calculating method is to do the XOR calculation for the n-1-th and the n-th characters in a hexadecimal base, the last result will be the value of Check Sum. For example: the check sum value of data "2578" is "08", its operation is as below:

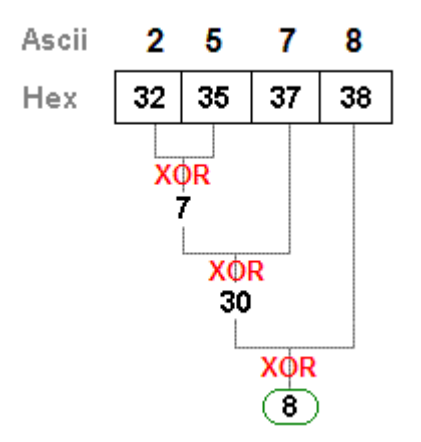

**Confirm Data:** If check this checkbox, then the data can be marked only after the user clicking the "OK" button in status dialogue box as below:

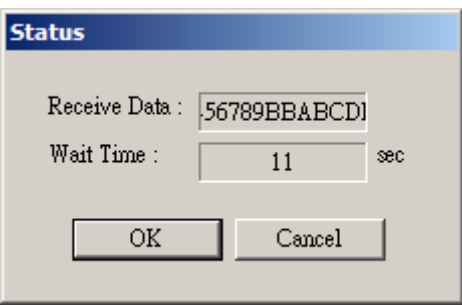

If the checkbox is unchecked, the Status dialogue box will close automatically whenever receiving a correct data and will mark it out directly. Before receiving correct data, the status will keep on waiting as below:

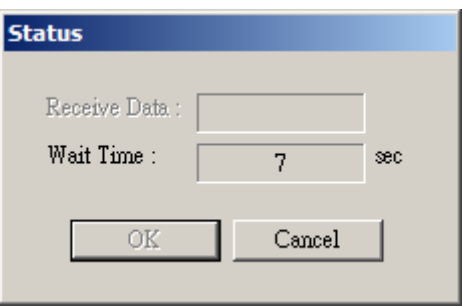

**Setup:** another dialogue box will appeared as below for users to do advanced setting for Comm Port.

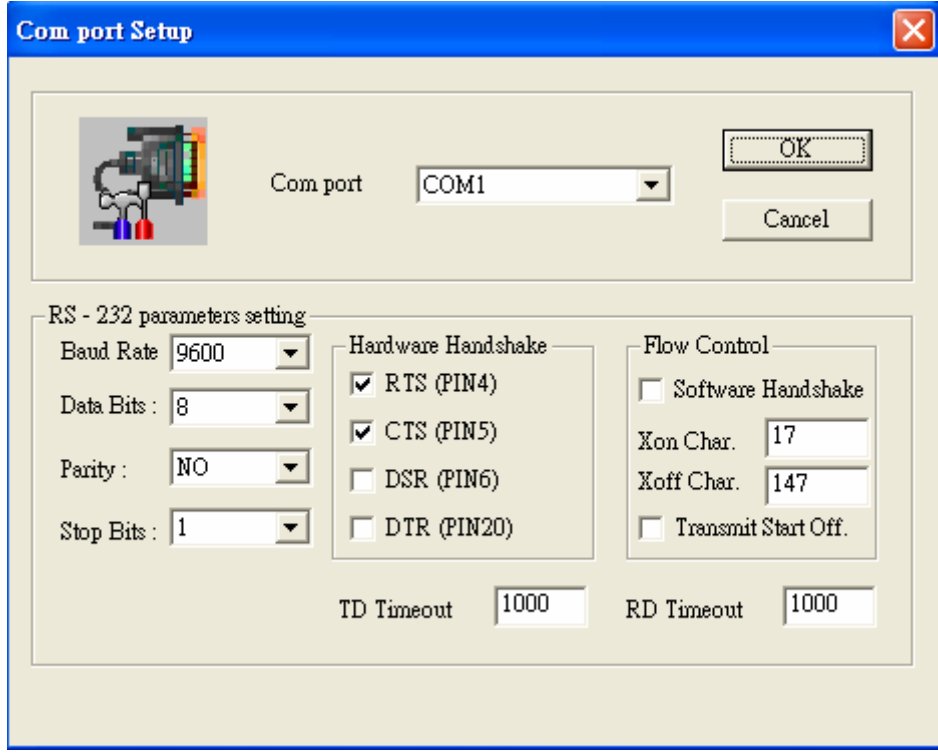
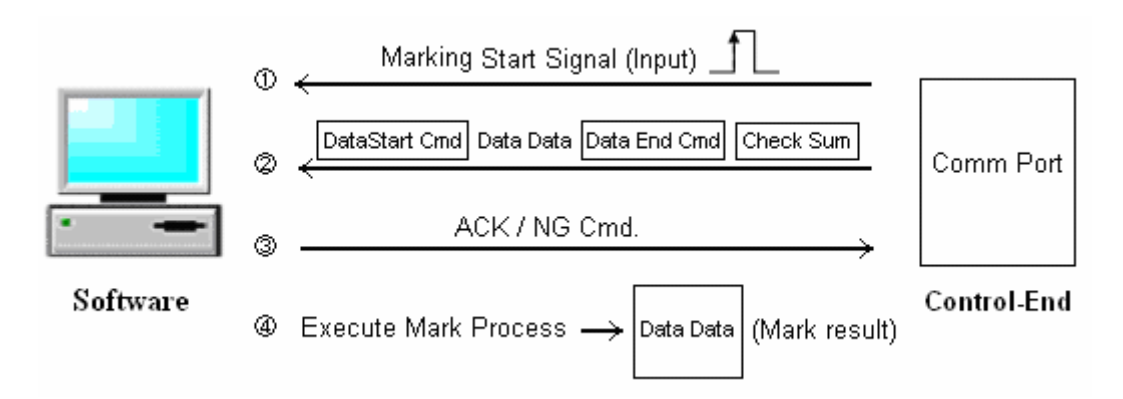

#### **The transmission between Software and Control-End**

After finishing setting of Auto Text, still can enable or disable "Auto Mark" when entering "Execute" dialogue box for marking:

- 1. **Disable "Auto Mark"** When "Auto Mark" is disabled in the "Executing" dialogue box and executing marking function, a "Status" dialogue box will appeared to wait for transmitting data and show the waiting time. If the "Confirm Data" checkbox has been checked during the settings of auto text, the data can be marked only after users pushing the "OK" button. If unselect "Confirm Data" checkbox, the status dialogue box will automatically close and executing marking once receiving a complete data. And when marking finished, the marking of auto text is end and will go back to the "Executing" dialogue box. Before receiving a complete data, the system will keep on waiting and showing the waiting time until a correct data sending in or users pushing the "Cancel" or "ESC" buttons.
- 2. **Enable "Auto Mark"**  When "Auto Mark" is enabled in the "Executing" dialogue box and execute marking function, the system will show the "Status" dialogue box too. And if the "Confirm Data" checkbox has been selected during the auto text settings, users will have to push "OK" button before marking the data. If unselect "Confirm Data" checkbox, the system will close the "Status" dialogue box and mark it once receiving a complete data. And after marking will automatically open the "Status" dialogue box again to wait for next transmission. At this time, users can send another data or push "Cancel" or "ESC" button to close the marking of auto text.

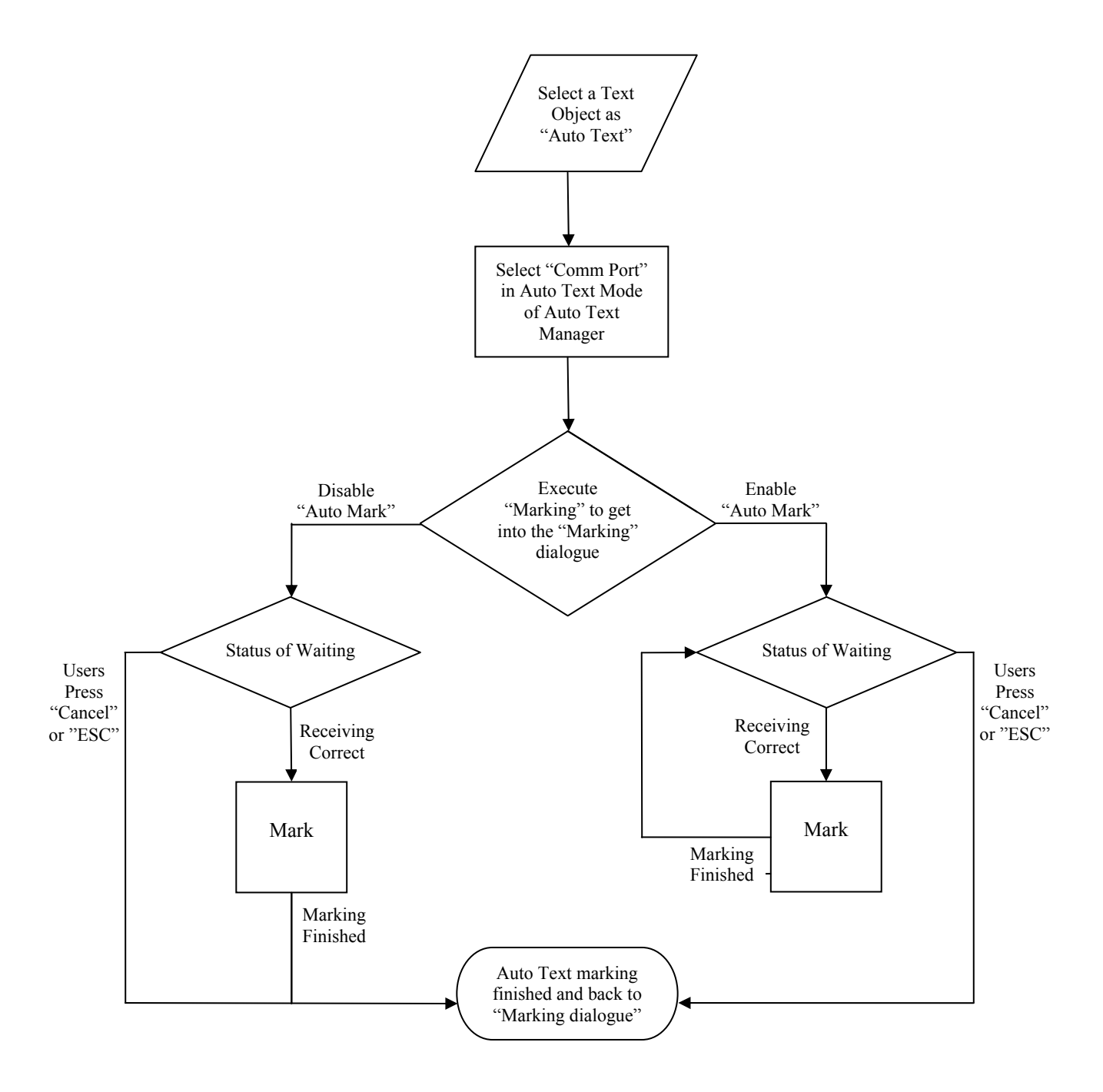

**The Flow Chart of Auto Text Marking** 

### **2.5.2.2 Multi Auto Text Setting**

If you want to create two text objects with Serial No. and Date of Auto Text separately, please follow the directions as below:

Step 1: First create a Text object and select it, go to the Text page in Property Table (as below), check the box of "Auto Text", the "Auto Text Manager" will appear as below:

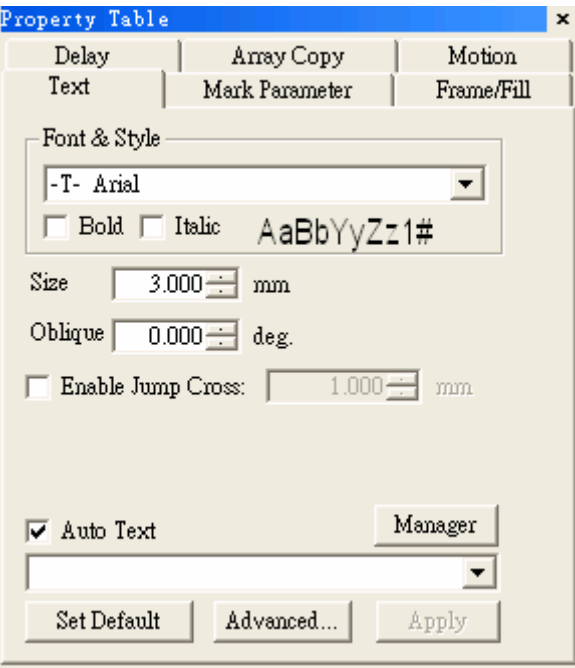

Step 2: The first Auto Text Item has been set as "Serial No.". Don't change it. Press the "Create Item" button to create the second Auto Text Item, and change its mode as "Date", and then press "Close" button.

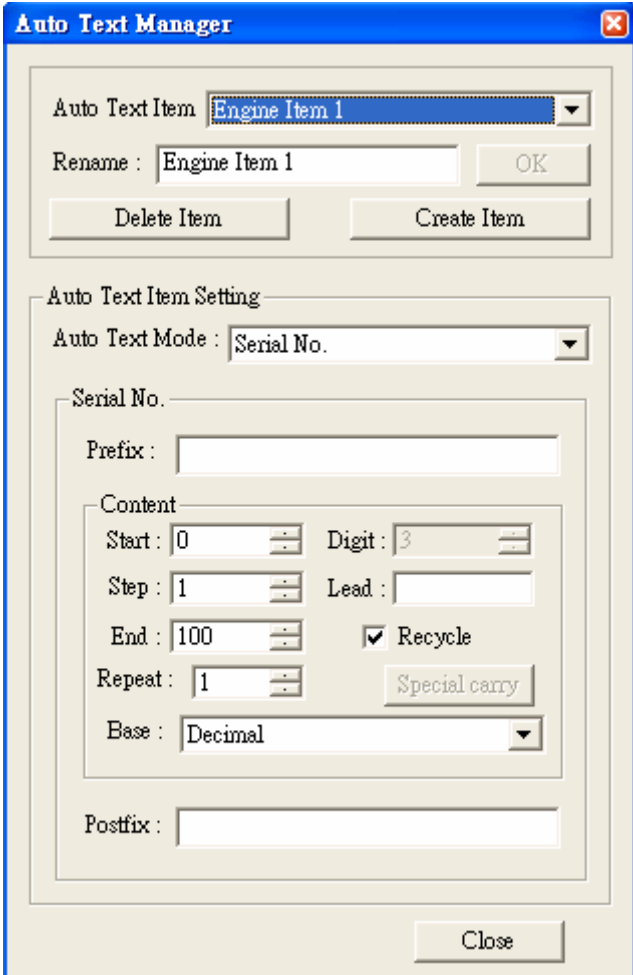

Step 3: Go to the Text page of Property Table, press the "Advanced" button, and the "Text Advance Setting" page will appear as below. Now you can edit the text contents you want in the blank area. For example, first input "No.: and then select "Engine Item 1" from the "Insert Auto Text Item" pull down menu. You will see "\[1]" in the blank area which represent the first Auto Text Item you just inserted. After that, input "—Date:" and then select "Engine Item 2" from the "Insert Auto Text Item" pull down menu. You will see "\[2]" in the blank area representing the second Auto Text Item you inserted.

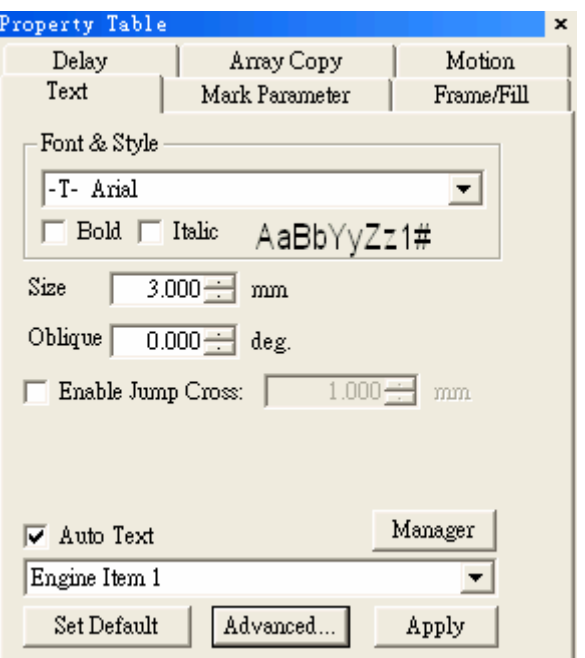

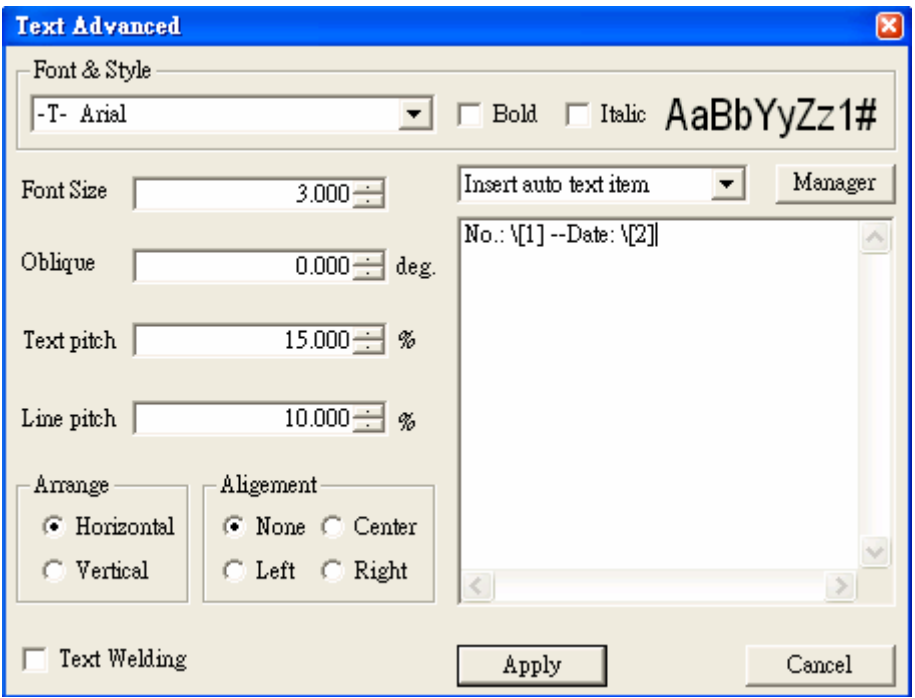

### ◆ Serial No. Advance

User with further requirements for Serial No. can choose to use "Serial No. Advance". This part of descriptions is in the **Appendix F: Auto Text -- Serial No. Advance**.

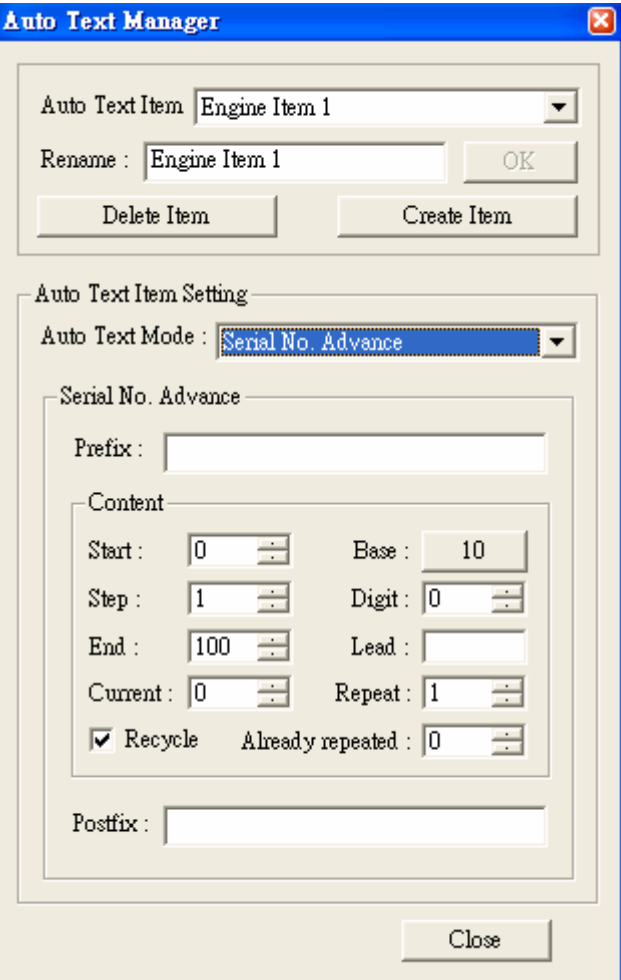

### ◆ TCP/IP

This function is not open as default functions. If users need to input the Auto Text contents from TCP/IP will need to contact us.

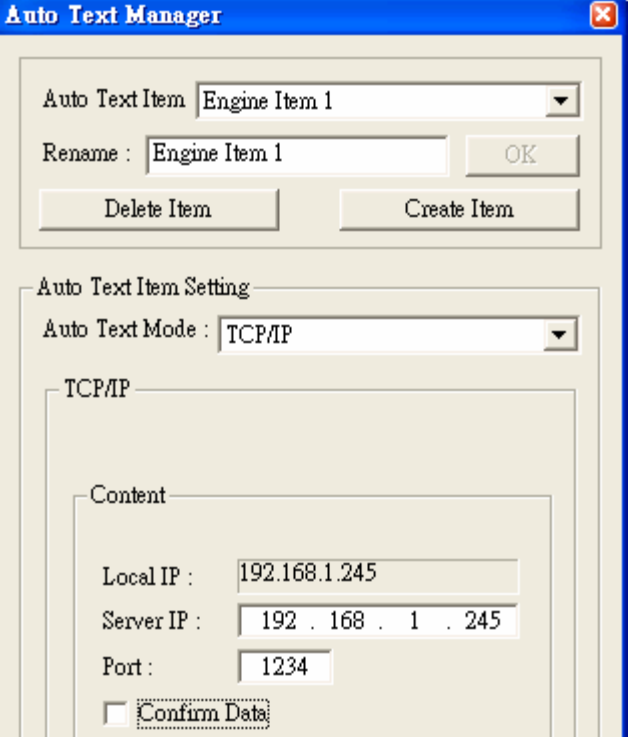

# **2.5.3 Combine/Break**

# **Combine-**

**Step 1:** Click "File – New" from Menu Bar, or click the **D** button from toolbar directly.

**Step 2:** Click "Draw – Circle" from Menu Bar, or click the **button from** toolbar. Draw any figure in the Work Area; fill in all objects (as Figure 1 below). Now you can see all objects are circles in Object Browser (as Figure 2 below).

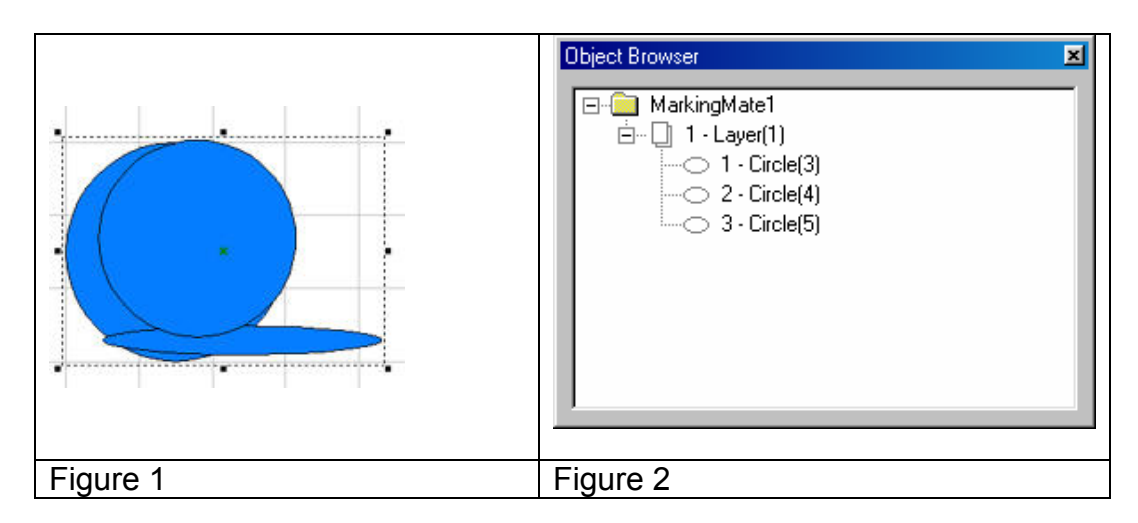

**Step 3:** Select the object you want to edit, click "Edit – Combine" from Menu Bar. This will make the overlapping part become a hollow (as Figure 3 below), and then you can see the object in Object Browser has become a curve (as Figure 4 below).

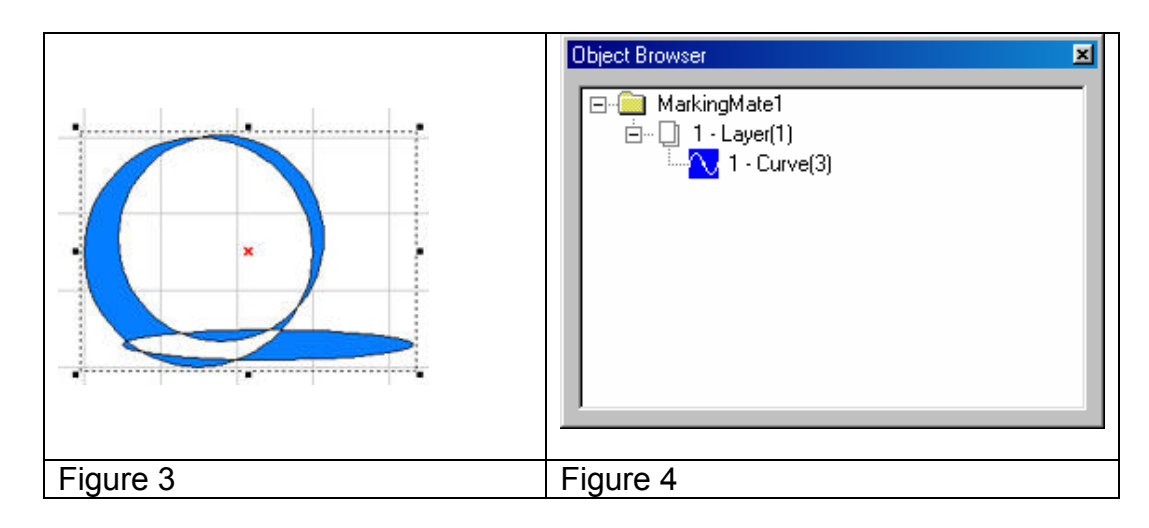

# **Break-**

**Step 1:** If want to separate the combined objects, you can use "Break" function. Click "Edit – Break" from Menu Bar. All objects will go back to what they was original (as Figure 5 below), however, they are remain curve (as Figure 6 below).

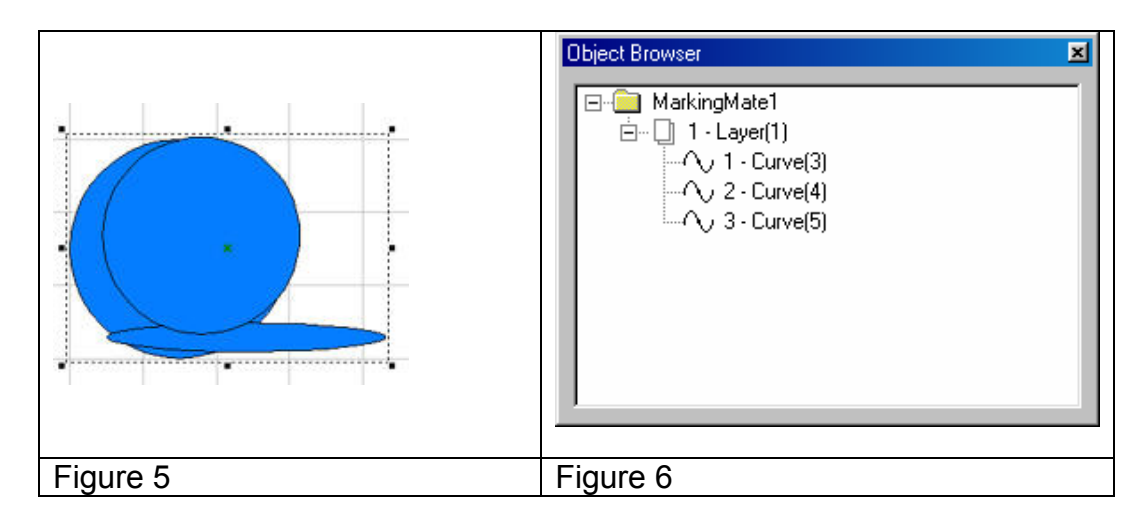

# **2.5.4 Group/UnGroup**

# **Group-**

**Step 1:** Click "File – New" from Menu Bar, or click the  $\Box$  button from toolbar.

**Step 2:** Click "Draw – Circle" from Menu Bar, or click the **button from** toolbar. Draw some circles in Work Area and fill colors in all objects (as Figure 1 below). You can see that all objects belong to circle in Object Browser (as Figure 2 below).

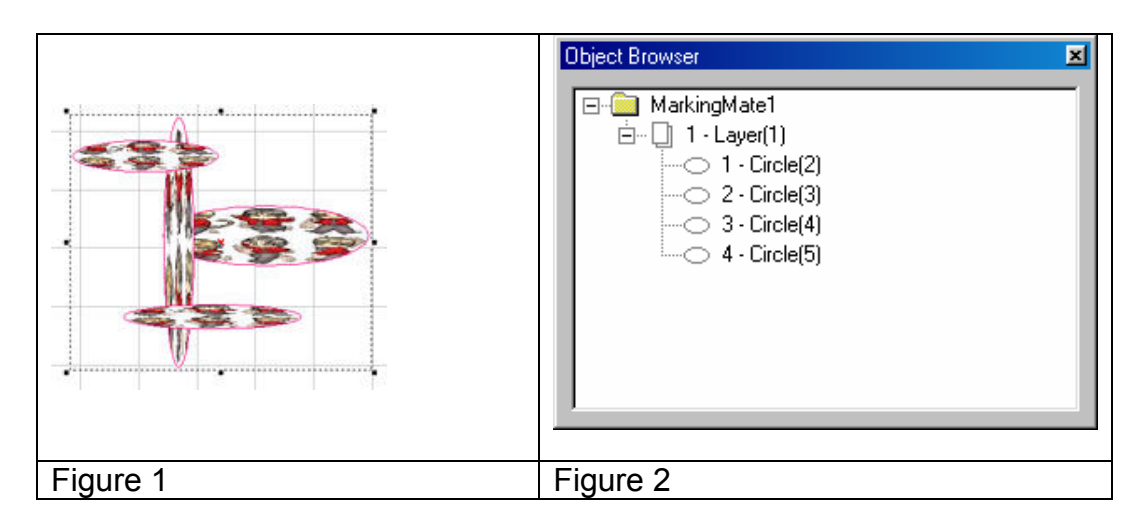

**Step 3:** Select the objects you want to edit, click "Edit – Group" from Menu Bar,

or click the  $\mathbb O$  button from toolbar. The selected objects have become a group. Use ctrl key and select the individual object still be able to edit objects by individual (as Figure 3 below). At this time, you can see the object type in Object Browser has become a group object; however, each individual object is still visible in Object Browser (as Figure 4 below).

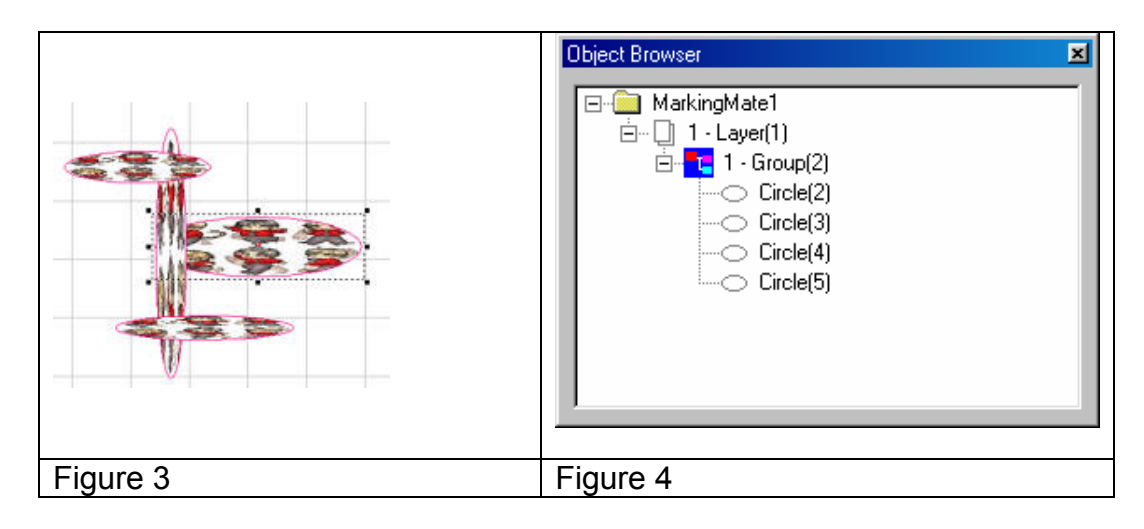

# **UnGroup-**

**Step 1:** Use Ungroup function is able to break up a group object. Click "Edit -UnGroup" from Menu Bar, or click the  $\Box\Box$  button from toolbar, all objects will go back to their original look (as Figure 5 below), and their object type as well (as Figure 6 below).

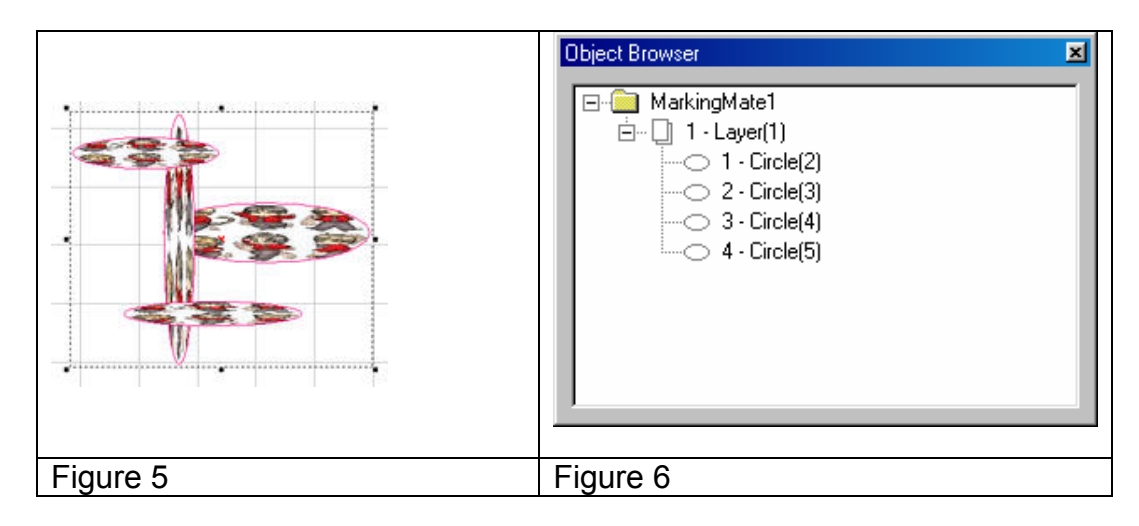

# **2.5.5 Sort**

**Step 1:** Click "File – Import" from Menu Bar, or click the  $\mathbb{E}$  button from the toolbar.

**Step 2:** Select the file you want to import and then press the "Open" button.

**Step 3:** The imported file will be as Figure 1 below. User is unable to fill color in this object because it is not a close-loop object (as Figure 2).

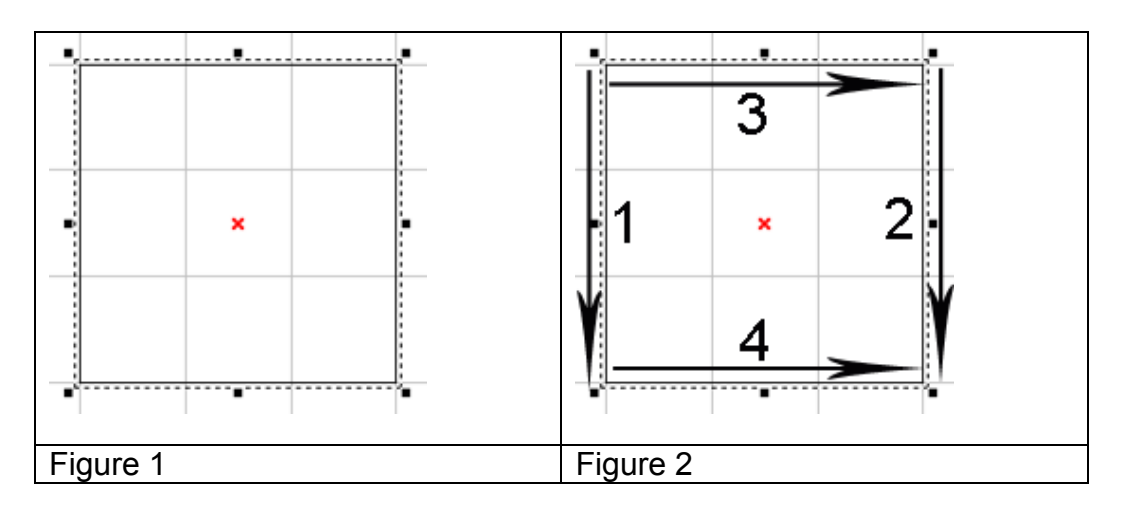

**Step 4:** Click "Edit – Sort" from Menu Bar or click the **B** button from the toolbar, the object path will be rearranged to be a close-loop object (as Figure 3 below).

**Step 5:** Select the object and go to the "Fill" page of the Property Table, choose the color you want and press "Apply" button, the object will be filled in the color you chose (as Figure 4 below).

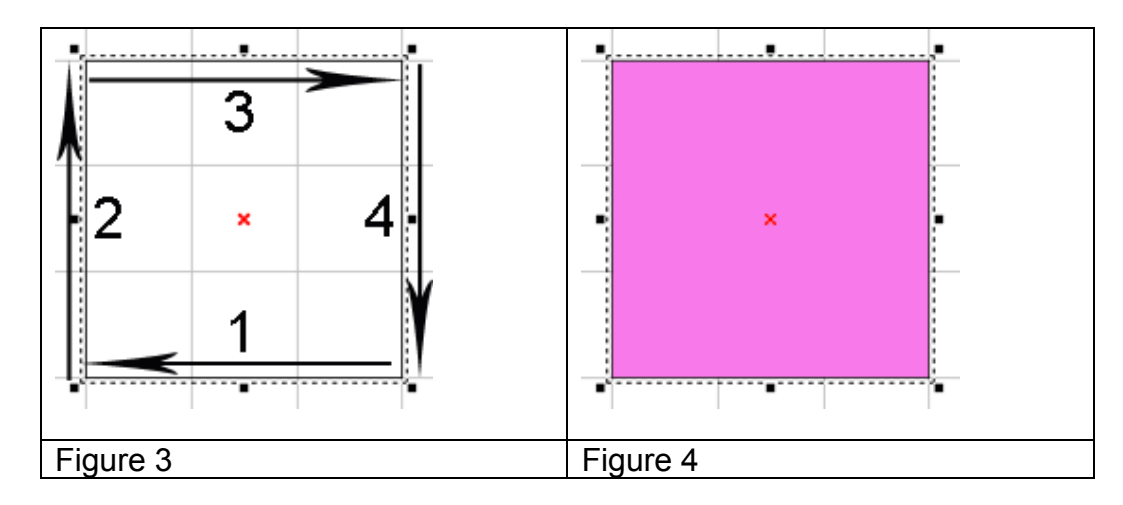

# **2.5.6 Rotary Axis Marking (optional)**

**Step 1:** Click "File - Import" will appear the Import dialogue box.

**Step 2:** Select the file you want to import then click "Open" button.

**Step 3: Edit the object properties in Property Table:** 

(1) Frame/fill – Adjust the color of the border and interior shading of a selected object.

(2) Click  $\overline{\text{L}}$  button on the Tool Bar to move the object to the center.

**Step 4:** Click the layer of the object in the Object Browser and go to the Rotary page of the Property Table for parameter settings.

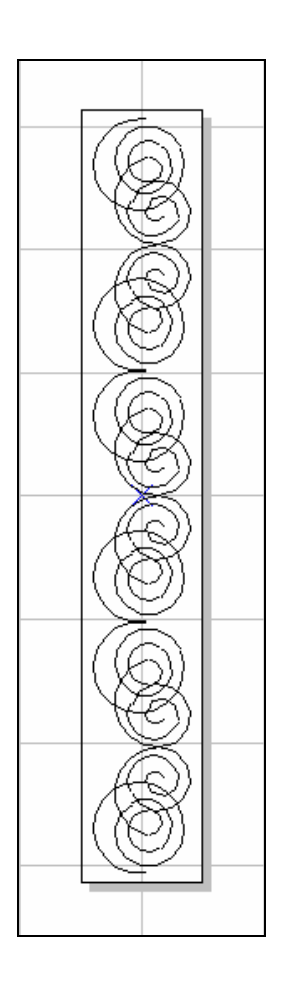

**Enable:** Enable the rotary axis function.

**Method:** the rotary axis mode. **Cylinder:** the cylinder mode. **Disc:** the disc mode.

**Option:** parameter settings **Diameter:** the double distance between the object to the axle center.

**Max Width:** the suitable marking range, the value should be changed depend on the diameter.

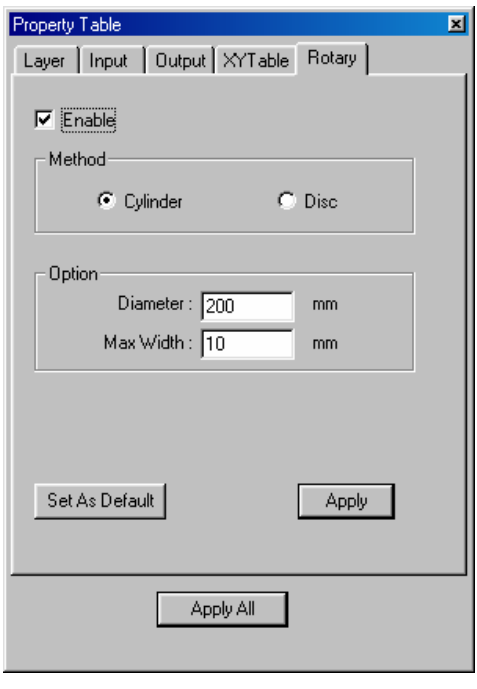

**Step 5:** Cancel the object selection and go to the motor setting page of the Property Table to do the Motor Setup.

> (1)Select the axis you want:

**Rotary** or **X-Axis** or **Y-Axis** or **Z-Axis Unit:** angle or length **Acc. Time:** the time for Rotary Axis to reach the speed you want. If the value is 5 sec and the speed is 10 degree/sec that means the rotary axis will reach 10 degree/sec in 5 seconds.

**Speed:** the speed of Rotary Axis. If the value is 10 degree/sec that means the Rotary Axis turns 10 degree per second.

**Axis Unit:** the pulse amount needed for one circle rotating

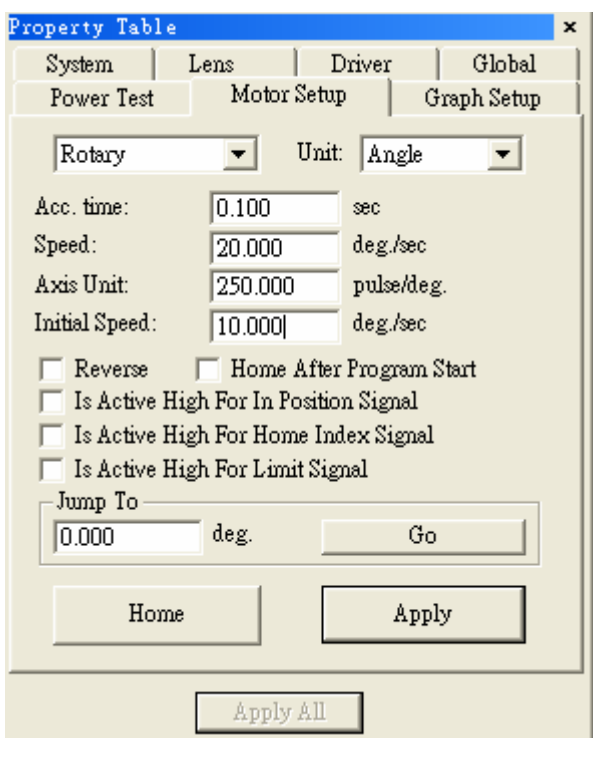

If the spec. of the motor is 20000 pulses; the value should be set as 20000 pulses/REV

**Start Speed:** Start speed of the motor

**Reverse:** The motor turns in the reverse direction.

**Homing After Program Start:** Automatically go home after program start

**In Position High:** Set the signal of In Position as High

**Home Index High:** Set the signal of Home Index as High **Limit High:** Set the signal of Limit as High **Jump to:** Move to the assigned position **Home:** Do the Home action immediately

- **Step 6:** Marking Parameter Setting Set the mark cycle to Single Pass.
- **Step 7:** Click "Execute Mark" will appear the Execute dialogue box; and then click "Exec" button, the current status of each Auto Text will be displayed.

# **Chapter 3 Laser Marking Function Introduction**

MarkingMate is a general laser marking system with capability of supporting various laser marking equipments includes CO2 and YAG laser. As the compatible laser machines please inquire to the laser system vendors.

The principal part of MarkingMate is its drawing editing function. There are many tools include toolbox, ruler, grid, zoom in and MarkingMate is a platform that can be upgraded to be a professional CAM/Control system by adding related modules (for example, the CAM module).

# **3.1 System Diagram**

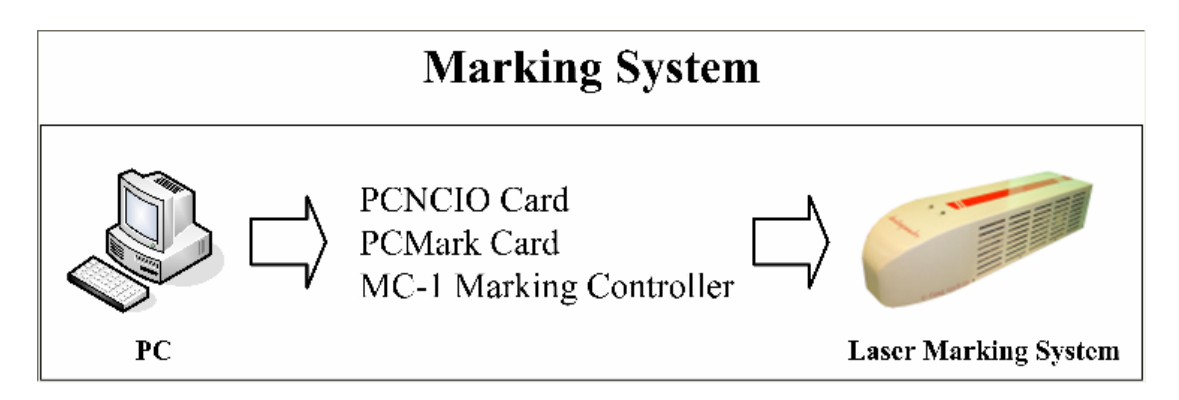

#### **System Main Function:**

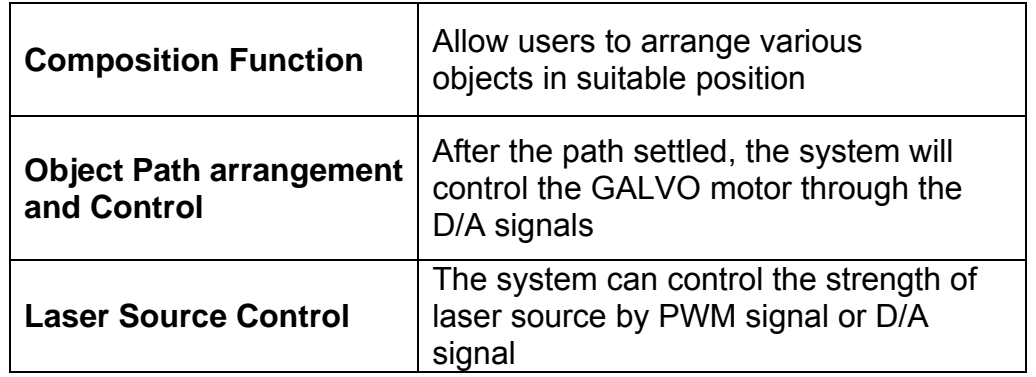

# **3.1.1 Composition Function**

Users are able to import files to the system or using the convenient function this system provide to draw a basic figure. Acceptable file formats include vector files (as DXF, and HPGL), and image files (as BMP, TIFF, JPG, and etc.)

You can draw lines, arcs, circles, curves, texts, 1D barcode, and 2D barcode in

this system, and base on these drawing to create any figures you want. In addition, you can import an image file or import the picture from scanner.

Moreover, the system supports auto text (include serial numbers, text file, keyboard key-in, and date time). And the system also allows users to insert some wait or judge instructions to solve the problems may be occurred during production.

### **3.1.2 Object Path Arrangement and Control**

After finishing the design job, the work will be marking. Following we will discuss the two parts of the work, the motor control and the laser control separately. First of all is regarding some basic questions on motor control.

**GALVO motor** is controlled by voltage. For instance, some GALVO motor's rotate angle is  $\pm 20$  degree, its acceptable voltage arrange is  $\pm 10$ V. If the input voltage is -10V, motor degree is -20 degree; when the input voltage turns to 0V, motor degree is 0 degree; while input voltage is 10V, motor degree become 20 degree. Through the motor degree and focal length can determine the motion of the motor in one axis. Therefore, two motors are able to control the motion in X- and Y-axis.

**The GALVO motor**'s reaction is fast. The motor can shift to the right place around 3ms after adding a voltage (according to different brands, and different models). Therefore, suppose there is a line start at (0, 0), and end at (100, 0); the voltage at (0, 0) is (0V, 0V); and the voltage at (100, 0) is (10V, 0V); if the system output (0V, 0V) voltage ate time 1, and output (10V, 0V) ate time 2, we can image that the motor has been moved from (0, 0) to (100, 0)!

However, that resulted in few questions. First, how long is the time difference between time 1 and time 2? Before answer this question, you have to consider how fast you want form marking?

Time = Distance / Speed.

So we got time differences. Assume that the time difference is 1 second, we input (0V, 0V) at time 1, and after one second we input (10V, 0V); the engraving result will be as below:

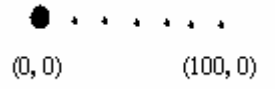

The reason why a black point occurred at (0, 0) is that the system stay a long time at this position. As the dotted line between (0, 0) and (100, 0), it was because the laser output speed (frequency) is slower than the moving speed. In the other word, although the system has followed user's request, the result was not as we expect. The way to solve this problem is inside-insertion. It means that we cut the line between (0, 0) and (100, 0) into many small line segments, for example 1000 line segments, every 1/1000 second, we

increased voltage to 10/1000 V. After one second, the motor will move to (100, 0), and the figure will be as below:

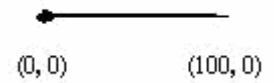

Now the line has become better, only some exceptions at the start and the ending parts. This is because that no matter how fast the motor was, it still a little behind the instruction. And all motions start from static need an acceleration to reach the required speed, and need deceleration to reach the stop position at the ending point. It makes laser stay longer at the start point and stop slowly after laser off. That explains why the laser leaves a heavy point at the beginning and become weak at the ending.

MarkingMate system will provide related parameters for users to avoid these problems and reach the excellent quality. The settings of parameters please refers to the description of section 6.2.3 Delay.

# **3.1.3 Laser Source Control**

The control of Laser Source depends on the systematic difference, some of them are controlled by pulse signals, and some of them are controlled by voltage signals or even controlled by the commands via RS232C. But no matter what modeling it is, the one that should control are the laser transmission frequency and the power finally.

#### **• YAG Laser Control**

YAG can shoot the laser right away when receiving a trigger current. If the trigger current higher, the laser will be heavier. Besides, there are two methods for shooting laser, one is continuous wave (CW); the other one is intermittence shooting. Two methods result in different effects. Users have to choose by themselves.

Except pulse frequency, the time of laser shooting can also affects the engraving quality. So the square pulse must be able to modulate the Duty Cycle to get a suitable control.

The laser power is mainly determined by the strength of electric current. For old system, the current is usually to adjust by the knob on a control panel of the machine, but for more new system, often set by software in accordance with machine types.

For the users using PCMark card, the way of setting laser power is go to the directory of C:\Program Files\MarkingMate\Drivers\PCMark\_XP\cfg, open the driver file, and set all the parameters values you need under the label of [POWER] as below:

[POWER]

WarmUpKeepTime=0.000 Warm up keep time [sec]

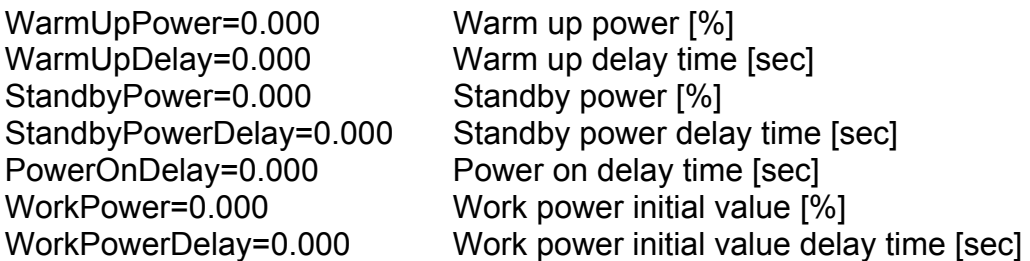

As the way of setting laser power of MC-1 controller, please go to the directory of C:\Program Files\MarkingMate\Drivers\MC1, execute the "config" application software, and will be able to adjust the parameters as below:

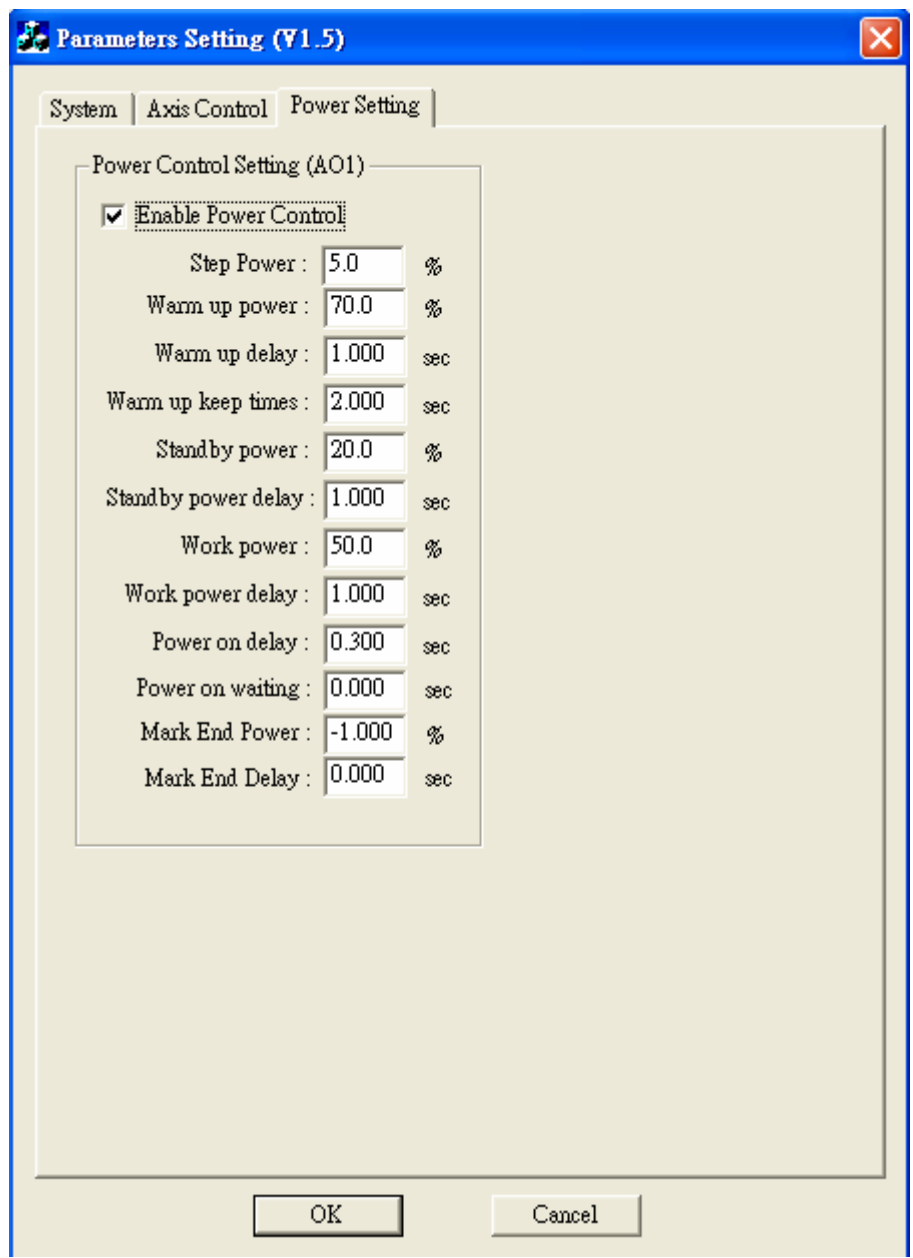

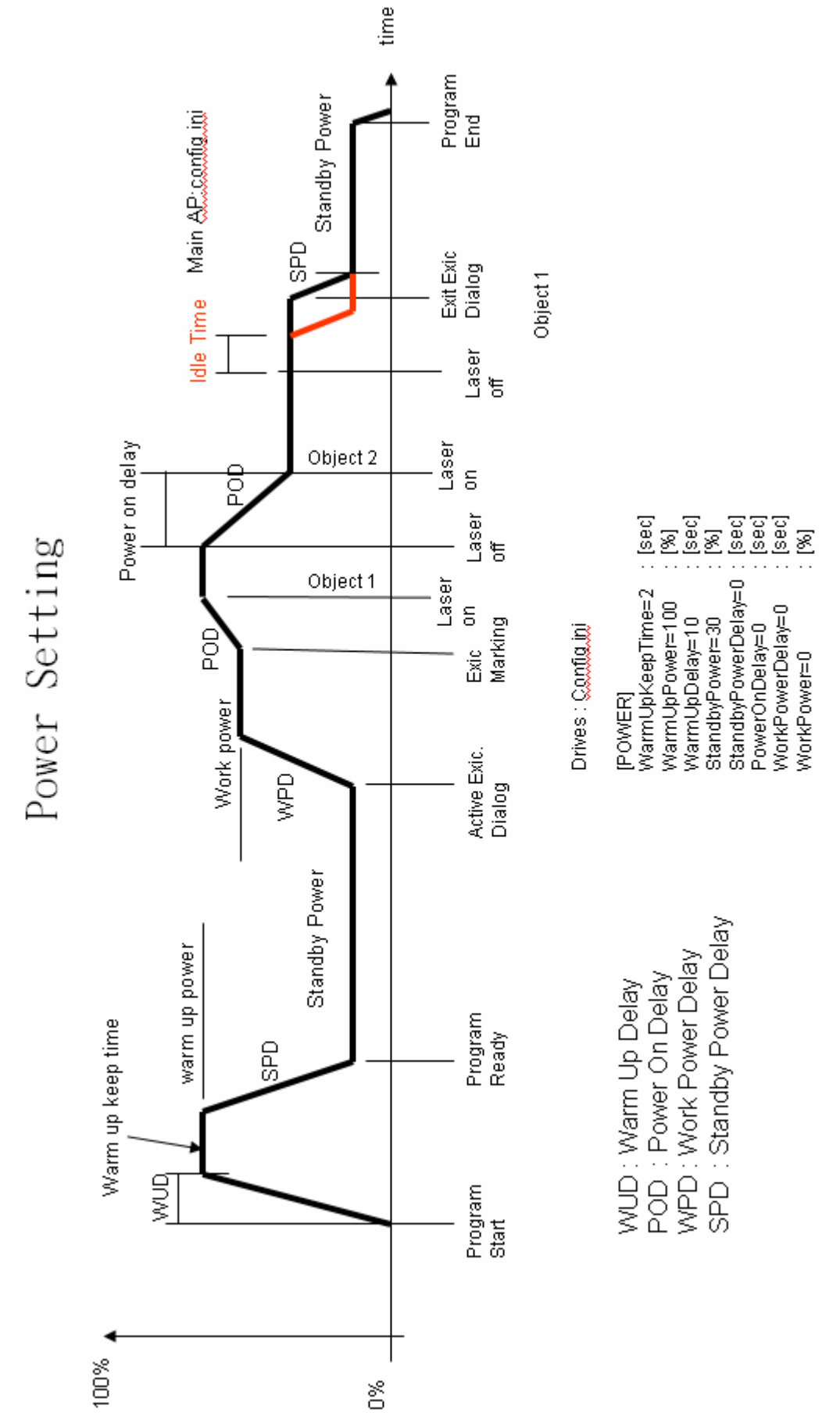

#### **•** Power Saving Control

When a YAG system (especially a Lamp Pump system) is idle, if we can low down the tube current, will save power and extend the life span of the tube.

The system provides two power saving modes: one is to set **Idle Time**, the other is to set **Idle Time2**.

As the above figure, if the **Idle Time** is not equal to -1 (-1 means inactive), then the system will start the power saving mode one during the period of showing mark dialogue. When exiting the mark dialogue box, the system will drop the power to Standby Power, and when entering the mark dialogue box, the power will be upped to Work Power and start to count time for sleeping mode. If users do not press the "Mark" button after exceeding the Idle Time, then the system will go sleeping mode and low the power to the Default Power.

The **Idle Time2** is different from **Idle Time**. The **Idle Time2** will start to count time for going to sleep when Mark End or Laser Off. And will stop counting when Laser On or start Marking.

Please note that if **Idle Time** and **Idle Time2** are both not equal to -1, the system will follow the setting of **Idle Time2**.

Below is the description of the setting for **Idle Time2** in the file of C:\Program Files\MarkingMate\config.ini:

**IENVI** Idle Time2=-1 The time between Mark End and sleep mode PowerRisingTime=-1 The time rising from 0% power to 100% power[sec] PowerRisingDelay=-1 The delay time after rising from Standby power to object power[sec] DefaultPower=10 The power percentage in sleeping mode<sup>[%]</sup> (Default value -1 means inactive)

#### **•** Power Setting of Idle Time2

The below figure is the power setting of **Idle Time2**:

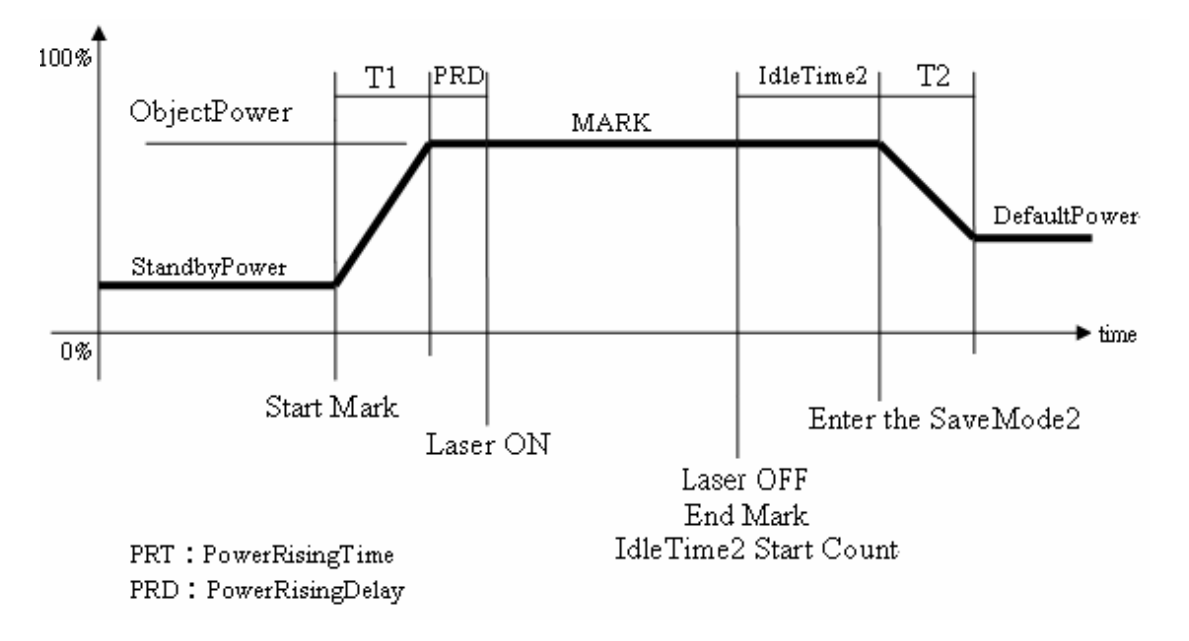

#### **PRT Formula:**

T1 = (Object Power – StandbyPower) \* PowerRisingTime T2 = (Object Power – DefaultPower) \* PowerRisingTime

#### **For example:**

Object Power = 50% [ENV] StandbyPower=20% PowerRisingTime=10sec PowerRisingDelay=4sec DefaultPower=30% IdleTime2=5sec

#### **The process of Idle Time2:**

1. The system needs 3 seconds (T1) to reach the Object Power we set when laser on. The value of T1 was calculated as follows:

T1 =  $(50\% - 20\%)$  \* 10 sec = 3 sec

- 2. The system needs 4 seconds (PRD) after reaching the power to make the power stable.
- 3. After Mark End, start to count 5 seconds (Idle Time 2).
- 4. The system goes sleeping after 5 seconds, and will take 2 seconds (T2) to low the power down to 30% (DefaultPower). The value of T2 was calculated as follows:

$$
T2 = (50\% - 30\%) * 10 \text{ sec} = 2 \text{ sec}
$$

#### z **CO2 Laser Control**

The CO2 laser control is easier. Its trigger and shooting are controlled by a single PWM signal. In general the PWN frequency is between 5K and 15K. And the laser power is determined by the percentage of high voltage of PWM.

When the percentage reaches 100% the laser power is the biggest, while 0% is the smallest. Even the laser is not under shooting, the PWM frequency has to remain on 5K, and the high voltage time needs to be about 1μs.

#### $\bullet$  SoftPWM Control

Since the CO2 laser is controlled by PWM signals simply, this system offers a mechanism of allowing software to control CO2 laser. However, users must install PCMark card or MC-1 controller first. And the setting methods are different, we will discuss them separately.

#### 1. **PCMark Card**

Start the config program in the directory of C:\Program Files \MarkingMate\Drivers\PCMark\_XP as Figure A as below, check the item of SoftPWM Enable (255=100%), then there are eight fields being actived to accept modification. These eight fields represent the first eight laser points that we can control. Their default values are 32, 64, 96, 128, 160, 192, 224, and 255. Since 255 represent 100%, therefore, the laser output of the eight points will be increased from 12.5% to 25% to 37.5% to … to up to 100% at the eighth point finally. Please note that all of these points can be set freely except the eighth point. It is because that all the laser point after the eighth point will be considered as the same as the eighth point, so, if the eighth point were not set as 255 (100%), then all of the laser of the other laser points can not reach 100%

#### 2. **MC-1 Controller**

Start the config program in the directory of C:\Program Files \MarkingMate \Drivers\MC1 as Figure B as below, put a check on the item of the Enable Softstart, then you can adjust the Power Level (from 0% to 100%) from pulse-1 to pulse-16 separately. After finished, click "OK".

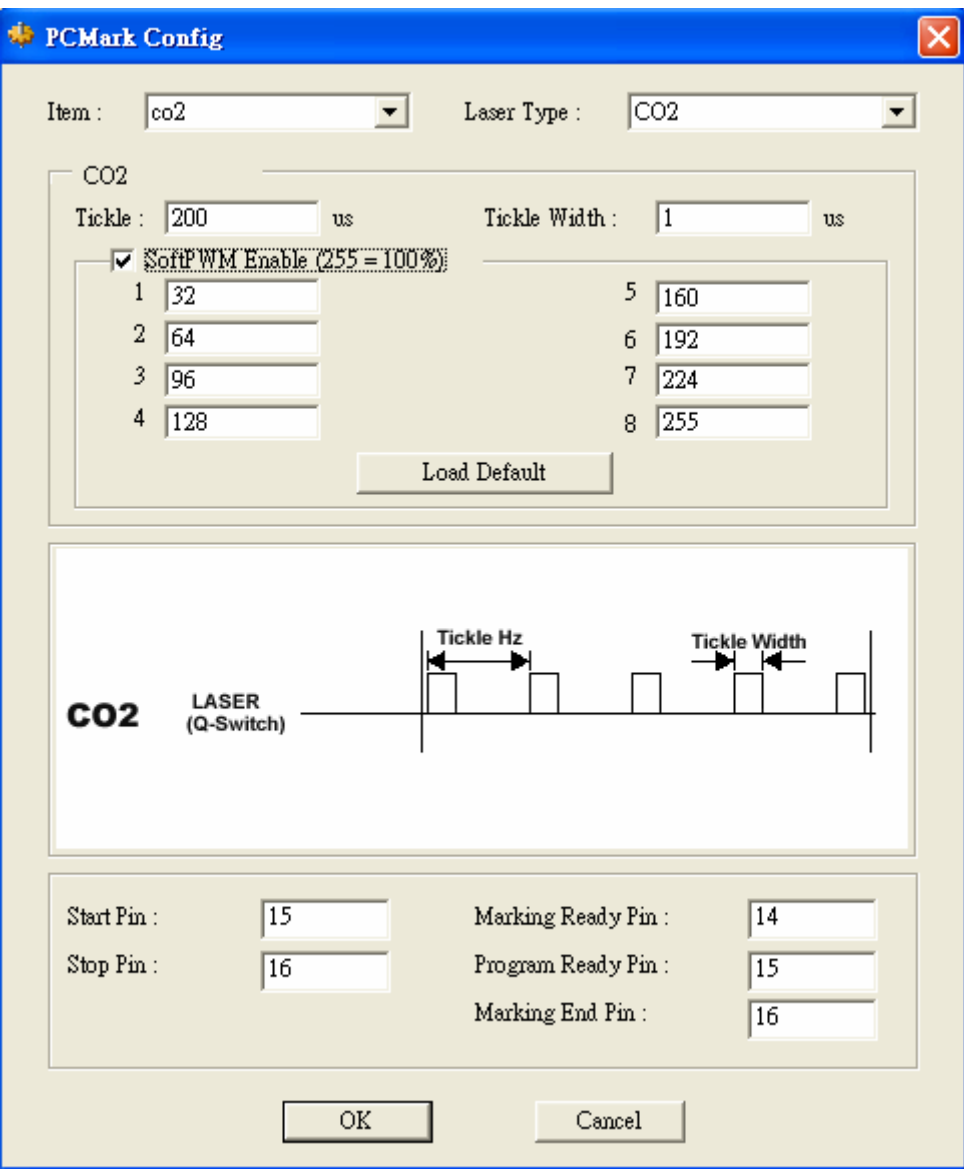

Figure A: PCMark Config

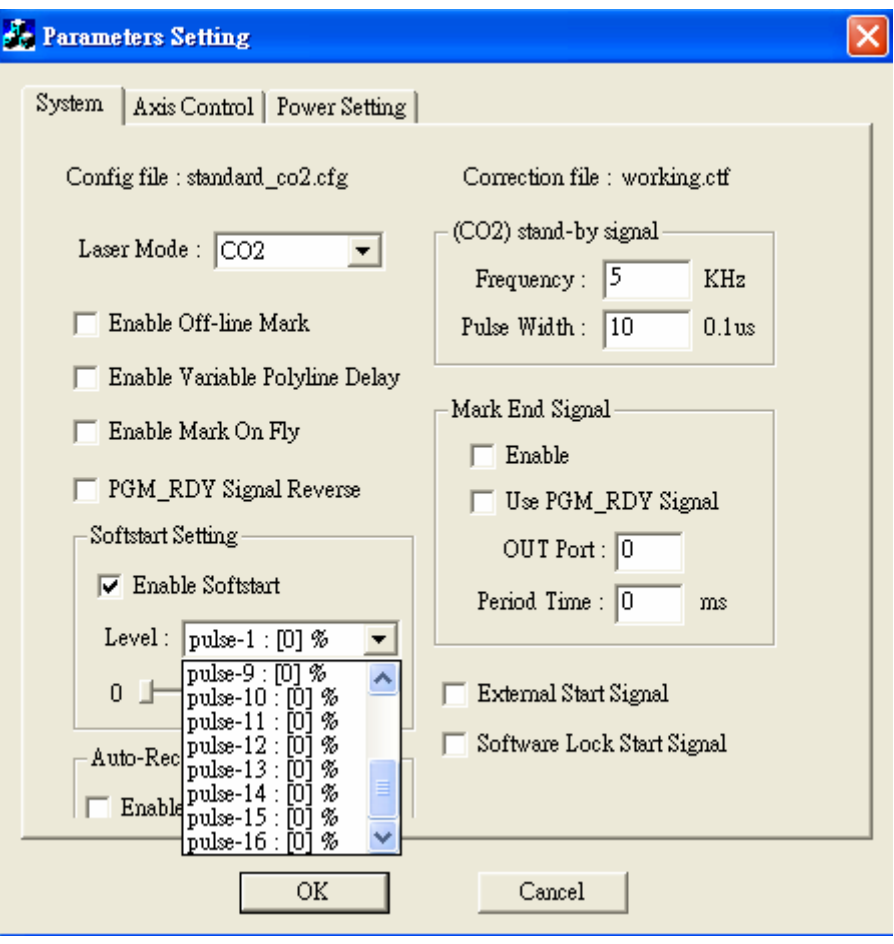

Figure B: MC-1 Config

# **3.2 Automation and I/O**

If users want to add this system as a part of their production automation, all they need is to realize how the system works with I/O signals and do the right setting.

# **3.2.1 MarkingMate Signal Time Sequence**

#### **Program Ready/Mark Ready**

Program Ready and Mark Ready signals are programmable. System integrators are able to plan the signal as Program Ready or Mark Ready signal depending on their requirements.

If set as **Program Ready**, the signal will be "OFF" as computer on, and will become "ON" when entering the program and keeping as "ON" until exiting the software. This signal is mainly planned to tell that the marking program is ready.

When set as **Mark Ready**, the signal will be "ON" when executing "Mark" function, and will be changed to "OFF" if exit the executing dialogue.

#### **Ready for Start Signal**

Ready for Start Signal was called "Mark Ready" before. This signal is initially set as "OFF", when executing Mark function (entering "Exec" dialogue, waiting for "START" signal), the signal become "ON"; after receiving "START" signal, this signal changed to be "OFF". When an object finished marking, the system go back to the status of waiting "START" signal, then this signal become "ON" again. If users add a control object "DO PAUSE" into their marking files, this signal will also be "ON" and waiting for "START" signal when executing the "DO PAUSE" object. Therefore, as long as this signal become "ON", it means that the system can sent "START" signal safely.

#### **Stop/Error**

This signal is also programmable. In Normal Mode, this signal can be planned as "**Stop**" signal, while in Automation Mode, it can be planned as "**Error**" signal.

In **Normal Mode**, users press "STOP" button to break down the marking process, then the "Ready for Start Signal" will be "ON" and waiting for "START" signal to continue the marking process.

If under **Automation Mode**, once the program detecting the "Error" signal and exiting the "Exec" dialogue, the "Mark Ready" signal become "OFF" as well as the "Ready for Start Signal" and "Marking End" signals. Only if trouble eliminated and reentering "Exec" dialogue, the "Mark Ready" and "Ready for Start Signal" will be changed to be "ON".

#### **Mark End/Mark End Pulse**

This signal is also programmable. Its default setting is Mark End (means

Mark End Pulse Time= 0, this parameter can be changed in Config.ini, please see the description of Appendix D: Config.ini Settings.)

When set as **Mark End** signal, it was "OFF" originally, when it become "ON" that means the marking process has been finished. The signal can be "OFF" again when the system receives a "START" signal. If the system suspend because of "DO PAUSE" (Ready for Start Signal is ON), and even receive "START" signal again and continue marking process (Ready for Start Signal is OFF), the "Marking End" signal is keeping as "OFF" until the marking job finished.

If set as **Mark End Pulse** signal (Mark End Pulse Time equals some integer value), it was the same as Mark End signal, to be "OFF" at first, and then become "ON" when mark job done. However, the time the signal maintained "ON" was contingent upon the time of Mark End Pulse Time.

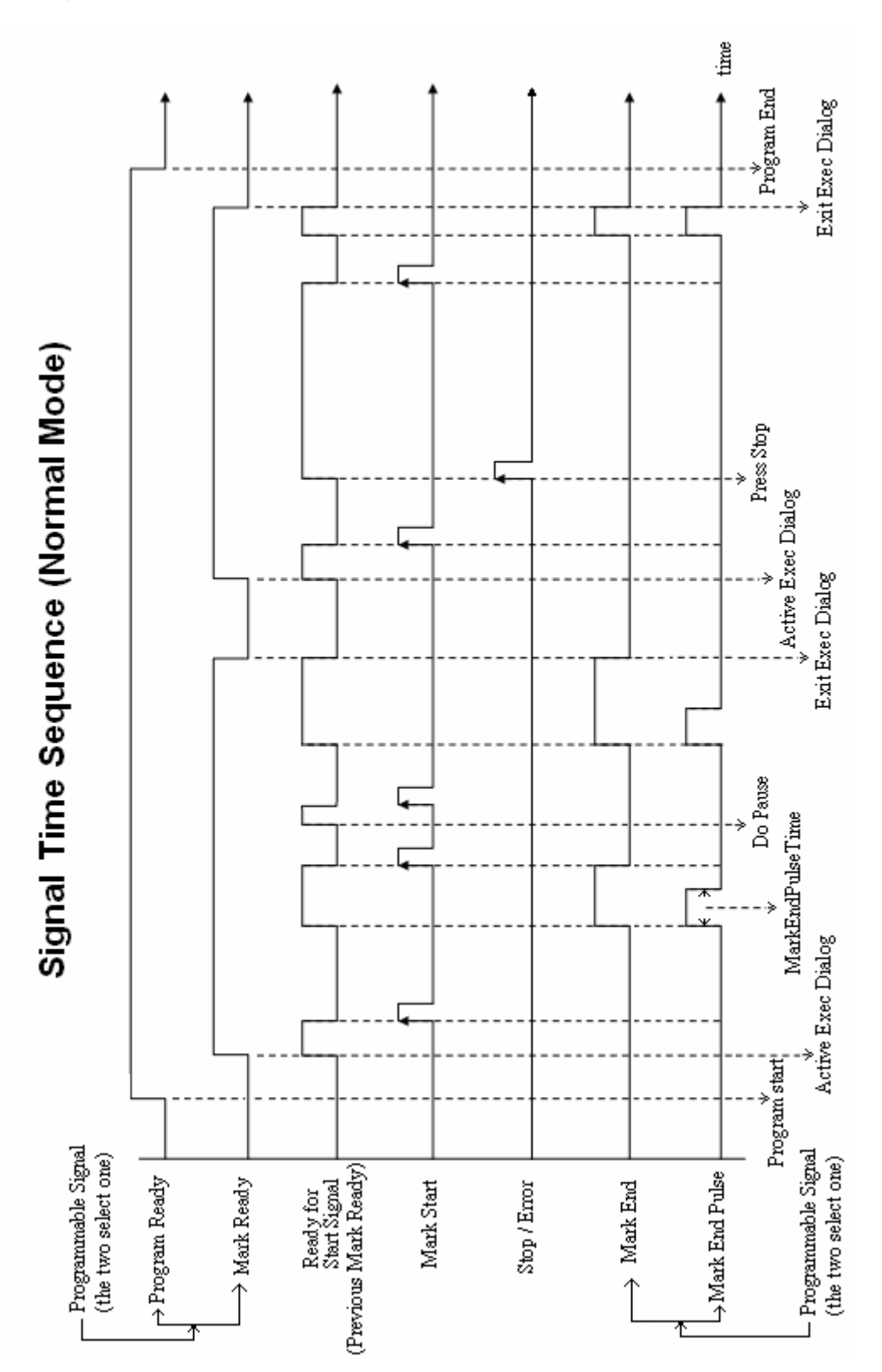

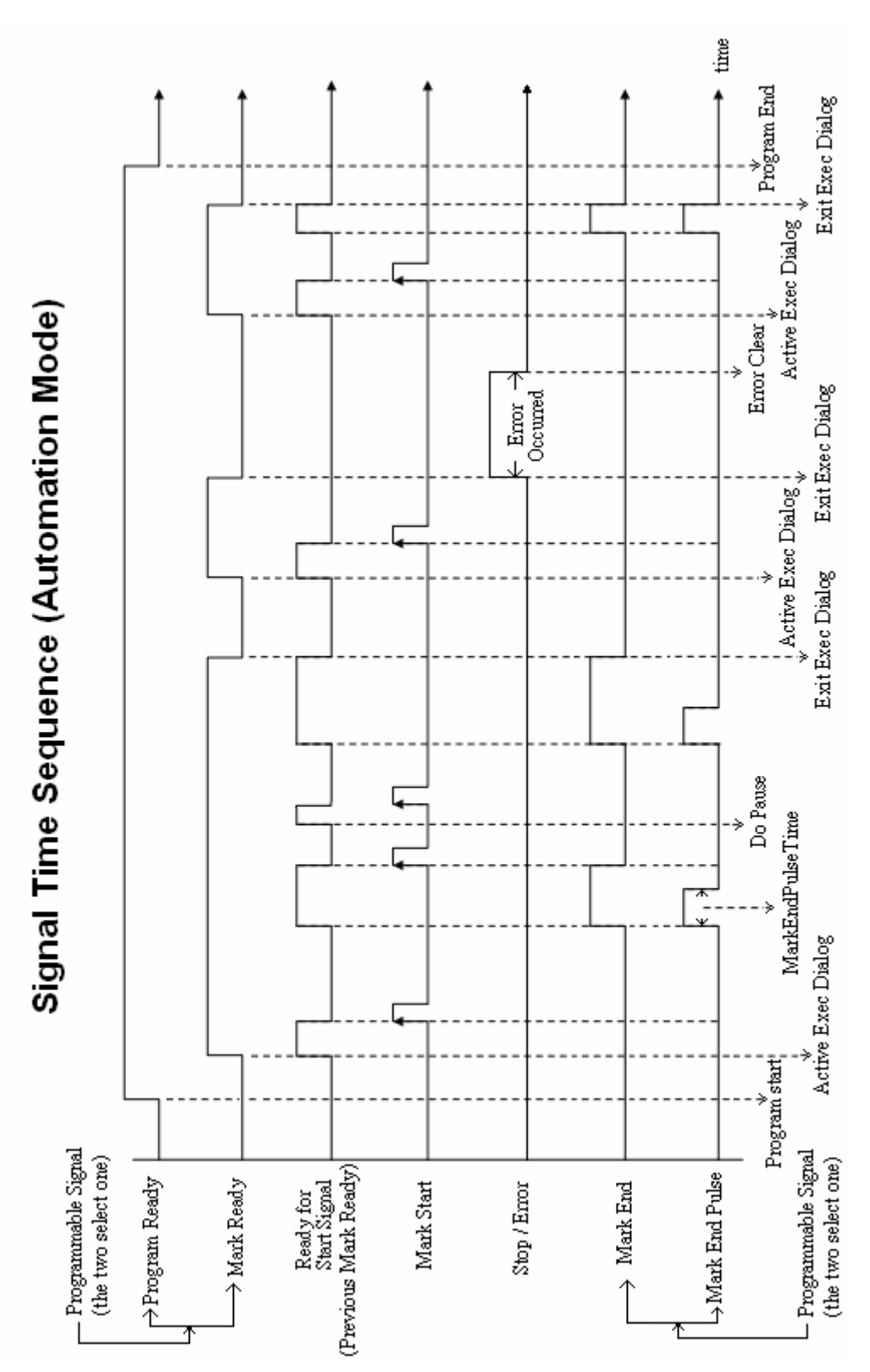

# **3.2.2 Error Messages Planning**

When this system is used in an automatic process, you can edit some error messages prompt to help users judging how to get rid of mistakes.

#### 1. **Activate**

Clicking the file of **config.ini** in the directory of C:\ Program Files \MarkingMate to open it, modify "MachineChk= 0" to be "MachineChk= 1" and save, then the function is activated. If want to activate the error message prompting, modify "MachineChk\_ShowMessage=0" to be "MachineChk\_ShowMessage=1" and save the file, then the function is activated.

#### 2. **Edit Messages**

After activating the function, then go to edit the file of **MachineChk.cfg** in the directory of C:\ Program Files \MarkingMate as the following descriptions and save.

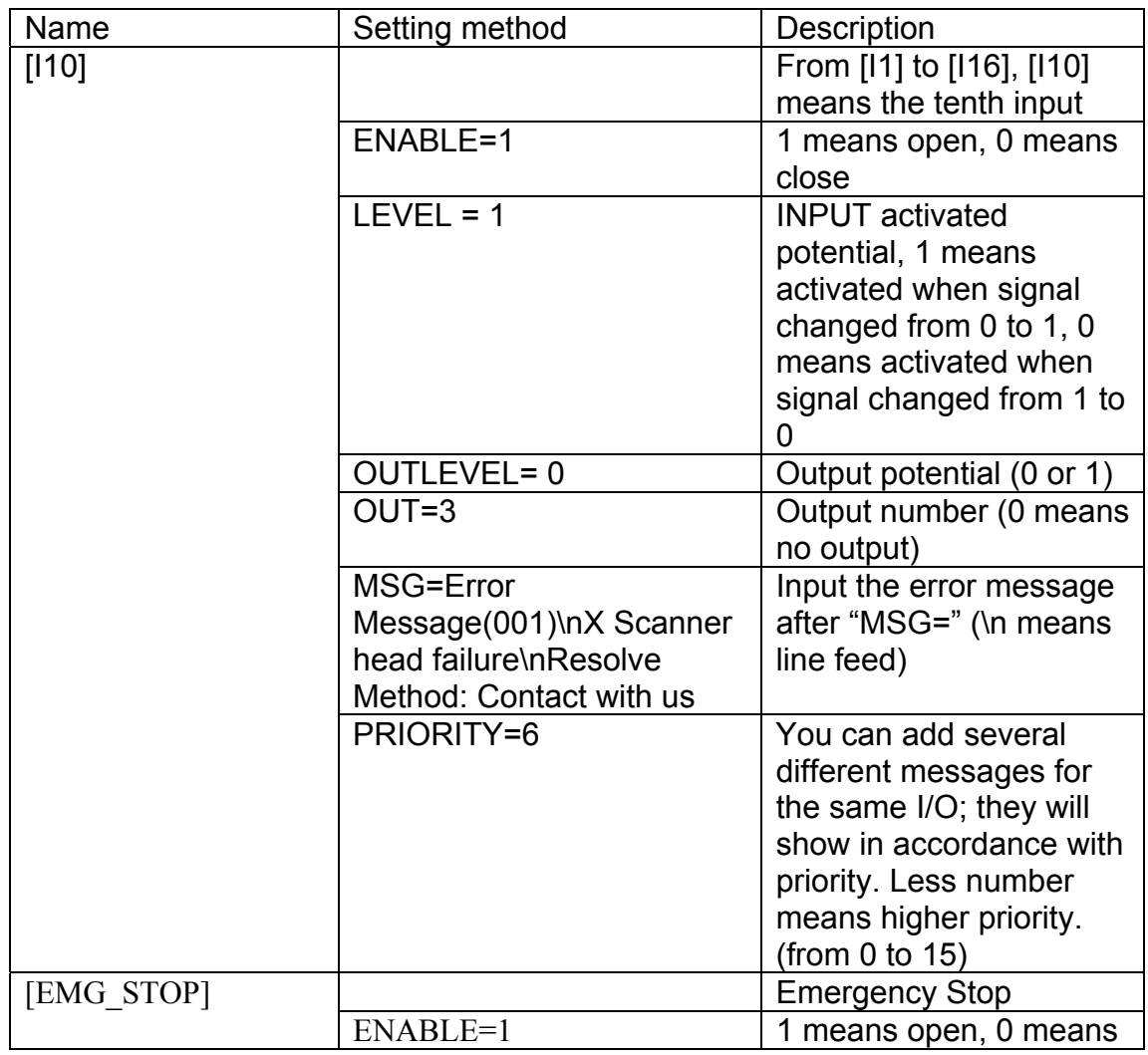

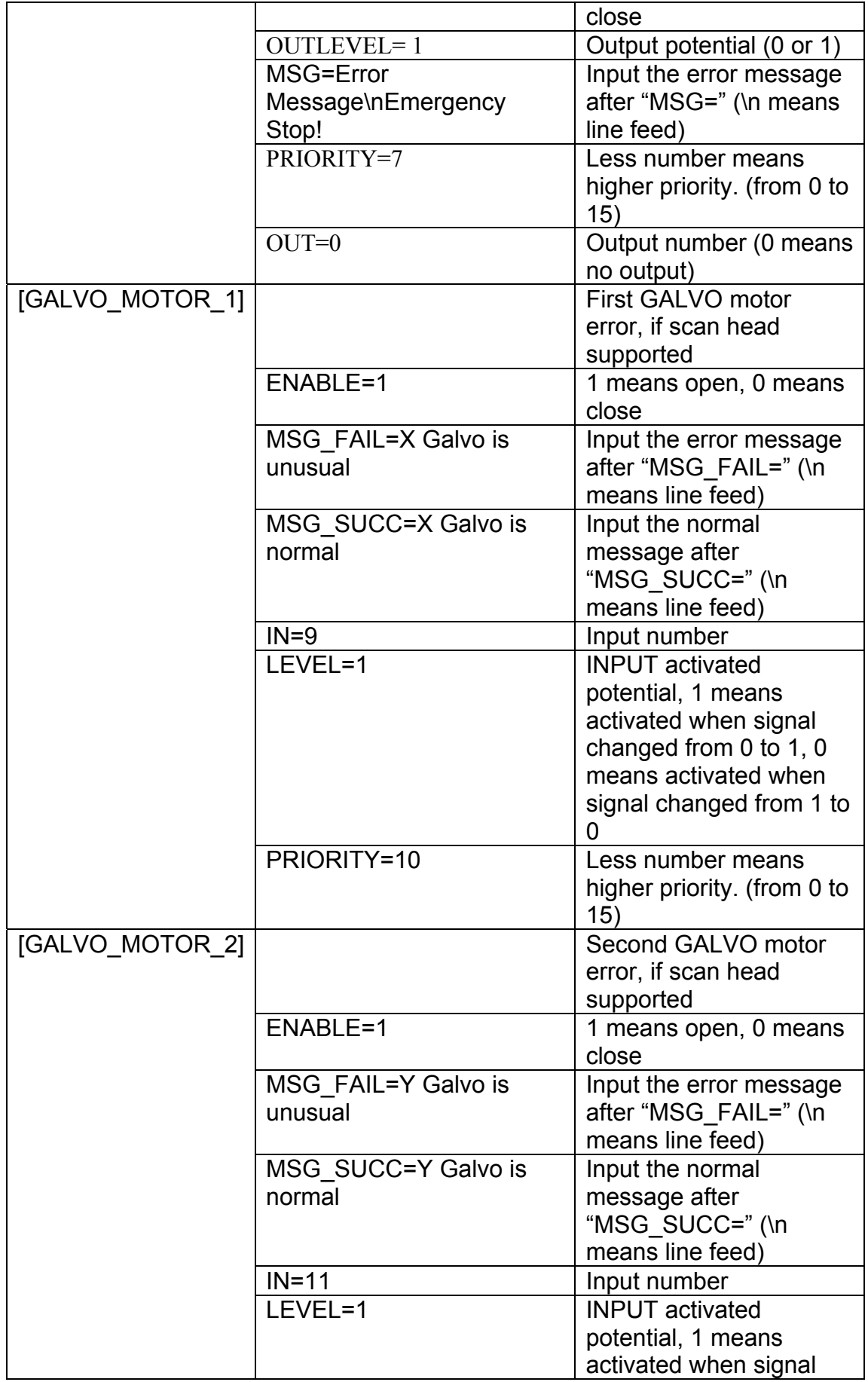

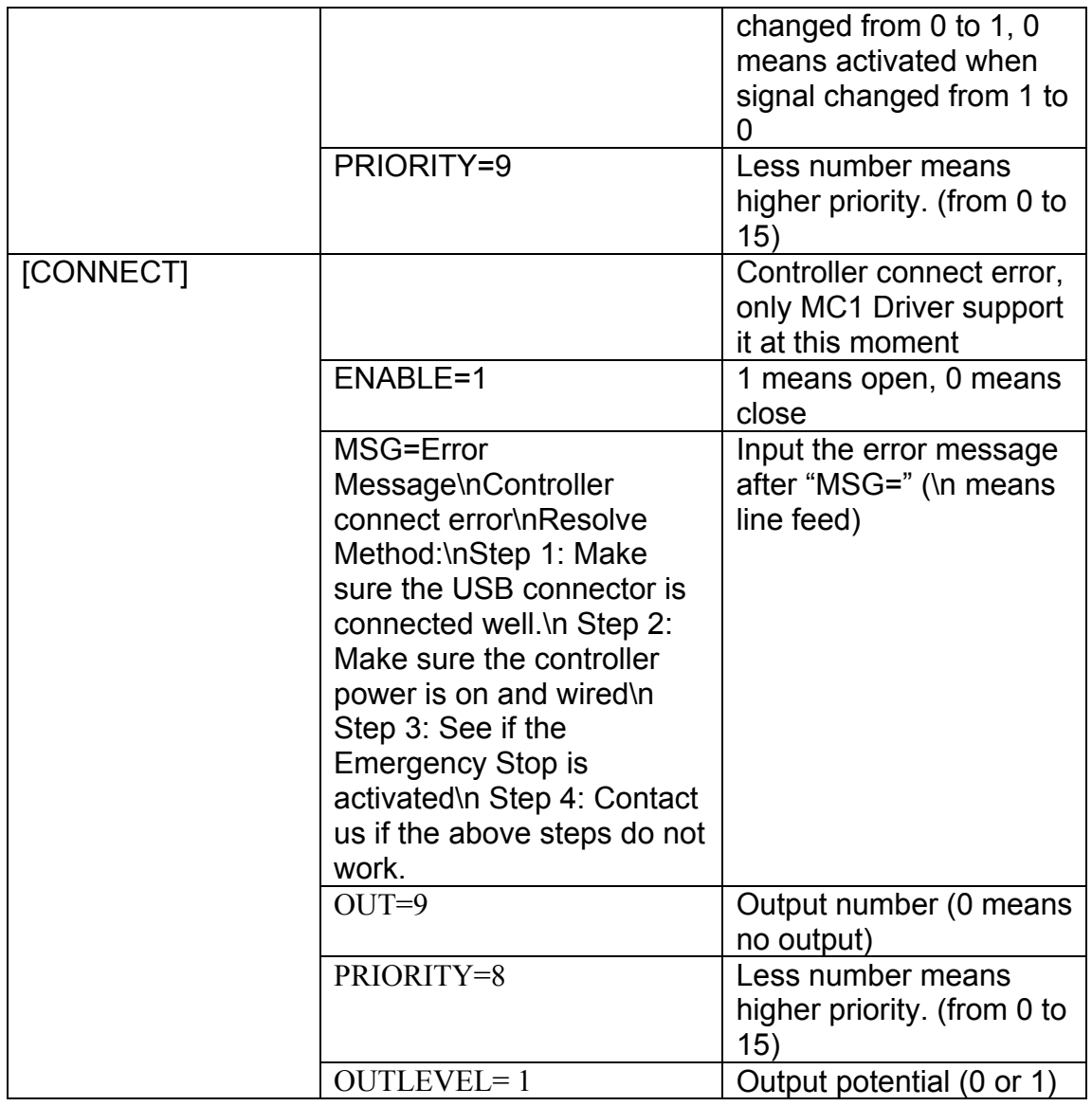

# **Chapter 4 Menu Bar**

# **4.1 File Menu**

**"File"** Menu offers the below functions:

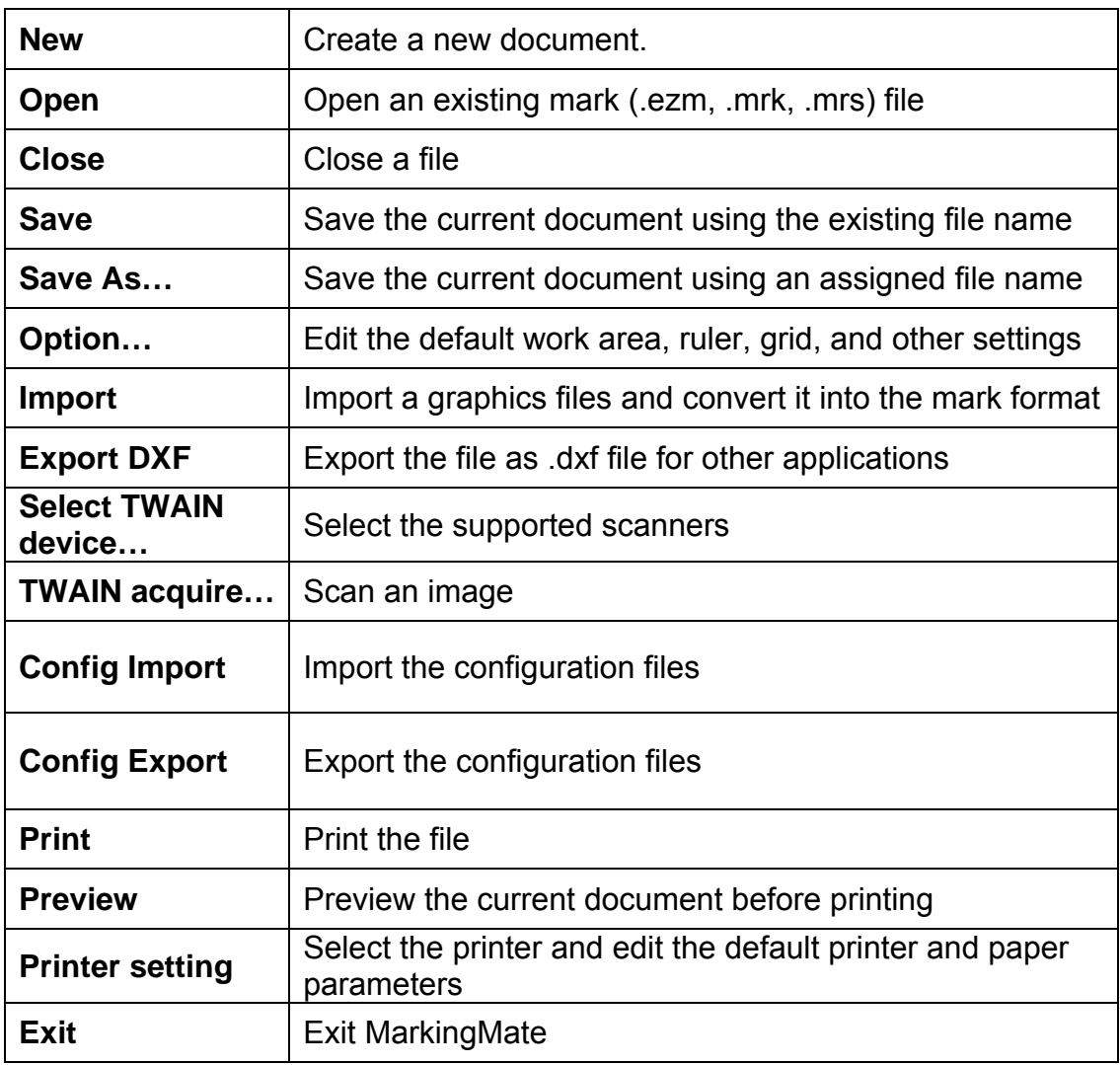

#### **4.1.1 New**

Create a new document in MarkingMate.

#### **Method:**

Click "File" from Menu Bar and select "New" function. Click the  $\Box$  button from the Toolbar Press the [**CTRL+N**] key from keyboard.

### **4.1.2 Open**

Open an existing mark file. The file name can be set in the dialogue box. You can open several files and switch to different document by using window menu.

If you want to create a new document, please use "New" function instead.

#### **Method:**

Click "File" from Menu Bar and select "Open" function.

Click the  $\mathbb{E}$  button from the Toolbar

Press the [**CTRL+O**] key from keyboard.

The default document of MarkingMate will be saved as .ezm file format as the below dialogue box.

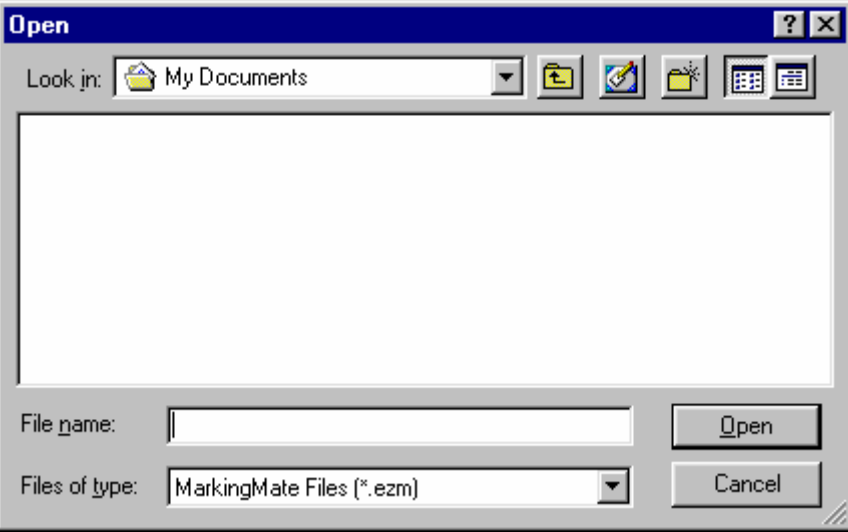

### **4.1.3 Close**

Close the windows in using. MarkingMate suggests you to save the modified file before closing, if you do not save before closing it, you will lose all the modification after last saving.

If close an unnamed file, MarkingMate will open a "Save As" dialogue box for you to named the file.

#### **Method:**

Click "File" from the Menu Bar and select "Close" function.

Click the top-right button as below to close the file:

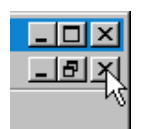

Click the top-left icon  $\frac{28}{28}$  as below to close the file:

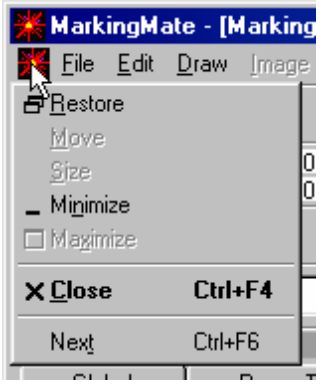

Press the [**CTRL+F4**] key from keyboard

# **4.1.4 Save**

Save the current document using the existing file name. If there is no file name yet, MarkingMate will open a dialog box of "Save" for you to assign. If you want to change file name or directory, use "Save As" function instead.

#### **Method:**

Click "File" from Menu Bar and select "Save" function. Click the  $\blacksquare$  button from the Toolbar Press the [**CTRL+S**] key from keyboard

# **4.1.5 Save As**

Save the current document using a new assigned file name. If you want to save in its existing file name, use "Save As" function instead. •

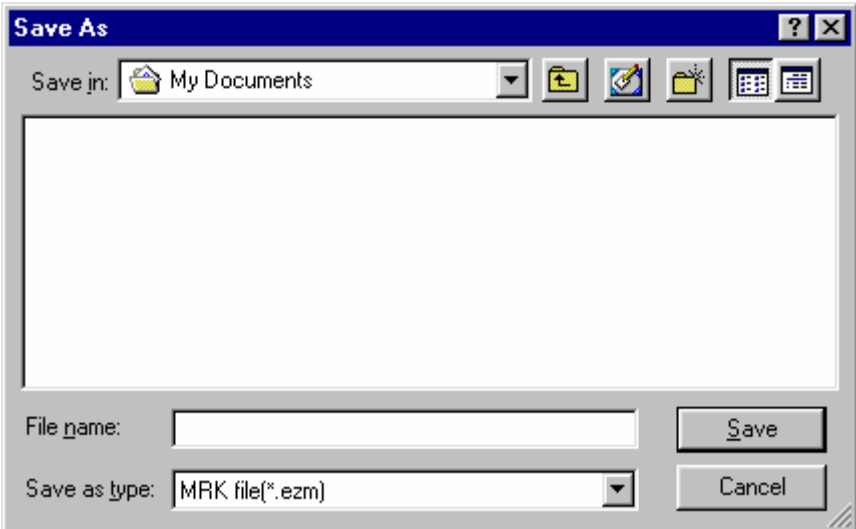

The dialogue box of "Save As" allows you to assign the below items: **Save in:** Select the directory you want to save. **File name:** Type or select file name. **Save as type:** The default file type is **EZM**.

### **4.1.6 Option**

The menu will allow you to edit the default work area, ruler, grid and other settings.

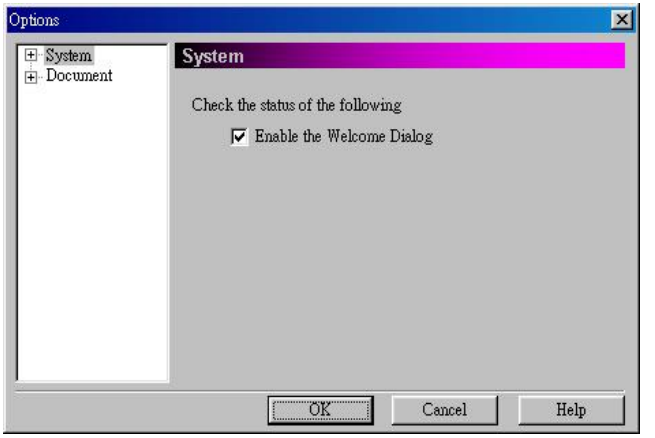

4.1.6.1 System

**Enable or disable the system settings** 

4.1.6.2 Welcome

Enable/disable the welcome dialogue box.

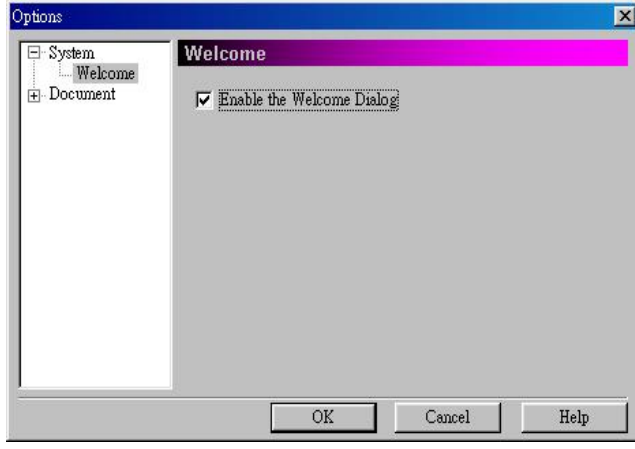

**Enable the welcome dialog box**  Enable/disable the welcome dialog box.

4.1.6.3 Power Setting

Enable/disable the power settings.

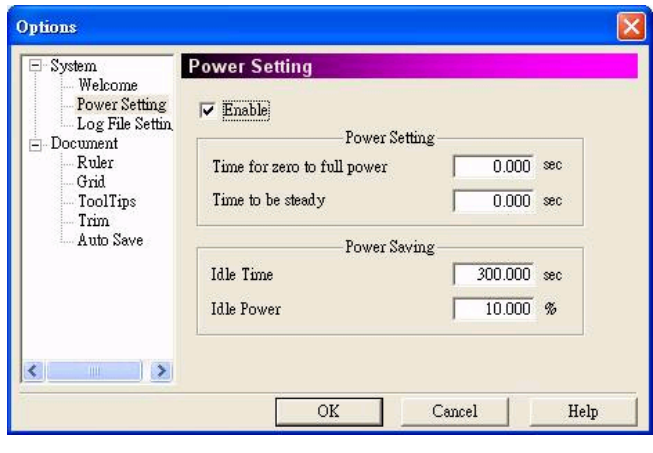

**Power Setting Time for zero to full power** Time period between zero and full power **Time to be steady**  After the time will the power become steady **Power Saving Idle Time**  Time period to enter Power Saving mode **Idle Power**  Power for Power Saving mode

### 4.1.6.4 Document

Set the status of the current document.

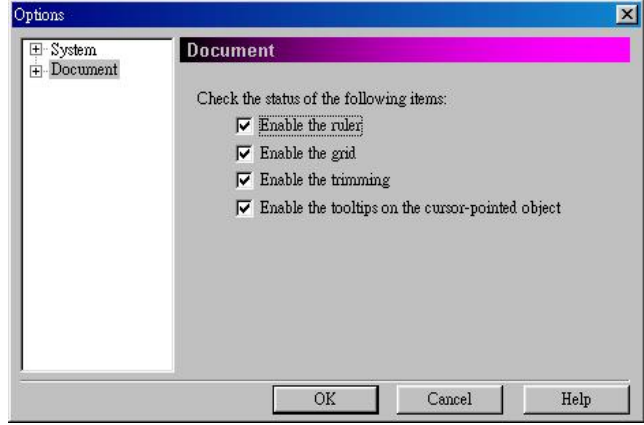

### **Check the status of the following items.**

The setting will be the default setting for next opening document.

71

4.1.6.5 Ruler

Enable/disable the ruler appears on the work area.

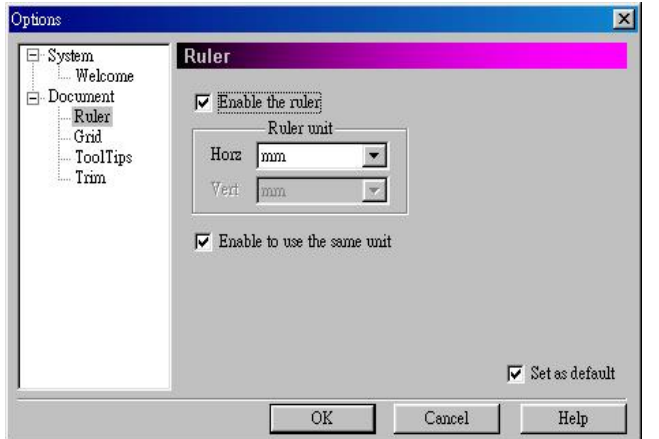

**Enable the ruler** Enable/disable the ruler. **Ruler Unit: mm or inch** Horz: Horizontal unit Vert: Vertical unit **Enable to use the same unit** Enable/disable the horizontal and vertical rulers to use the same unit.

4.1.6.6 Grid

Insert a grid over the work area.

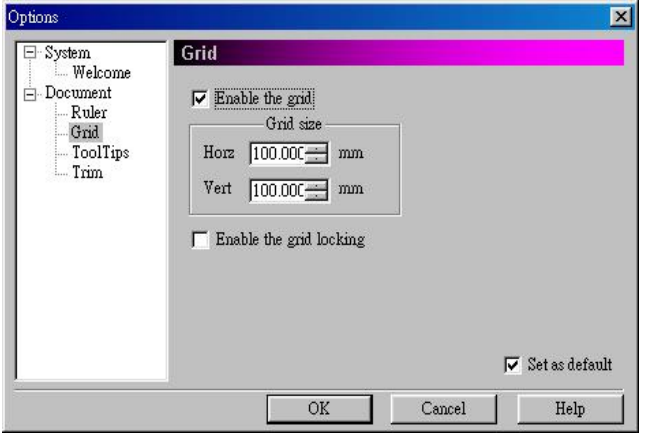

**Enable the grid** Enable/disable the grid **Grid size** Horz: Horizontal width Vert: Vertical width **Enable the grid locking** Enable/disable the grid locking

4.1.6.7 ToolTips

ToolTips is a tool which shows the info of the selected objects.
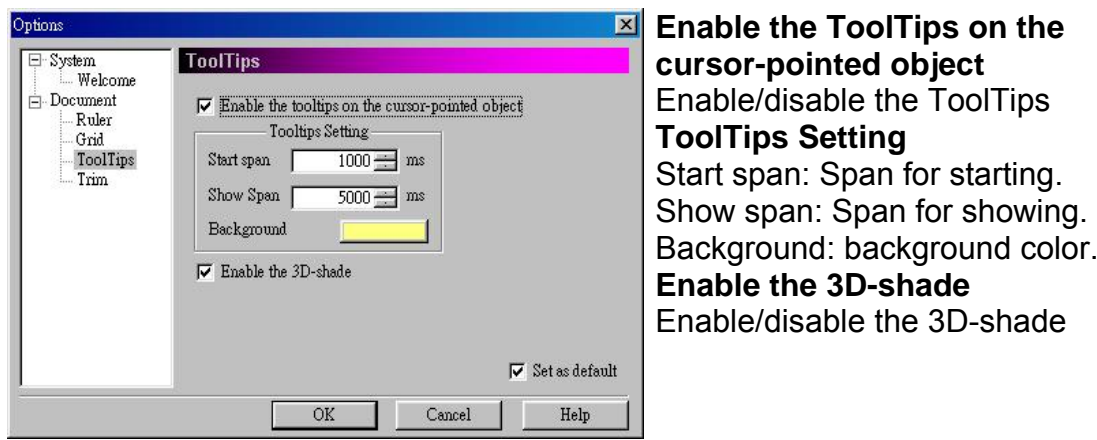

#### 4.1.6.8 Trim

Enable/disable the trim function and adjust the standard unit of trimming.

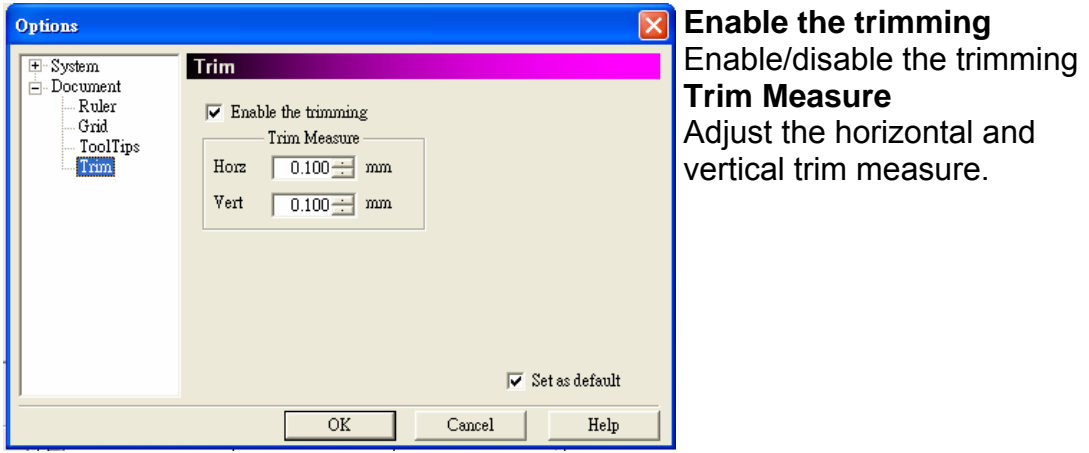

### 4.1.6.9 Auto Save

Enable/disable the Auto Save function.

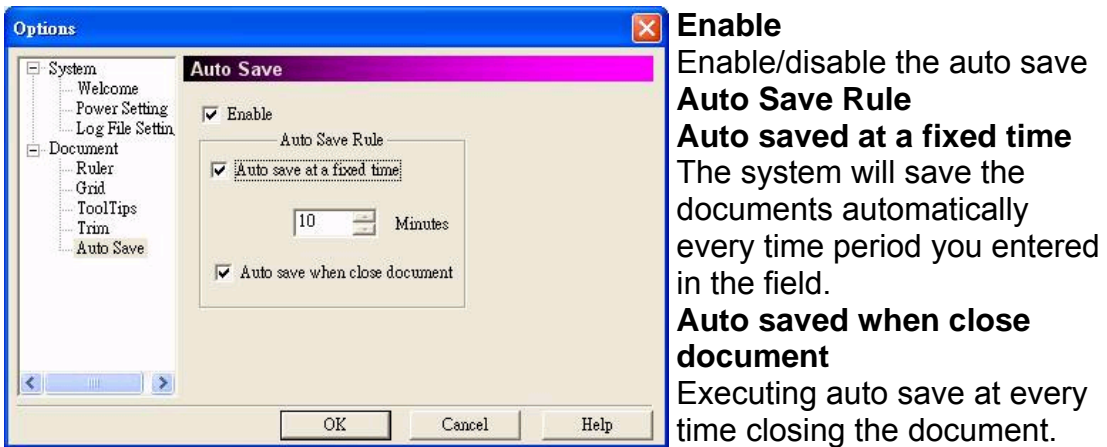

4.1.6.10 Log File Setting

Enable/disable the log file setting.

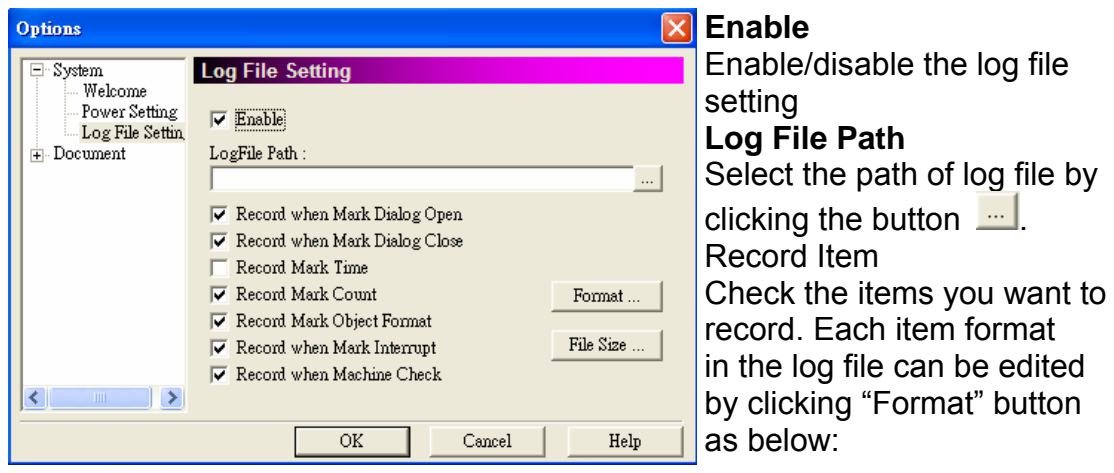

**Mark Dialog Open:** Record the message when mark dialog opened. **Mark Dialog Close:** Record the message when mark dialog closed. **Mark Time:** Record the mark time.

**Mark Count:** Record the mark count.

**Mark Object Format:** Record the object format.

**Mark Interrupt:** Record the message while interrupt happened. **Machine Check:** Record the message of machine checking.

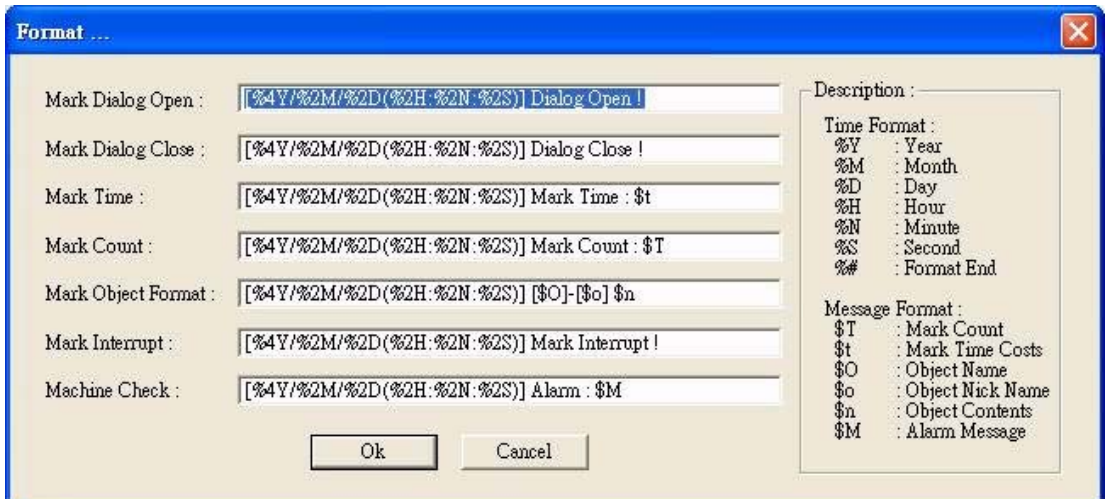

Description:

All of the Time Format and Message Format are listed here.

For example: if a format of Mark Dialog Open set as below: [%4Y/%2M/%2D(%2H:%2N:%2S)] Dialog Open ! %#

Then the log file will be record as: [2007/10/15(09:32:24)] Dialog Open !

Please note that Time Format can be used in every fields, however, the

Message Format must be placed at the related fields. For example: the Message Format "\$T" (Mark Count) can only be used in "Mark Count" field, if it is placed in "Mark Dialog Open" field, an unexpected result may occurred.

#### **File Size**

Press the "File Size" button will see a dialogue box as below. The function is used for editing the log file's file size and file type.

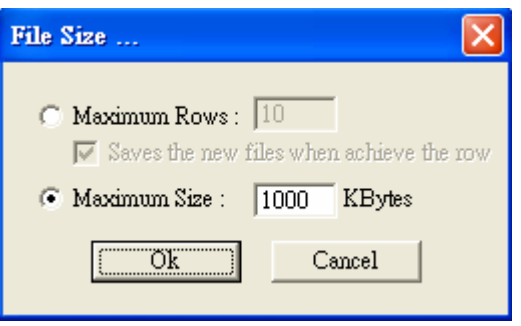

There are four kinds of file type as description below:

#### **Example 1:**

**Select Maximum Size: 1000 Kbytes** (default setting) as the above figure. If the file size over 1000 Kbytes, the system will rename the original name (for example: TEST.TXT) as TEST-1.TXT and create another file name as TEST.TXT for logging.

#### **Example 2:**

#### **Select Maximum Rows: 100 and check "save the new files when achieve the row"**

If the file rows exceed 100, the system will rename the original name (for example: TEST.TXT) as TEST-1.TXT and create another file name as TEST.TXT for logging.

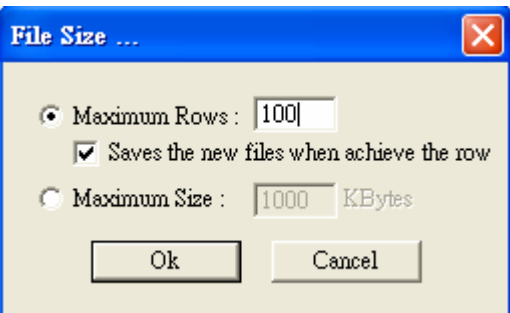

#### **Example 3:**

#### **Select Maximum Rows: 100 and without checking "Save the new files when achieve the row"**

If the file rows exceed 100, the system will log the new message in the first row and delete the row of 101.

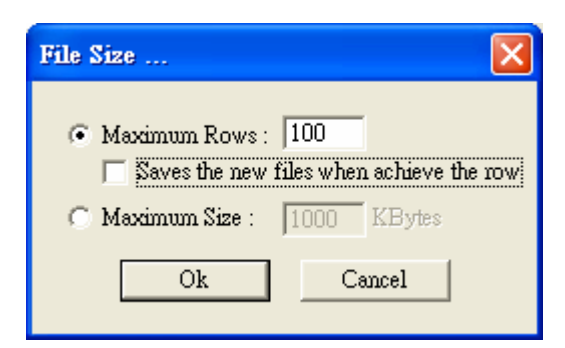

#### **Example 4:**

**Select Maximum Size: 0 Kbytes or Maximum Rows: 0**  The system will not change the file during recording.

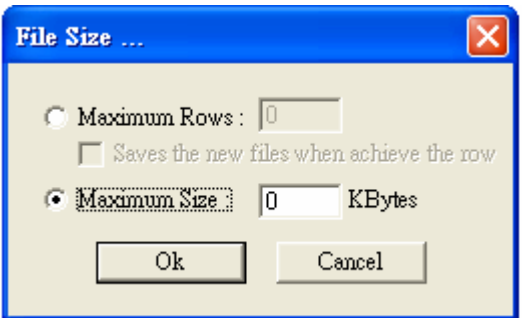

# **4.1.7 Import**

This allows you to import a file that was not originally created by MarkingMate. It will automatically convert the file into a mark format. If the import object is a group or combine object, you can use "UnGroup" or "Break" function to break the object into several individual objects.

The dialogue box of import is as below:

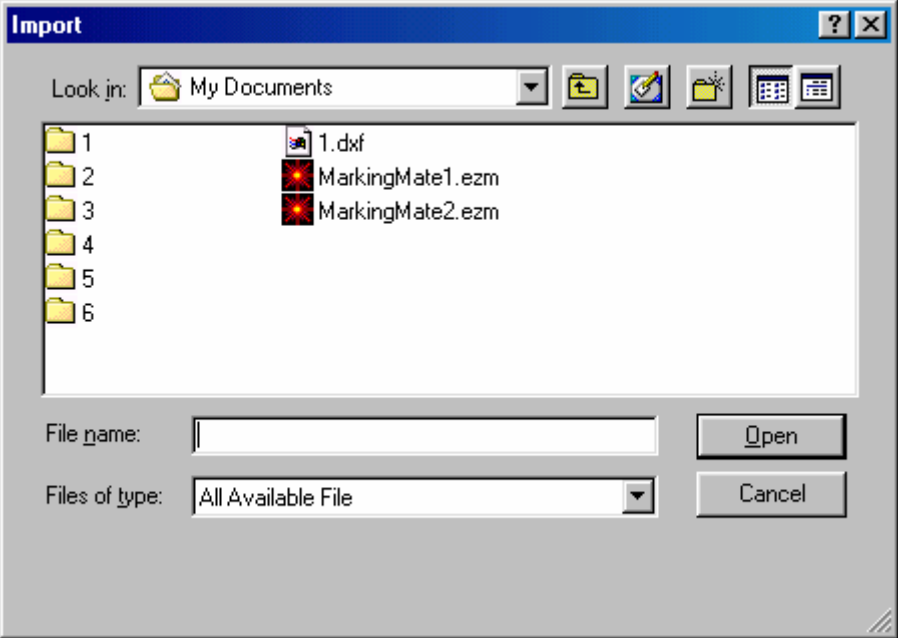

**Method:** 

Click "File" from Menu Bar and select "Import" function.

Click the  $\mathbf{B}$  button from the Toolbar

Press the [**CTRL+I**] key from keyboard.

Select the following items:

**Look in:** Select the directory you want to import from.

**File name:** type or select the file name to import.

**Files of type:** MarkingMateallows you to import various file types such as: .EZM, .BMP, .EMF, .PNG, .PCX, .DXF, .CMP, .FPX, .PLT, .CAL, .ICO, .JP G, .PS, .EPS, .CLP, .WMF, .TIF, .CUR, .PSD, .TGA.

# **4.1.8 Export DXF**

This allows you to transfer the current document into .dxf file format for AutoCAD or similar applications.

Click "File" from Menu Bar and select "Export DXF" function, a dialogue box as below appeared.

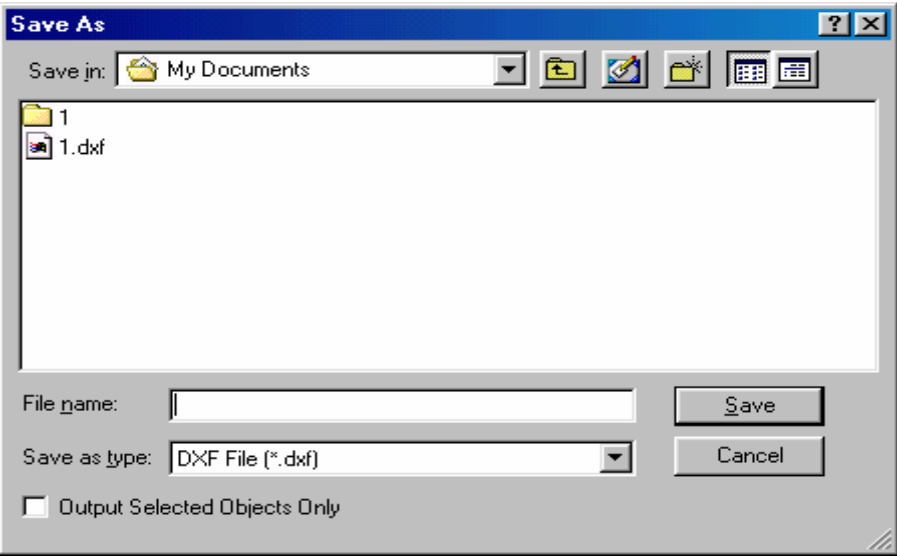

This dialogue box allows you to input:

**File Name:** Input file name or select from the list.

**Save as type:** DXF File (\*.dxf)

**Output Selected Objects only:** You can choose to output the selected object only or not.

# **4.1.9 Select TWAIN Device**

Select a supported scanner as below:

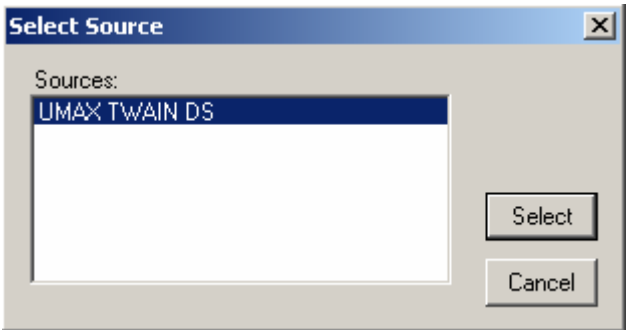

# **4.1.10 TWAIN Acquire**

Use this function to setup image size, resolution, and etc. as below:

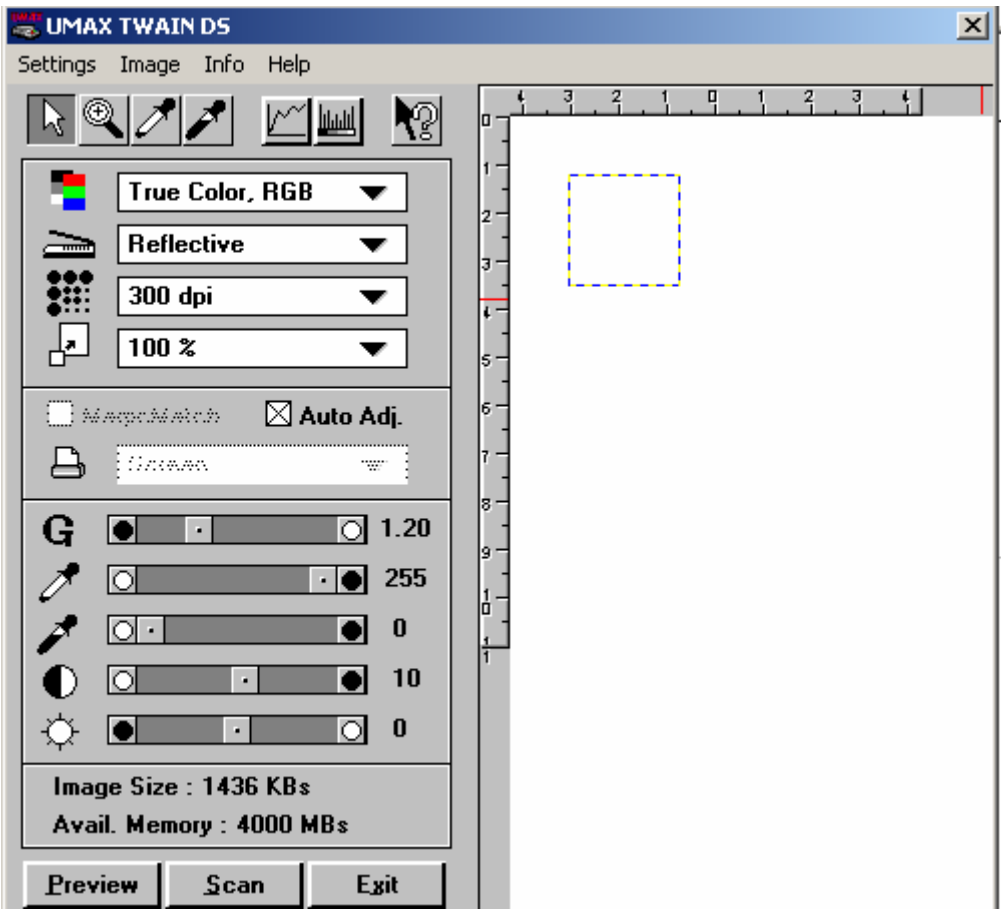

# **4.1.11 Config Import/Export**

### **Import**

Use this function to read the existed configuration files:

#### **Method**:

1. Select "File" from Menu Bar and click "Config Import/Export" and select "Import" will see as below:

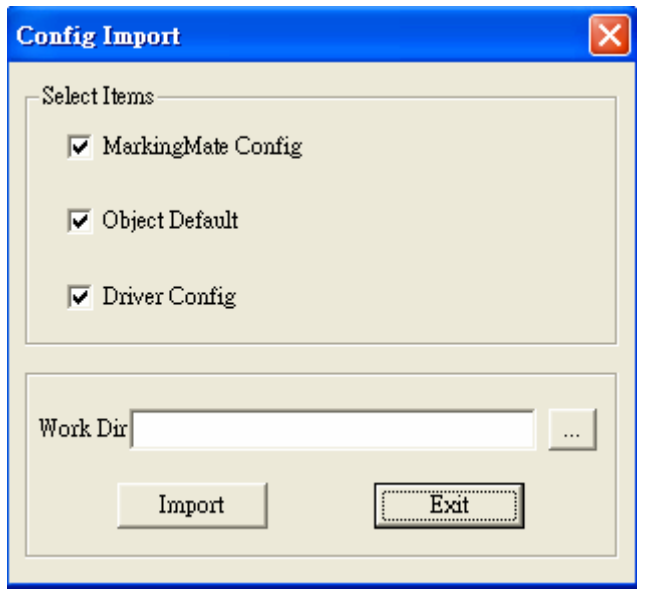

- 2. Select the items and directory of the existed configuration files.
- 3. Click "Import" button, restart the program, and the import configuration will be done.

#### **Export**

The function allows you to backup the existed configuration files:

#### **Method**:

- 1. Select "File" from Menu Bar and click "Config Import/Export" and select "Export" will see as below:
- 2. Select the items you want, input the file name and select the directory for the configuration files.
- 3. Click "Export" button, and the export configuration will be done.

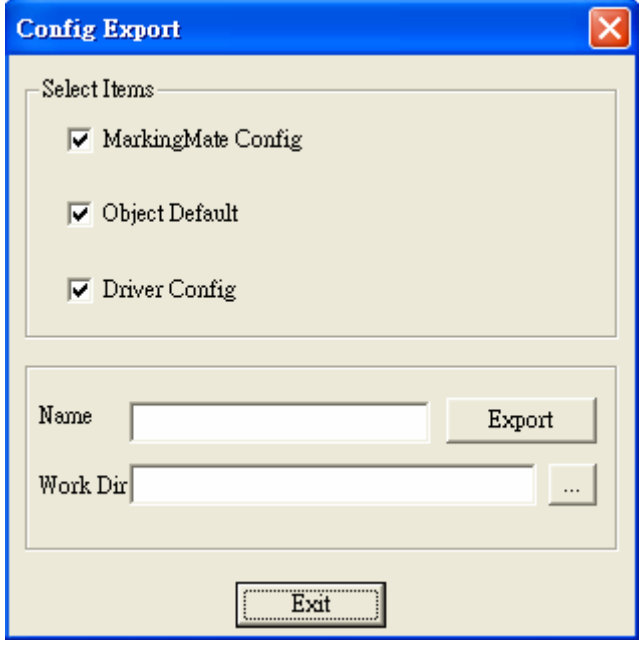

# **4.1.12 Print**

Print the current document. This function will allow you to:

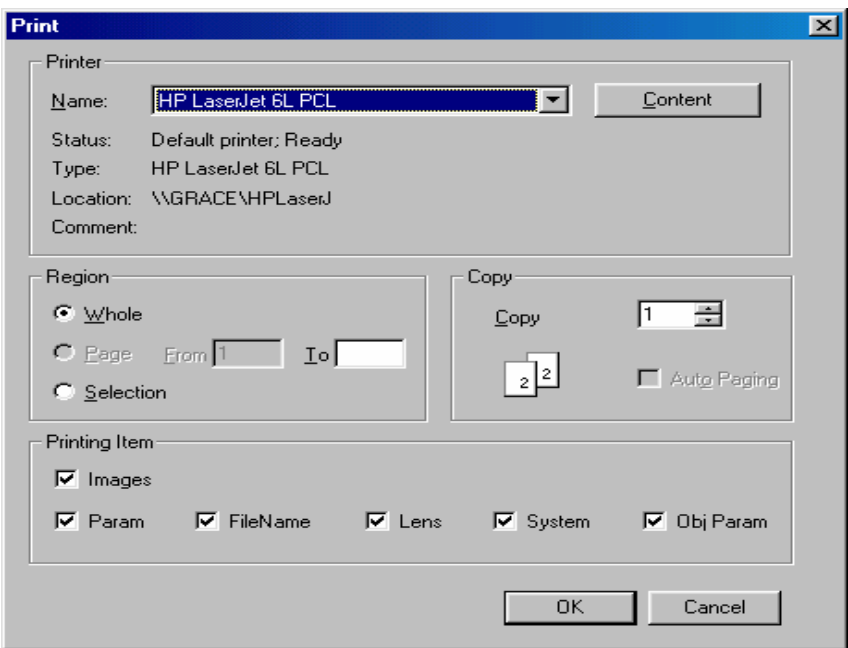

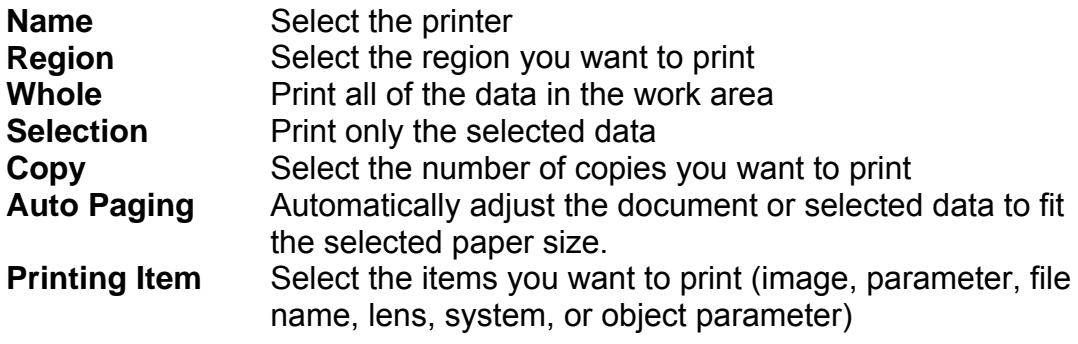

If you need more detail printer setting, please go to the printer setting in the file menu.

#### **Method:**

Click "File" from Menu Bar and select "Print" function. Press the [**CTRL+P**] key from keyboard.

### **4.1.13 Preview**

Preview the current document before printing

**Print – Go directly to the Print menu and begin printing Zoom In –** Magnify the current image to get a close up view **Zoom Out –** Get a border view of the current image

**Images, Param, File Name, Lens, System, Obj Param –** When the check box is selected, its setting page will be displayed while start printing. **Close –** Return to the edit menu

### **4.1.14 Printer setting**

Select the printer and edit the default printer and paper parameters.

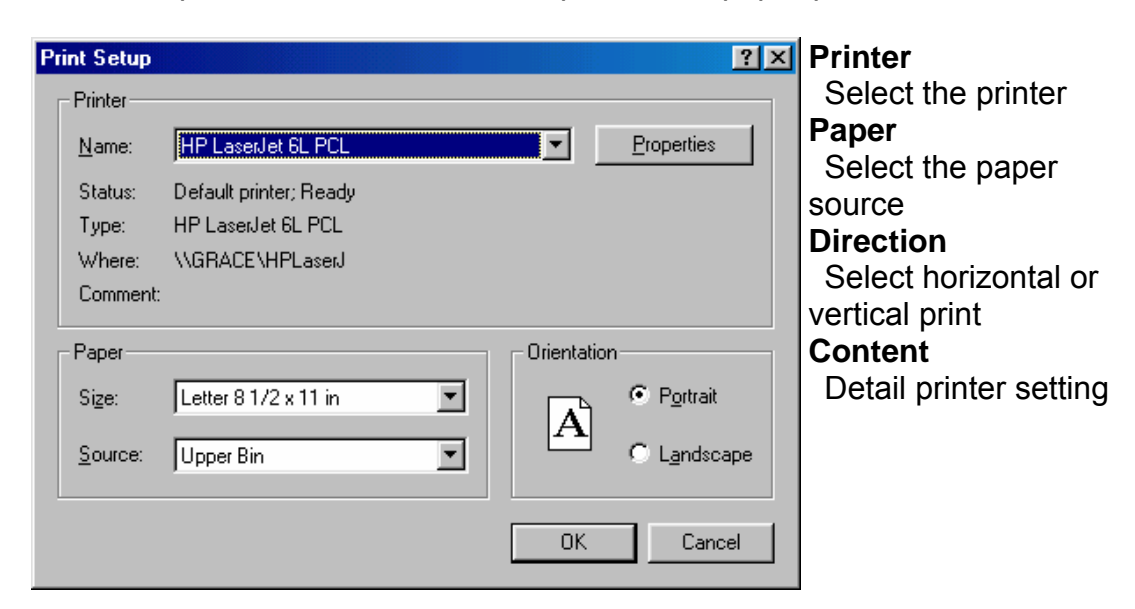

### **4.1.15 Exit**

Exit the MarkingMate system.

#### **Method:**

Click "File" from Menu Bar and select "Exit" function. Click the top-right button as below to close the system.

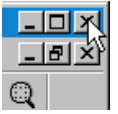

Click the top-left icon  $\frac{1}{2}$  as below to exit the system.

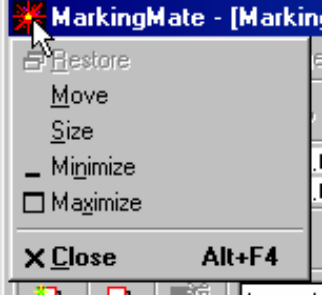

Press the [**ALT+F4**] key from keyboard.

# **4.2 Edit Menu**

**"Edit"** menu offers the following functions:

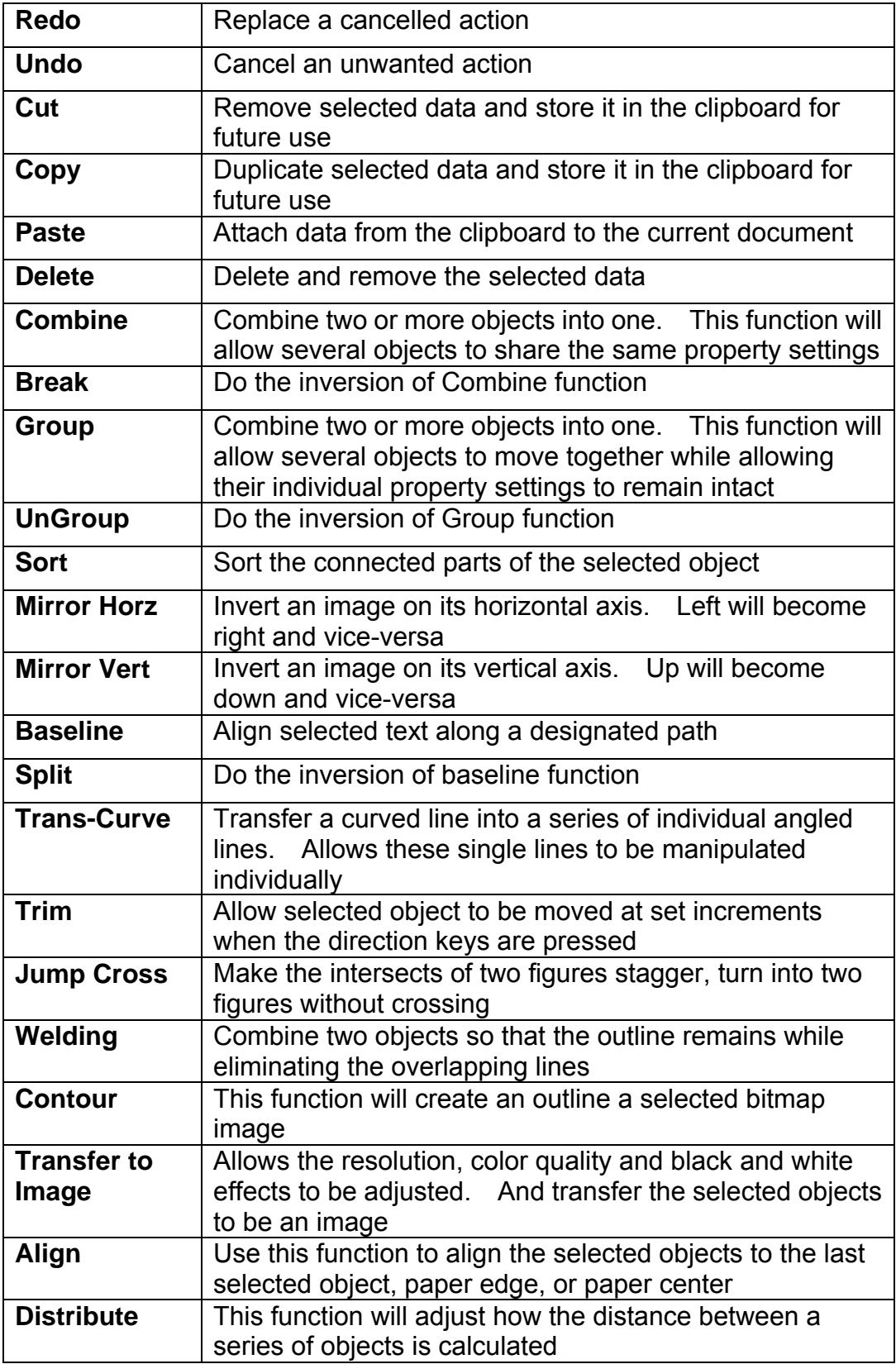

### **4.2.1 Redo**

Replace a cancelled action. If this function was grayed means disable.  $*$  The maximum times of "Redo" is 20.

#### **Method:**

Click "Edit" from Menu Bar and select "Redo" function. Press the [**CTRL+Y**] key from keyboard.

### **4.2.2 Undo**

Cancel an unwanted action. If this function was grayed means disable. \* The maximum times of "Undo" is 20.

#### **Method:**

Click "Edit" from Menu Bar and select "Undo" function. Press the [**CTRL+Z**] key from keyboard.

### **4.2.3 Cut**

Remove selected data and store it in the clipboard for future use. If no data or object being selected, this function is disabled.

#### **Method:**

Click "Edit" from Menu Bar and select "Cut" function. Click the  $\frac{1}{2}$  button from the Toolbar. Press the [**CTRL+X**] key from keyboard.

# **4.2.4 Copy**

Duplicate selected data and store it in the clipboard for future use. If no data or object being selected, this function is disabled.

#### **Method:**

Click "Edit" from Menu Bar and select "Copy" function. Click the  $\Box$  button from the Toolbar. Press the [**CTRL+C**] key from keyboard.

### **4.2.5 Paste**

Attach data from the clipboard to the current document. If nothing stored in clipboard, this function is disabled.

#### **Method:**

Click "Edit" from Menu Bar and select "Paste" function. Click the  $\Box$  button from the Toolbar. Press the [**CTRL+V**] key from keyboard.

# **4.2.6 Delete**

Delete and remove the selected data, and the data will not be stored in the clipboard.

#### **Method:**

Click "Edit" from Menu Bar and select "Delete" function. Press the [**Del**] key from keyboard.

### **4.2.7 Combine**

Combine two or more objects into one. This function will allow several objects to share the same property settings. If fill in a combined object, the overlapping of odd numbers of objects will be filled in color, while the even numbers parts will not.

#### **Method:**

Click "Edit" from Menu Bar and select "Combine" function. Press the [**CTRL+K**] key from keyboard.

Example:

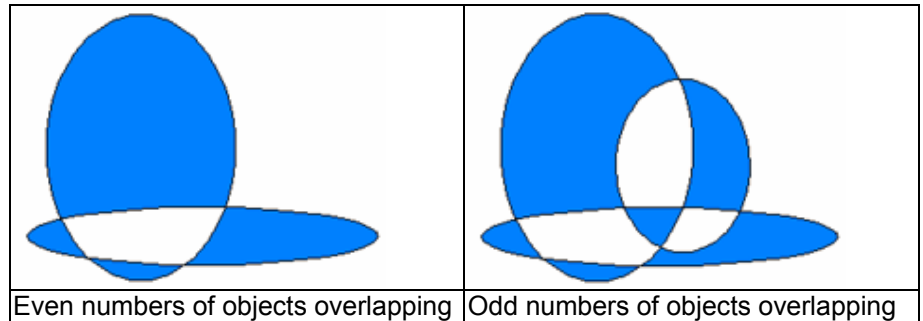

### **4.2.8 Break**

Do the inversion of Combine function.

#### **Method:**

Click "Edit" from Menu Bar and select "Break" function. Press the [**CTRL+B**] key from keyboard.

### **4.2.9 Group**

Combine two or more objects into one. This function will allow several objects to move together while allowing their individual property settings to remain intact. This is different with "Combine" function.

#### **Method:**

Click "Edit" from Menu Bar and select "Group" function.

Click the  $\overline{\mathbb{O}}$  button from the Toolbar. Press the [**CTRL+M**] key from keyboard.

# **4.2.10 UnGroup**

Do the inversion of Group function

### **Method:**

Click "Edit" from Menu Bar and select "UnGroup" function. Click the  $\mathbb X$  button from the Toolbar. Press the [**CTRL+Q**] key from keyboard.

# **4.2.11 Sort**

Sort the connected parts of the selected object. The confuse segments as figure 1 can be sort to be as figure 2.

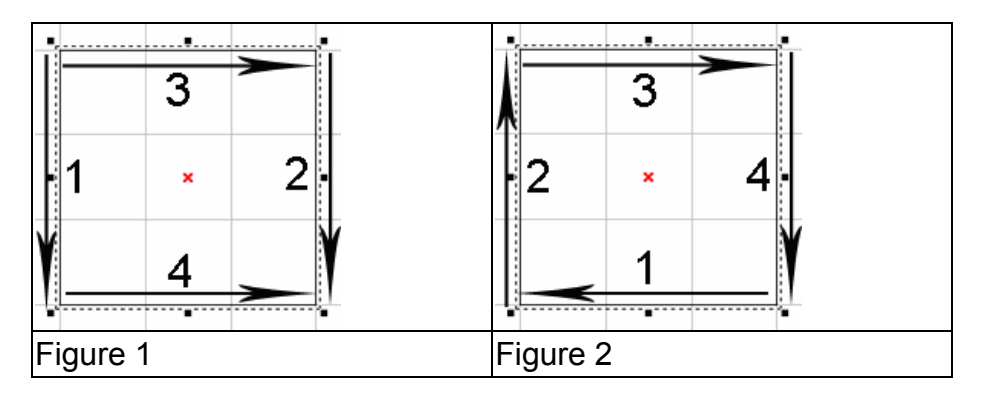

### **Method:**

Click "Edit" from Menu Bar and select "Sort" function. Press the [**F5**] key from keyboard.

# **4.2.12 Mirror Horizontal**

Invert an image on its horizontal axis. Left will become right and vice-versa

### **Method:**

Click "Edit" from Menu Bar and select "Mirror Horizontal" function.

Click the  $\Box$  button from the Toolbar.

Press the [**CTRL+H**] key from keyboard. Example:

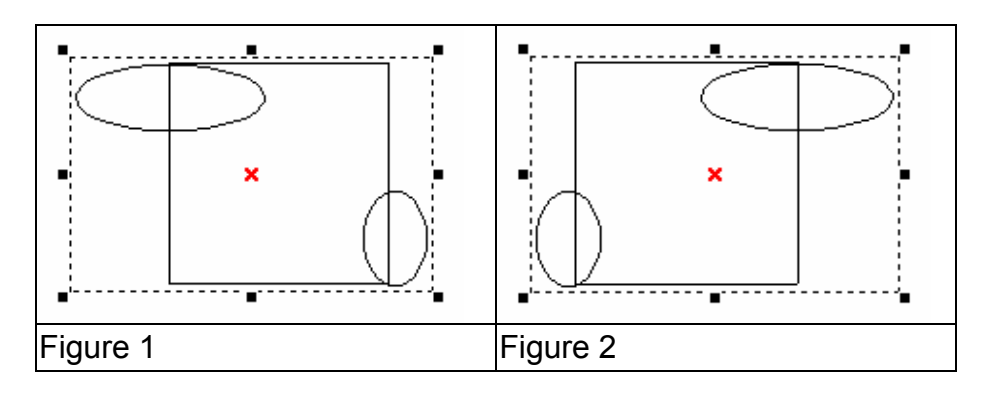

85

# **4.2.13 Mirror Vertical**

Invert an image on its vertical axis. Up will become down and vice-versa

### **Method:**

Click "Edit" from Menu Bar and select "Mirror Vertical" function.

Click the  $\overline{\mathbf{b}}$  button from the Toolbar.

Press the [**CTRL+L**] key from keyboard.

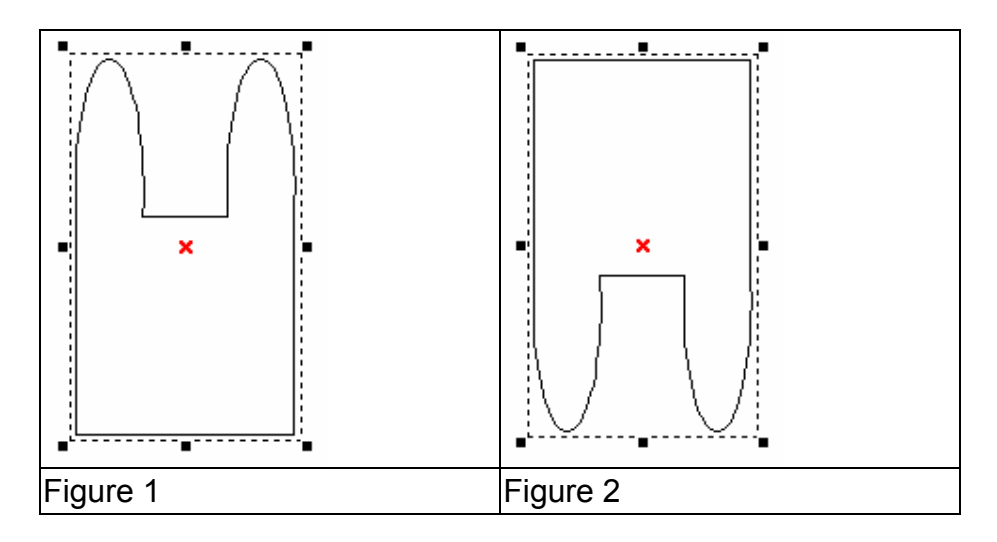

# **4.2.14 Baseline**

Align selected text along a designated path. First select the text, then click

"Edit –Baseline" from Menu Bar, the mouse pointer will become as  ${}^{k}A$ , and then select the path such as line, arc, curve, or the others.

#### **Method:**

Click "Edit" from Menu Bar and select "Baseline" function. Press the [**CTRL+E**] key from keyboard.

Example:

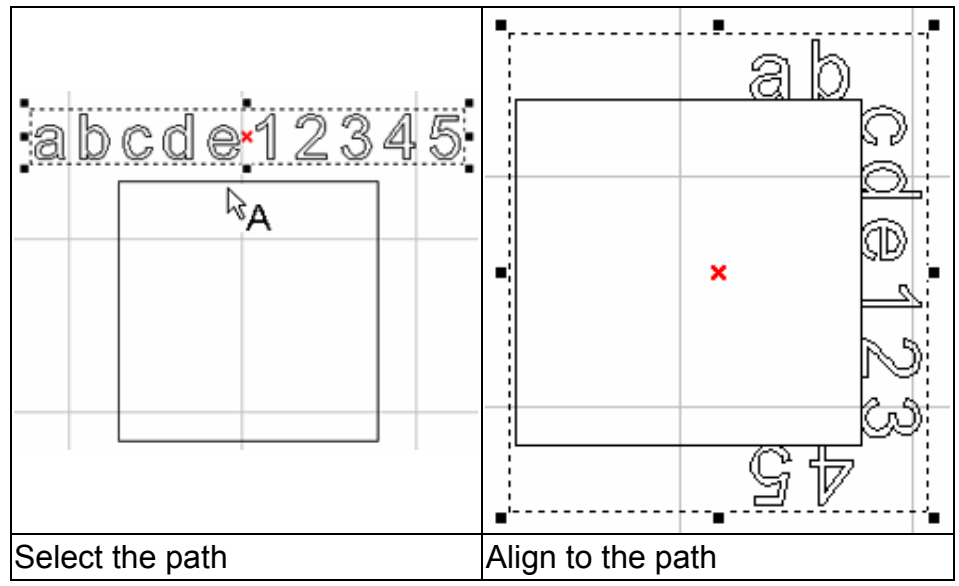

# **4.2.15 Split**

Do the inversion of baseline function

### **Method:**

Click "Edit" from Menu Bar and select "Split" function. Press the [**CTRL+D**] key from keyboard. Example:

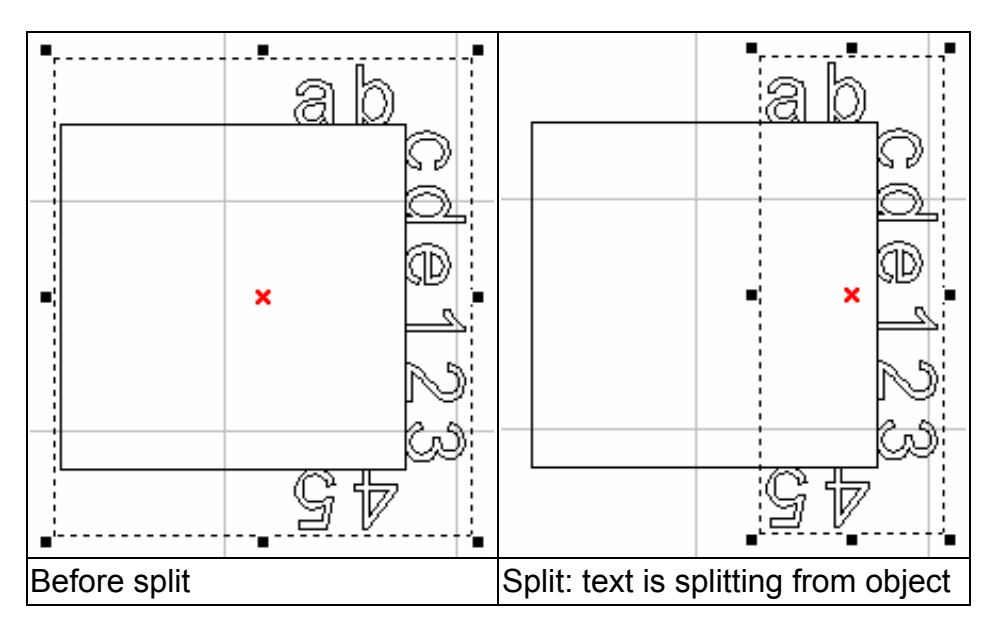

# **4.2.16 Trans-Curve**

Transfer a curved line into a series of individual angled lines. Allows these single lines to be manipulated individually

\* Only curve objects are able to use "Add Vertex" function.

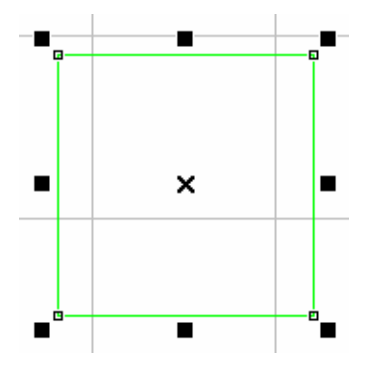

### **Method:**

Click "Edit" from Menu Bar and select "Trans-curve" function. Click the  $\heartsuit$  button from the Toolbar. Press the [**CTRL+U**] key from keyboard.

# **4.2.17 Trim**

Allow selected object to be moved at set increments when the direction keys are pressed.

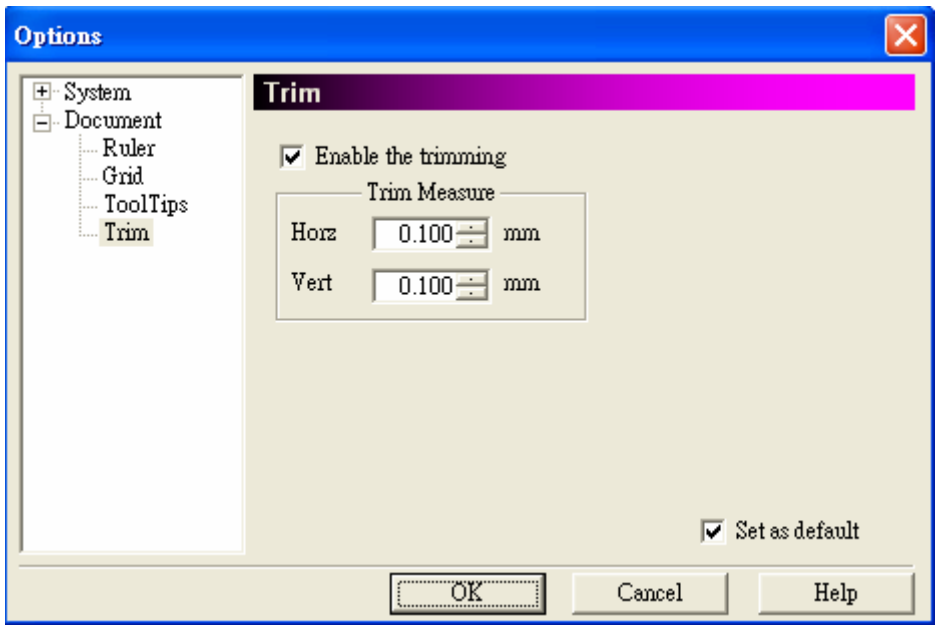

#### **Method:**

Click "Edit" from Menu Bar and select "Trim" function. Press the [**CTRL+A**] key from keyboard.

### **4.2.18 Jump Cross**

Make two figures with the line intersecting turn to be no crossing. The cross size is best to be set as between 0.008mm and 0.1mm.

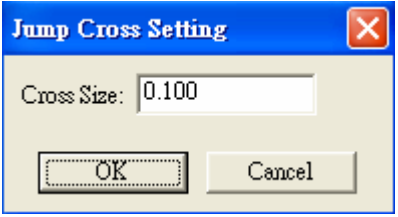

#### **Method:**

Click "Edit" from Menu Bar and select "Jump Cross" function. Enter the value of cross size in the dialogue box and click "OK" button.

Example:

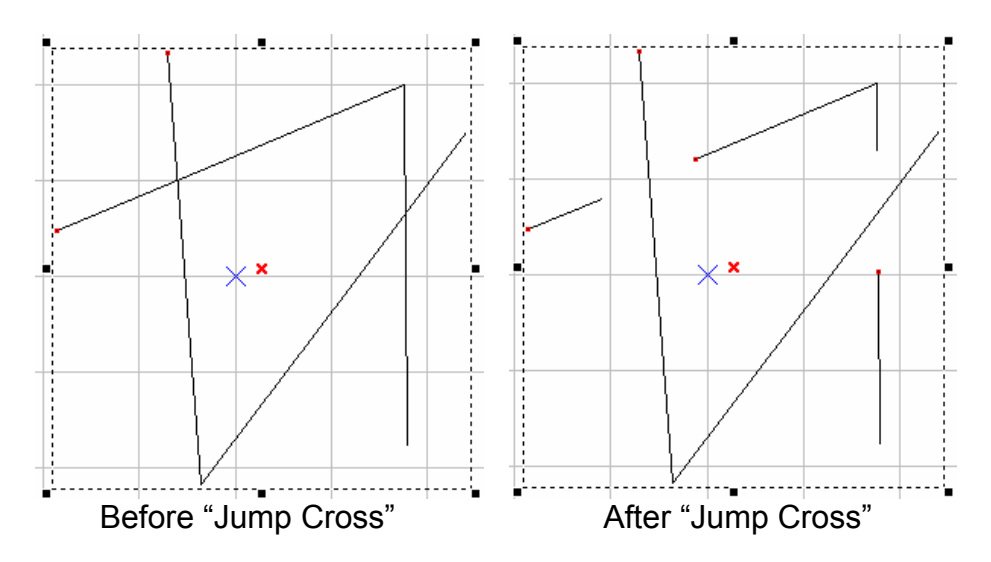

### **4.2.19 Welding**

Combine two objects so that the outline remains while eliminating the overlapping lines.

 $*$  This function is only work for the none-text and none-image objects. If you want to do this for texts, you have to break the text into several segments first.

#### **Method:**

Click "Edit" from Menu Bar and select "Welding" function.

Click the  $\overline{\mathbb{Q}}$  button from the Toolbar.

Press the [**CTRL+G**] key from keyboard.

Example:

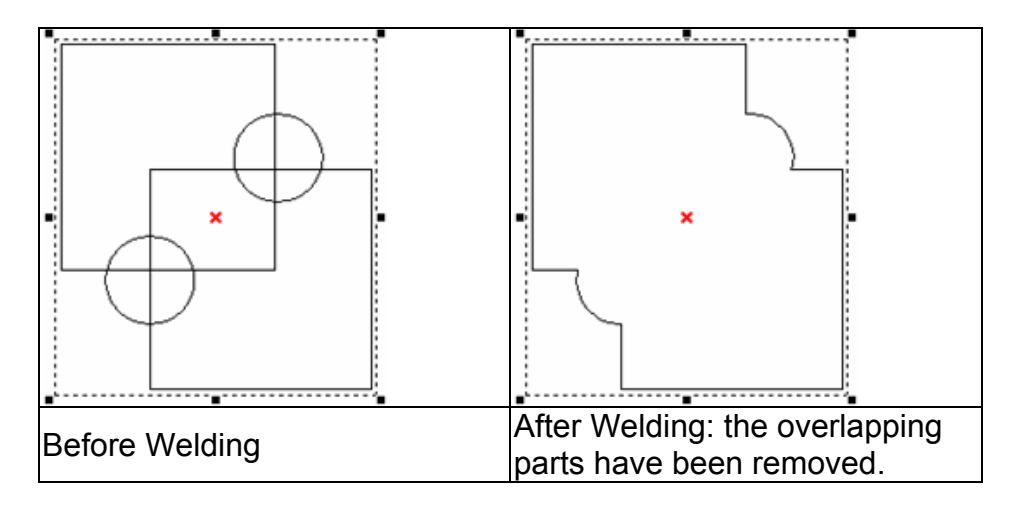

# **4.2.20 Contour**

This function will create an outline a selected bitmap image.

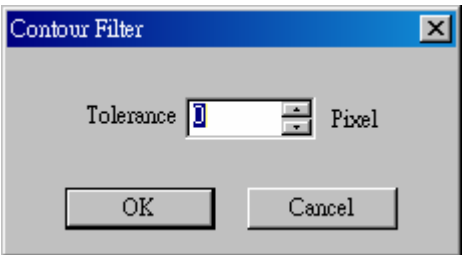

 $*$  You have to input the tolerance value (maximum is 0) to get the correct figure. After done, this image has become a normal figure. You will see a lot of segments instead of the original image, and you have to use "break" function before "contour".

#### **Method:**

Click "Edit" from Menu Bar and select "Contour" function. Press the [**CTRL+W**] key from keyboard. Example:

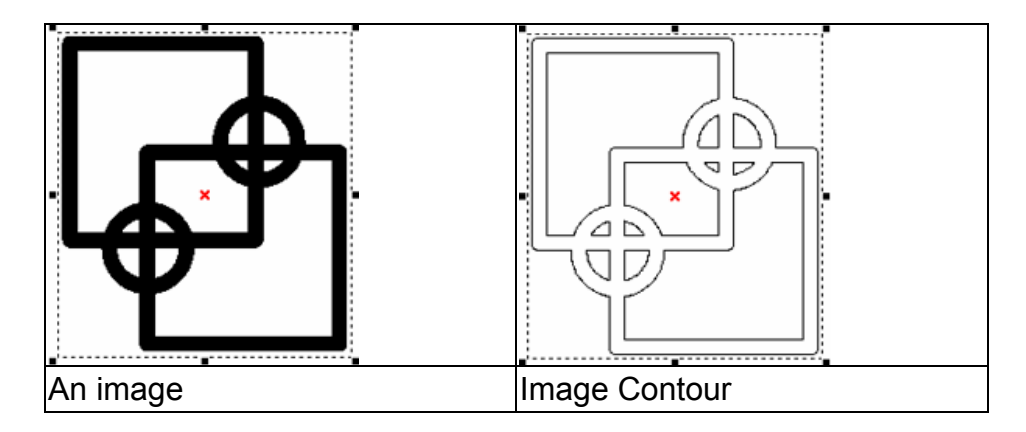

### **4.2.21 Transfer to Image**

Allow the resolution, color quality and black and white effects to be adjusted. And transfer the selected objects to be an image. The below dialogue box can change the resolution, color, and dithering mode.

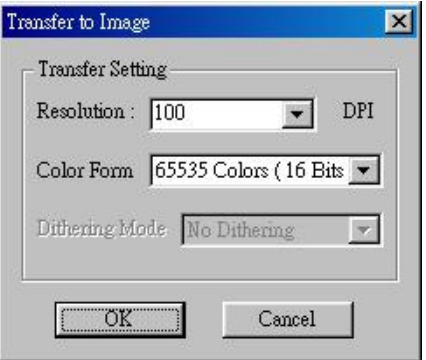

90

#### **Method:**

Click "Edit" from Menu Bar and select "Trans to Image" function. Press the [**CTRL+T**] key from keyboard.

# **4.2.22 Align**

Use this function to align the selected objects to the last selected object, paper edge, or paper center.

**Left –** align to the left **Middle –** align to the middle **Right –** align to the right **Top –** align to the top **Center –** align to the center **Bottom –** align to the bottom **Align to: Last Select Object –** align to the last selected object **Paper Edge –** align to the paper edge **Paper Center –** align to the paper center

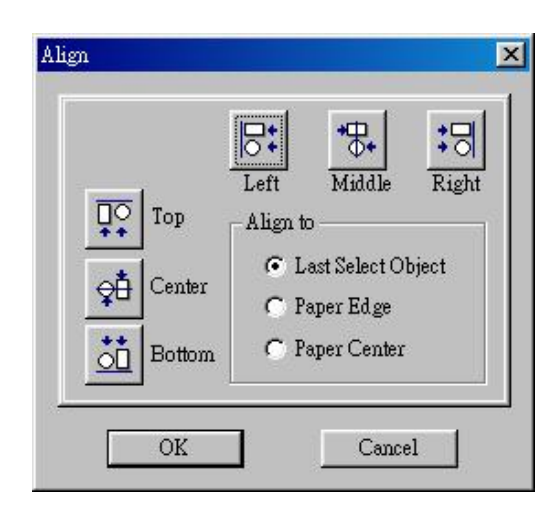

#### **Method:**

Click "Edit" from Menu Bar and select "Align" function.

Click the  $\mathbb{B}^{\downarrow}$  button from the Toolbar.

# **4.2.23 Distribute**

This will adjust how the distance between a series of objects is calculated.

**Left –** adjust the distance between the left-edge of each object **Middle –** adjust the distance between the middle of each object **Distance –** adjust the distance between the space of each object **Right –** adjust the distance between the right-edge of each object **Top –** adjust the distance between the top of each object **Center –** adjust the distance between the center of each object **Distance –** adjust the distance between the space of each object **Bottom –** adjust the distance between the bottom of each object

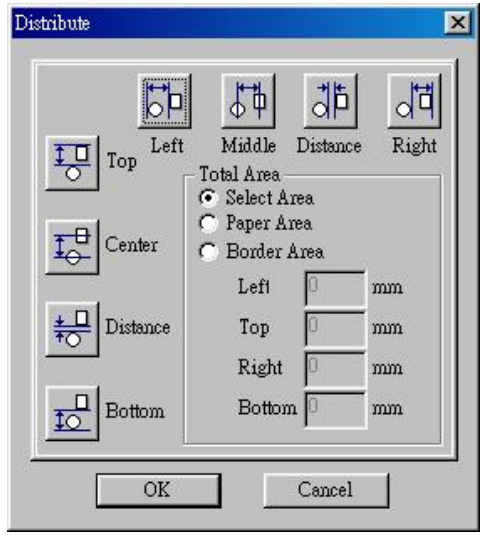

**Total Area -** The distribute area is according to a selected area, paper area, or an adjustable border area.

#### **Method:**

Click "Edit" from Menu Bar and select "Distribute" function. Click the  $\overrightarrow{47}$  button from the Toolbar.

# **4.3 Draw Menu**

**"Draw"** menu offers the following functions:

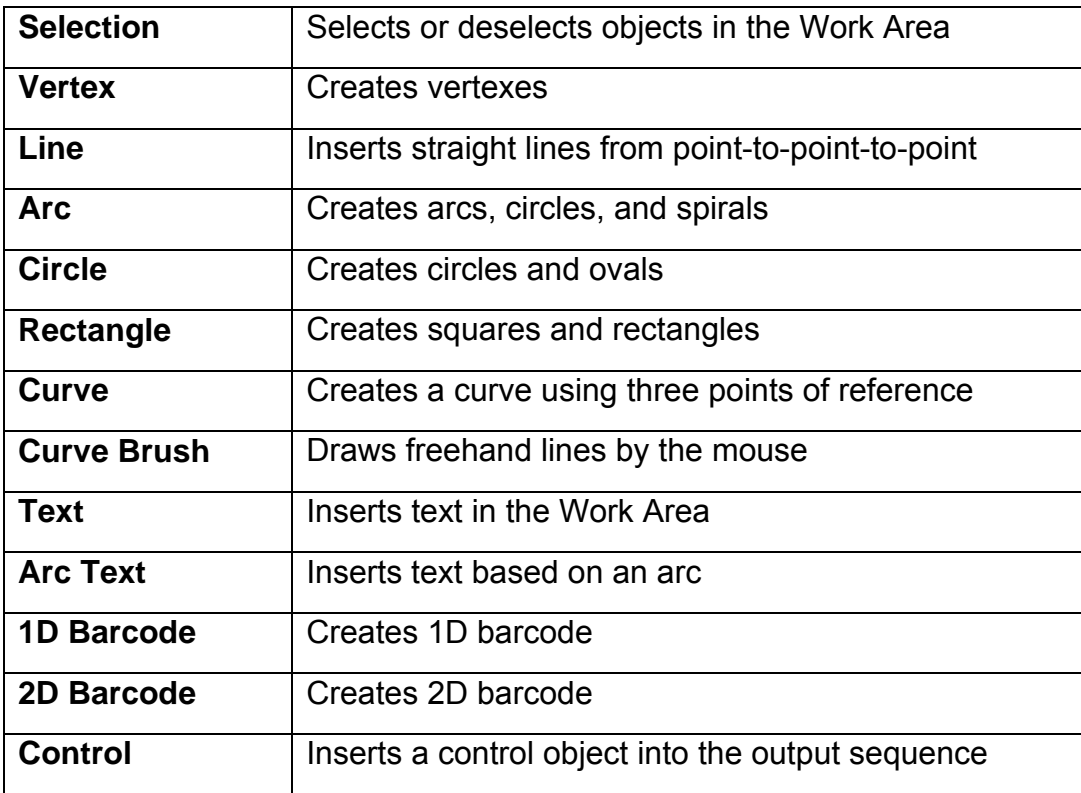

### **4.3.1 Selection**

Selects or deselects objects in the Work Area **Tool Box**: k.

### **4.3.2 Line**

Insert straight lines from point-to-point-to-point. Click on the line tool and click on a designated starting point in the Work Area, click on a second point and straight line will appear between the points. When you select three points two lines will appear. Press the right mouse button to stop the line tool function. If you press **C** key, the continuous line segments will become a close path and stop the line tool function.

\* **Tips:** Use CTRL key to insert straight lines, the next line will move 15∘ to the previous line as figure 1 below

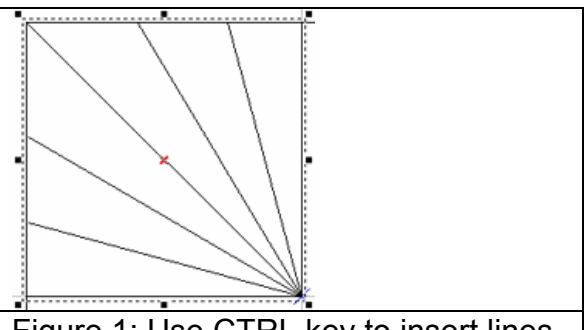

Figure 1: Use CTRL key to insert lines, each line segment separated by15∘

#### **Method:**

.

Click "Draw" from Menu Bar and select "Line" function. Click the  $\sum$  button from the Toolbar. **Property Table:** 

#### **Property Table - Curve**

The continuous line segments can be set to a closed path.

\* Transfer the object to curve before using this Property Table.

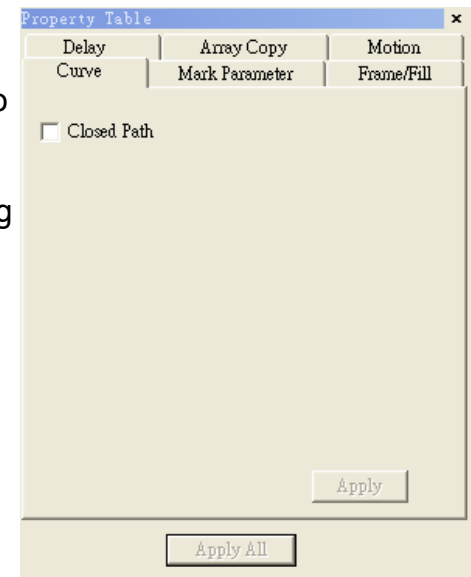

### **4.3.3 Arc**

Create arcs, circles and spirals. Click on the arc tool and select a starting point on the Work Area. Click on a second point. By moving the mouse you still see all the possible arcs that can pass through your two designated points. Press the right mouse button to stop drawing. Users can press **C key** to make the continuous arcs become a closed loop and end this function.

#### **Method:**

Click "Draw" from Menu Bar and select "Arc" function. Click the  $\Box$  button from the Toolbar.

#### **Property Table**

#### **Property Table – Arc**

Adjust the center of X- and Y-axis radius, and position of start dot and end dot.

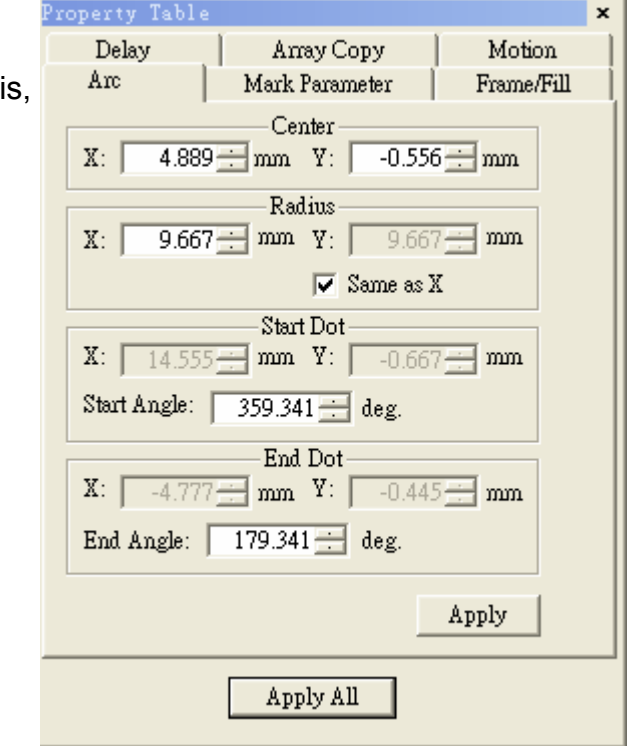

### **4.3.4 Circle**

Create circles and ovals. Click on the circle tool and select a starting point on the Work Area. Press the left mouse button and moving the mouse to the other point, a circle is finished. Press the right mouse button to stop this function.

\* **Tips:** Use CTRL key on drawing a circle, the circle will become an equilateral circle as figure 1 below.

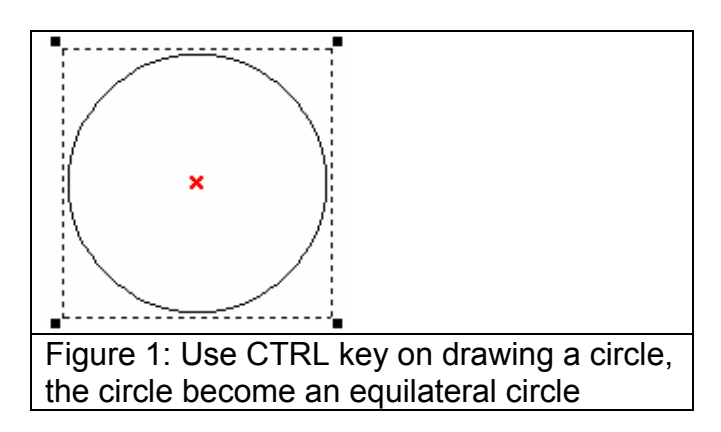

#### **Method:**

Click "Draw" from Menu Bar and select "Circle" function. Click the  $\overline{\circ}$  button from the Toolbar.

### **Marking Way:**

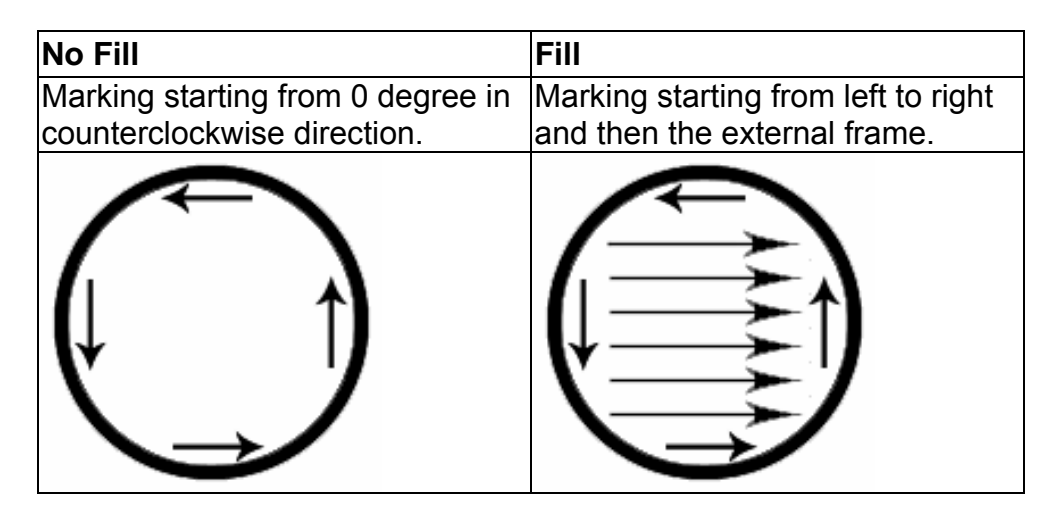

**Property Table:** 

#### **Property Table - Circle**

Adjust the center and radius of the circle.

Mark on "Same as X Radius", the circle will become a equilateral circle.

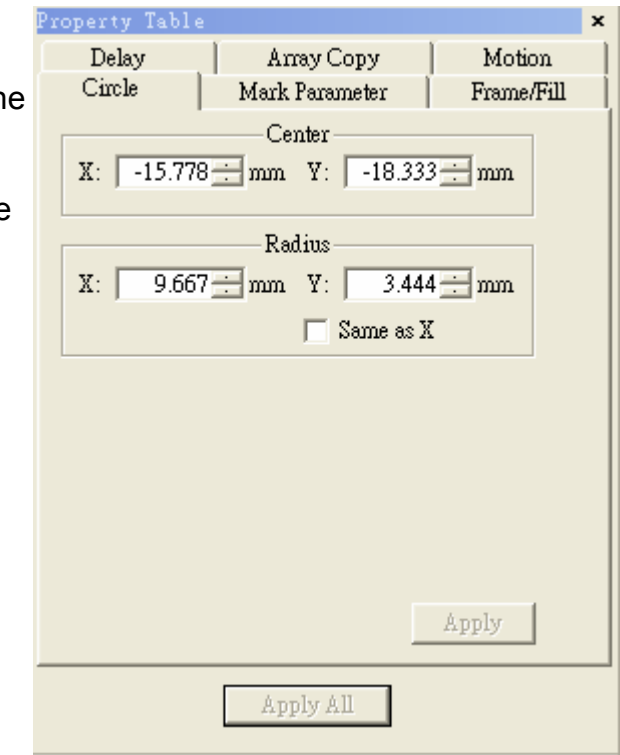

### **4.3.5 Rectangle**

Create squares and rectangles. Click on the circle tool and select a starting point on the Work Area. Press the left mouse button and moving the mouse to the other point, a rectangle is finished. Press the right mouse button to stop this function.

#### **Method:**

Click "Draw" from Menu Bar and select "Rectangle" function. Click the  $\Box$  button from the Toolbar.

#### **Marking Way:**

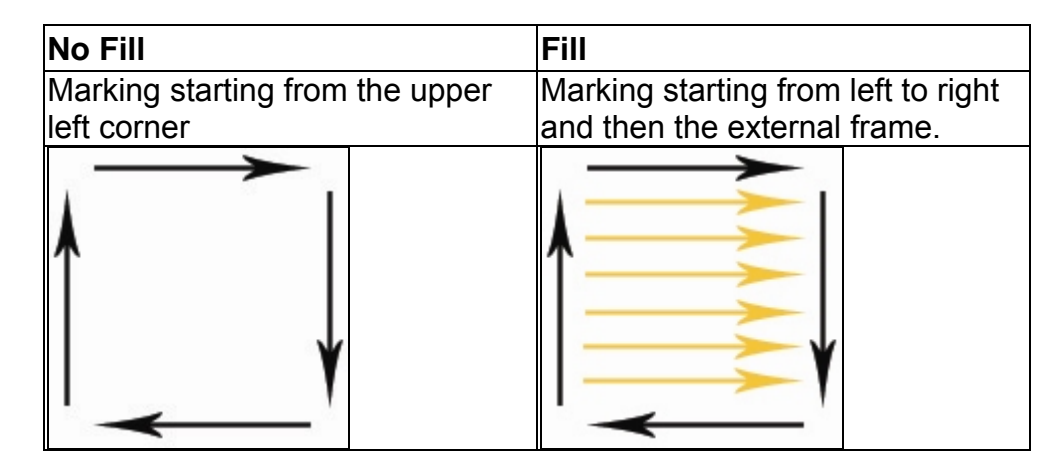

**Property Table:** 

#### **Property Table - Rectangle**

Adjust the radius of the rectangle.

 $*$  The shape may be different depend on the default value\*\*.

**\*\*Default –** means the object without any modification.

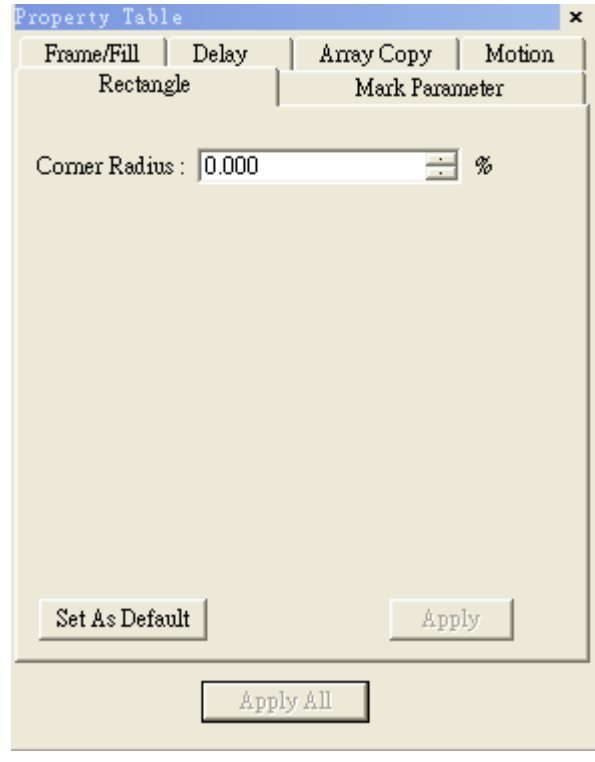

### **4.3.6 Curve**

Create a curve using three points of reference. Click on the curve tool and select a starting point on the Work Area. Click on a second point to designate the center point of the curve. Click on a third point to complete the curve. Each future click will continue the curve to a new point. Press the right mouse button to stop drawing. If users press **C key**, the curve will become a closed path and stop the function.

#### **Method:**

Click "Draw" from Menu Bar and select "Curve" function. Click the  $\sqrt{ }$  button from the Toolbar. **Property Table Curve:** The continuous curve can be set to a closed path.

### **4.3.7 Curve Brush**

Create a curve by moving mouse. Click on the curve brush tool and select a start point on the Work Area. Press the left mouse button, moving the mouse until let go the mouse will stop the curve. Press the right mouse button to end this function.

#### **Method:**

Click "Draw" from Menu Bar and select "Curve Brush" function. Click the  $\mathbb K$  button from the Toolbar.

#### **Property Table:**

**Curve Brush:** the continuous curve can be set to a closed path.

### **4.3.8 Text**

Insert text in the Work Area. Enter the text you want then click OK. Click on a selected point in the Work Area to insert the text. After the text is inserted, you can edit the text properties in the Property Table.

#### **Method:**

Click "Draw" from Menu Bar and select "Text" function.

Click the  $\overline{A}$  button from the Toolbar.

#### **Marking Way:**

If a text object contains a batch of characters, the laser will mark by characters at one time. If you need to mark the whole text at one time, then you have to transfer the object to be a curve object.

#### **Property Table: Property Table - Text**

This page will allow you to select font and style, set font size and oblique angle.

### Checked the "**Enable Jump Cross**"

checkbox can make two figures with the line intersecting turn to be no crossing. (please refer to **4.2.18 Jump Cross**)

Checked the "**Auto Text**" checkbox, the text will be changed to be an auto text object. (Please refer to section **2.5.2.1 Auto Text Setting**)

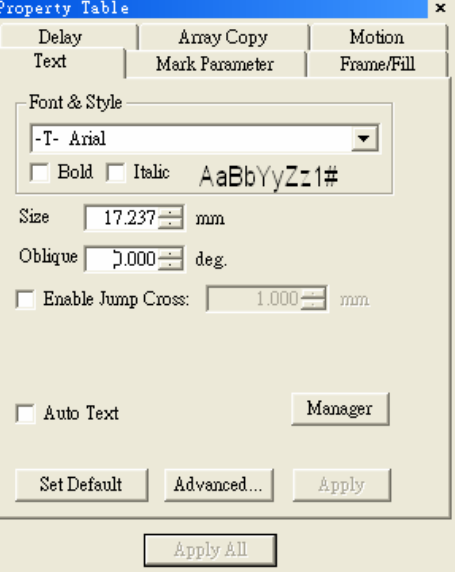

Checked "**Advanced**" button to do more detail setting of the text (as below).

#### **Text Advanced setting**

**Text pitch**  Spacing between characters **Line pitch**  Spacing between lines **Arrange**  Horizontal or Vertical **Alignment**  Alignment direction **Text Welding:** Add "Welding" function to the overlapping part of the text.

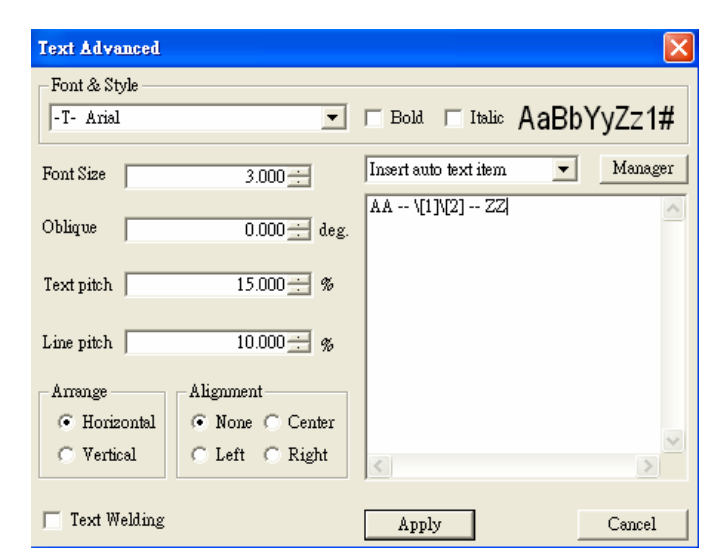

For example: the Chinese word as below with overlapping can be fixed by adding this function.

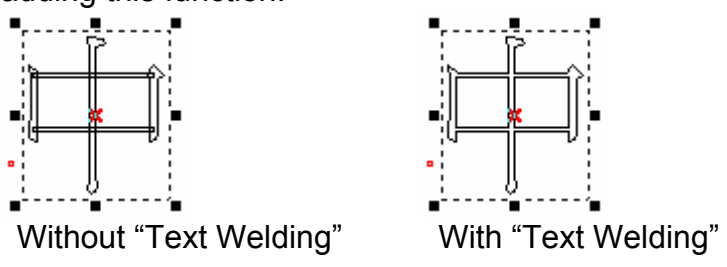

**Insert Auto Text Item:** If there are more than one Auto Text objects, then add the text content on the blank area. (For more detail descriptions please refer to the **2.5.2.2 Multi Auto Text Setting**.)

Enable or disable the Text Bar

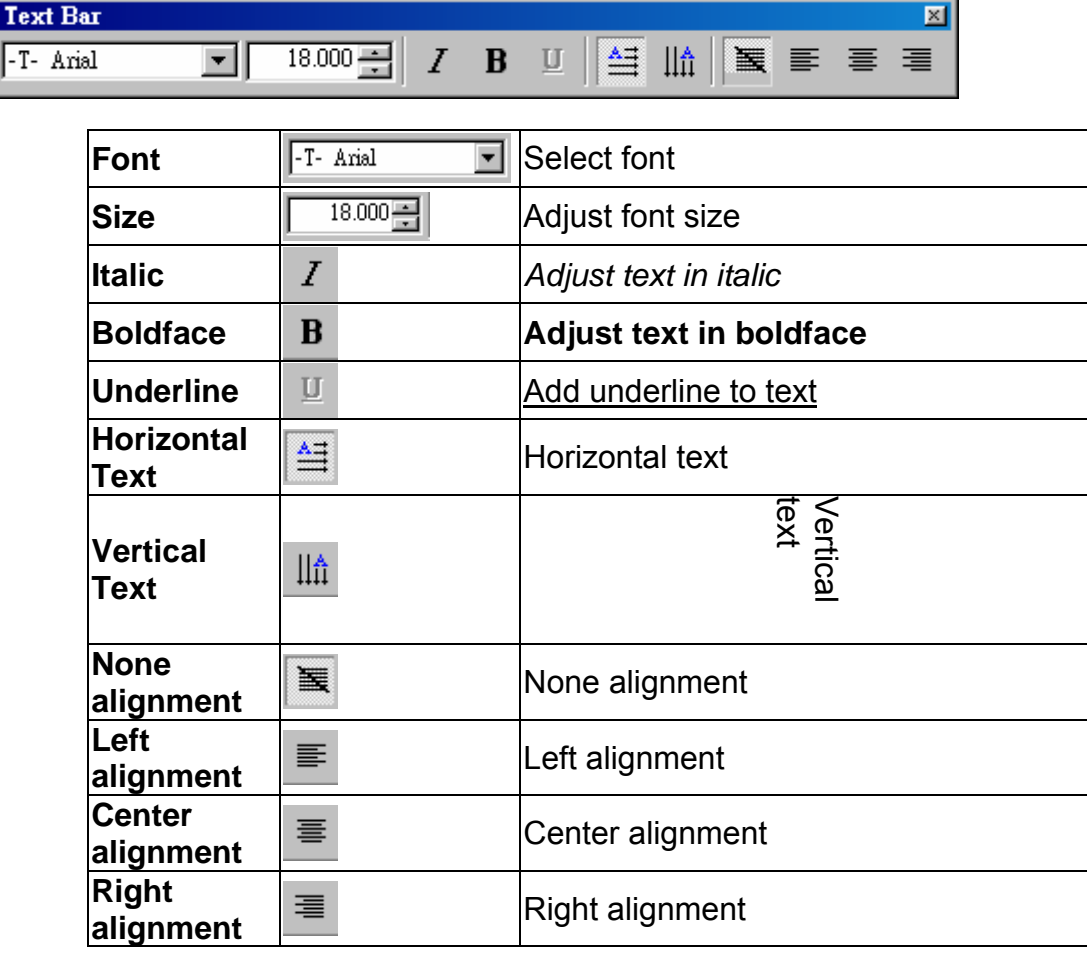

### **4.3.9 Arc Text**

Insert text based on an arc in the Work Area. Enter the text you want then click OK. Click on twp selected point in the Work Area to insert the text. After the text is inserted, you can edit the arc text properties using the editing functions of the Property Table.

### **Method:**

Click "Draw" from Menu Bar and select "Arc Text" function. Click the **BC** button from the Toolbar.

### **Property Table:**

# **Property Table – Arc Text**

**Center**: set center position **Radius**:set radius scale **Show Arc**: show the path of arc text **Same as X Radius**: make it as a equilateral circle **Text Position**: text position on the path **Horz. Offset**: offset value of text **Baseline Offset**: spacing between text and baseline **Close-to-Baseline**: text facing baseline **Reverse**: reverse text

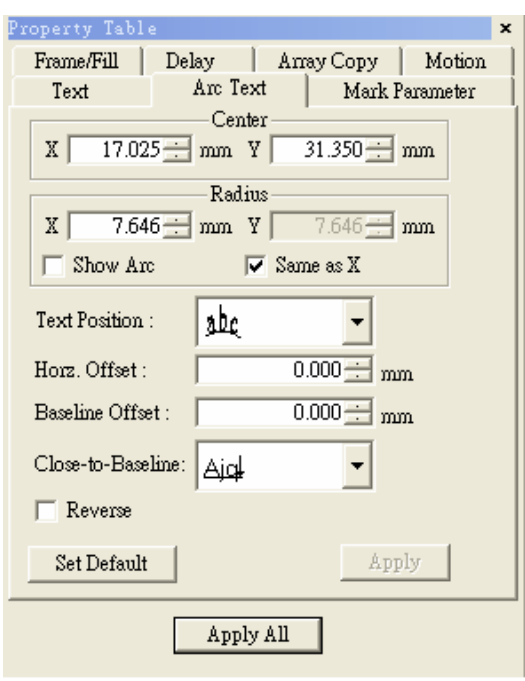

# **4.3.10 1D Barcode**

Select the 1D Barcode Tool from Tool Box or the Draw Menu. A dialog box will open for user to enter the data. When all of the barcode information is entered, select OK. Click on an insertion point to place the barcode in the Work Area. All barcode properties can be edited later using the Property Table.

#### **Method:**

Click "Draw" from Menu Bar and select "1D Barcode" function. Click the  $\frac{100}{100}$  button from the Toolbar.

### **Property Table**

**Code Type:** Code 39、Code 128、Code 93、Code Bar、ITF、MSI Code、Us PosNet、UPC-A、UPC-E、EAN 8、EAN 13、UCC 128、EAN 128、FIM。 **Show Text:** Checked the box, the text content will be displayed under the barcode.

**Invert:** When the background is black, you need to use this function.

EX: The barcode reader is not easy to read the barcode marked on black work piece, use invert function will make it more readable.

**Auto Text:** The barcode data will be changed as an auto text.

**Check Digit:** A check digit is calculated automatically and added.

**A:** The distance between laser spot center and the edge of barcode.

**B:** The space between the next two laser spots

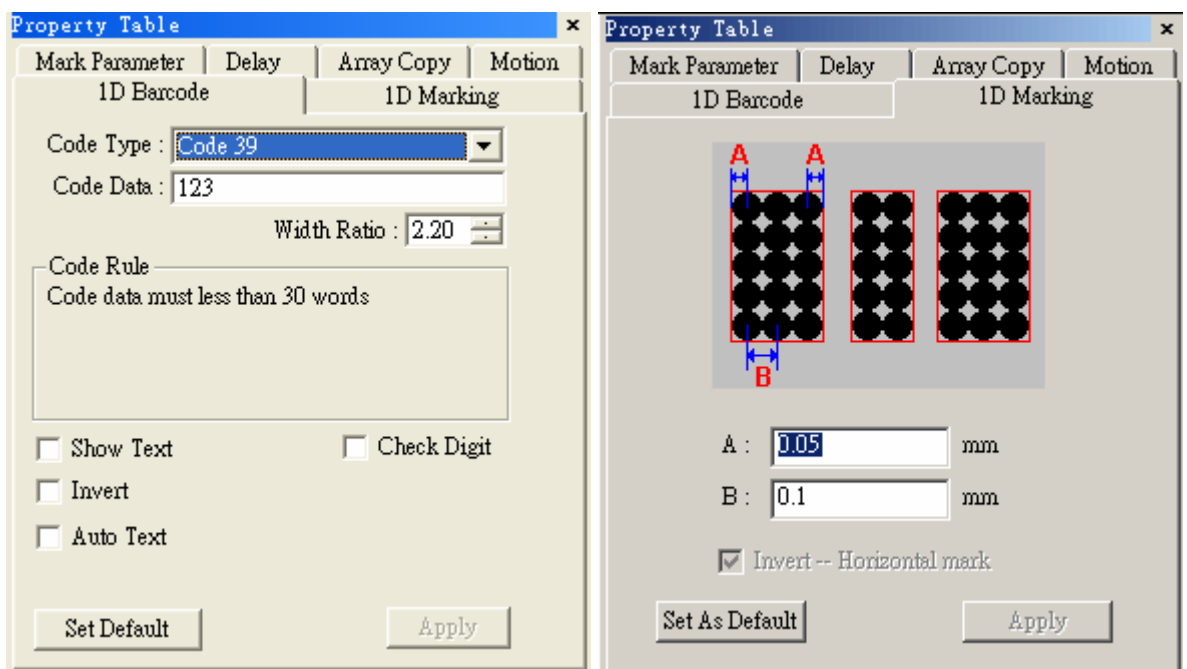

### **4.3.11 2D Barcode**

Select the 2D Barcode Tool from the Tool Box or the Draw Menu. A dialog box will appear for user to enter the data. When all of the barcode information is entered, select OK. Click on an insertion point to place the barcode in the Work Area. All barcode properties can be edited later using the Property Table.

#### **Method:**

Click "Draw" from Menu Bar and select "2D Barcode" function. Click the  $\frac{16}{25}$  button from the Toolbar.

#### **Property Table:**

#### **2D Barcode Type**

ECC 000~140, ECC 200, PDF417, QR Code, and Maxi Code **Style** 

The barcode is divided into many cells, each cell has three style options as below:

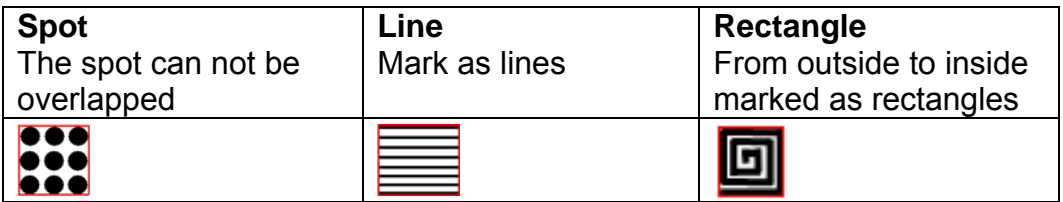

**Spot Size**  Size of laser spot

#### **Spot Delay**

The longer the spot delay, the mark effect will be stronger

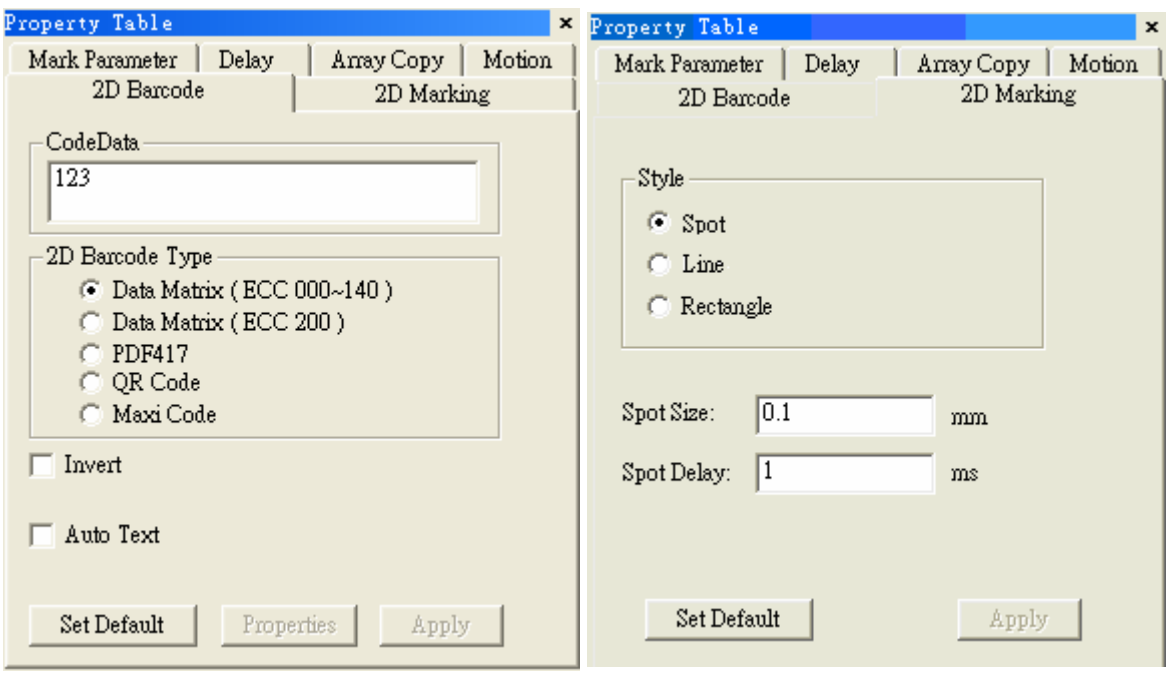

### **4.3.12 Control**

Select the Objview bar from the View Menu will activate the Object Browser. It will appear on the left side of the screen. The object order is shown in the Object Browser will also be the output sequence during marking. The numbers in parentheses indicates the order in which the different objects were created.

Select Control from the Draw Menu can insert a control object into the output sequence. There are eight

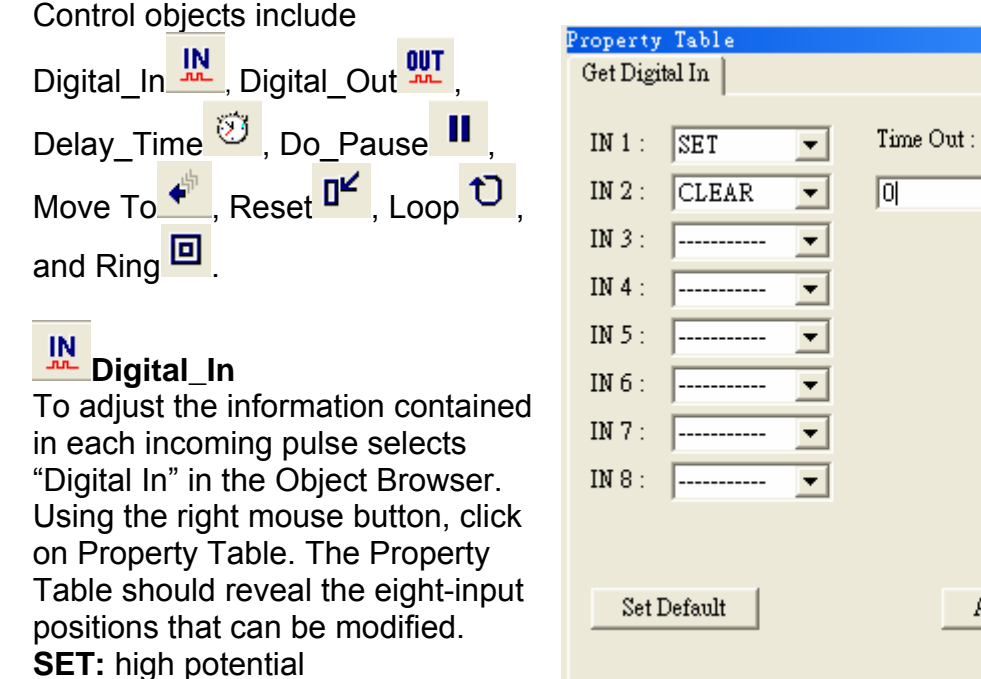

Apply

 $\mathbf{x}$ 

 $ms$ 

**CLEAR:** low potential **----------:** ignore **Time Out:** the waiting time

If set the Time Out as 10ms, that means if no signal inputs within 10ms, then mark the next object.

# **Digital\_Out**

Digital\_Out tells your computer to wait for a signal response. To adiust the information contained in each outgoing pulse selects "Digital Out" in the Object Browser. Using the right mouse button, click on Property Table. The Property Table should reveal the eight-input positions that can be modified. **SET:** high potential **CLEAR:** low potential **----------:** ignore **Clear Signal:** if checked this box, you may input a value in the **Waiting Time** box, the system will clear all signals after exceeding the

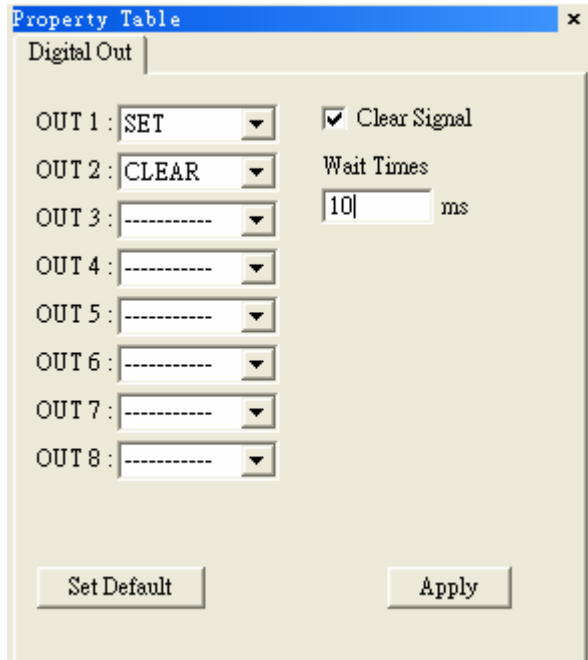

#### Ø **Delay\_Time**

waiting time.

Delay Time allows you to insert a delay into the marking sequence. You can adjust the duration of the delay by using the right mouse button to click on Delay Time in the Object Browser. Use this to display the Property Table. The Property Table will allow you to increase the delay time.

For example: if there is a rectangle, a delay time of 10ms, and a curve object in a layer, then the system will first mark the rectangle, wait 10ms, and then mark the curve object.

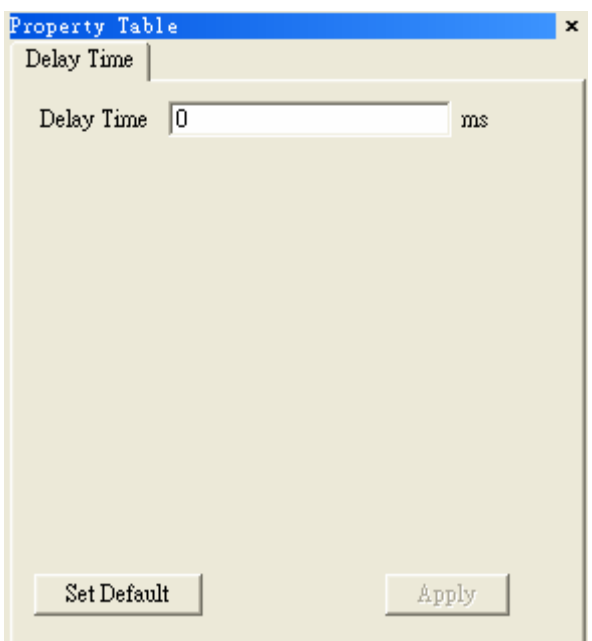

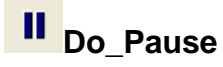

Do Pause is to insert a pause into the marking sequence. When the marking sequence reaches this step, the system will stop and wait for next marking progress.

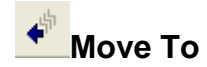

**Move To** is a special part of Rotary Axis. When the marking sequence reaches this step, the system will move the object to an angle you want.

#### **Relative**

If check the box, the position will be considered as a relative position, otherwise, it is considered as an absolute position.

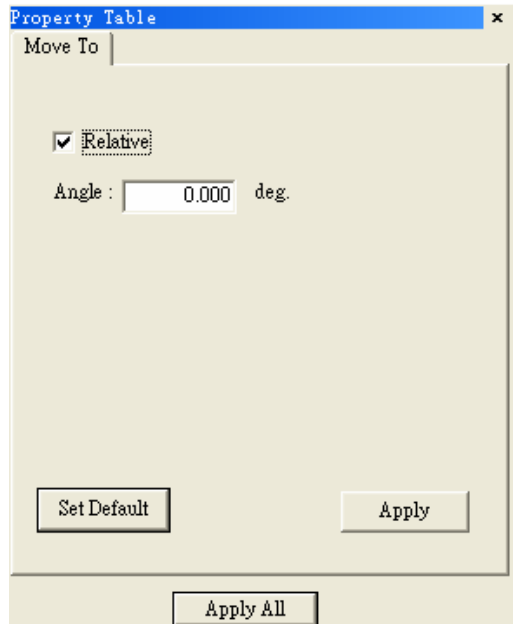

**Reset** 

Reset can clear the settings.

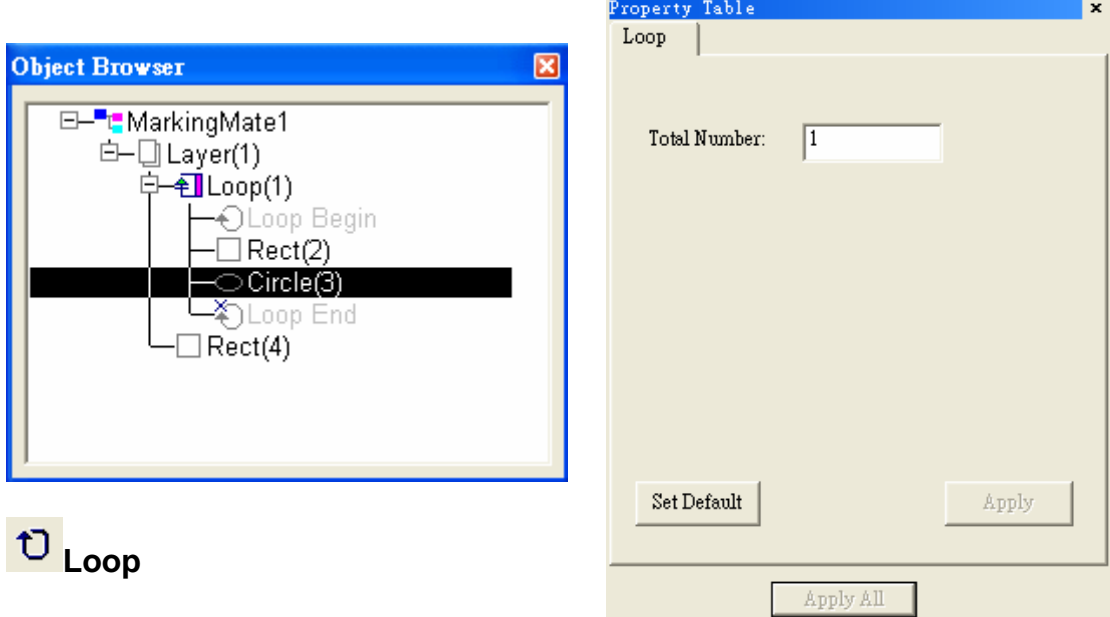

When click the Loop button, you will see

two sub-objects (a Loop Begin and a Loop End) in the Object Browser. Simply use the mouse to move the objects to the place between Loop Begin and Loop End, and then these objects will be marked repeatedly (see the right figure).

The repeat time is set in the Property Table as below:

**Total Number:** the repeat times

# **回**Ring

Ring object is an optional function which must be used with rotary axis.

When click the "Ring" button, you will see a Ring object in Object Browser, and its parameters can be set in Property Table.

If there is a Ring object in the marking sequence, the Galvo motor will first move the right position of X and Y, and then laser on, and rotary axis rotate the right angle as we set, and then laser off.

For the setting as right figure, the laser will mark a ring finally.

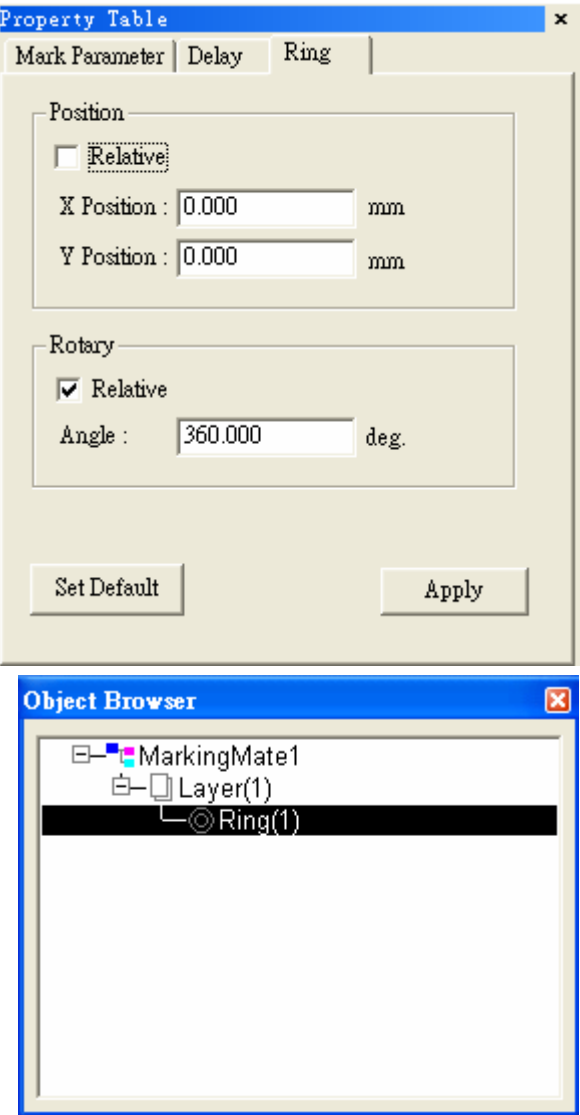

# **4.4 Image Menu**

**"Image"** menu offers the following functions:

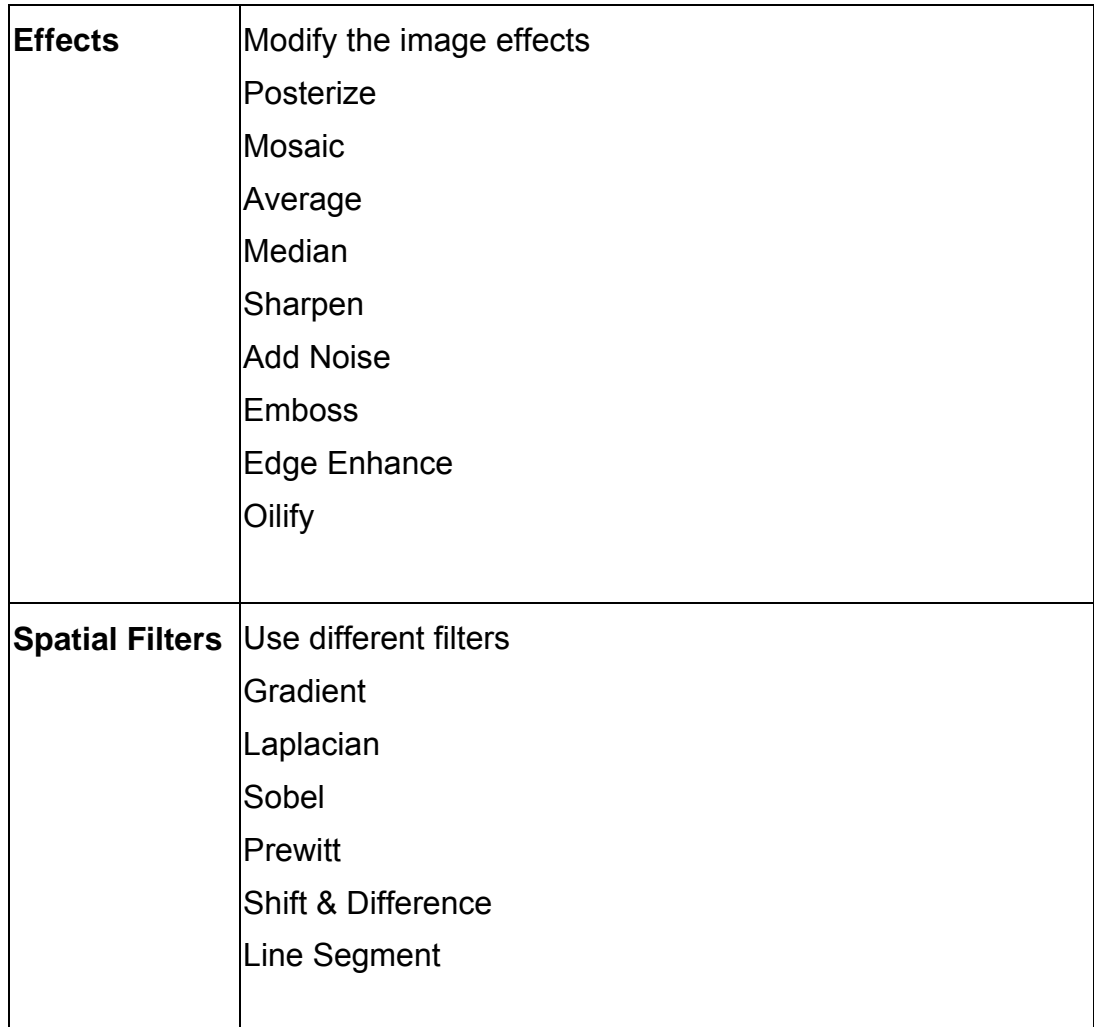

### **4.4.1 Effects**

### **4.4.1.1 Posterize**

### **Click "Image – Effects - Posterize"**

This effect will expand or limit the amount of colors on the spectrum that is made available to the selected image. If you choose 2 levels per color plane there will be two shades of red available to the image. If you choose 64 levels per color plane then the image will have more detailed color.

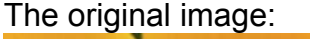

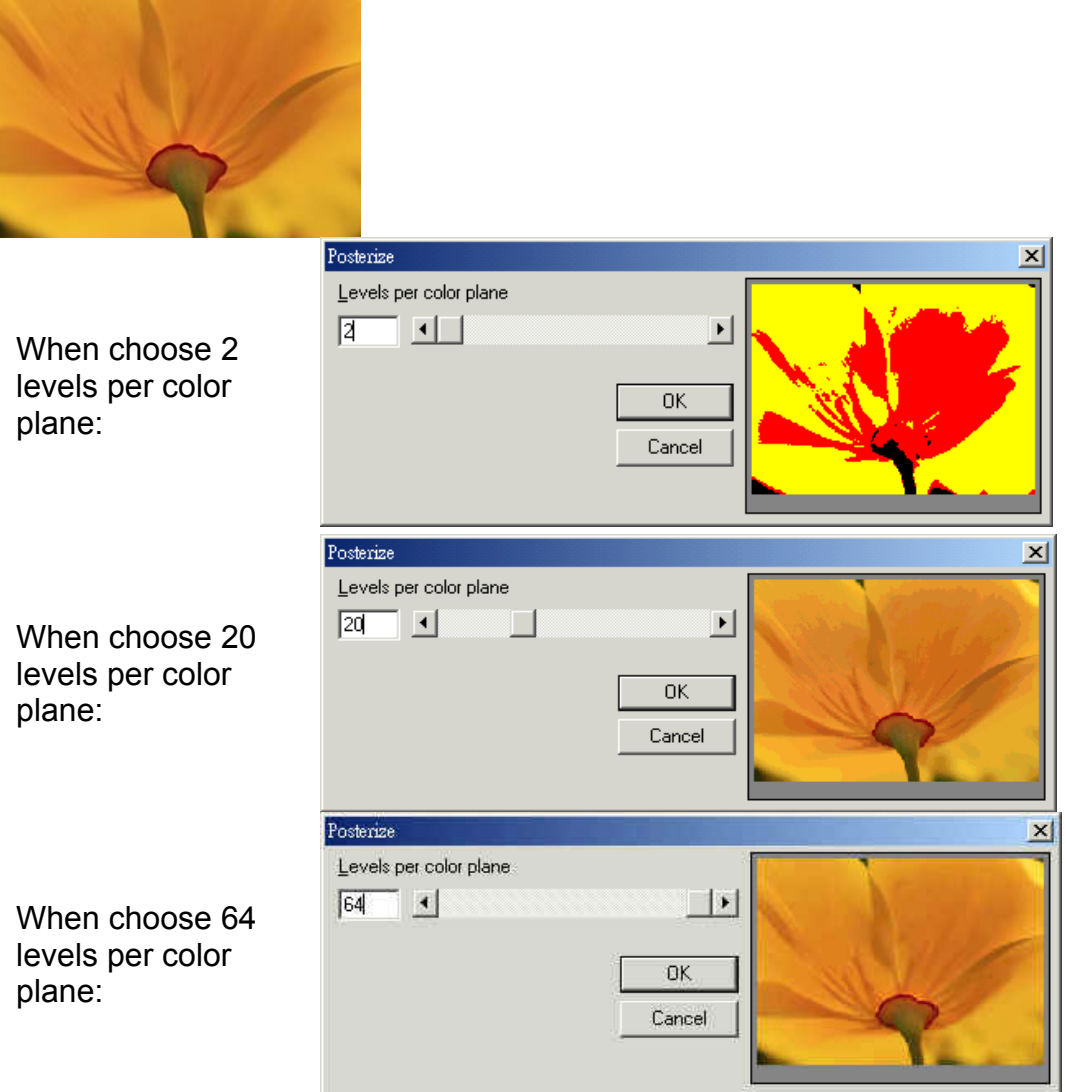

### **4.4.1.2 Mosaic**

### **Click "Image – Effects - Mosaic"**

This effect will increase the size of the pixels in the graphic image. The tile size of 4 will magnify each pixel by four creating a blurred effect.

The original image: Mosaic  $\vert x \vert$ Tile size  $\boxed{2}$  $\blacktriangleright$ When the tile size is 2: **OK** Cancel Mosaic  $\vert x \vert$  $I$ ile size  $\boxed{20}$   $\boxed{1}$  $\Box$  $\mathbf E$ When the tile size is 20:  $0K$ Cancel Mosaic  $\vert x \vert$ Tile size  $\Box$  $64$   $1$ When the tile size is 64:  $0K$ Cancel

#### **4.4.1.3 Average**

### **Click "Image – Effects - Average"**

Each pixel is affected by the average property within a 3x3 to 11x11 area. Create a blurred effect.

The original image:

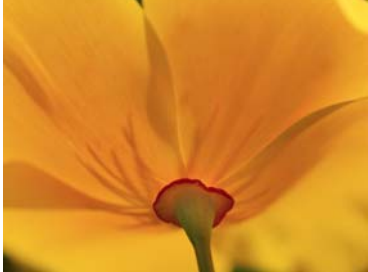
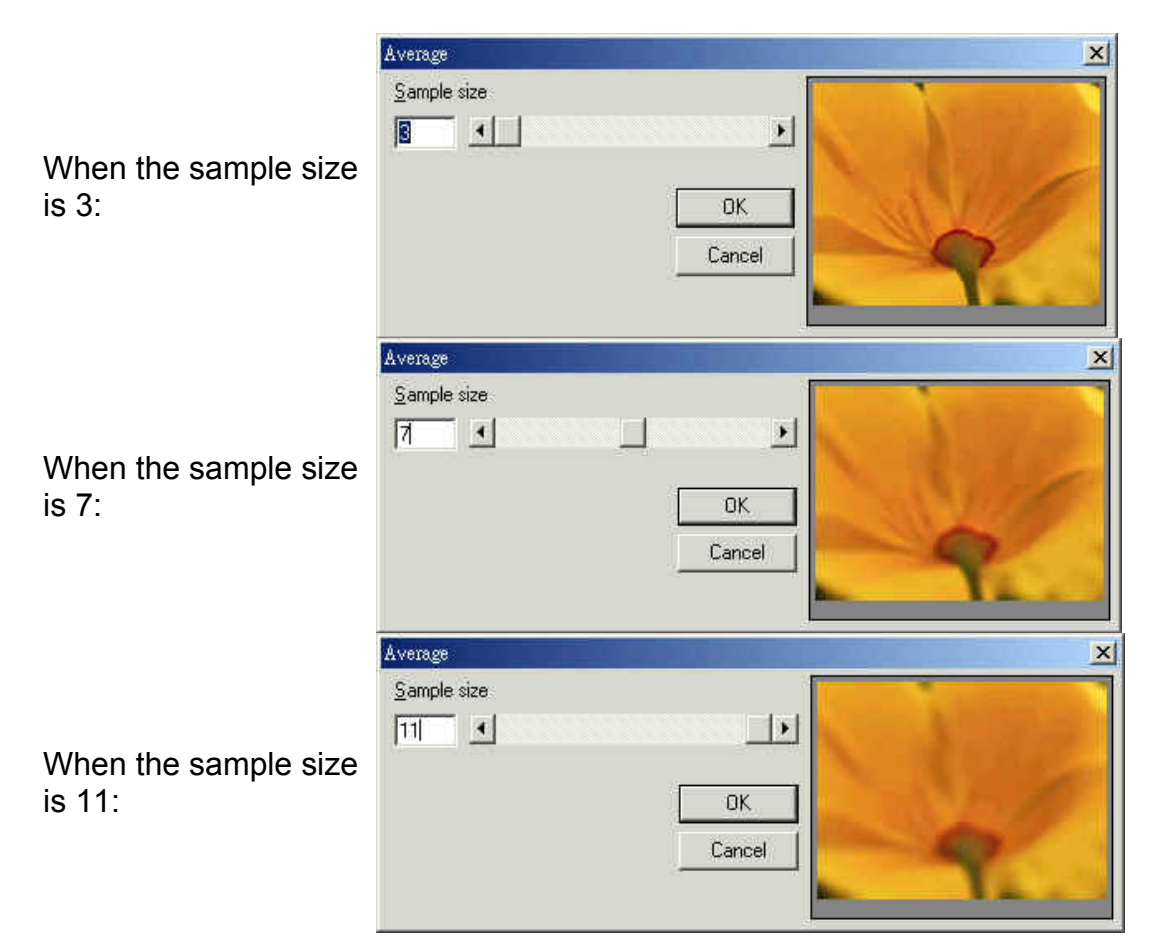

#### **4.4.1.4 Median**

#### **Click "Image – Effects - Median"**

Create a "median effect" in a 3x3 to 11x11 area. Image becomes "claylike." The original image:

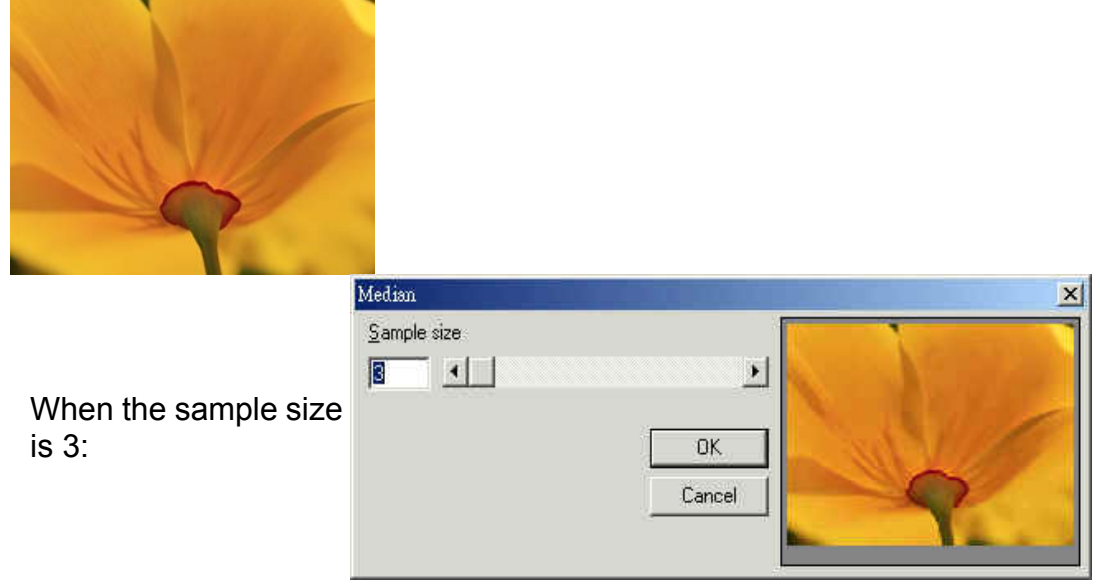

109

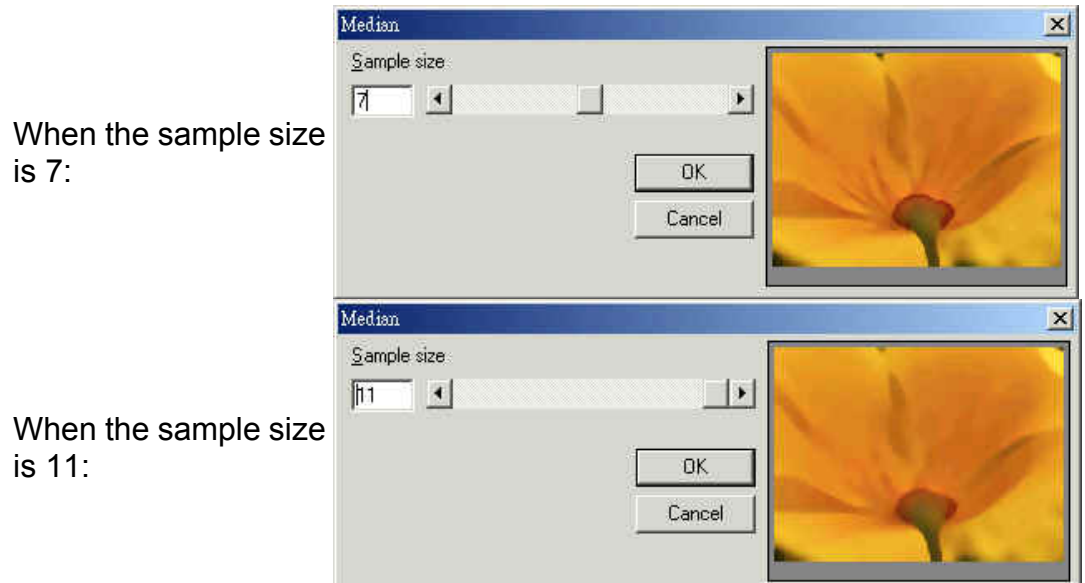

#### **4.4.1.5 Sharpen**

### **Click "Image – Effects - Sharpen"**

Resolution increased, contrast is emphasized. Increase to +100% for maximum contrast or decrease to -100% for a blurring effect. The original image:

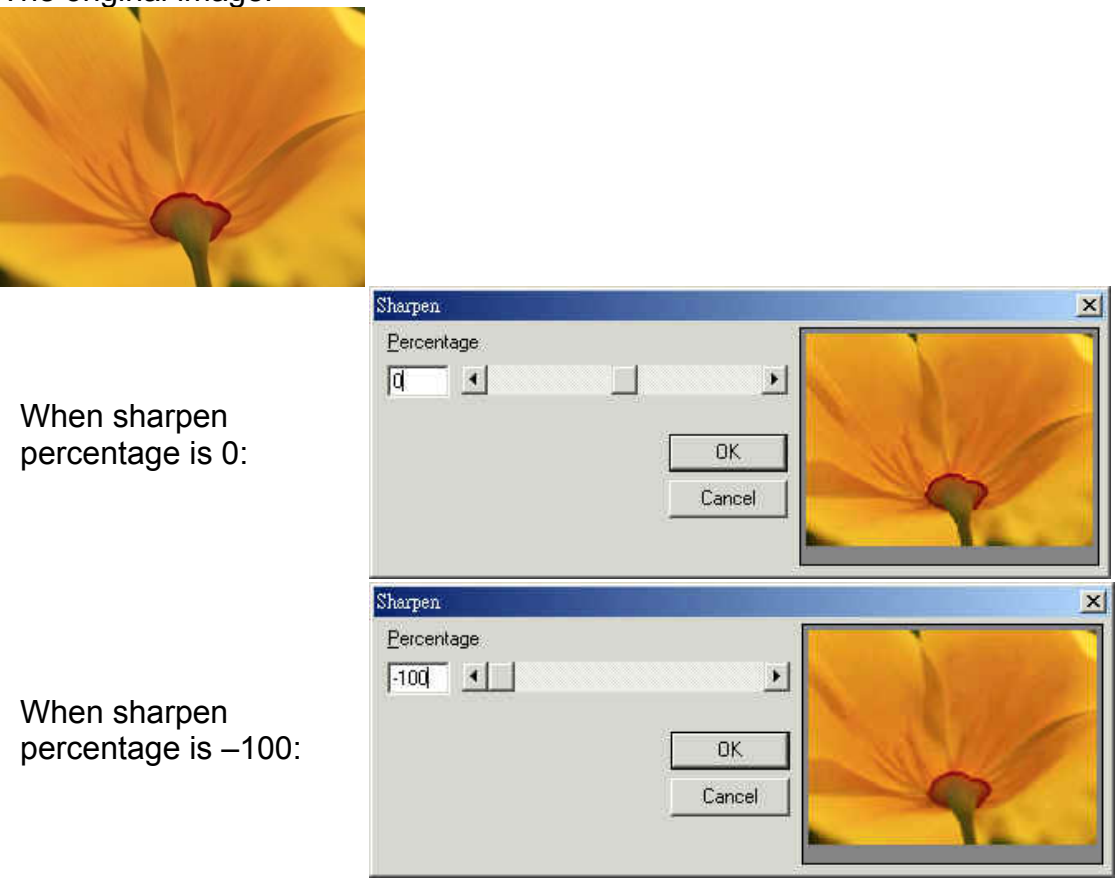

When sharpen percentage is 100:

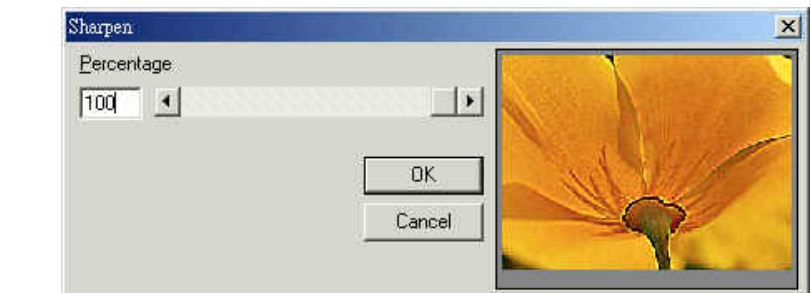

#### **4.4.1.6 Add Noise**

#### **Click "Image – Effects – Add Noise"**

Add Red, Green or Blue "snow" to the image. The original image:

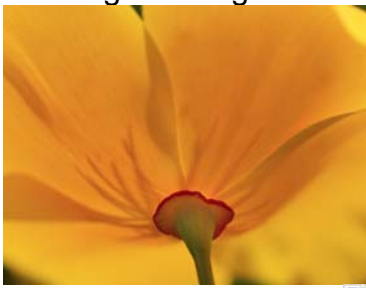

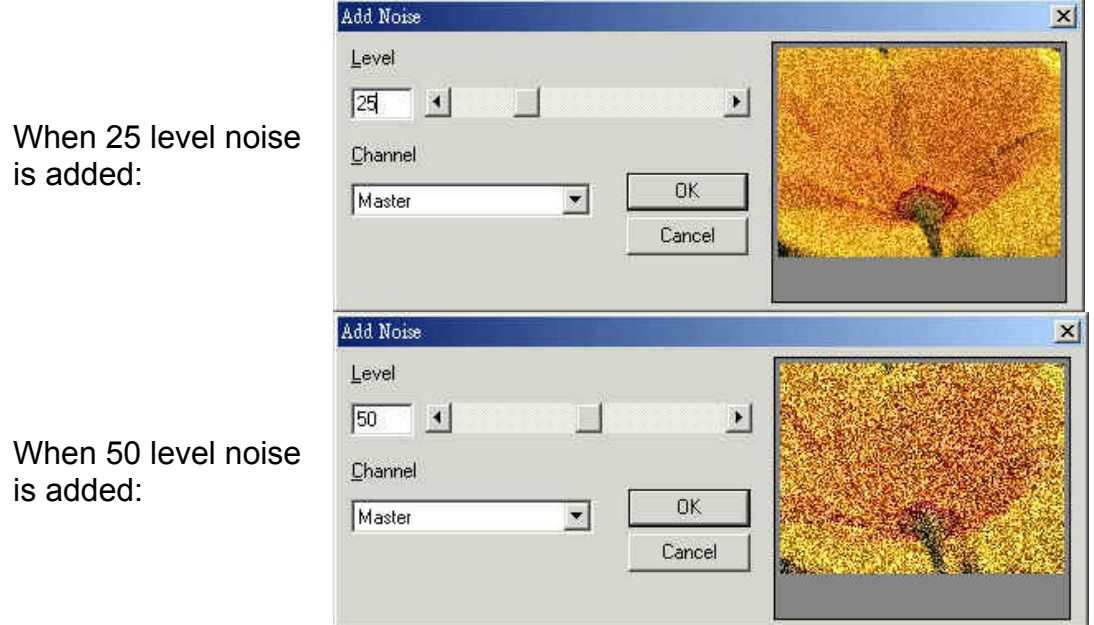

#### **4.4.1.7 Emboss**

#### **Click "Image – Effects - Emboss"**

Create an exaggerated 3-D effect. Choose from different directions to give character to the depth of the image. The original image:

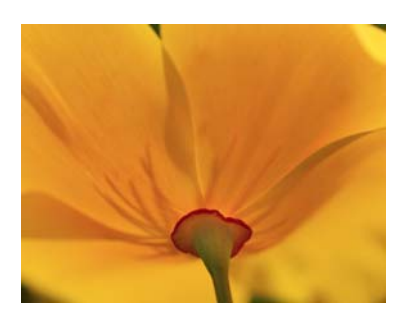

When the emboss direction is North, and the depth is 80:

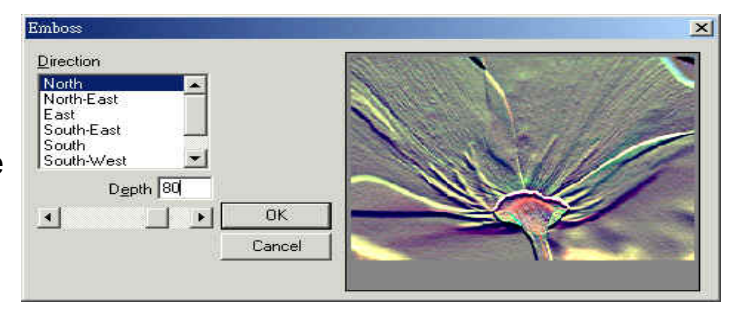

#### **4.4.1.8 Edge Enhance**

#### **Click "Image –Effects – Edge Enhance"**

Automatically creates an enhanced outline of the image.

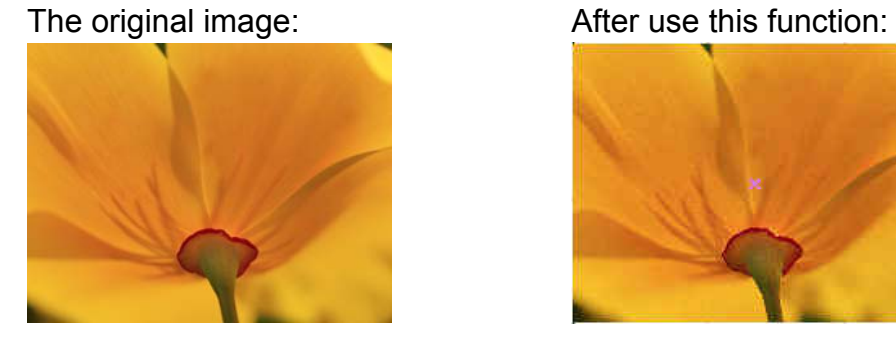

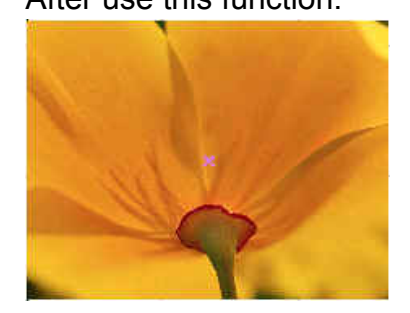

**4.4.1.9 Oilify** 

### **Click "Image – Effects - Oilify"**

Transform the image into an "oil painting." Create an exaggerated blurred effect.

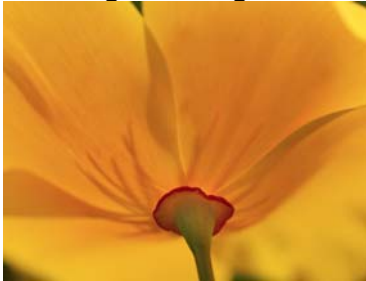

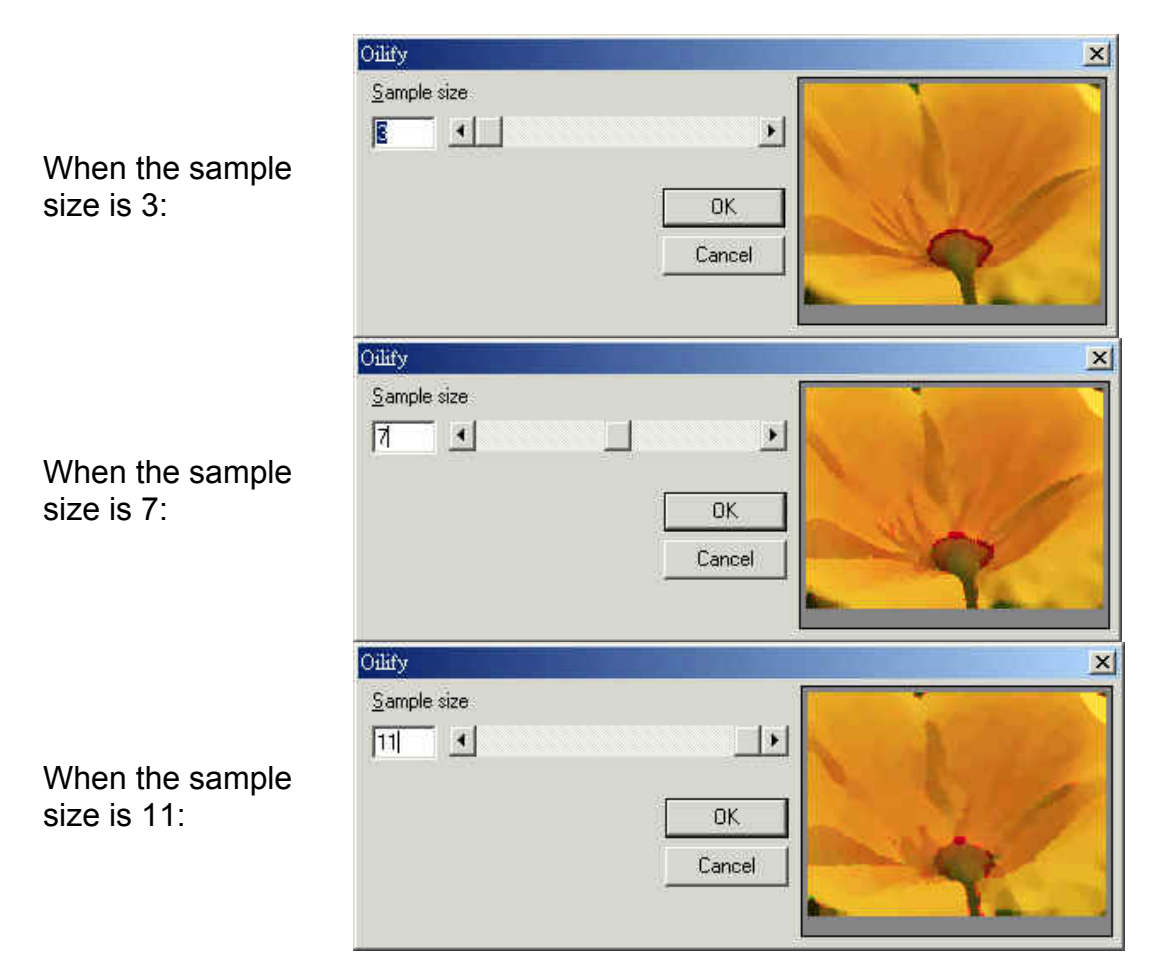

# **4.4.2 Special Filters**

#### **4.4.2.1 Gradient**

### **Click "Image – Special Filters - Gradient"**

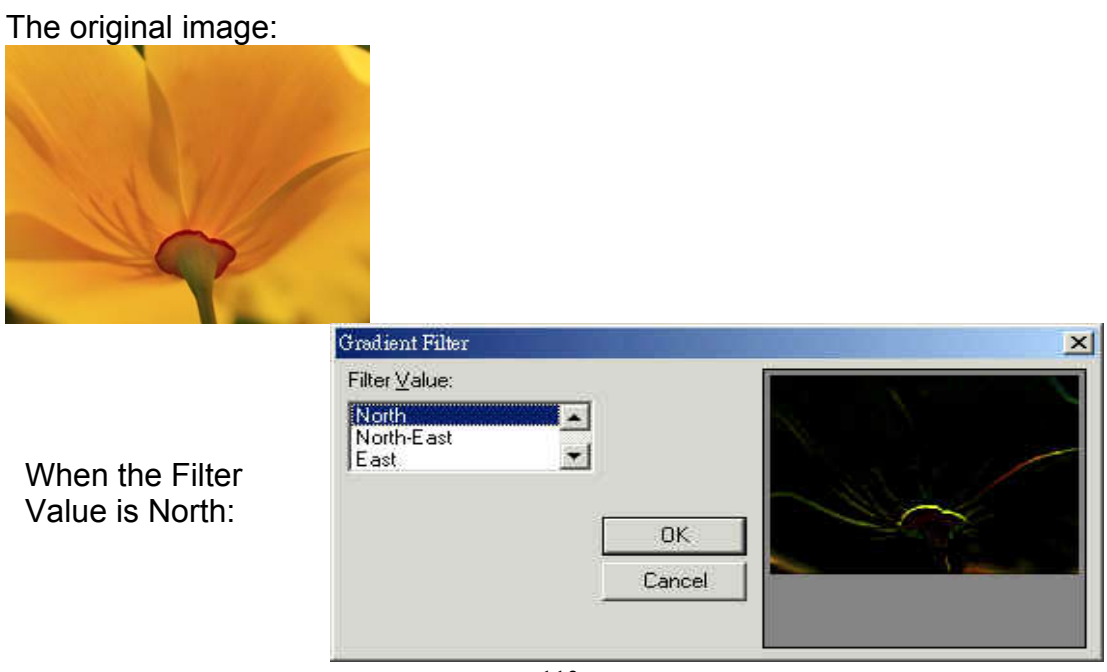

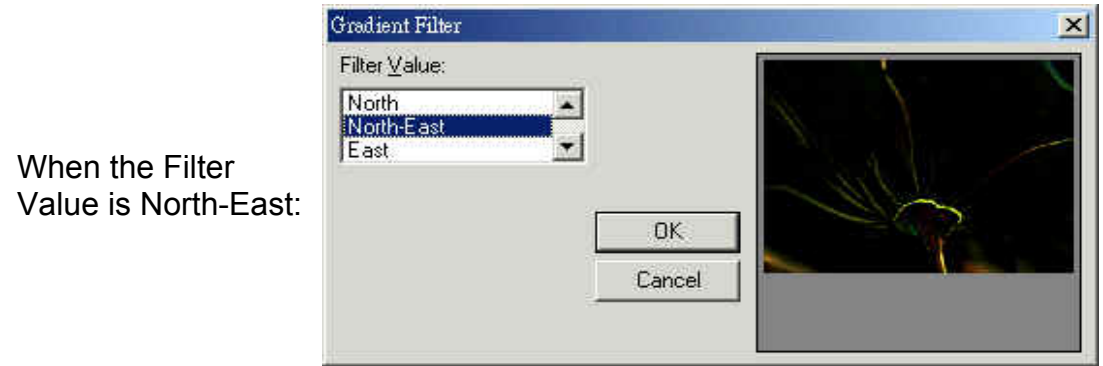

### **4.4.2.2 Laplacian**

### **Click "Image – Special Filters - Laplacian"**

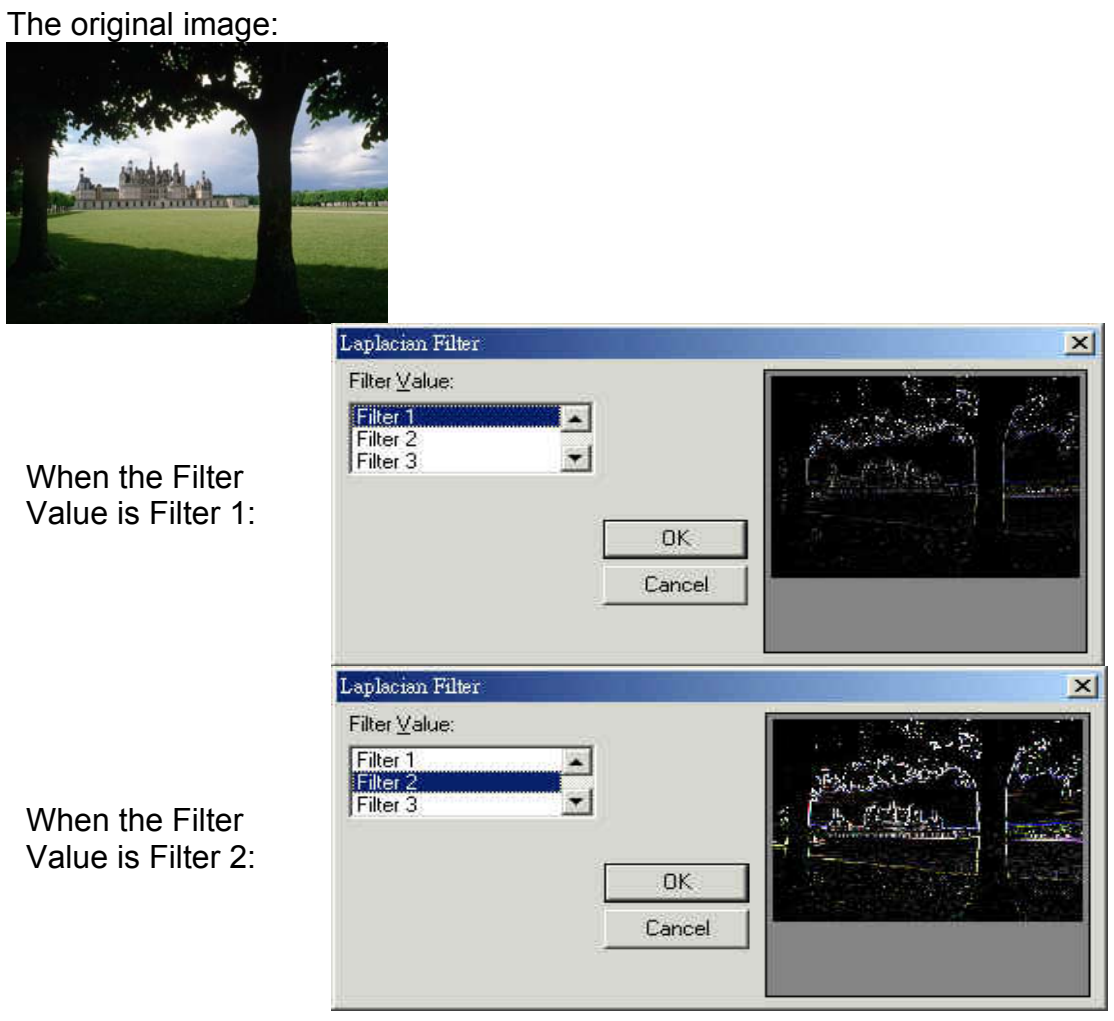

### **4.4.2.3 Sobel**

### **Click "Image – Special Filters - Sobel"**

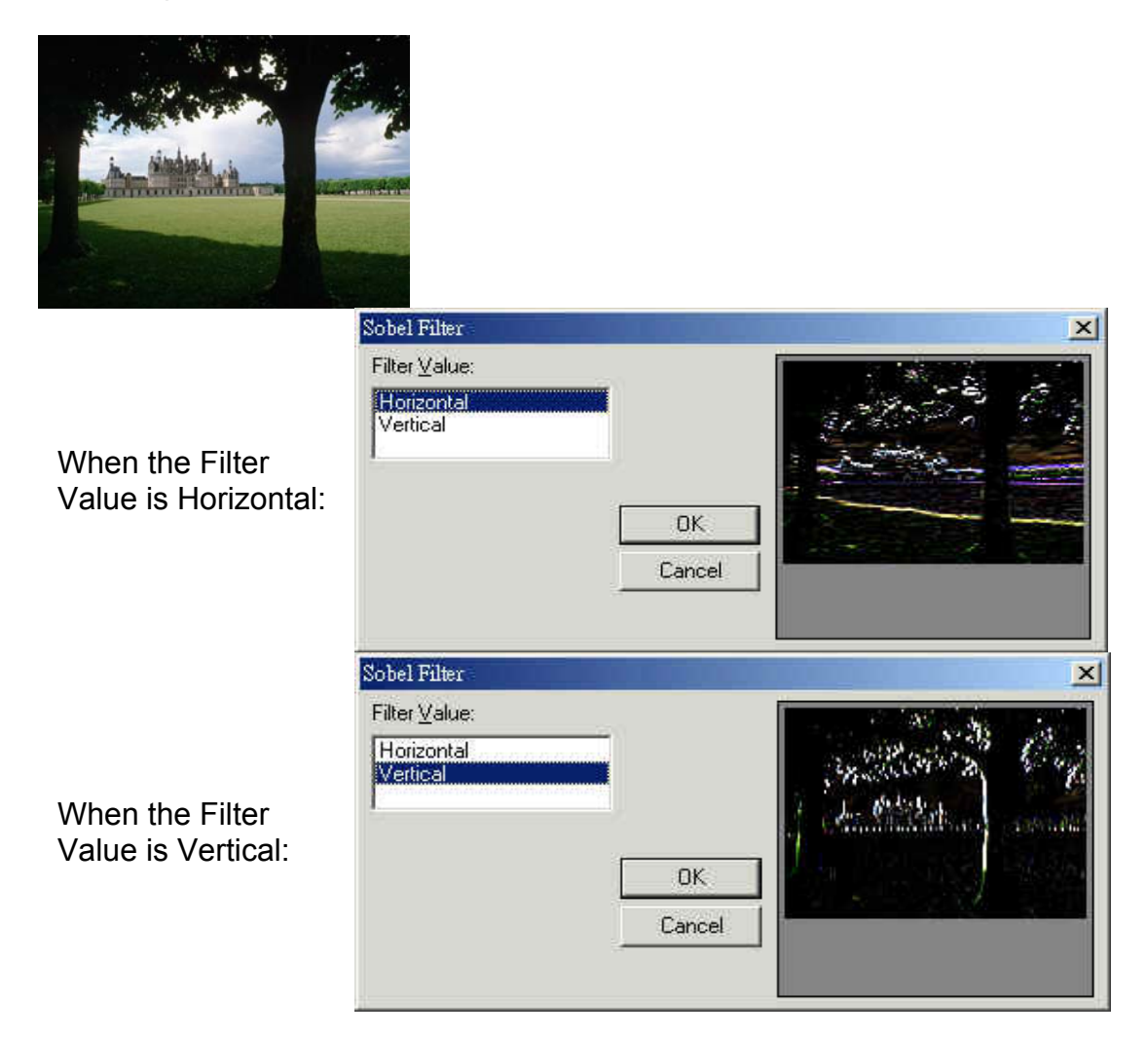

#### **4.4.2.4 Prewitt**

#### **Click "Image – Special Filters - Prewitt"**

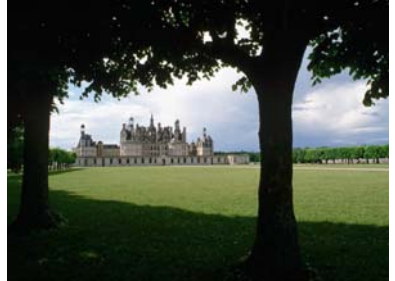

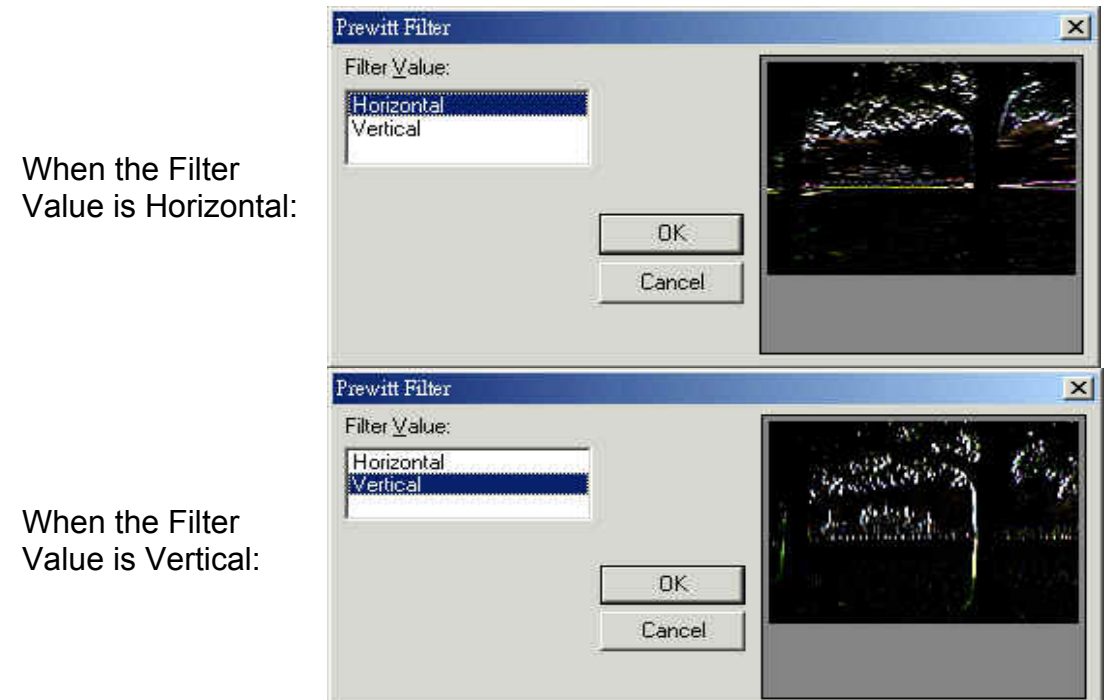

### **4.4.2.5 Shift Difference**

#### **Click "Image – Special Filters – Shift Difference"**

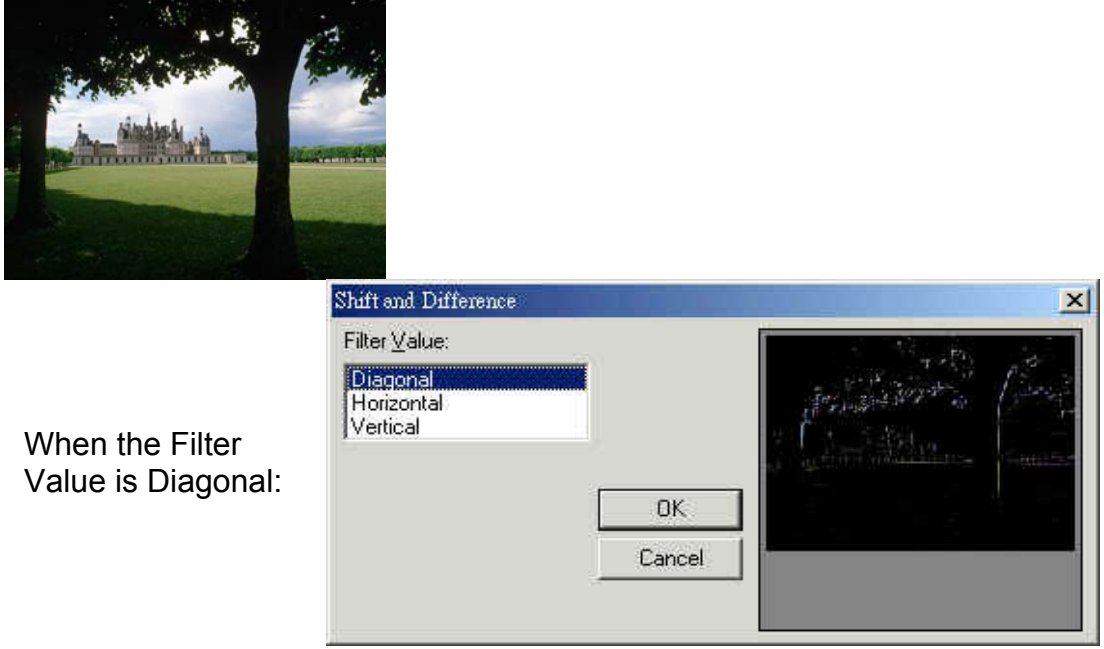

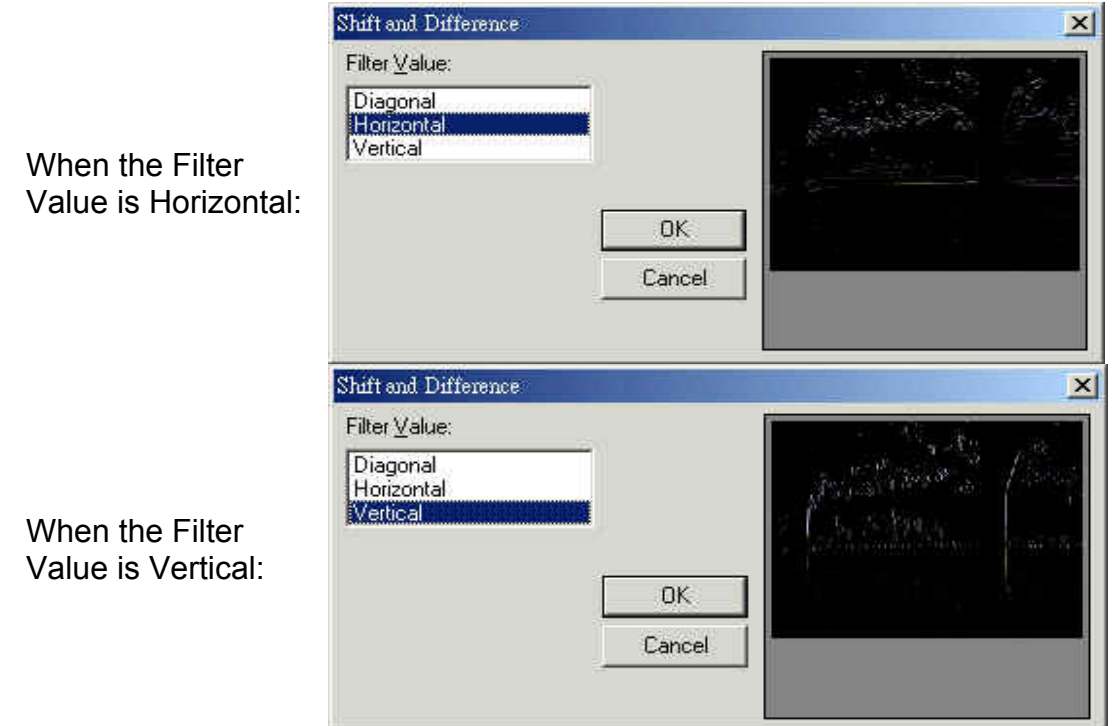

### **4.4.2.6 Line Segment**

**Click "Image – Special Filters – Line Segment"**

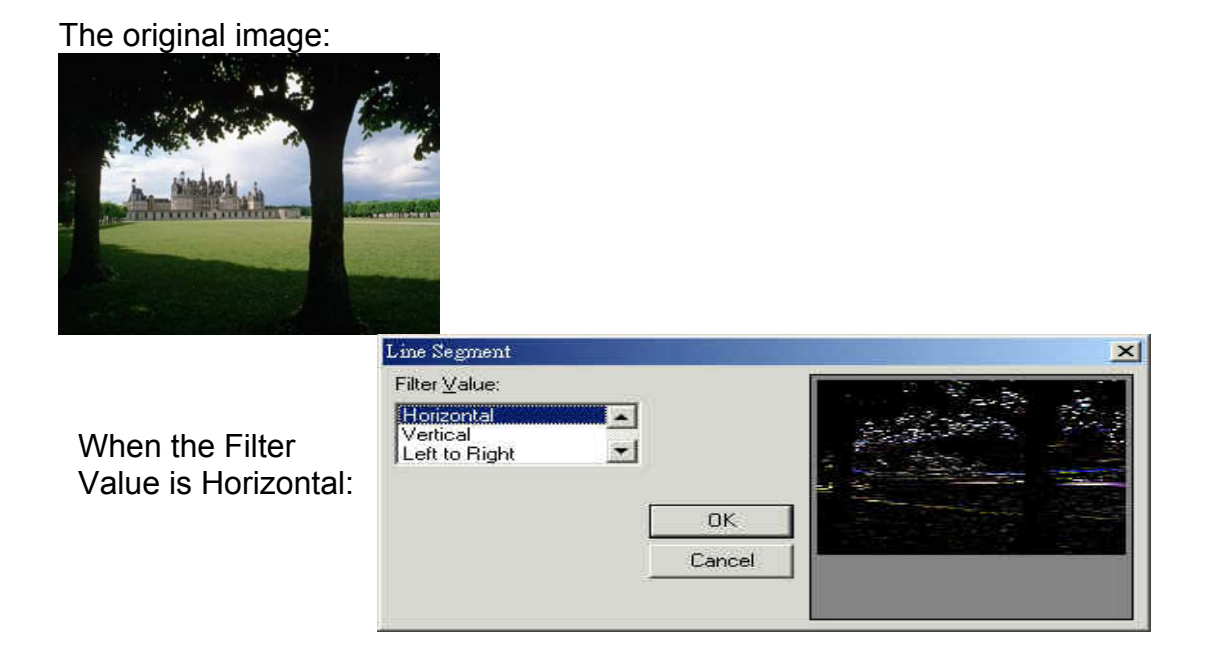

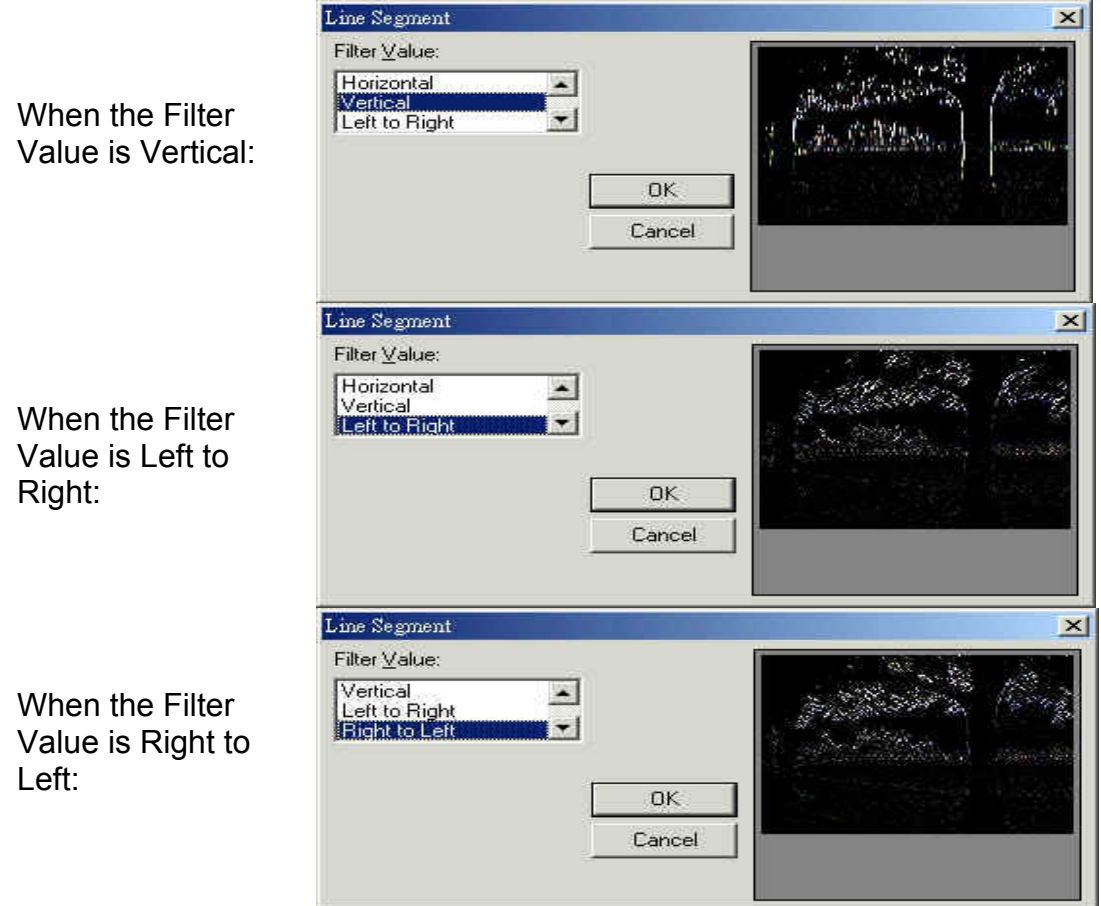

# **4.5 Color Menu**

**"Color"** menu offers the following functions:

**Gray Scale Color Resolution Brightness Contrast Hue Saturation Gamma Correct Intensity Histogram Invert Solarize** 

## **4.5.1 Gray Scale**

### **Click "Color – Gray Scale"**

Automatically transforms a colored image into an 8-bit grayscale image. The original image: After use the function:

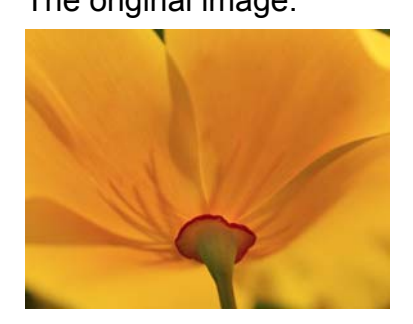

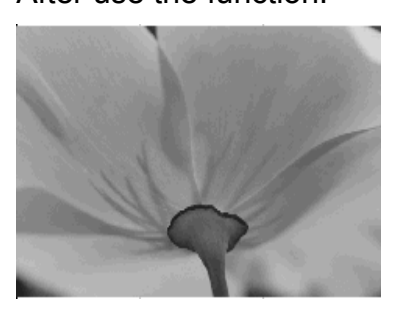

# **4.5.2 Color Resolution**

#### **Click "Color – Color Resolution"**

Edit the bits per pixel ratio and the type of palette used on the image. If 1 bit per pixel is chosen, you will need to select a type of dithering method. The original image:

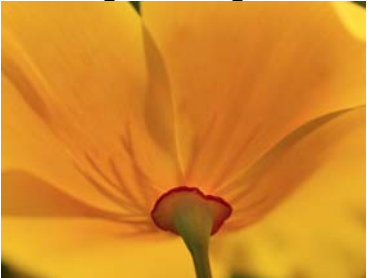

(BGR):

and the

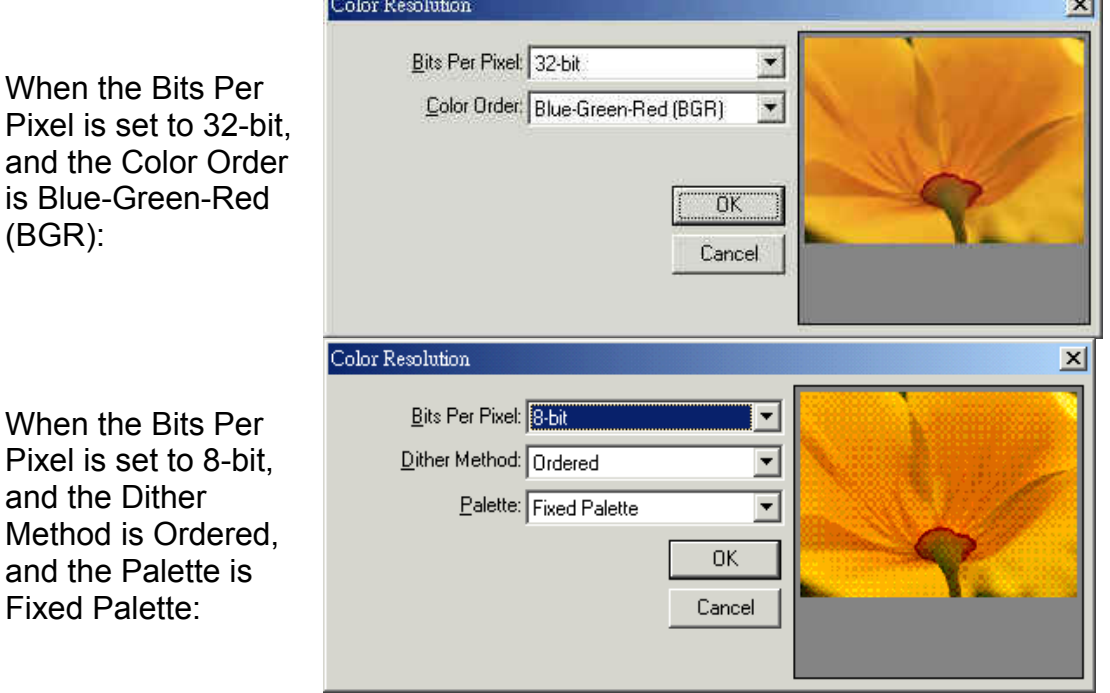

... ii

# **4.5.3 Brightness**

### **Click "Color - Brightness"**

Increase the brightness from +100% (bright white) to –100% (pitch black). The original image:

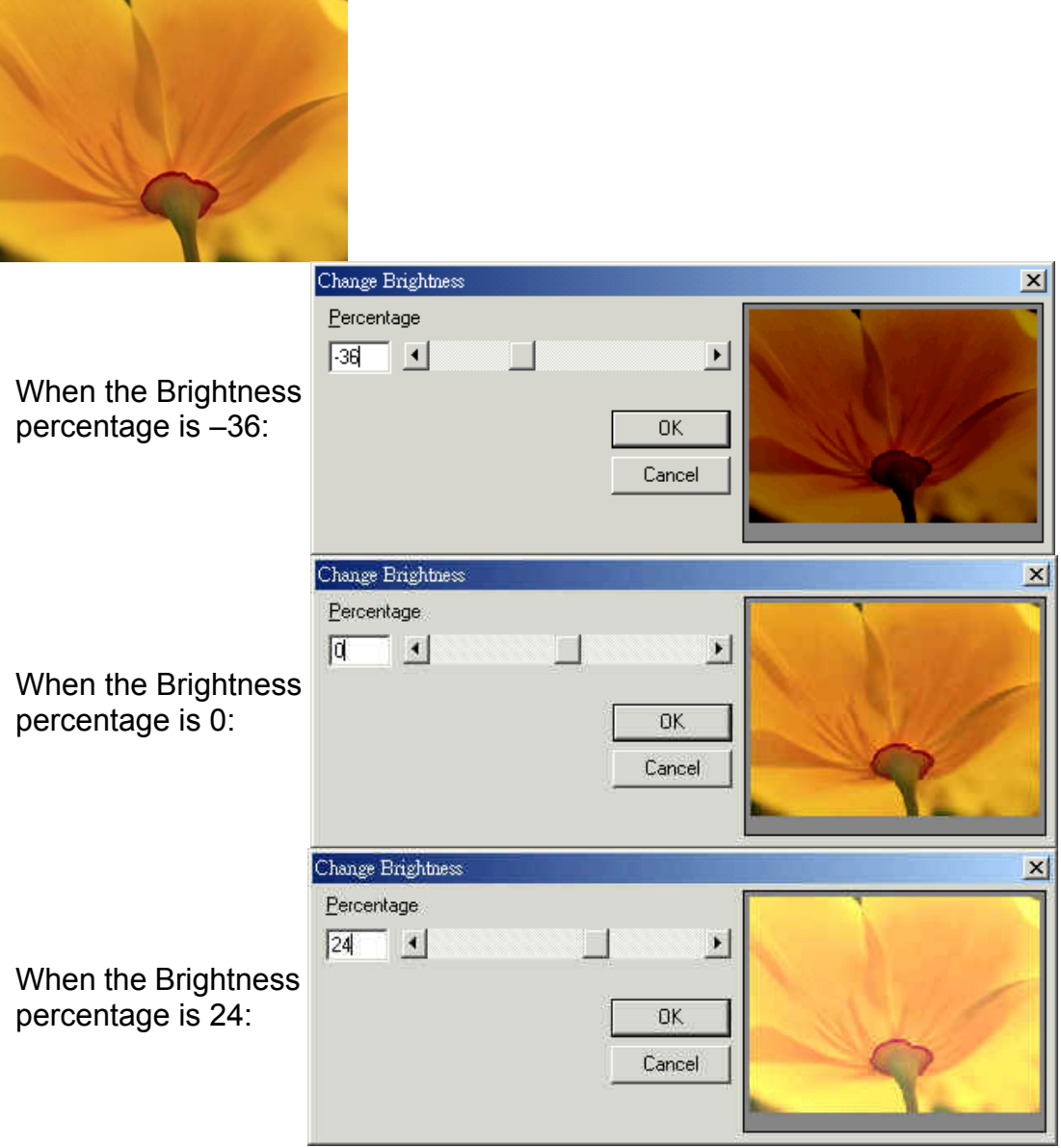

# **4.5.4 Contrast**

### **Click "Color - Contrast"**

Adjust the contrast levels from +100% (bright) to –100% (dark). The original image:

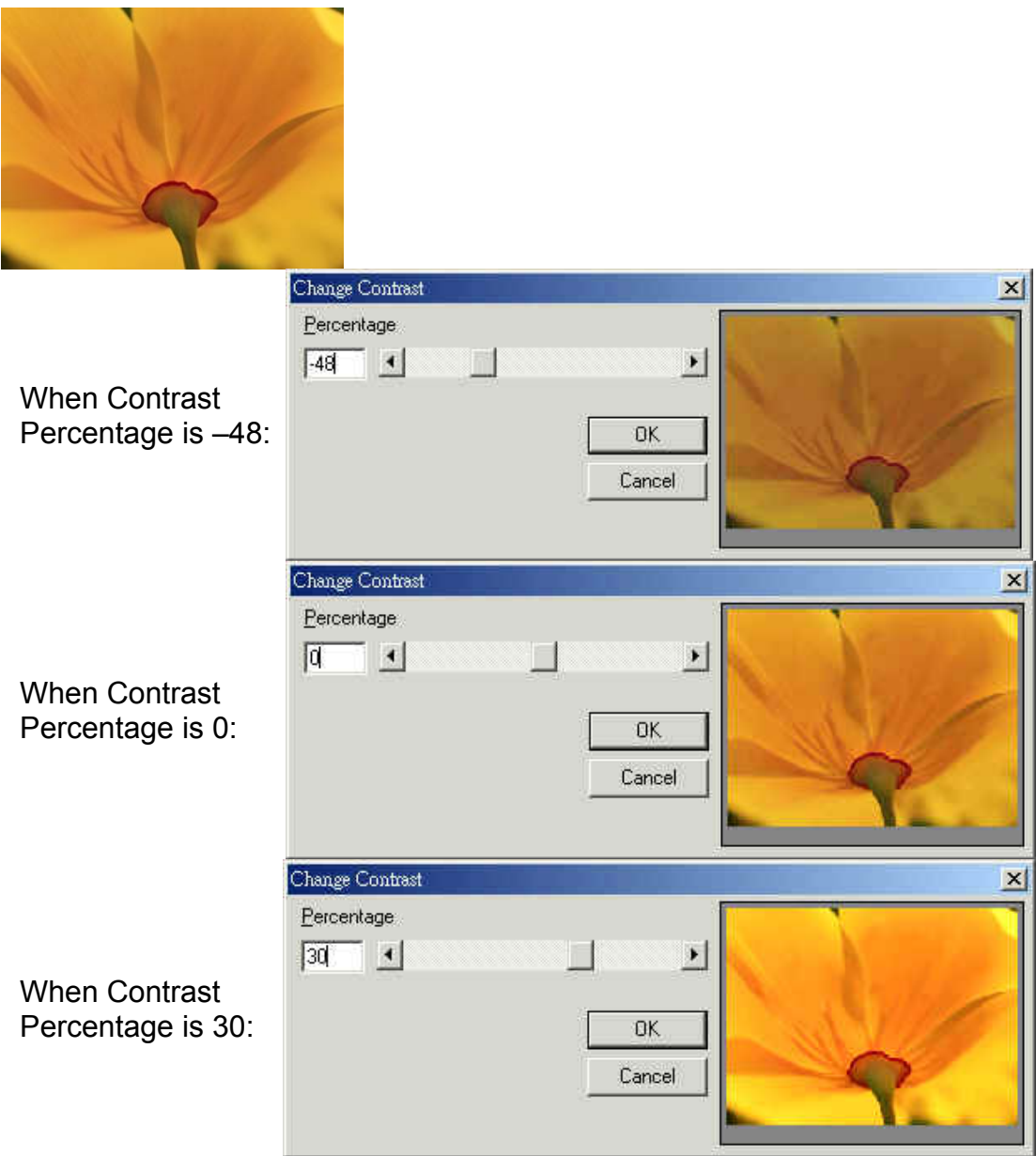

## **4.5.5 Hue**

#### **Click "Color - Hue"**

Change the hue of the image to equal 360° of the color spectrum. The original image:

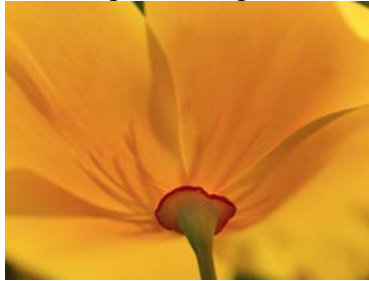

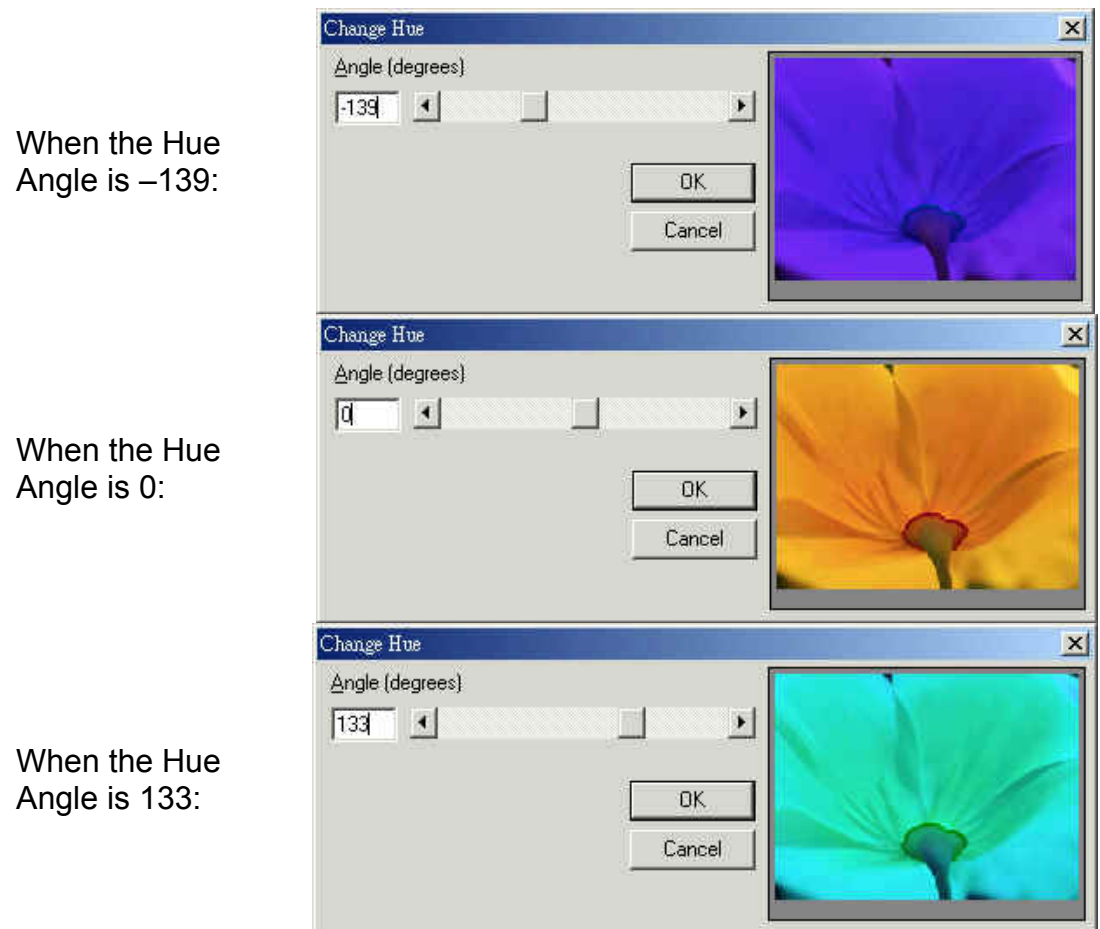

# **4.5.6 Saturation**

#### **Click "Color - Saturation"**

Add or remove color. The original image:

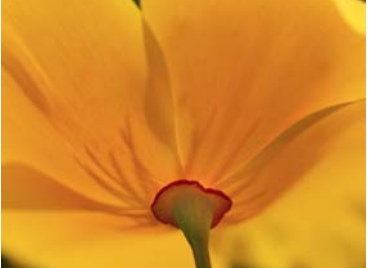

When the Saturation Percentage is –80:

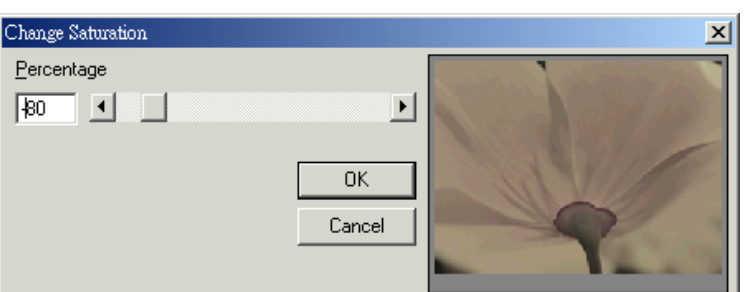

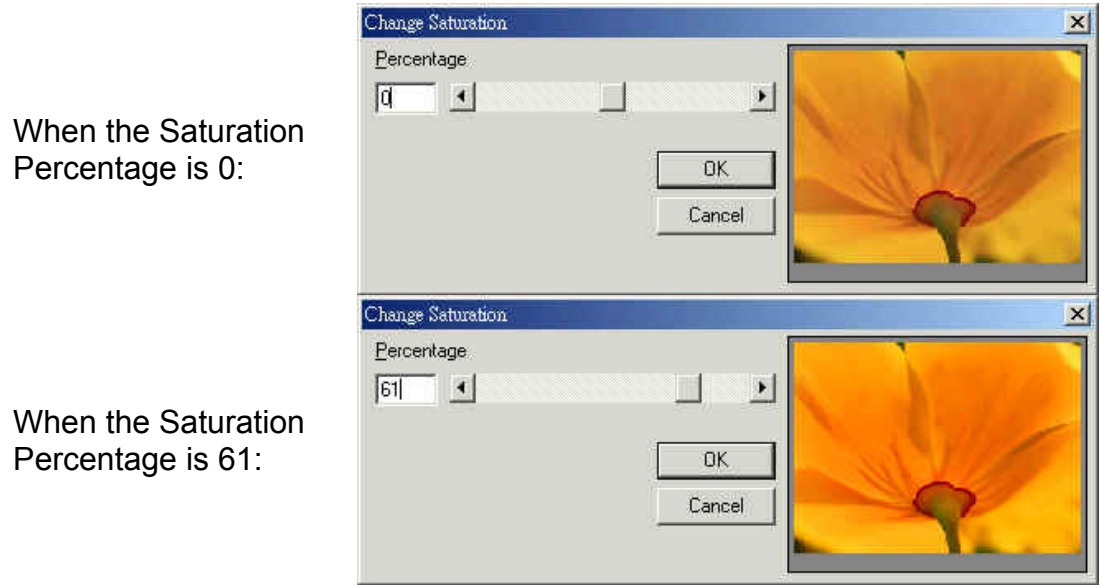

## **4.5.7 Gamma Correct**

#### **Click "Color – Gamma Correct"**

the image.

Correction for image management. Adjust the levels of bright and dark inside

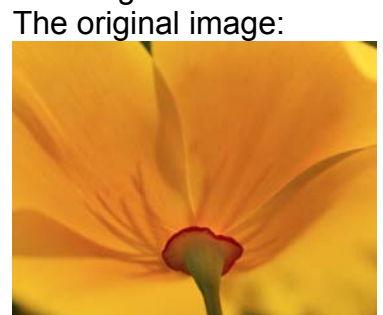

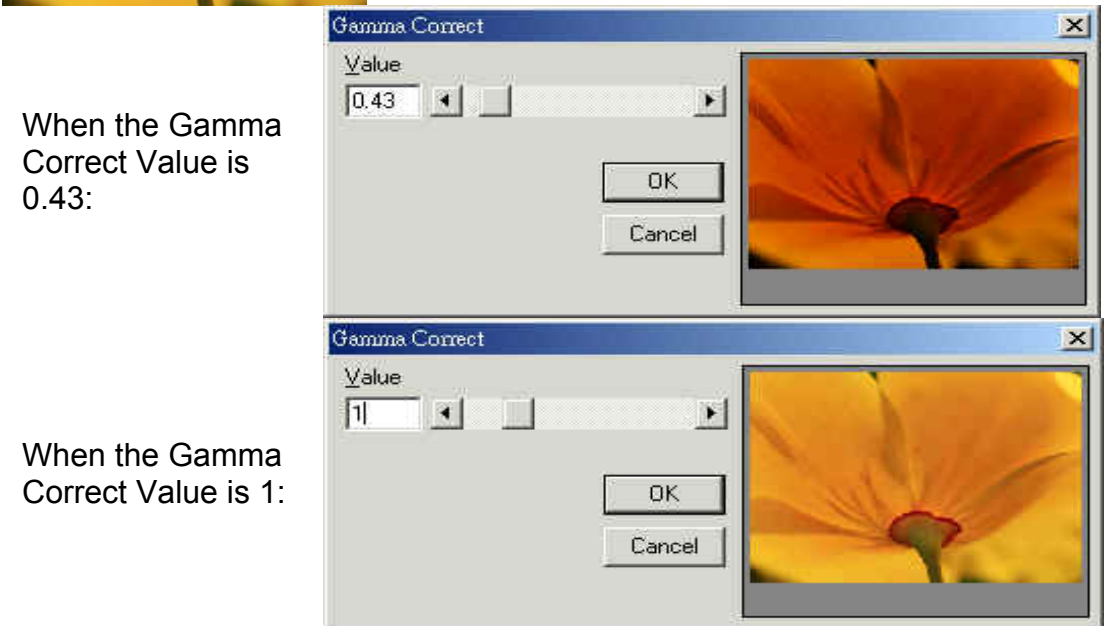

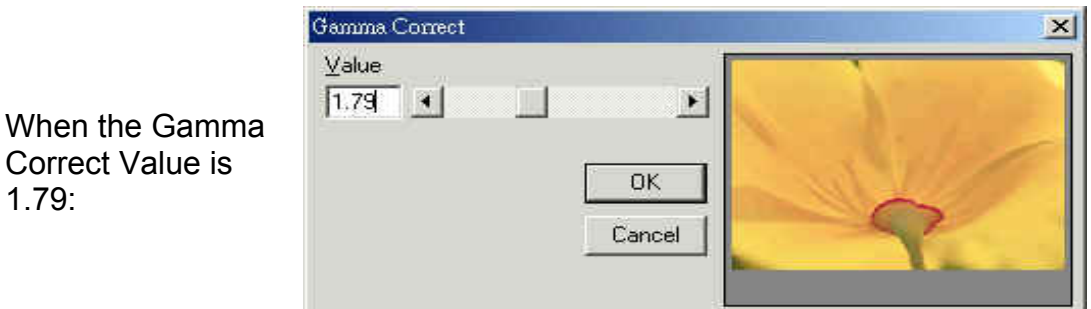

## **4.5.8 Intensity**

#### **Click "Color - Intensity"**

#### **Detect**

1.79:

This function is used to detect the image intensity.

#### **Spread**

This function is used to change the image intensity according to the previous settings.

### **4.5.9 Histogram**

#### **Click "Color - Histogram"**

#### **Equalize**

Use this function to equalize the image.

The original image: The original image: After use this function:

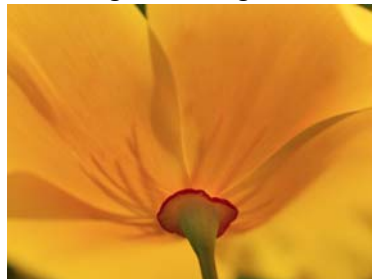

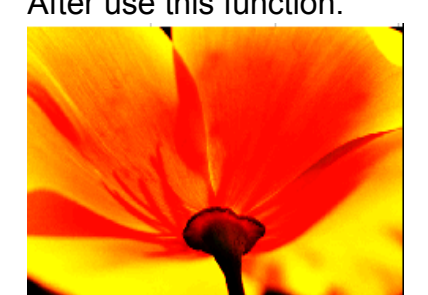

#### **HistoContrast**

Use this function to the the HistoContrast of the image: The original image:

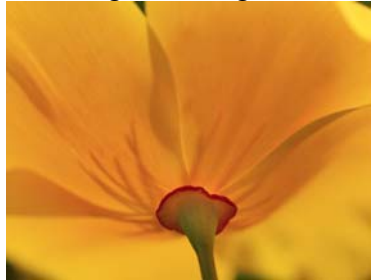

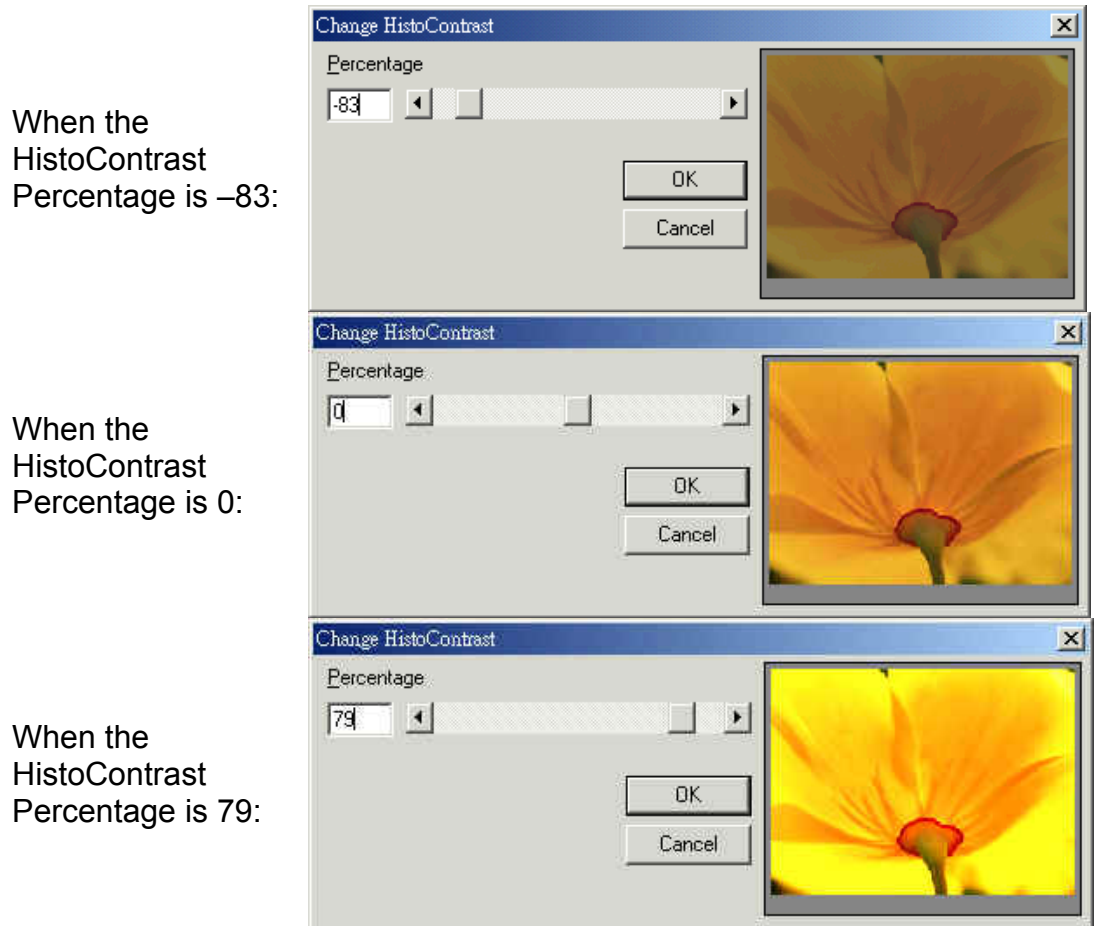

# **4.5.10 Invert**

#### **Click "Color - Invert"**

Invert the Colors of the image. Black will become white; white will become black, etc.<br>The original image: After use this function:

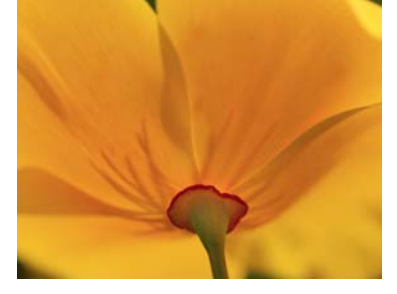

### **4.5.11 Solarize**

**Click "Color - Solarize"**

Create a "midnight" effect. Change the level of shadows that are cast on the image. The original image:

126

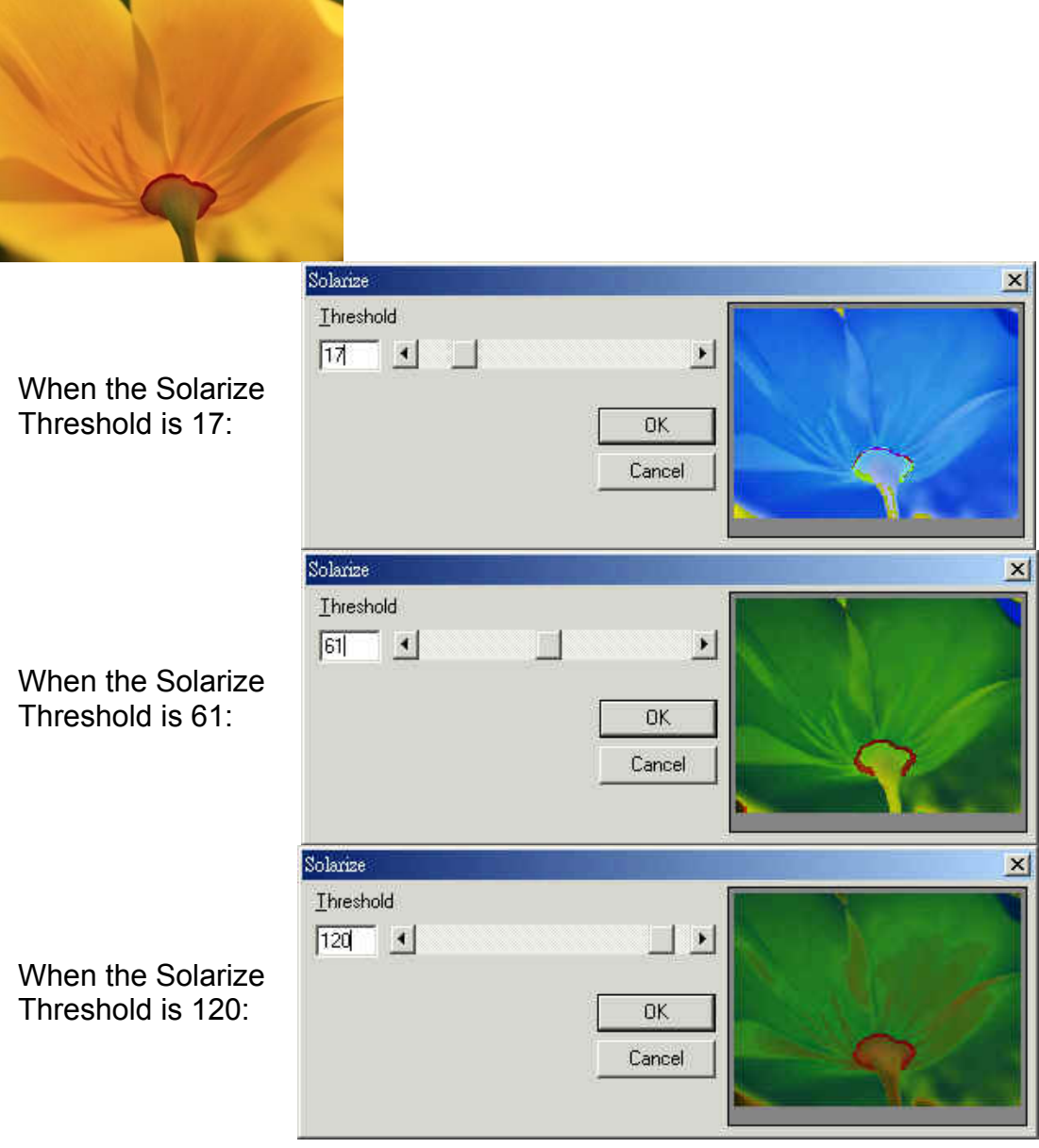

# **4.6 Execute Menu**

**"Execute"** menu offers the following function:

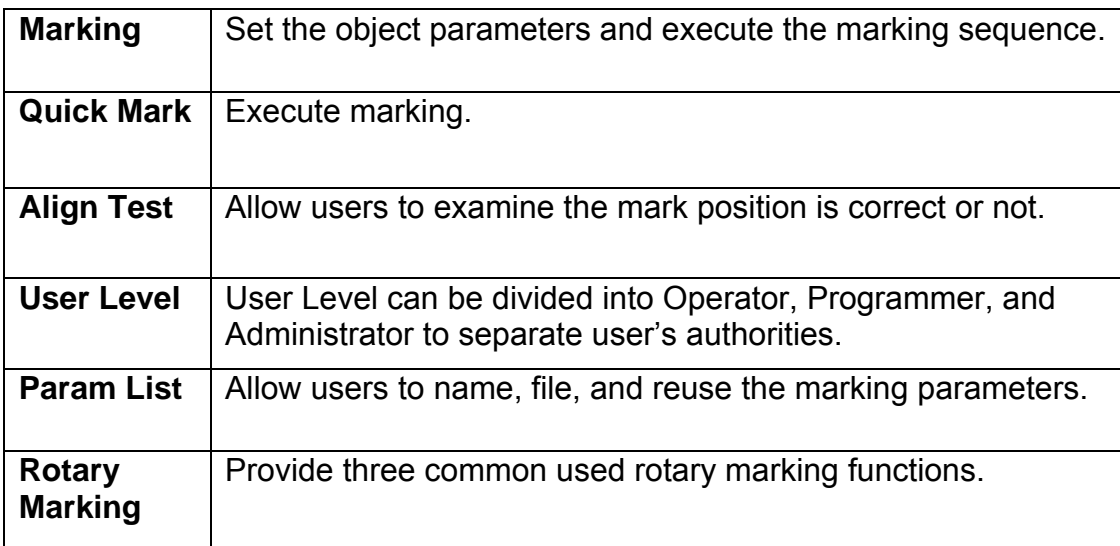

# **4.6.1 Marking**

Mark the objects and adjust the related settings.

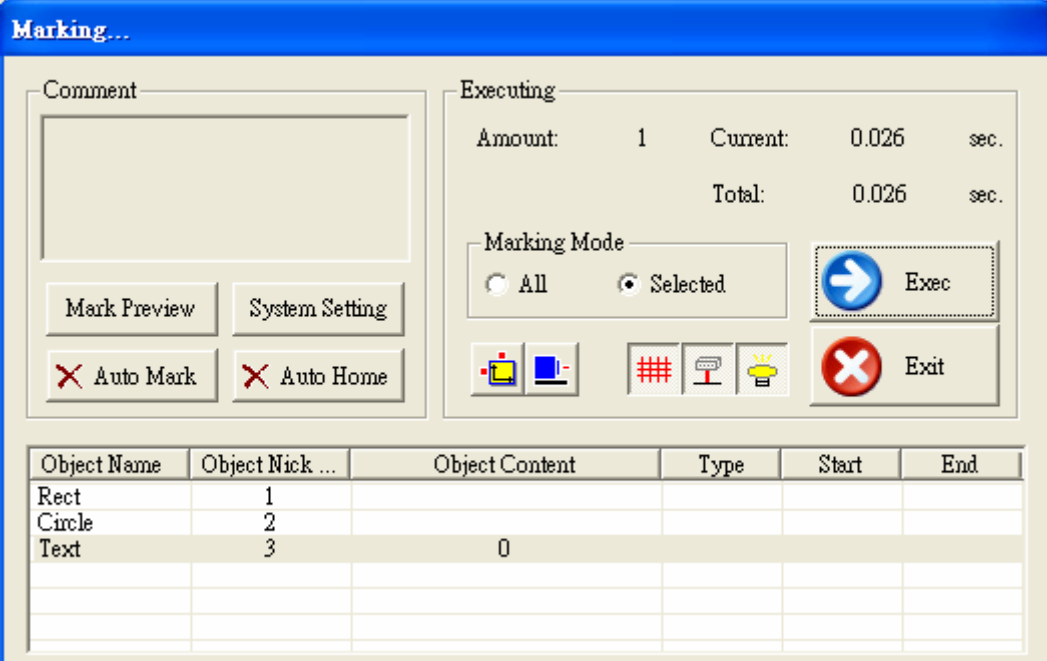

1. **Comment:** Write down some notes about this file's functions and points for attention over here. You can push the "Mark Preview" button to see the mark preview (as description in the next page). As to modify the comments, just push the button of "System Setting", a dialogue box of "Global Parameters" will be displayed as description in the next two pages:

 $\times$  Auto Mark  **–** Press "Auto Mark" button will show a dialogue box as below. Check the checkbox of "Enable" to enable this function, and press "ESC" if you want to stop it in the midway. If the function is enabled, the

button changed to be:  $\frac{1}{2}$  Auto Mark **Delay –** The interval between each Auto Mark execution.

X Auto Home  **–** Press "Auto Home" button will show a dialogue box as below. Check the checkbox of "Enable" to enable this function. If the

function is enabled, the button changed to be: <br>This family of the manifold of the state of the state of the state of the state of the state of the state of the state of the state of the state of the state of the state of This function will do homing at first and after a specific mark times (enter a specific number in the box of "C=") then let the Rotary, or X-Axis, or Y-Axis (only with check mark in the checkbox) to execute "Auto Home" again.

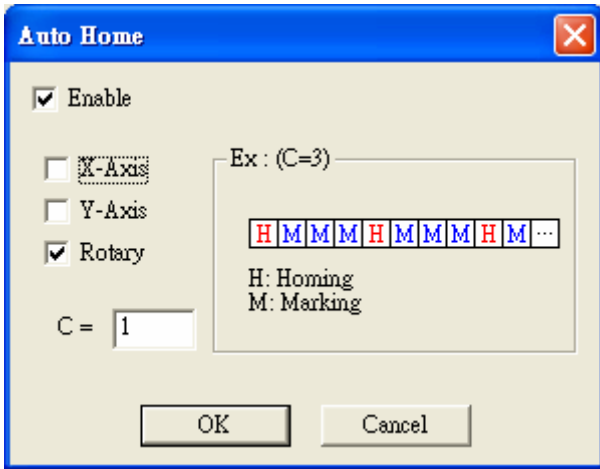

2. **Executing: Amount –** Display the current mark times. **Current –** The current time of marking. **Total –** The total time of marking. **Marking Mode –** Execute All objects or selected objects.

Exec  **–** Start executing marking. Exit  **–** Exit the executing dialogue box and stop marking.

: XY-Table Panel Control and Rotary Panel Control (please refer to the description of section 4.7.10.1 and section 4.7.10.2.

##  $\mathbb{Z}$ 

: The buttons to control the power on/off of **shutter**, **align**, and **light** separately.

3. **Footnote:** All objects' name and contents will be displayed over here.

#### **Preview**

This function is useful to reposition the designated center of the marked object. When you push "Run" button, a red light instead of laser shooting can help you find if it is reposition well. If the material to be marked is fixed under the machine and the desired center point of the object is 3 mm below the actual center point, then change the Unit value to 1 mm and click DOWN arrow button three times to move the center point down.

**Speed:** speed of align light.

**Unit:** the shifting unit

**Run Mode:** you can choose to run in bounding path or full path

**Selected Only:** only for the selected object

**Run:** start executing this function **Modify Objects:** the real object data does not being modified until you push this button.

**Align Adjust:** when the laser does not match with align light, you can push

this button to adjust the offset, scale, and rotate angle of the align light.

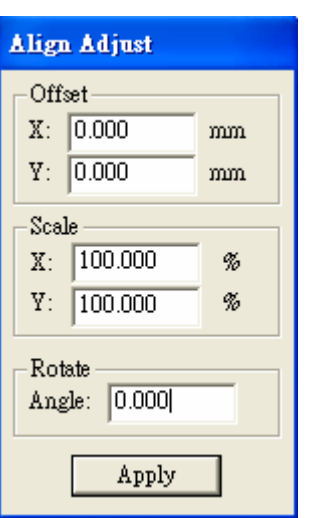

**Go To Execute:** Go back to the Execute dialogue box. **Exit:** close this function

#### **System Setting**

In the dialogue box of Execute Marking, if you press the "System Settings" button will see a "Global Parameters" box as below:

#### **Global Parameters**

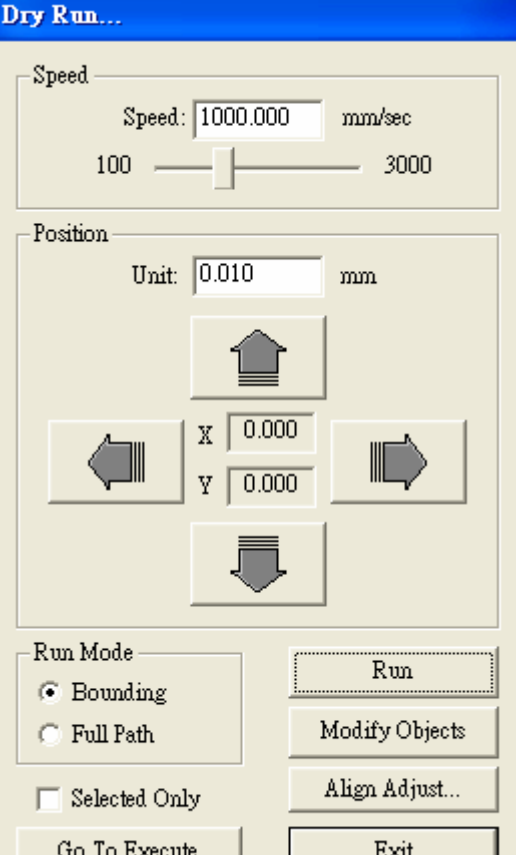

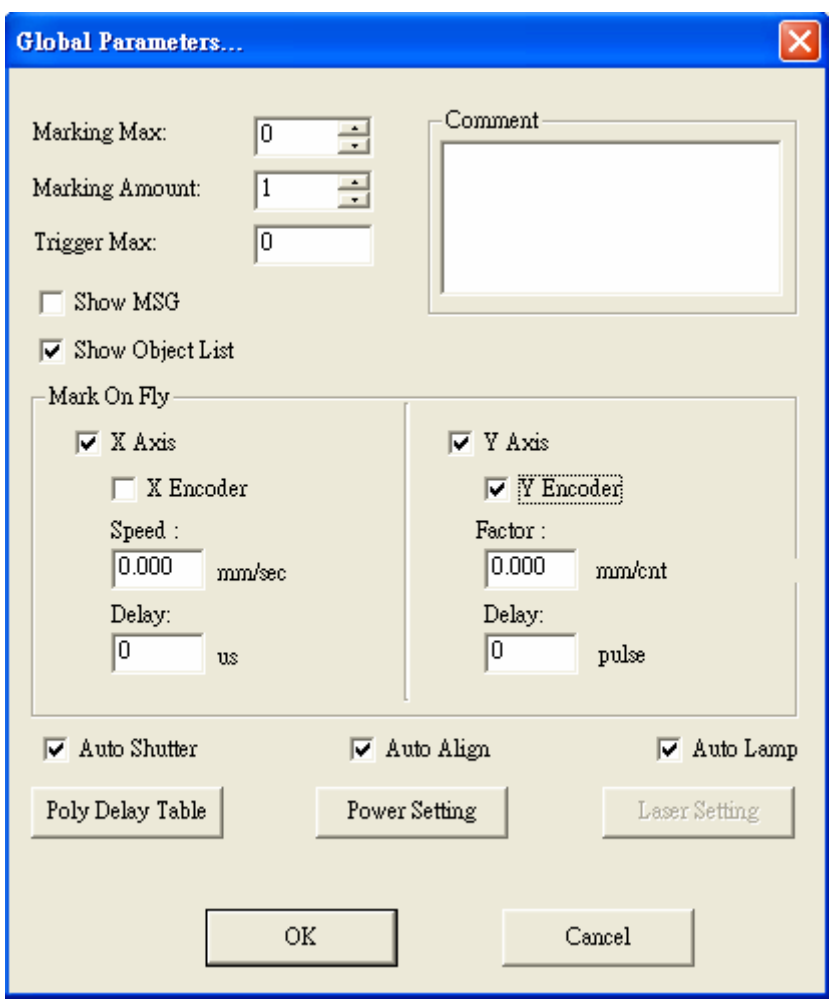

**Marking Maximum:** The desired total working times

This function will allow you to avoid the unwilling excess working pieces.

**Marking Amount:** It enables you to take down how many work pieces you have already done

**Trigger Max:** Specify the counts of marking for trigger. Show the message for trigger.

**Show MSG:** If checked, the system will show a warning message of "Trigger count is over limit" while the marking amount reaching the Trigger Max value. **Show Object List:** If checked, all object names and their contents will be displayed in the Marking dialogue as below:

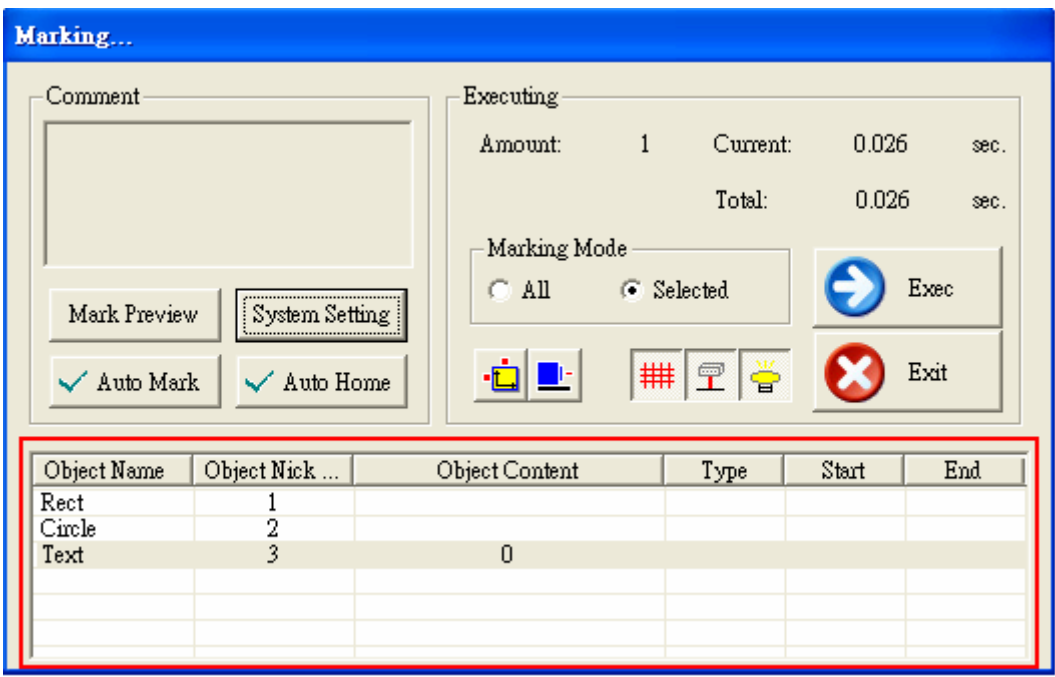

**Comment:** Input a summary of the file.

#### **Mark on Fly**

It enables you to mark while the working pieces are moving. You can choose to use this function on X or Y Axis.

#### **X/Y Encoder checked:**

Factor: the value of conveyer moving per encoder count.

**Delay:** delay a giving count pulse then start marking.

#### **X/Y Encoder not checked:**

**Speed:** the speed of conveyer.

**Delay:** delay a giving count pulse then start marking.

**Auto Shutter/ Auto Align/ Auto Lamp:** Allows system to do the auto setting (Default is checked.)

#### **Poly Delay Table:**

Press the "Poly Delay Table" button will show a dialogue box as below:

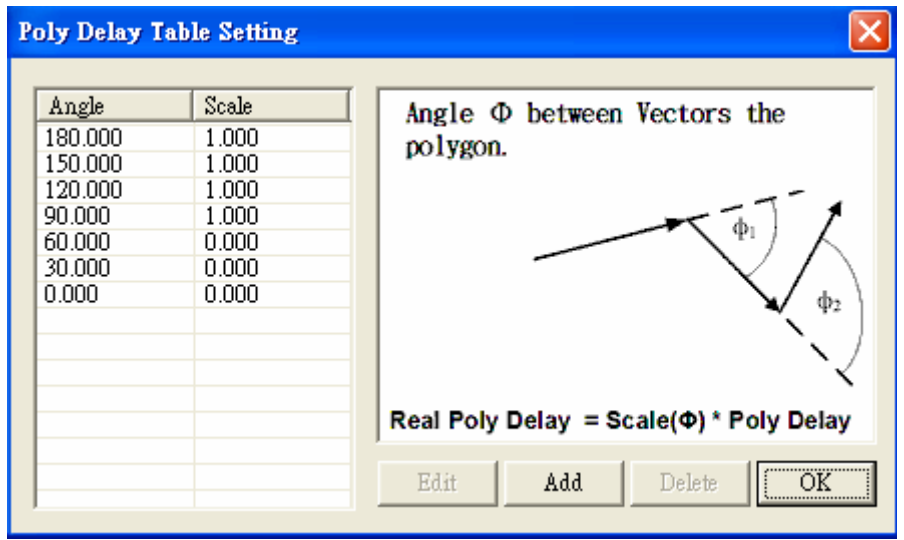

The value of Angle and Scale will effect the Poly Delay time in the setting of Delay page of Property Table in section 6.2.3. IT follows the rule as description below:

For more accurately control the marking quality of the corner or the cross of two line segments, the system offers another method. Users can go to the directory of C:\Program Files\MarkingMate, open the config.ini file, change the setting of "VariablePolyDelay=0" to "VariablePolyDelay=1", save the file and restart the program.

If the setting is "VariablePolyDelay=0" that means no matter how big the cross angle is the Poly Delay follow the delay parameter setting. And if change to "VariablePolyDelay=1", the system will change the Poly Delay time in accordance with angle, its calculation rule is:

DelayTime( $\phi$ ) = scale( $\phi$ )  $\cdot$  (Poly Delay)

Among the above formula,  $scale(\phi)$  is a ratio value between 0 and 2. Please note that  $\phi$  is a supplementary angle of an included angle, and it is calculated as below:

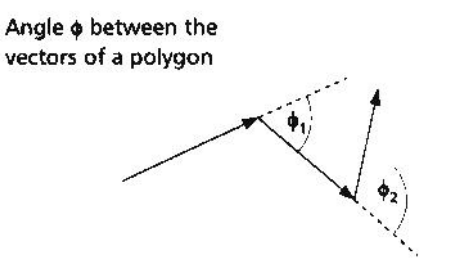

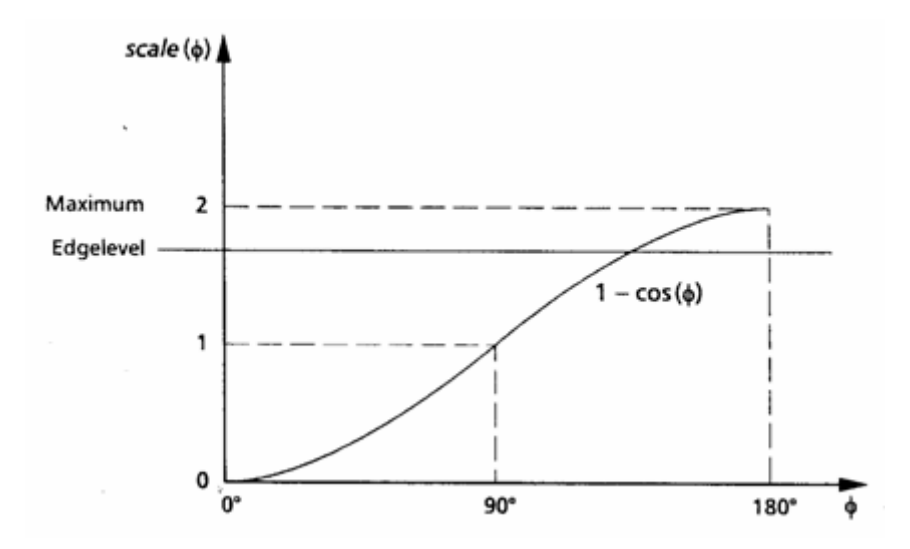

Press "**Add**" button will display the dialogue box of "Poly Delay Table Editor" as below for you to enter the new value of angle and scale.

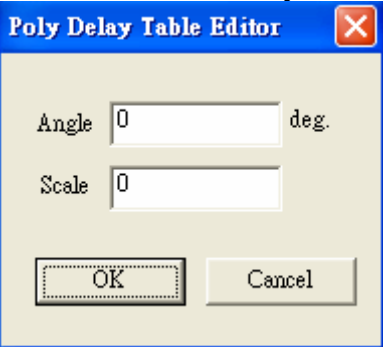

#### **Power Setting:**

Press the "**Power Setting**" button will show the "Power Setting" dialogue box as below. The page allows you to set up the time for full power variation and delay time for being steady. Moreover, you can set how much time to enter power saving mode and the power percentage during idle time.

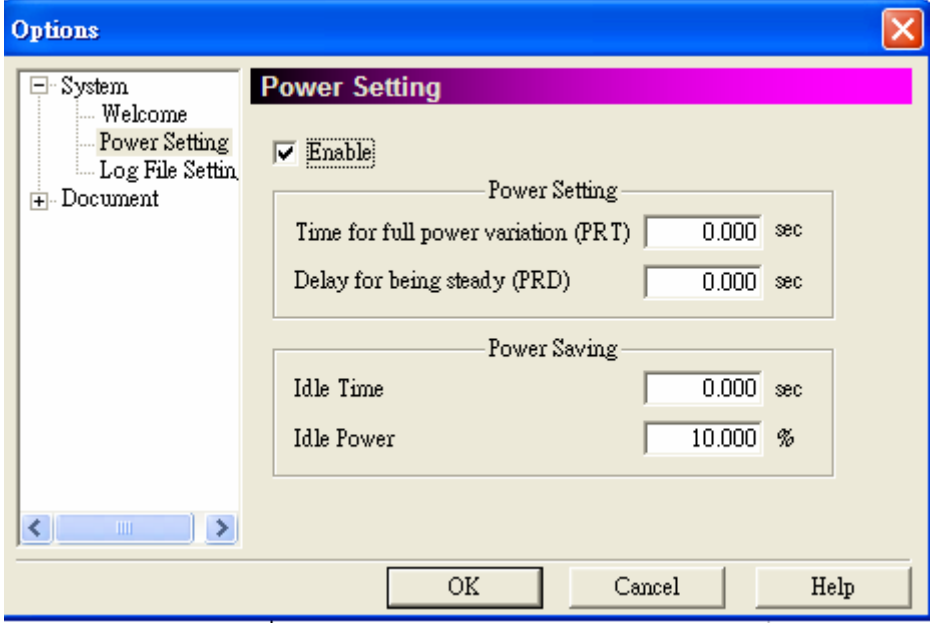

#### **Laser Setting:**

Only when you choose the "SPI\_fiber" driver in the Driver Manager of MarkingMate can active the dialogue box as below. If you need to set up the parameters in this page, please refer to the user manual of SPI Laser.

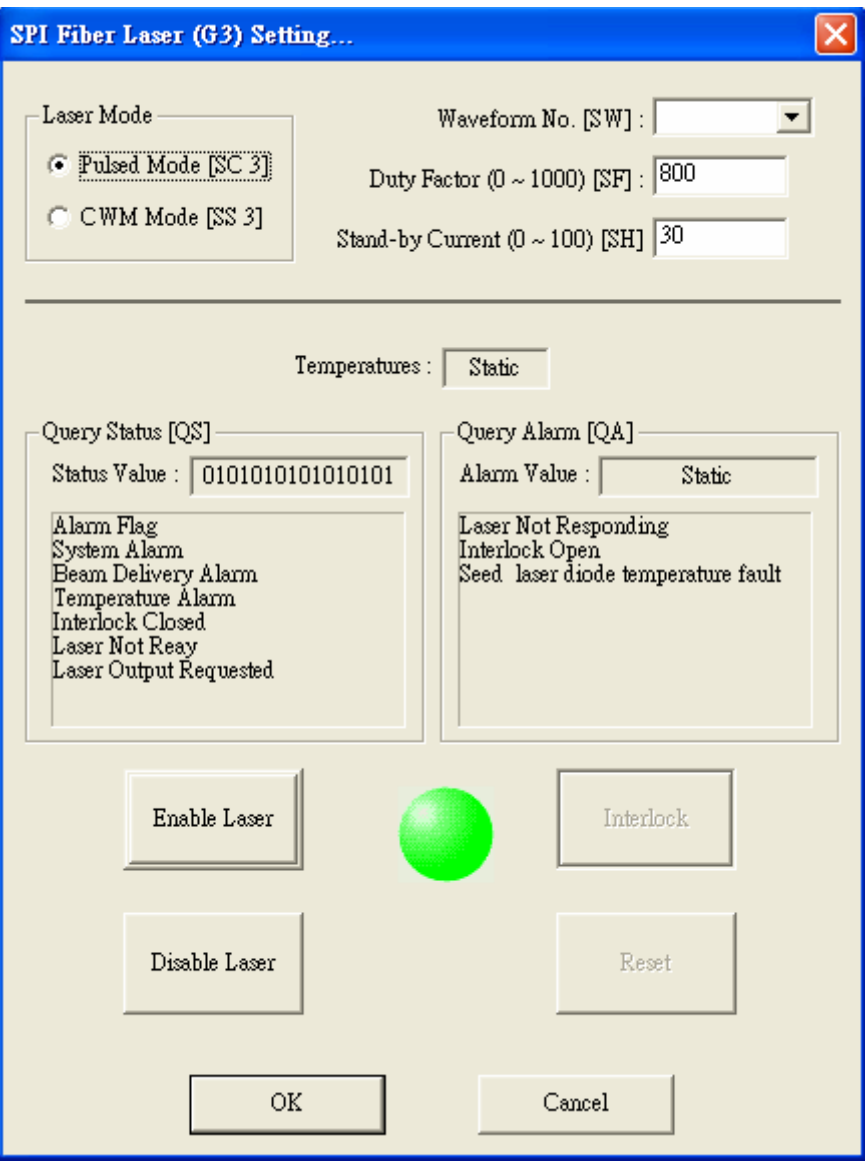

### **4.6.2 Quick Mark**

Different from Marking, Quick Mark can:

1. Select to mark repeatedly, and press **ESC** to stop.

2. Choose all objects or the selected objects.

3. When use this function, the system will neglect the setting of the drawing objects.

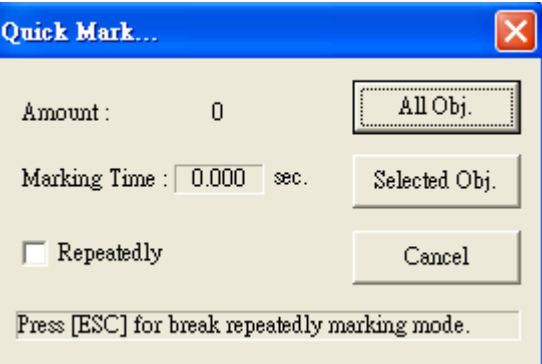

### **4.6.3 Align Test**

#### **Speed**

**Speed:** Represent the speed of the align light. Modify it by key in the value or move the scrollbar directly.

**X:** Click "X" button, the align light will shift toward the X direction. **Y:** Click "Y" button, the align light will shift toward the Y direction. **Stop:** Click "Stop" button, the align light will stop.

#### **Move**

**X:** Displacement to X direction (unit: mm)

**Y:** Displacement to Y direction (unit: mm)

**Go:** Click "Go" button, the align light will adjust the X/Y position according to the X/Y displacement.

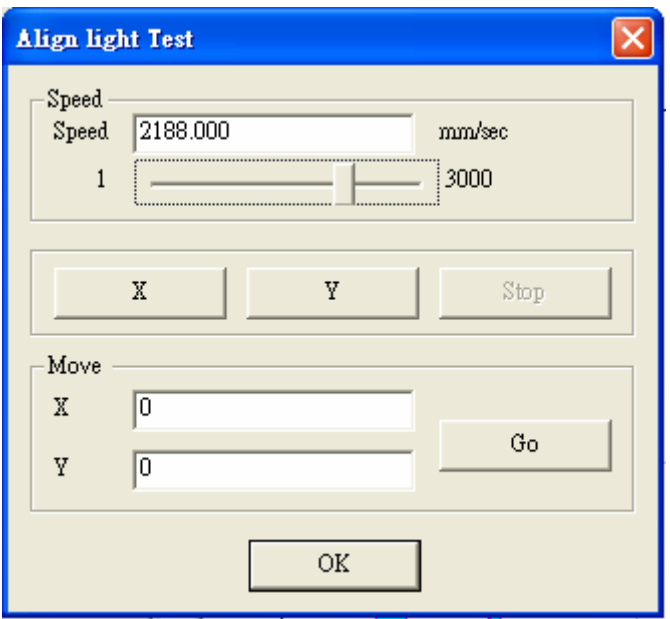

## **4.6.4 User Level**

Users are allowed to execute different functions according to their authorities. Operator: Operator level users can only read files and output files and use limited functions.

Programmer: Programmer level users are allowed to draw and edit objects and can only use limited functions which is not include system parameter settings. Administrator: Administrator level users are able to draw and edit the setting of objects and use all the functions. Administrators can modify their passwords.

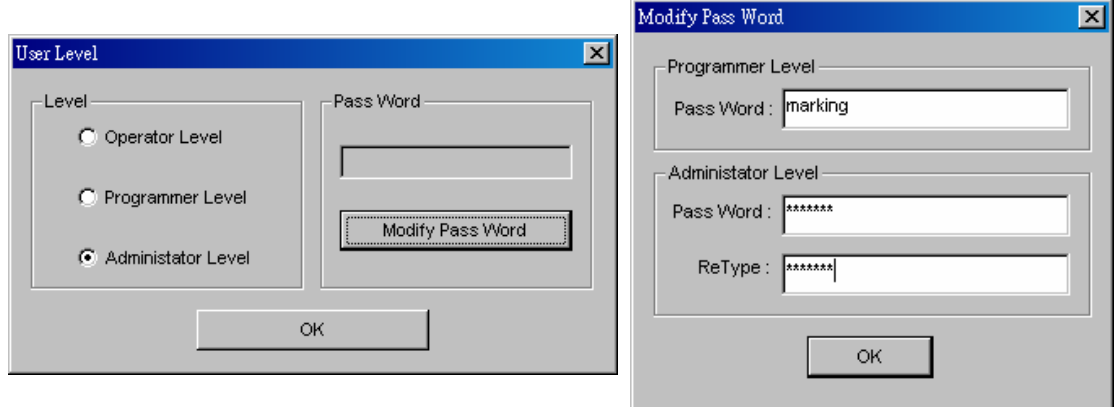

# **4.6.5 Mark Parameter List**

This list is shown all the marking parameters for your purpose. You can name, sort, and store these marking parameters for future use.

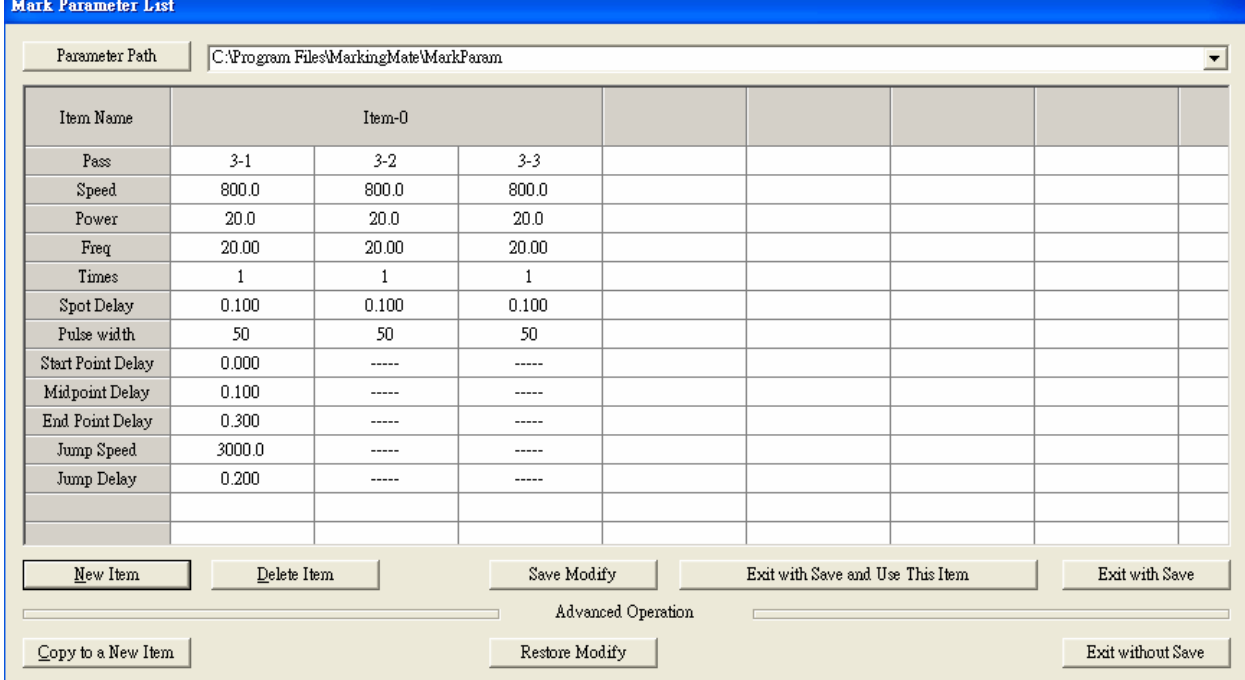

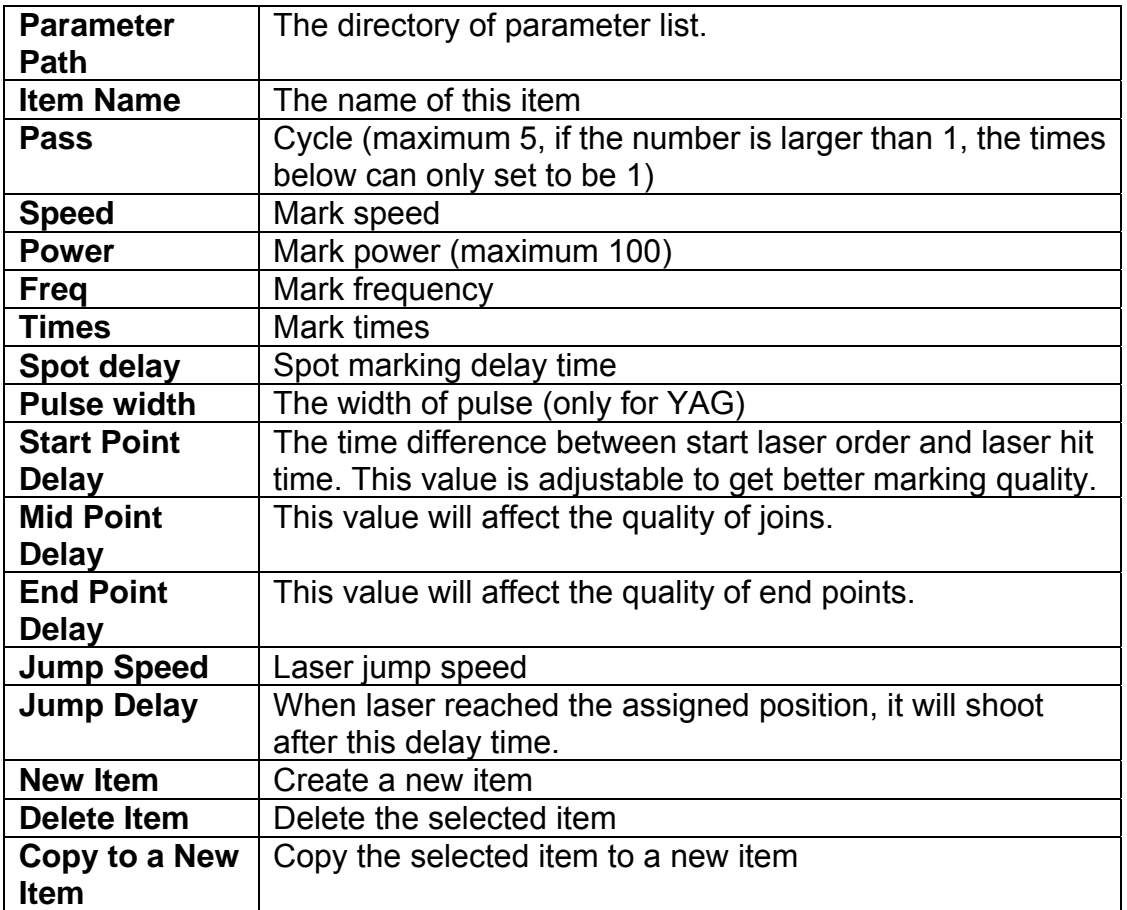

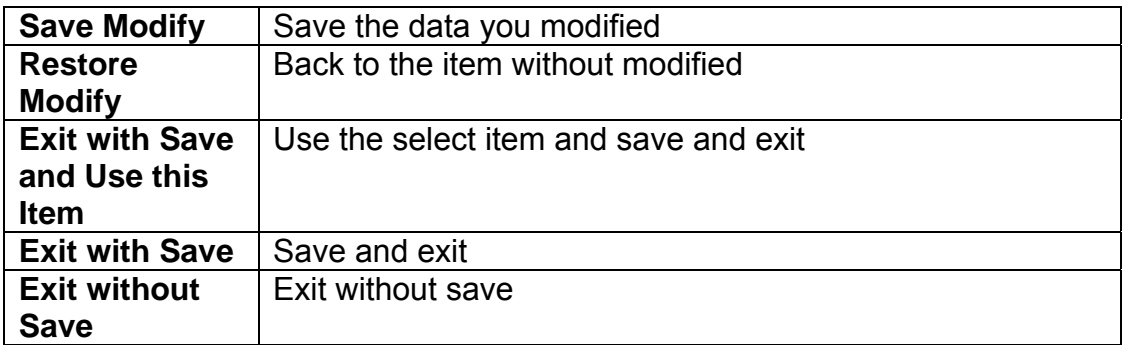

#### **Example:**

#### **Create a new directory and new item:**

Click "Execute – Marking Param List" in the menu, when the dialogue box appeared, click the "New Item" button and a default setting will appear.

The default item name is "Item-0", click it is able to change name. So are the others.

#### **Using the mark parameters you created:**

Select an object, then go to the Mark Parameter of the Property Table, and then click ".Load Parameter" button will enter the object parameter page.

Select the mark parameter you need and click "Exit with Save and Use this Item" button, the object will be marked as the mark parameter setting.

### **4.6.6 Rotary Marking**

The system provides three common used rotary marking functions as below. Users can refer to the user manual of "**Rotary Axis of MarkingMate**" to see the detail descriptions.

- **1. Calibration Marking**
- **2. Ring Text Marking**
- **3. Cylinder Marking**
- **4. Motor Setting**

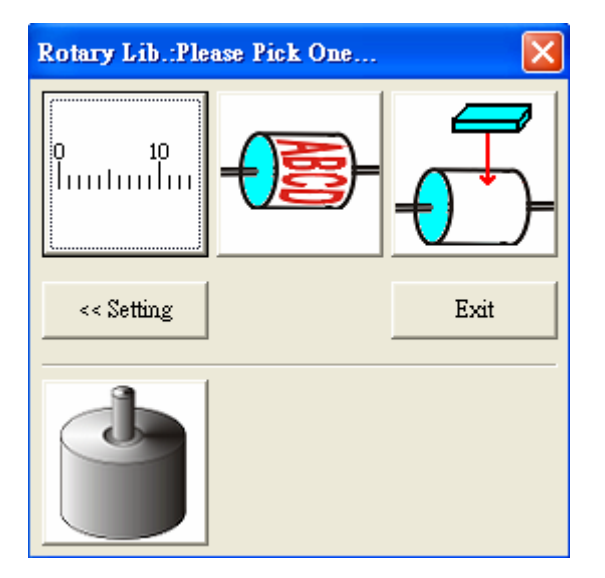

# **4.7 View Menu**

**"View"** menu offers the following function:

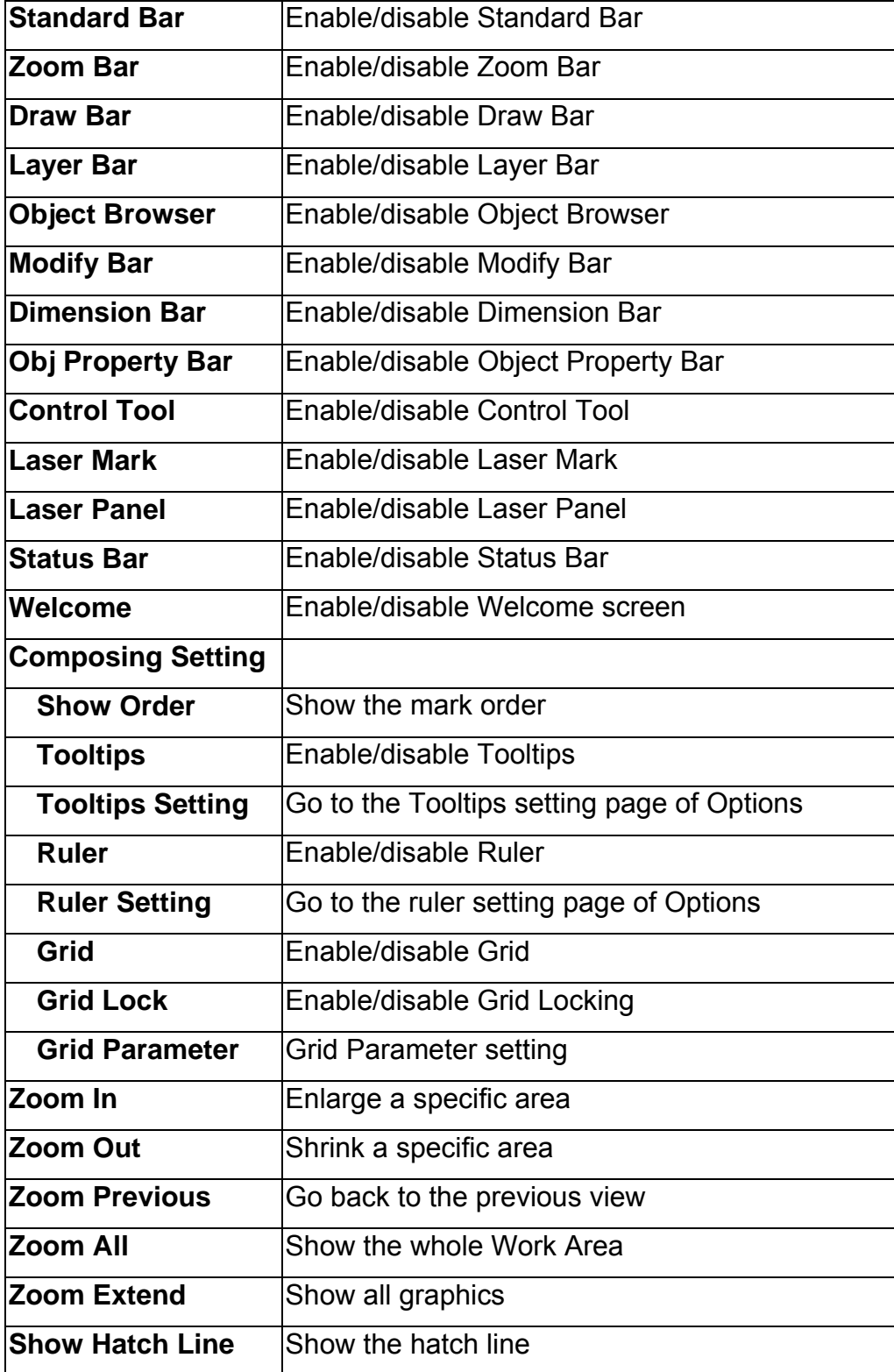

# **4.7.1 Standard Bar**

The toolbar allow users to use a lot of common use tools more conveniently. You can move the toolbar to any places you like by clicking and moving it. Click "View" from Menu Bar will see a list of toolbars, the toolbar with a " $\vee$ " mark means opened. Following is the introduction to the toolbar.

The Standard Bar is listed as below:

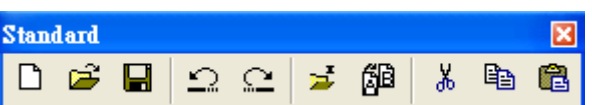

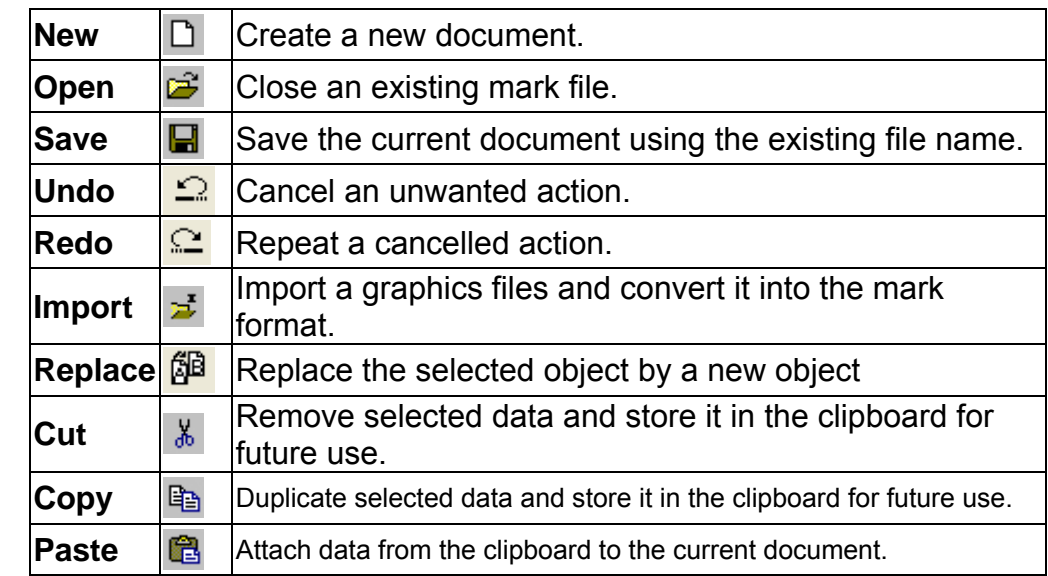

# **4.7.2 Zoom Bar**

The Zoom Bar is listed as below:

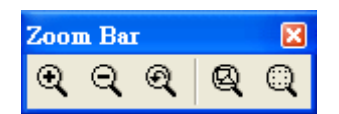

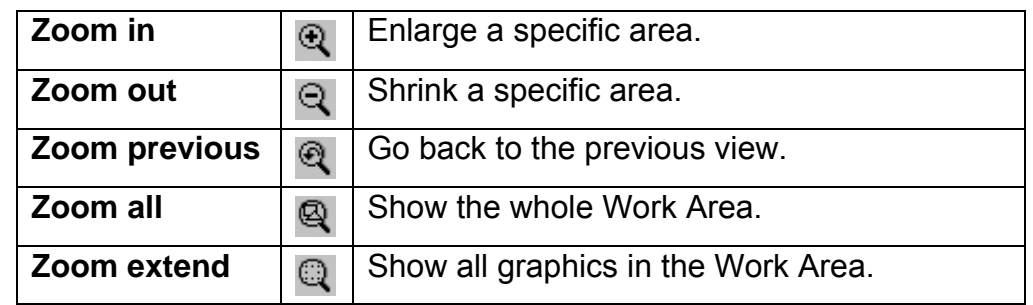

# **4.7.3 Draw Bar**

The Draw Bar is listed as below:

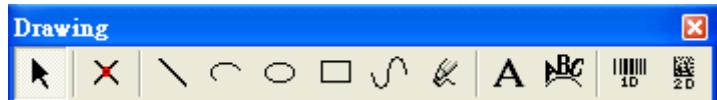

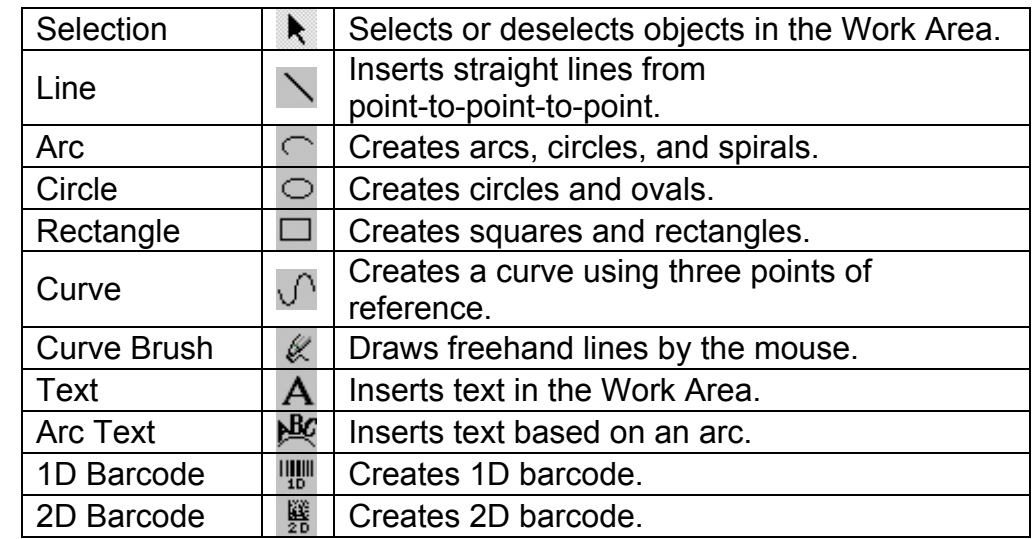

# **4.7.4 Layer Bar**

The Layer Bar is listed as below:

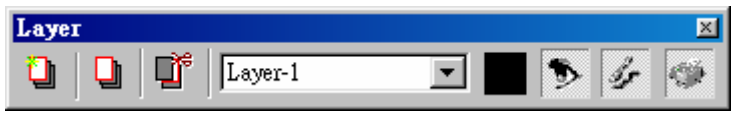

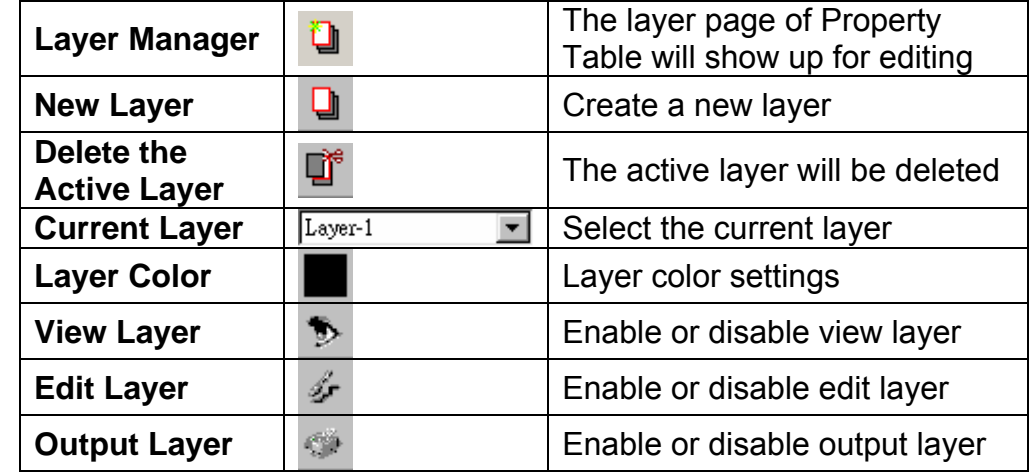
## **4.7.5 Object Browser**

The Object Browser is as below:

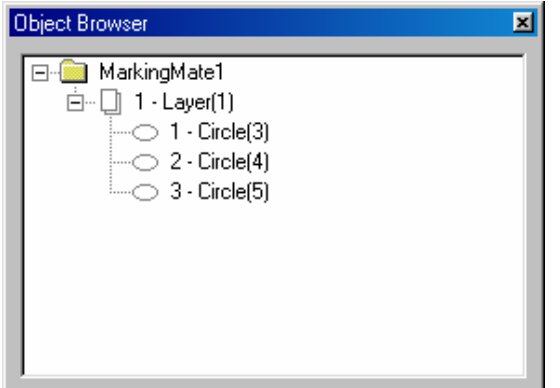

# **4.7.6 Modify Bar**

The Modify Bar is as below:

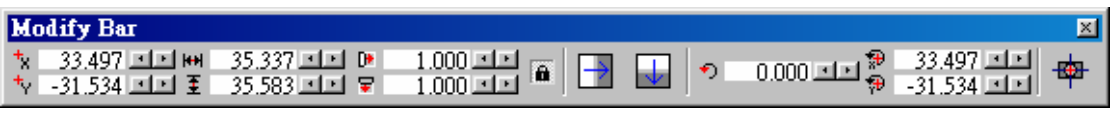

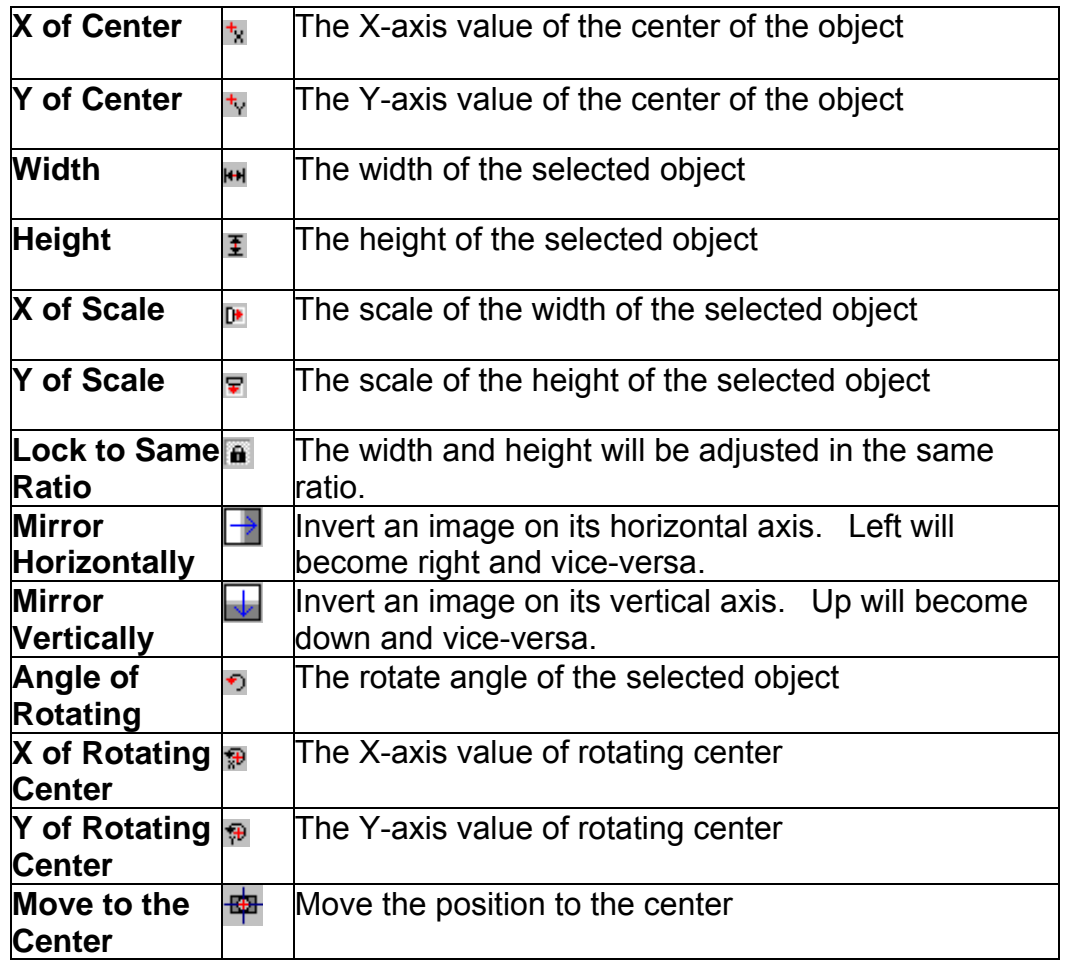

## **4.7.7 Dimension Bar**

The Dimension Bar is as below:

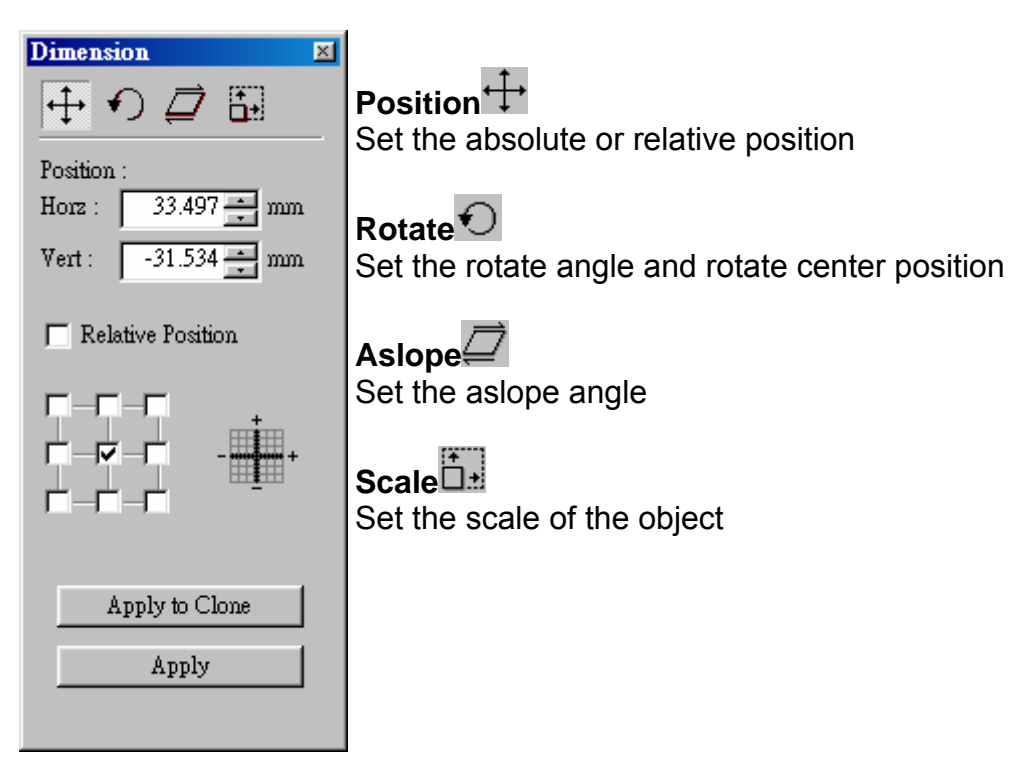

## **4.7.8 Object Property Bar**

When there is no object being selected, the Page Object Property Bar will be as below:

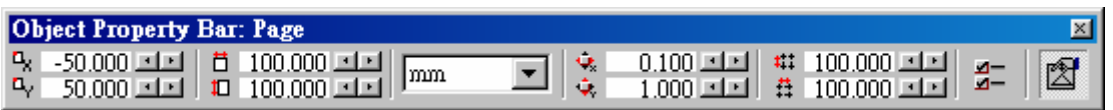

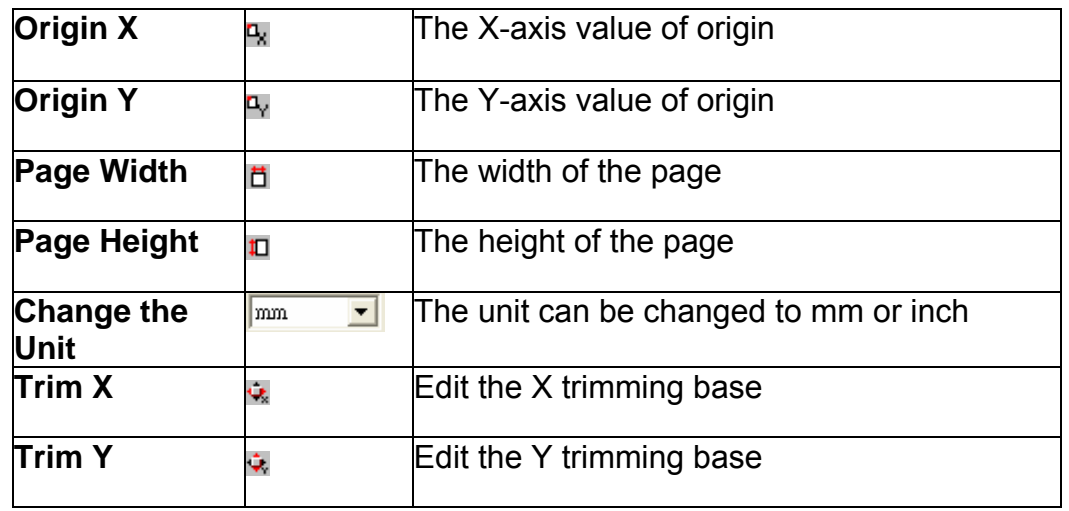

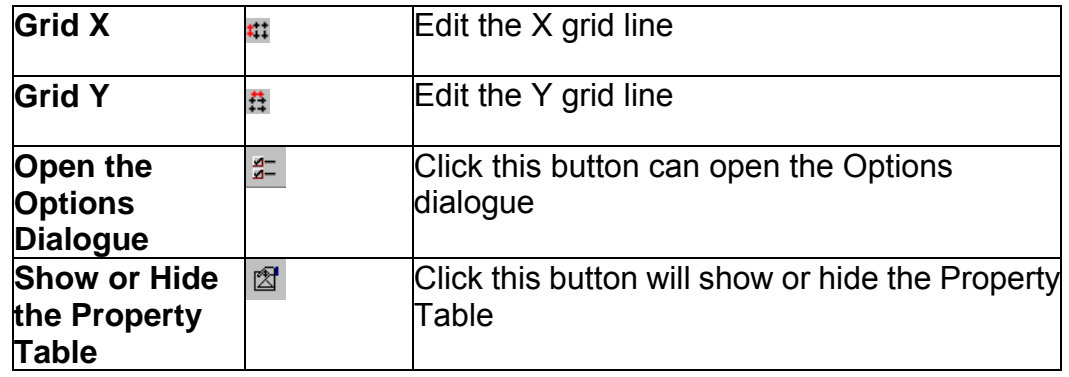

When there is an object being selected, the General Object Property Bar will be as below:

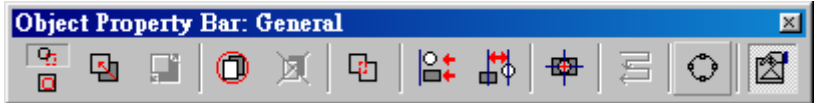

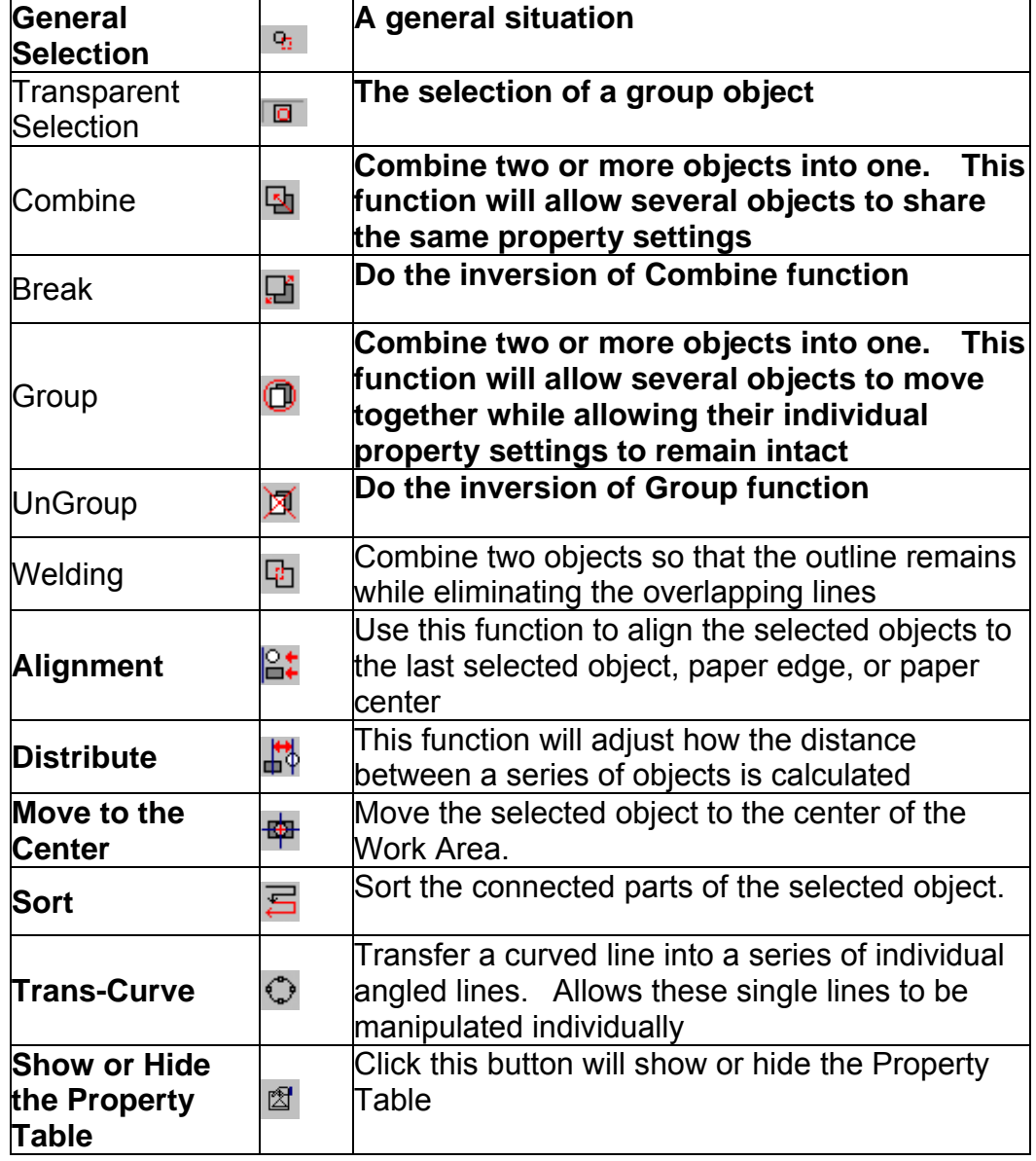

## **4.7.9 Control Object**

The Control Object is listed as below, its detail description please refer to section 4.3.12:

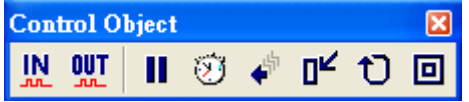

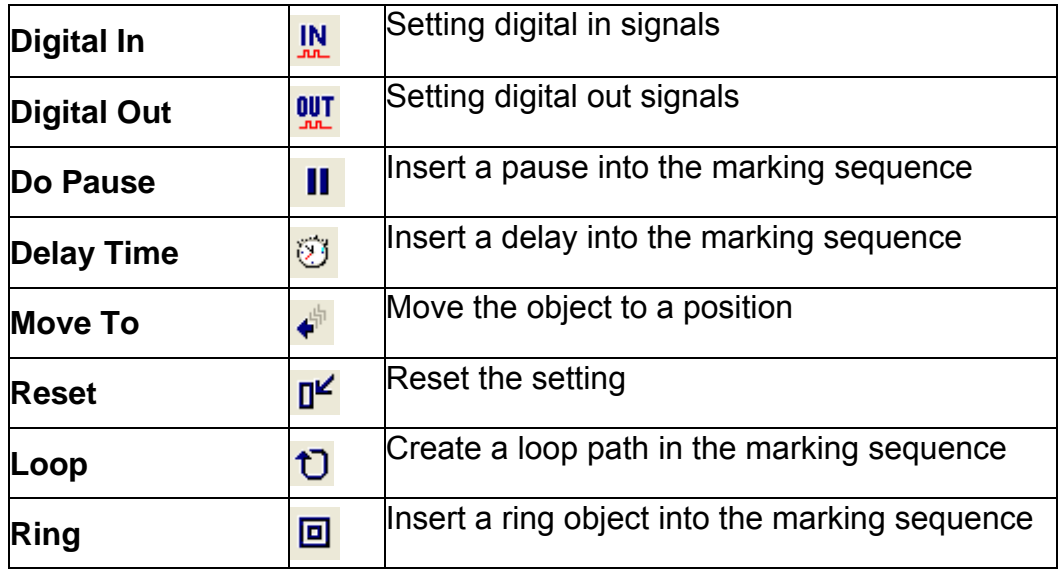

### **4.7.10 Laser Mark**

The Laser Mark panel is as below:

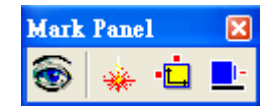

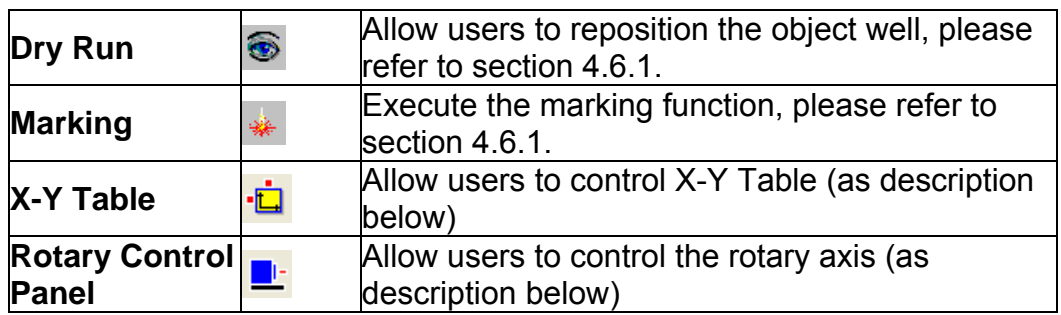

### **4.7.10.1 X-Y Table**

To control the XY Table, users must first activate the XY table function by clicking the layer object in Object Browser and go to the XY Table page of Property Table and check the "Enable" button and press the "Apply"

button. After doing that, click the  $\frac{d}{dx}$  button and do the further setting in the dialogue box as below:

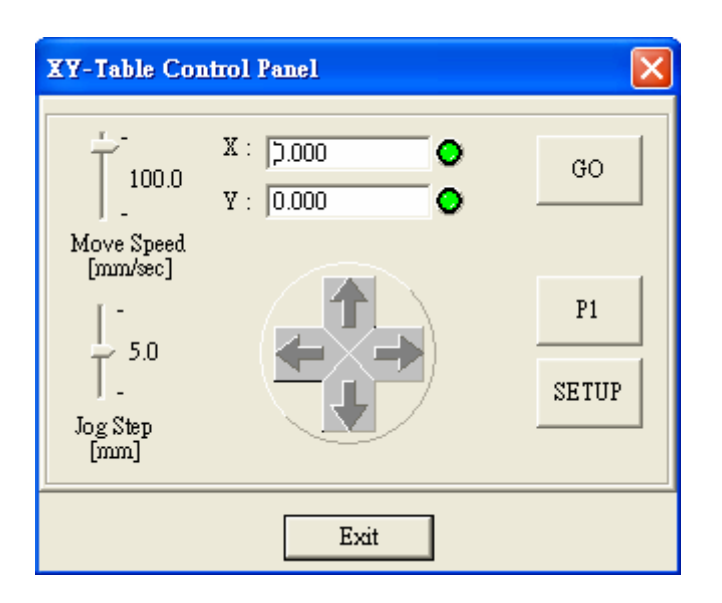

- 1. Input the X and Y values in the box and click "GO" button, the XY Table will move to that specific position. The moving speed can be adjusted by moving the speed bar by mouse.
- 2. Click the four direction buttons can also move the XY Table by the Jog Step. The Jog Step can be adjusted by mouse.
- 3. Click the button of "P1", the XY Table will directly move to the setting position of P1. You can click "SETUP button to reset the value of P1.
- 4. Click the "SETUP" button can do more settings as below:

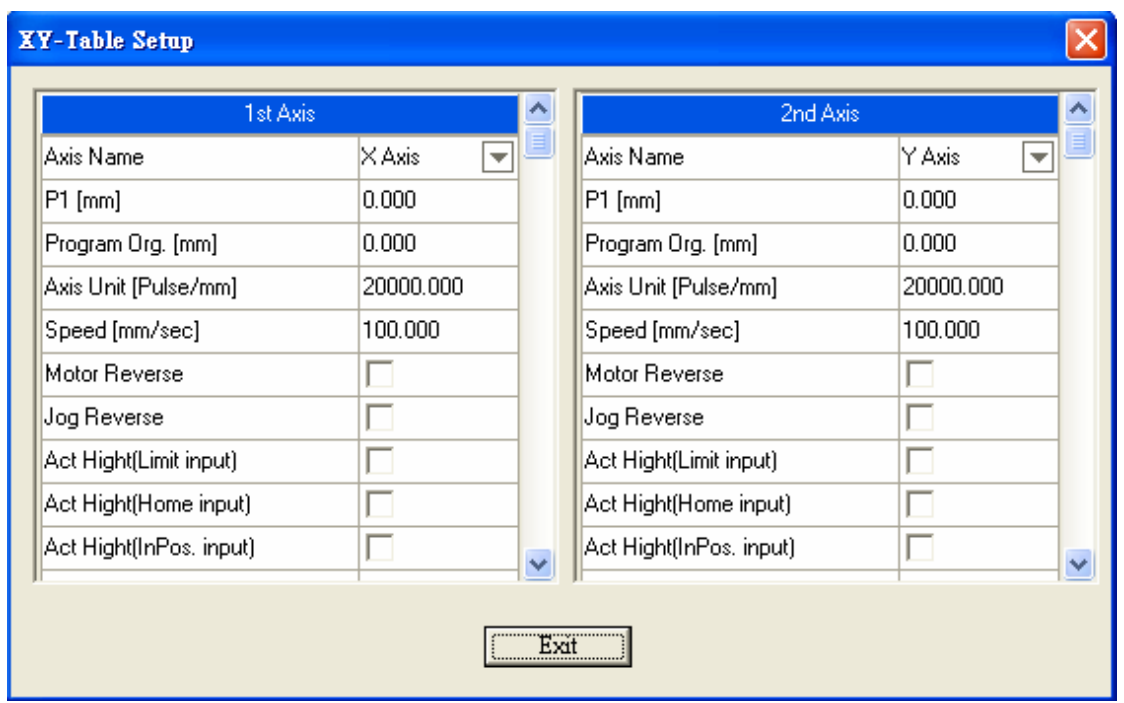

**Axis Name:** 1<sup>st</sup> Axis is X Axis, 2<sup>nd</sup> Axis is Y Axis, both two are changeable.

**P1 [mm]:** Fixed position (set any position you want).

**Program Org. [mm]:** The program will consider this point as the origin. **Axis Unit [Pulse/mm]:** The pulse needs for each movement.

**Speed [mm/sec]:** The moving speed of the XY Table.

**Motor Reverse:** The motor moves in the reverse direction.

**Jog Reverse:** When XY Table is placed in the different direction with the software control panel, this can make it changed to the right direction. **Act High [Limit Input]:** If checked, the Limit signal of motor is active high **Act High [Home Input]:** If checked, the Home Index signal of motor is active high

**Act High [InPos. Input]:** If checked, the In Position signal of motor is active high

**ADD / DEC Time [sec]:** The accelerate or decelerate speed of motor **Init. Speed [mm/sec]:** The initial speed of motor

**InPos Delay [sec]:** The program will wait a time setting here to execute the next command.

**XY Table Field [mm]:** The maximum field that XY Table can move

### **4.7.10.2 Rotary Control Panel**

To control the Rotary Axis, users must first activate the Rotary function by clicking the layer object in Object Browser and go to the Rotary page of Property Table and check the "Enable" button and press the "Apply"

button. After doing that, click the  $\frac{1}{n}$  button and do the further setting in the dialogue box as below:

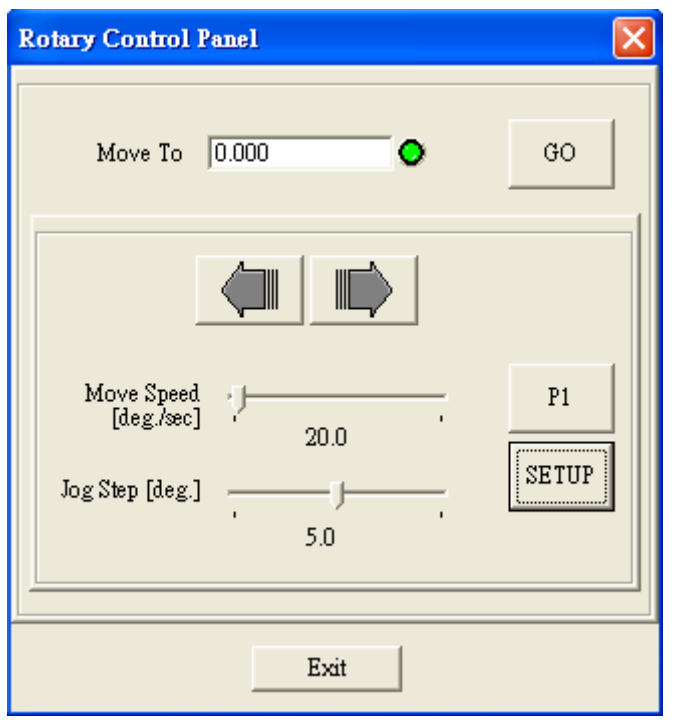

- 1. Input the degree value in the box and click "GO" button, rotary axis will rotate that specific angle. The rotating speed can be adjusted by moving the speed bar by mouse.
- 2. Click the two direction buttons can also move the rotary axis by the Jog Step degree. The Jog Step can be adjusted by mouse too.

- 3. Click the button of "P1", the rotary axis will directly rotate to the setting position of P1. You can click "SETUP button to reset the value of P1.
- 4. Click the "SETUP" button can do more settings as below:

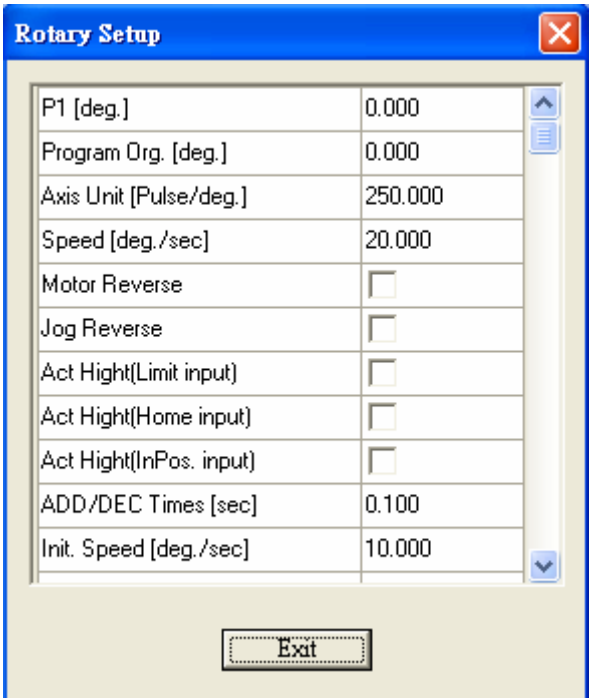

**P1 [deg.]:** Fixed position (set any degree you want).

**Program Org. [deg.]:** The program will consider this point as the origin. **Axis Unit [Pulse/deg.]:** The pulse needs for each rotating.

**Speed [deg./sec]:** The rotating speed of the rotary axis.

**Motor Reverse:** The motor rotates in the reverse direction.

**Jog Reverse:** When rotary axis is placed in the different direction with the software control panel, this can make it changed to the right direction.

**Act High [Limit Input]:** If checked, the Limit signal of motor is active high **Act High [Home Input]:** If checked, the Home Index signal of motor is active high

**Act High [InPos. Input]:** If checked, the In Position signal of motor is active high

**ADD / DEC Time [sec]:** The accelerate or decelerate speed of motor **Init. Speed [deg./sec]:** The initial speed of motor

**InPos Delay [sec]:** The program will wait a time setting here to execute the next command.

**Rotary Direction:** Click here can do further settings of the rotating direction of the rotary axis.

**Method of Mark End:** Four ways for laser to go back to the origin after finishing marking job.

- Reverse Direction: by backward direction to the origin
- Shortest Path: by the shortest path to the origin
- Reset As Origin: the latest point will be reset as origin
- Forward Direction: by forward direction to the origin

## **4.7.11 Laser Panel (optional)**

The Laser Panel is as below:

## Laser Panel ## ヱ

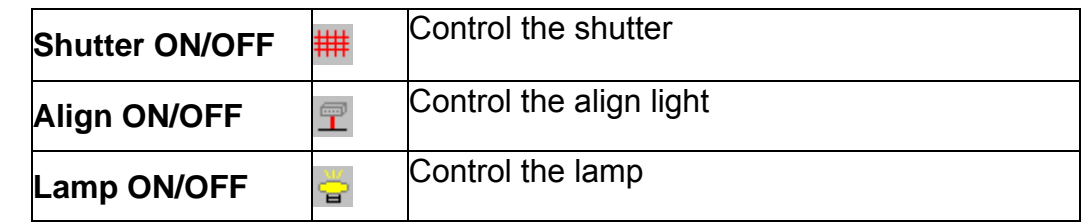

### **4.7.12 Status Bar**

Enable or disable the Status Bar

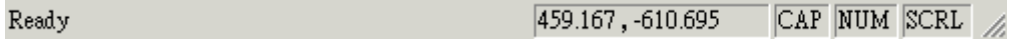

### **Function description**

**The X, Y-axis value of the mouse position** When press the **Caps Lock** key, the **CAP** will appear. When press the **Num Lock** key, the **NUM** will appear. When press the **Scroll Lock** key, the **SCRL** will appear.

## **4.7.13 Welcome**

Enable or disable the Welcome screen

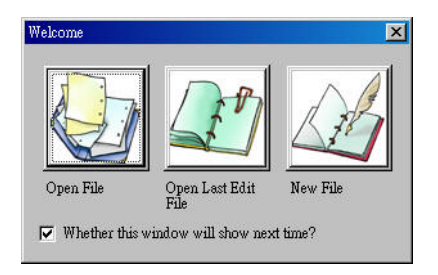

## **4.7.14 Composing Setting**

Include tooltips, ruler, grid, and grid lock are setting here. The toolbar with a "ˇ" mark means opened.

### **4.7.14.1 Show Order**

Use this function can see the mark order of each objects as below:

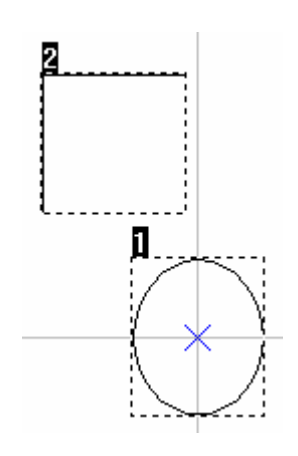

## **4.7.14.2 Tooltips / Tooltips Setting**

The tooltips setting is as below:

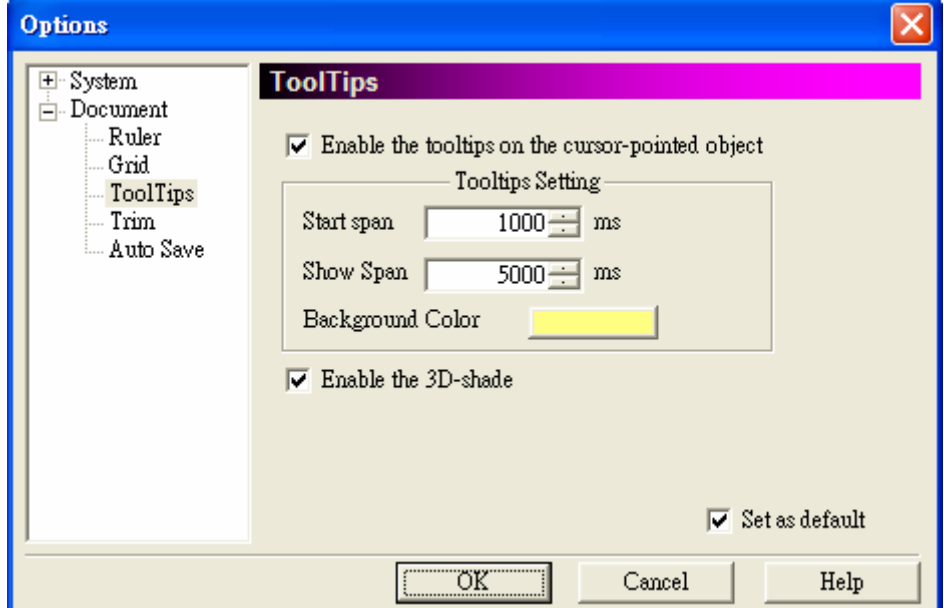

### **4.7.14.3 Ruler / Ruler Setting**

The ruler setting is as below:

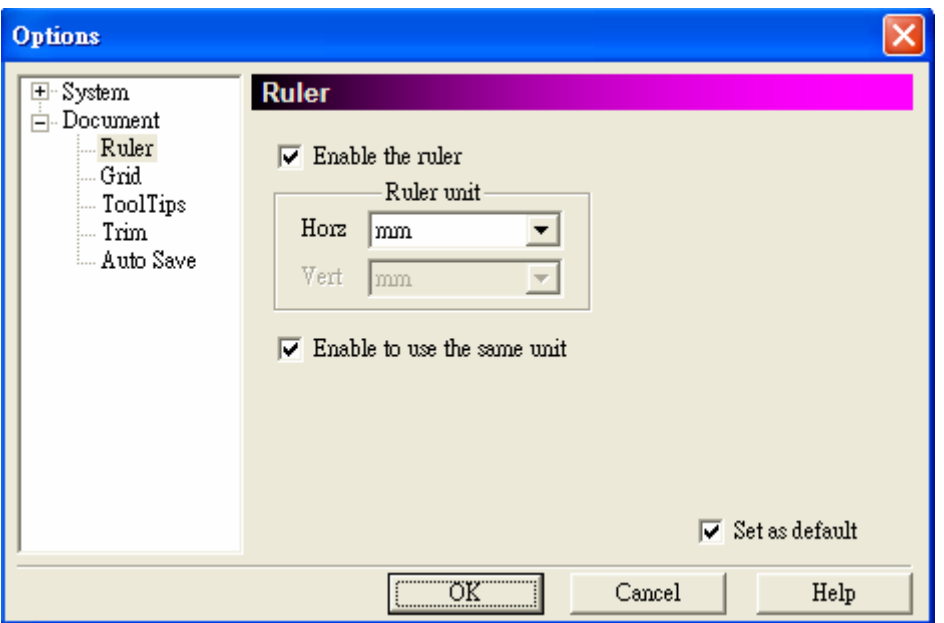

Use this function can help user realize the actual size of the object.

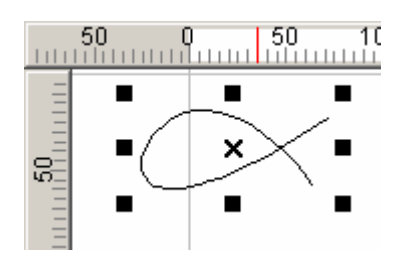

### **4.7.14.3 Grid / Grid Lock / Grid Parameter**

The grid looks like below:

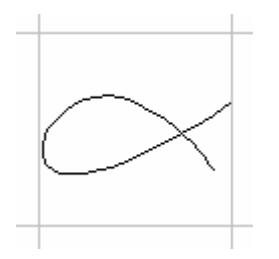

This grid function is used to help users realize the actual size of the object. When grid lock function is enabled, the coordinate value of objects will be locked to the grid when you move them.

The grid parameter setting is as below:

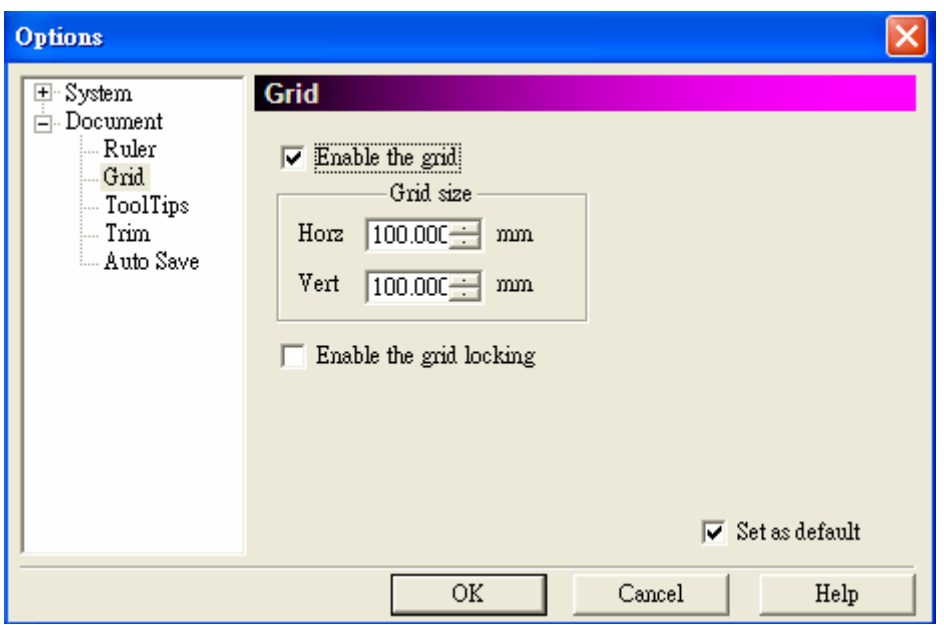

## **4.7.15 Zoom In**

Enlarge a specific area  $\mathbb{Q}$ Tool Box:

## **4.7.16 Zoom Out**

Shrink a specific area  $\mathsf{R}$ Tool Box:

## **4.7.17 Zoom Previous**

Go back to the previous view<br> $T_{\text{col Box}}$ . Tool Box:

## **4.7.18 Zoom All**

Show the whole Work Area Q Tool Box:

## **4.7.19 Zoom Extend**

Show all graphics in the Work Area  $\mathbb{Q}$ Tool Box:

### **4.7.20 Show Hatch Line**

The function is to show the laser proceeding path when the object is filled. If this function is disabled, it looks like the left figure; while the function is enabled and the pitch of the fill parameter is set as 0.5, it looks like the right figure. (Please note that if the pitch is too small, there will be no differences between these two figures.)

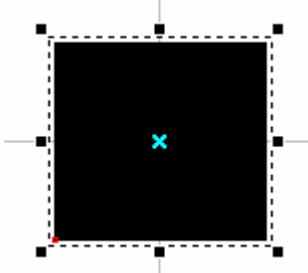

Without Hatch Line Show Hatch Line

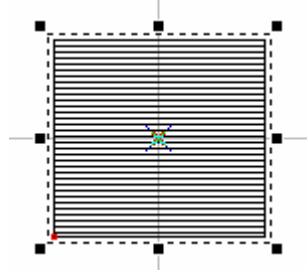

# **4.8 Window Menu**

**"Window"** menu offers the following functions:

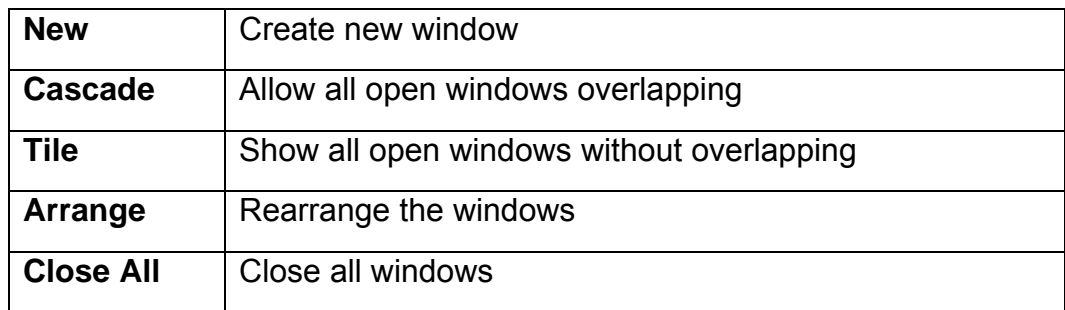

## **New**

Create new window. Use this function to create a new window; the content of the new window will be the same with the one you was using. You can create multiple windows to view the different parts of your content. The modifications in any one of the window will also be displayed in the other windows.

# **Cascade**

Allow all open windows overlapping as below:

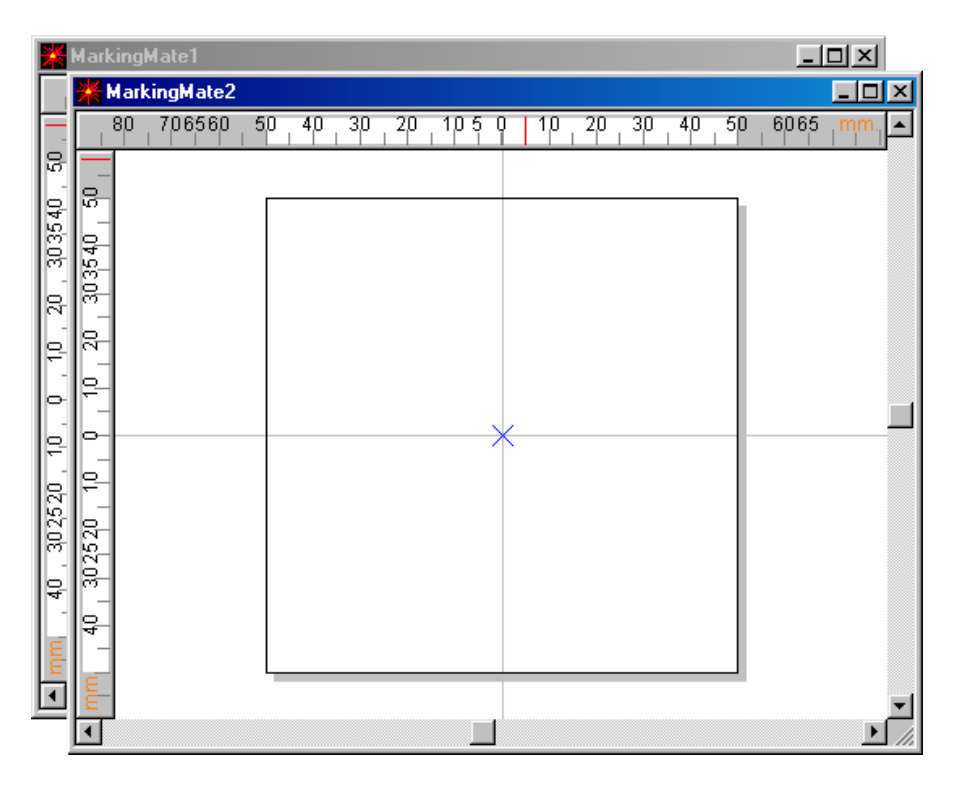

# **Tile**

Show all open windows without overlapping as below:

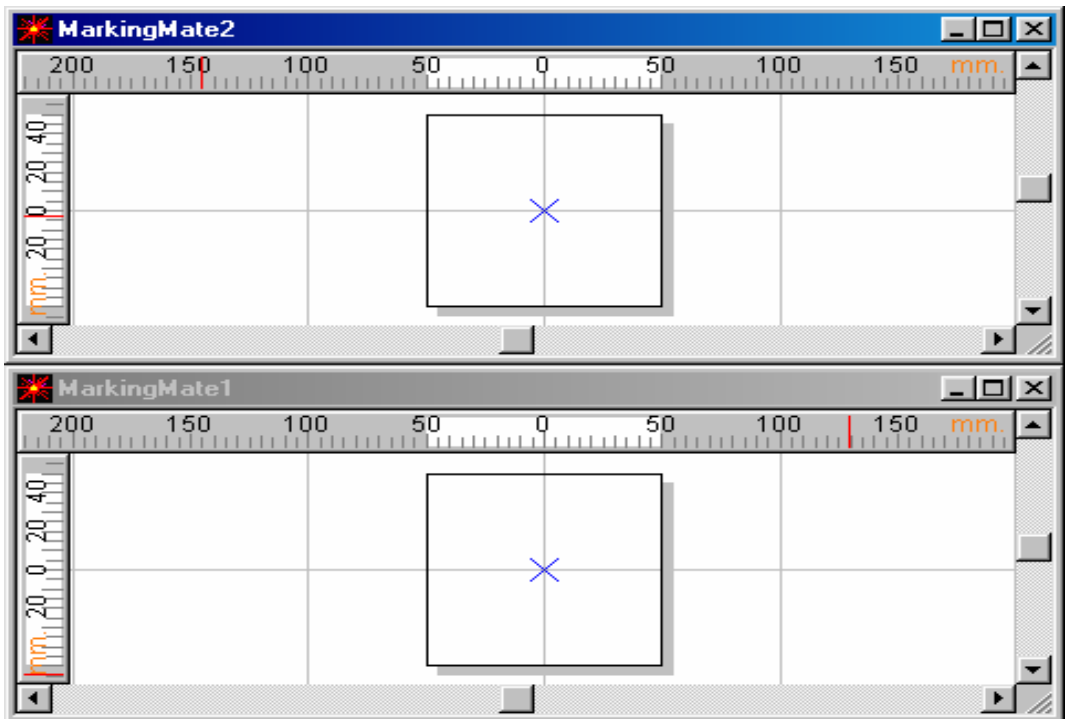

## **Arrange**

Rearrange the windows. The shrink window will be list in the bottom as below:

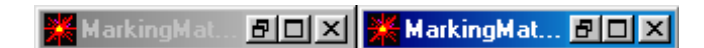

# **Close All**

Close all opened windows.

# **4.9 Help Menu**

**"Help"** menu will assist you to use this software

**Help Topic** The related information of the software

**About** MarkingMate The version information of the software

### **Help Topic**

Click the Help Topic to search all information you need about this software

### **About** MarkingMate

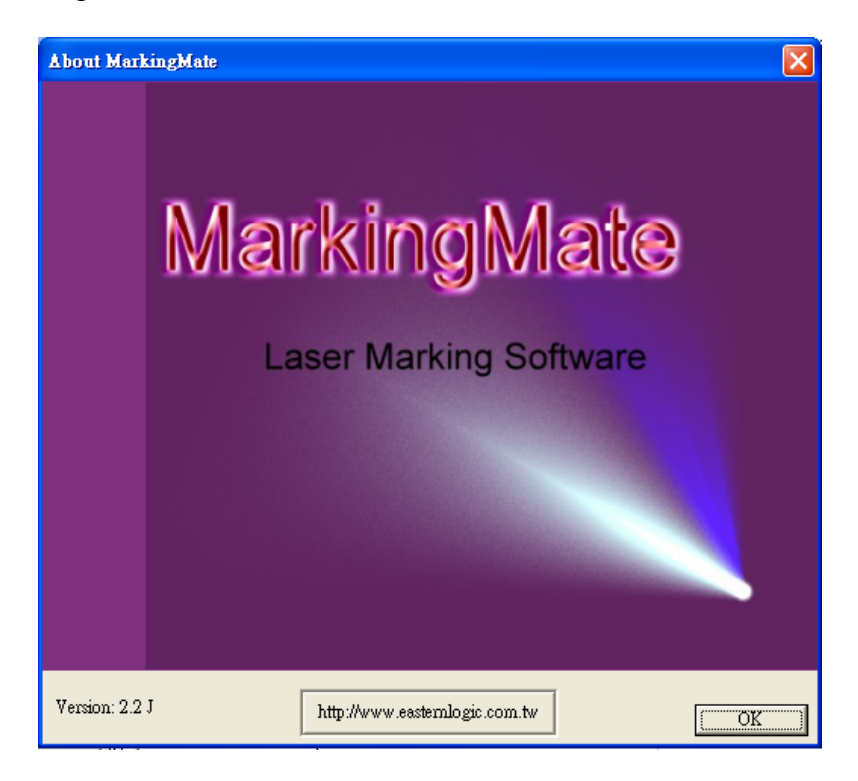

# **Chapter 5 Objects**

The function for users to draw graphics, texts, and barcodes are so-called "Object Function". These functions include dot, line, arc, circle, rectangle, curve, curve brash, text, arc text, 1D barcode, and 2D barcode. Whatever an object being selected, its related property table will be displayed for setting.

Besides, click the right button of mouse after selecting an object will display a popup menu providing the normal use functions and additional functions. For example, select a curve, click right mouse button, a function of edit vertex will be added in the popup menu.

Select the Curve object.

The property table of the Curve object will be displayed as the left side of the picture below.

Click the mouse right button will see the popup menu include the "Add Vertex" function.

# **5.1 Common Settings**

This section will discuss the common setting page of the Property Table that includes Frame/Fill, Output Parameter, CAM Parameter, and the Popup Menu.

### **5.1.1 Property Table**

When an object in the Work Area being selected, the property table of this object will be displayed. Users can set up some marking related parameters over the dialogue box; mainly include the object's frame/fill, marking parameter, and delay.

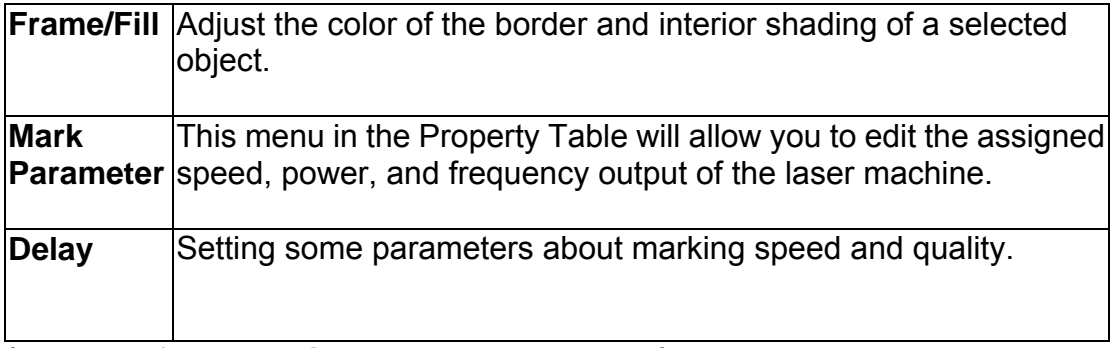

**(Please refer to section 6.2 Mark Parameter)** 

## **5.1.2 Popup Menu**

Select a general object and click the right button of the mouse, you will see a popup menu as below (select different object will see different popup menu):

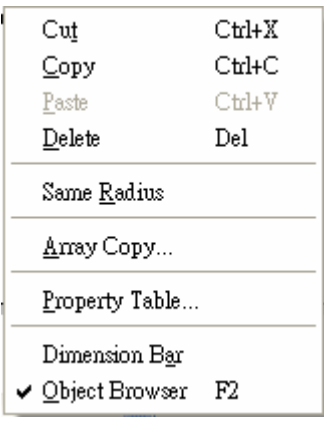

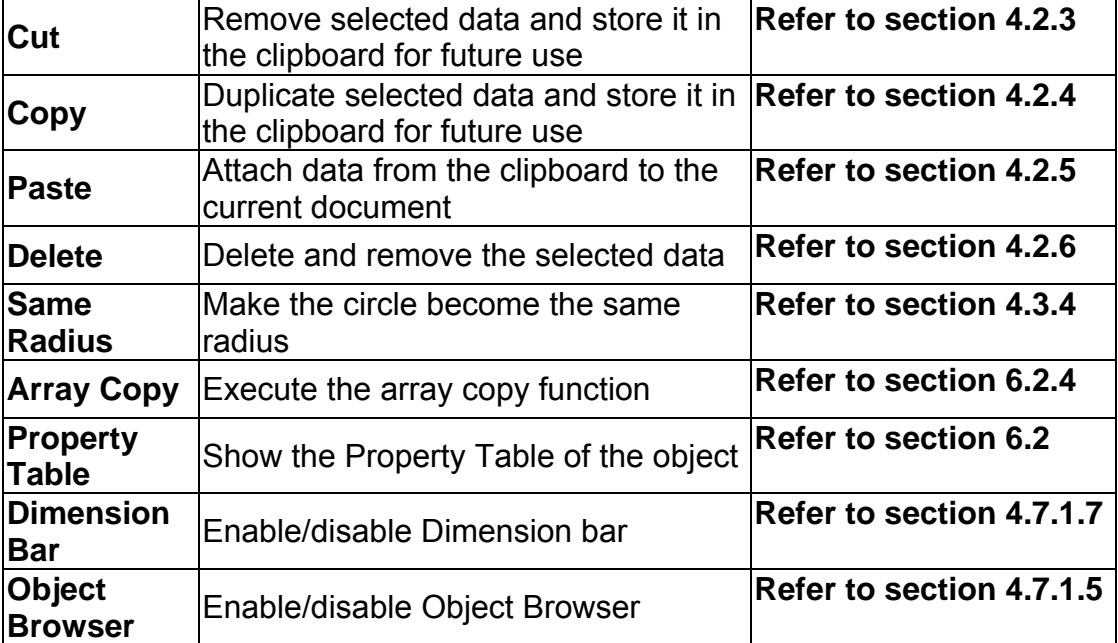

# **5.2 Create Objects**

Regarding how to create objects like a vertex, line, arc, circle, rectangle, curve, curve brush, text, arc text, 1D barcode, or 2D barcode, **please refer to section 4.3.2 to section 4.3.11.** 

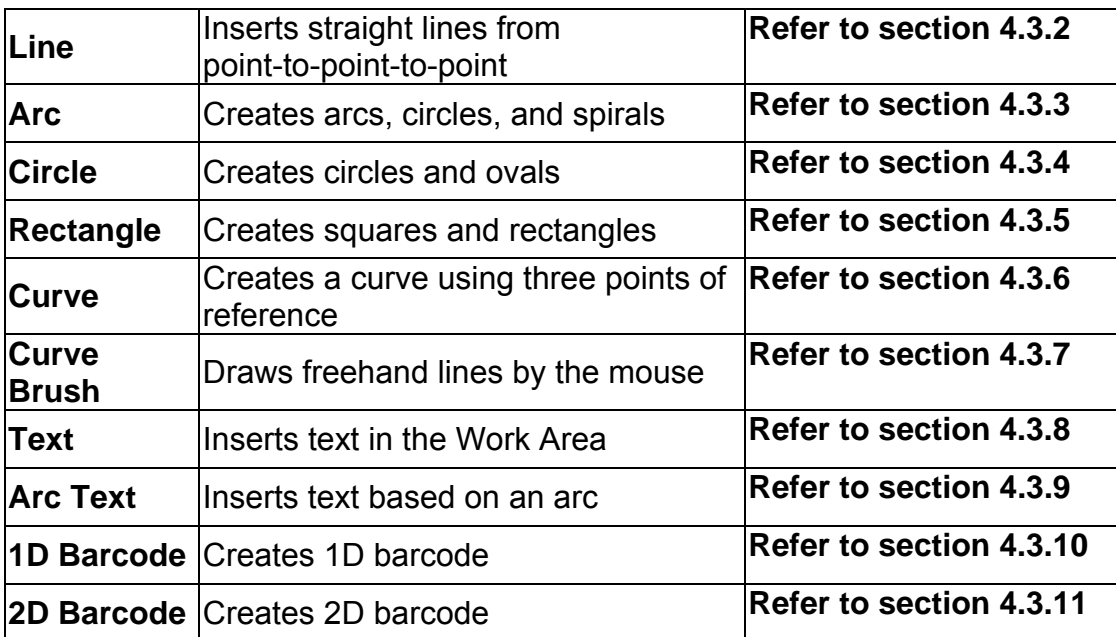

# **Chapter 6 Property Table**

All objects created or imported on the Work Area have their own unique sets of properties. These properties define how each specific object or groups of objects are displayed on the Work Area or how they being marked by MarkingMate.

To display the properties of an object or a group, simply highlight it and the specific property details should reveal themselves on the Property Table. If the Property Table is not currently active, press the right mouse button and click on Property Table's editing capabilities.

**NOTE:** Any modifying of the property will be effective only if you press "Apply" button. You can also click "Apply All" after all property pages being finished to make sure every change are effective.

Below will see the more detail description of the four portions of the Property Table:

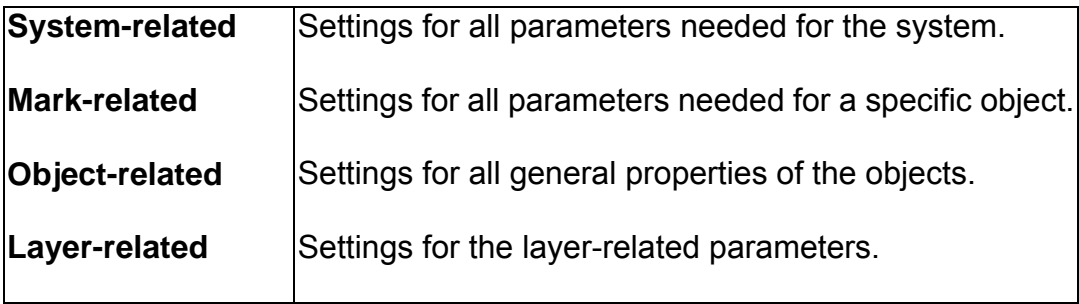

# **6.1 System-related**

When there is no object in the Work Area being selected, it means the system object be selected in concept. Therefore the system property page will appear at this time. You are able to set the characteristics of laser machine such as lens dimension, curve correction, and testing.

## **6.1.1 Lens**

Lens means f-theta lens, lens' dimension will effect the work area; if it is not properly adjusted will cause center drifting and distortion. To mark an object as perfect as your design in computer, you have to adjust the parameters carefully.

**Working Area** – The software system uses voltage signals to control GALVO motor, it is unable to know how big the working area is unless user input the correct value. If the work area is 100mm, user should enter 100mm over here. If it is mistaken to be 50mm, the finished goods will be doubly enlarged; on the other hand, if it is mistaken to be 200mm, the finished goods will become half size.

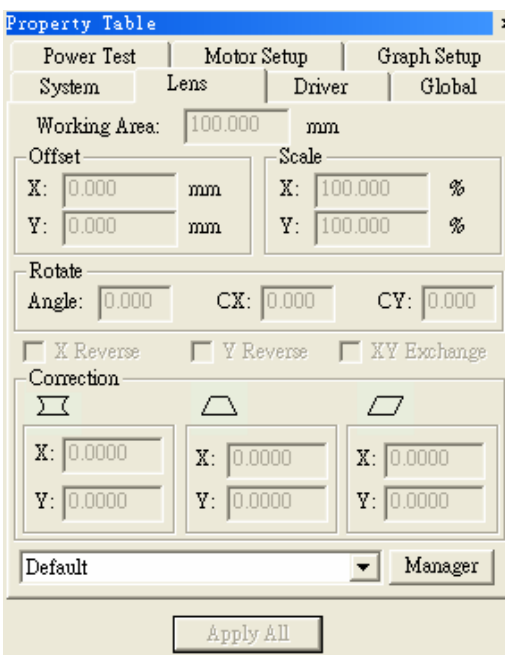

**Offset** – Normally set X=0 and Y=0 will be fine. If can not put the working piece in a ideal position, you can modify the design or change the offset value to fix the position. If the mark position is right shift 5mm, you can enter -5mm in the X column. So are the others. **Scale** –If the dimension of drawing (theoretical size) and marking result (real size) are different, you can input the scale percentage of X and Y to fix it. The unit of scale is percentage which stands for (*theoretical size / real size \* 100*). So if the real size is smaller, this value should be larger than 100; on the contrary the value should be smaller than 100.

**Rotate** –Normally, set Angle=0, CX=0, and CY=0 will be fine. If the working pieces can not put in a ideal position, you can modify the design or input suitable values in these fields to fix it.

### **X Reverse/ Y Reverse/ XY Exchange**

It is possible that user has to adjust the coordinates of the Work Area for his local condition. Our system provides X reverse, Y reverse, and XY exchange for users to choose or combine as their needs.

### **Correction**

When there is barrel distortion, trapezoid distortion, or parallelogram distortion happened, enter the suitable X/Y values to do the correction.

### **Barrel Correction**

A normal f-Theta Lens system will result in barrel distortion because its naturals. The system initial value here is (0.000), if the figure become protuberant in X-axis, the X value will need to be increased like 0.002; while if now it become indentation, the X value will have to be reduced to as 0.0014. Keep adjusting the value until it is acceptable.

Input a square, the output become as below:

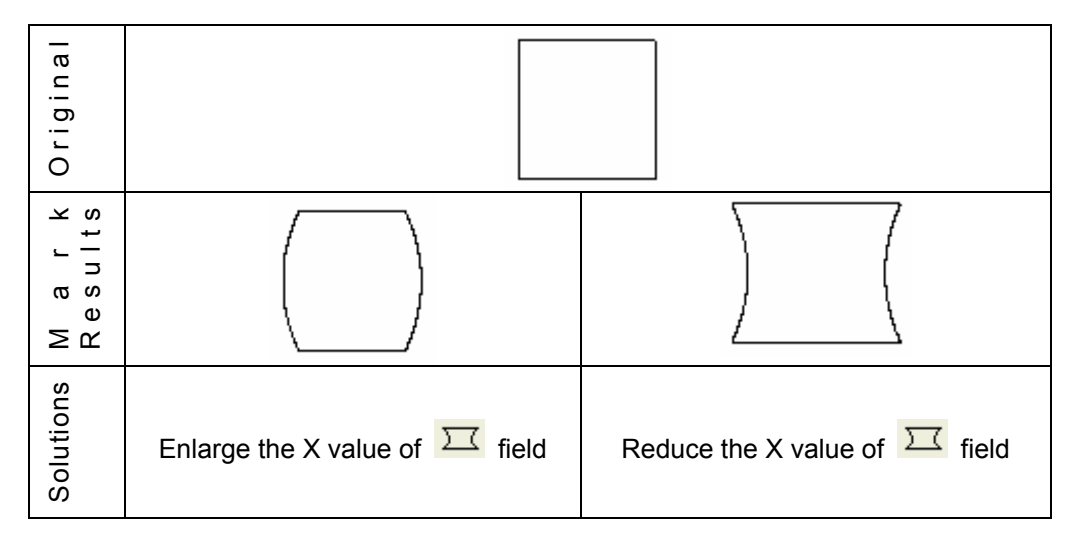

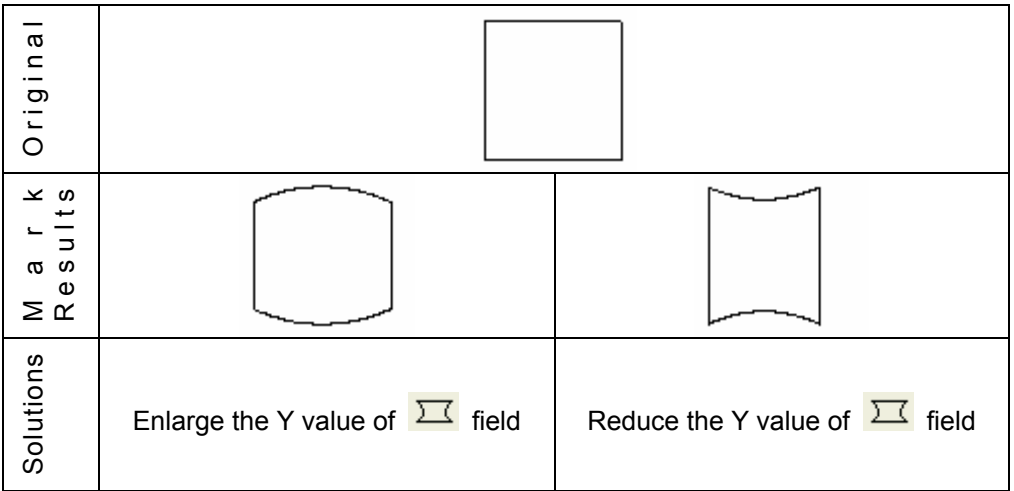

### **Trapezoid Correction**

Input a square, the output become as below:

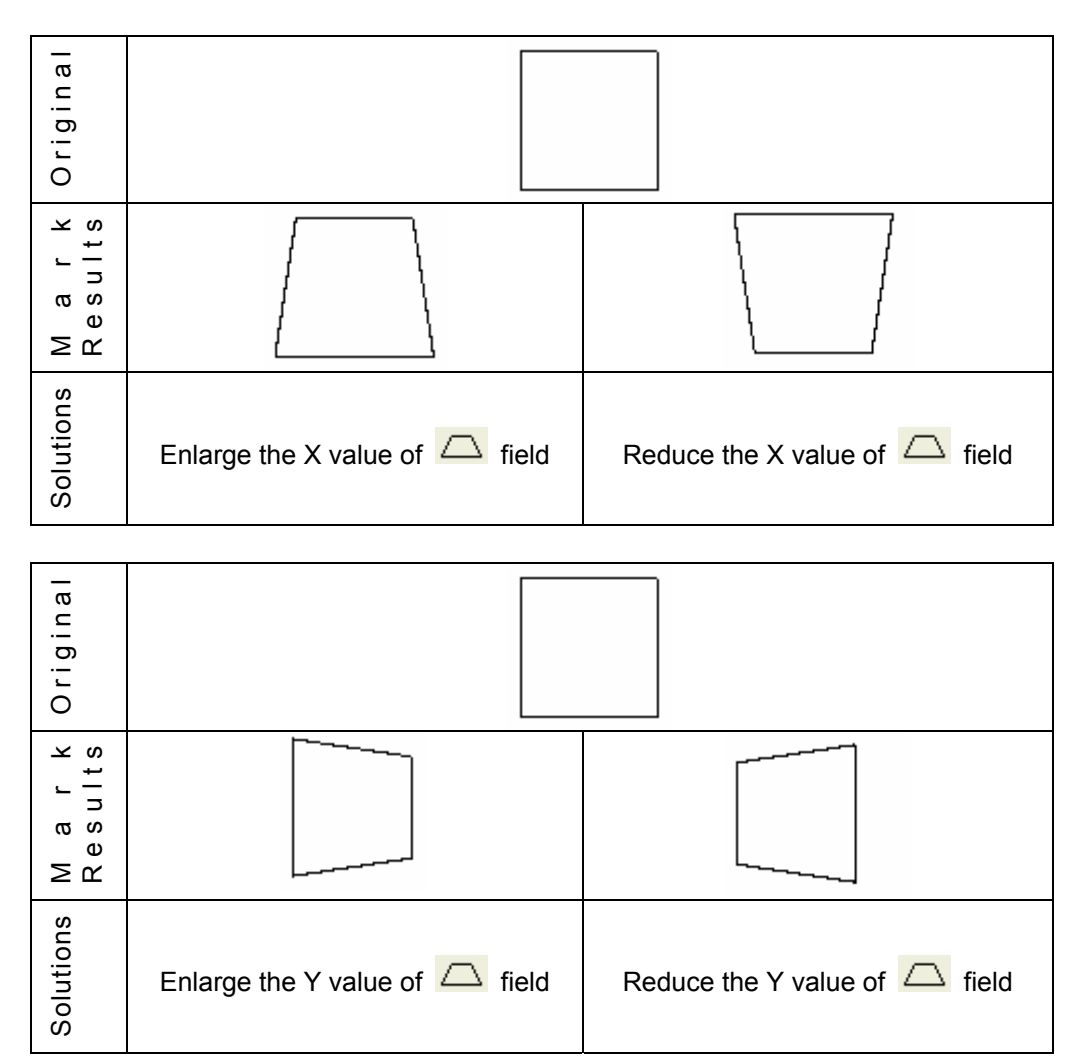

### **Parallelogram Correction**

Input a square, the output become as below:

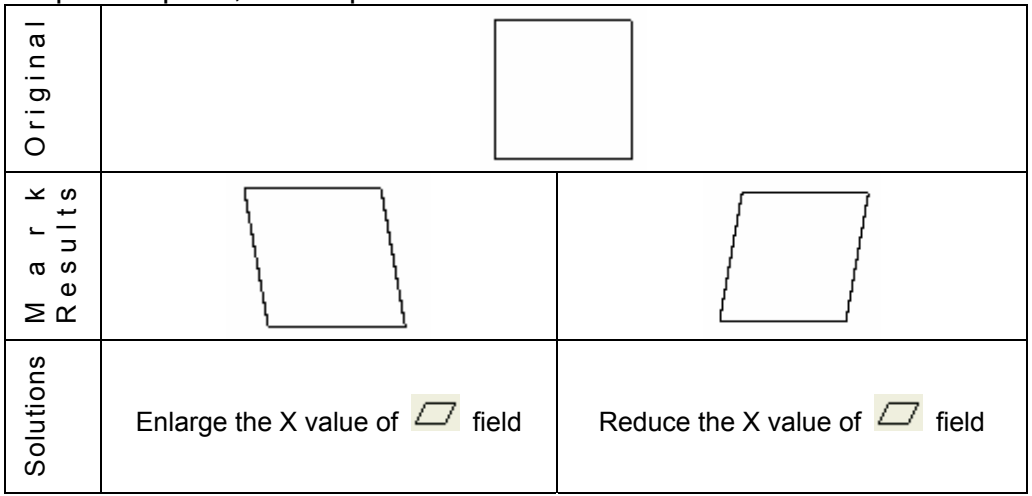

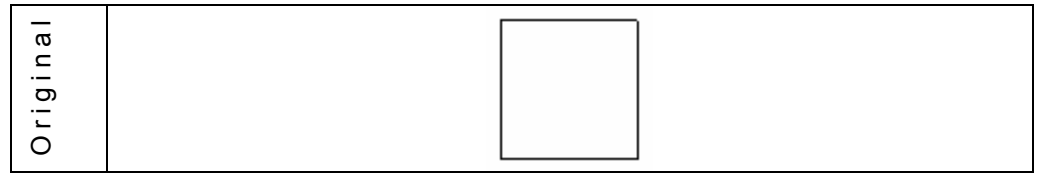

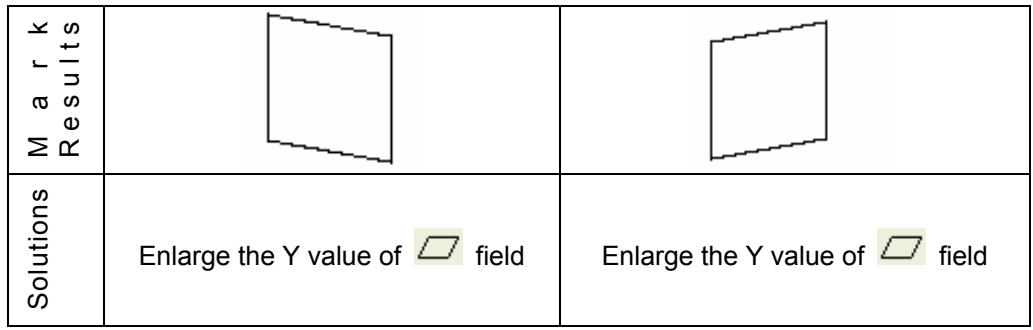

### **Lens Name**

The name of the lens parameters. If you want to add other lens parameters, just press the "Manager" button, the Lens Setup page will be displayed as below:

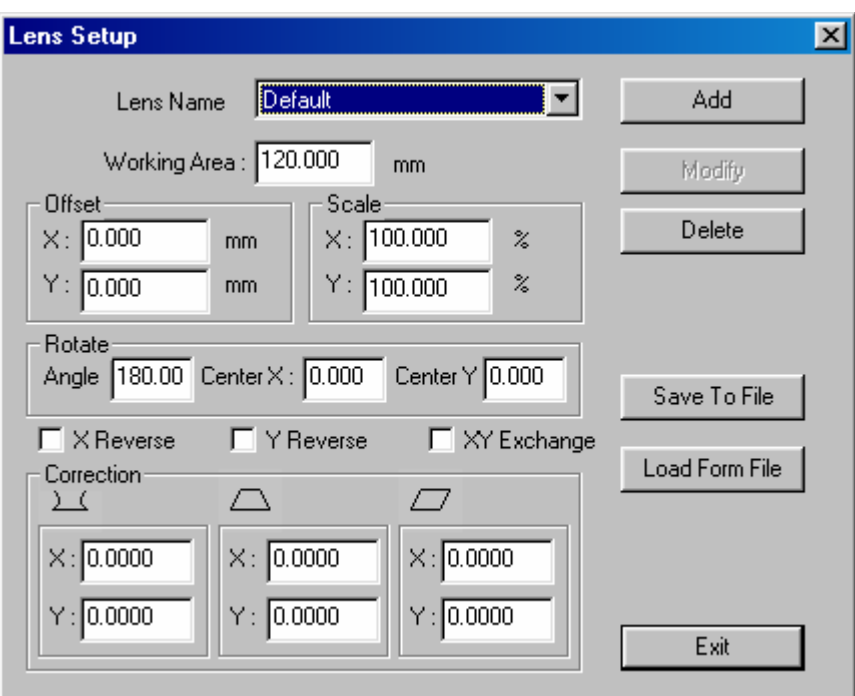

Save To File – Allow users to save the lens parameters as a file named of \*.len

### **6.1.2 Driver**

### **Driver**

Here is the information of driver name and version.

### **Maximum Speed**

This editing function is used to adjust the maximum speed of the GALVO. The default maximum speed is 3000 mm/sec.

### **I/O Test**

Press the button of I/O Test, a dialogue box as below will be displayed to monitor the input and output status.

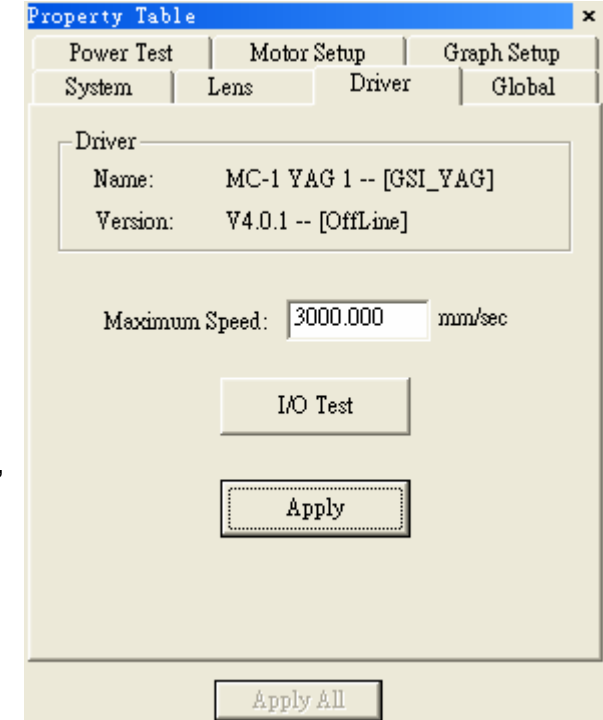

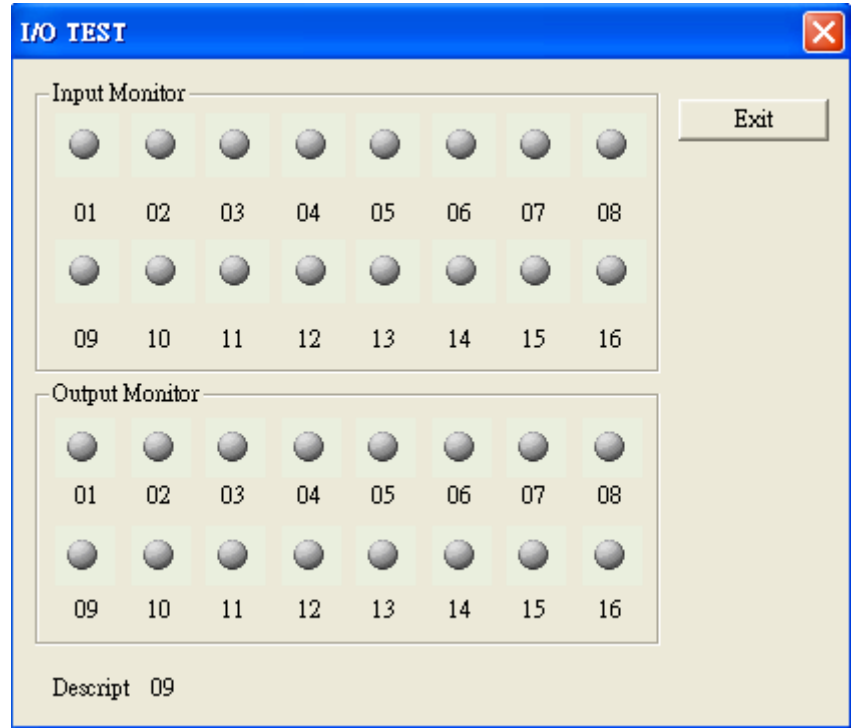

## **6.1.3 Global**

**Marking Maximum:** Set up

desired total working times. This function will allow you to avoid the unwilling excess working pieces.

**Marking Amount:** It enables you to take down how many work pieces you have already done.

**Trigger Max:** Specify the counts of marking for trigger. Show message for trigger. **Show MSG:** If checked, the system will show message while the marking amount reaching Trigger Max value. **Comment:** Input a summary of the file.

**Mark On Fly:** It enables you to mark while the working pieces are moving. You can choose to use this function on X or Y Axis.

**Speed:** speed of conveyer. **Delay:** delay a giving count pulse then start marking.

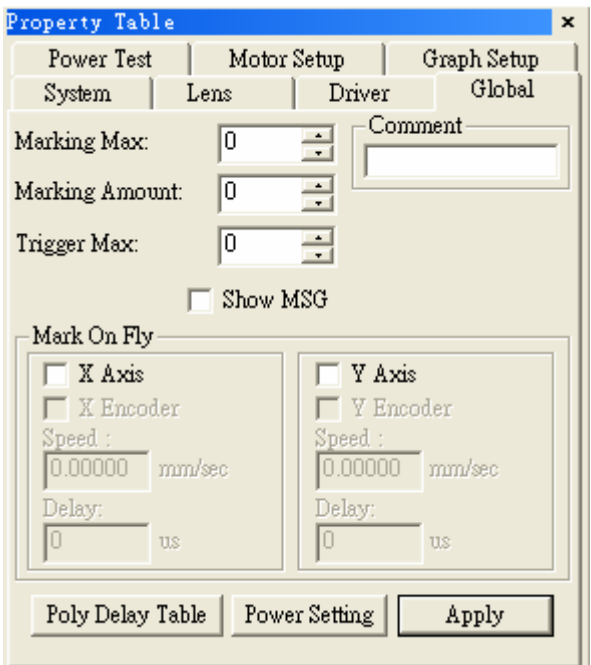

### **X/Y Encoder (checked):**

**Factor:** the value of conveyer moving per encoder count.

**X/Y Encoder (no-checked): Delay:** delay a giving count pulse then start marking.

### **Poly Delay Table:**

Press the "Poly Delay Table" button will show a dialogue box as below:

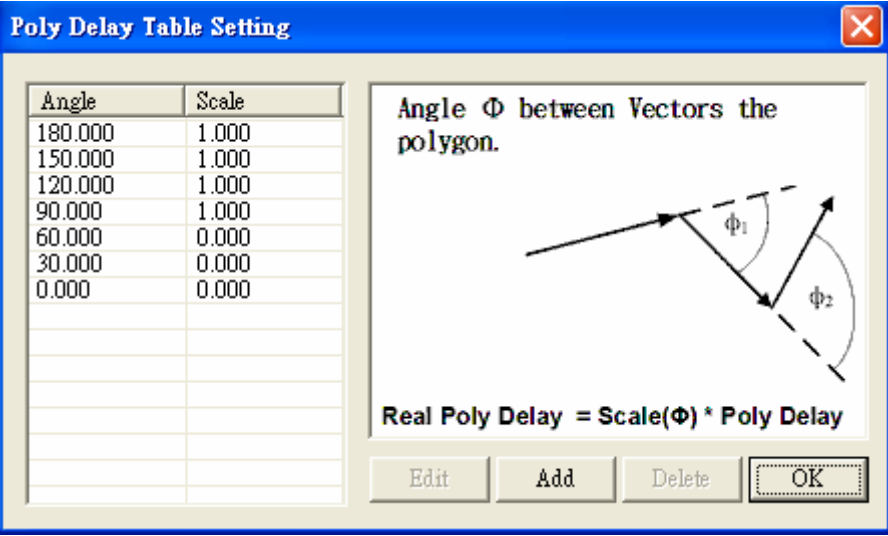

The value of Angle and Scale will effect the Poly Delay time in the

setting of Delay page of Property Table in section 6.2.3. IT follows the rule as description below:

For more accurately control the marking quality of the corner or the cross of two line segments, the system offers another method. Users can go to the directory of C:\Program Files\MarkingMate, open the config.ini file, change the setting of "VariablePolyDelay=0" to "VariablePolyDelay=1", save the file and restart the program.

If the setting is "VariablePolyDelay=0" that means no matter how big the cross angle is the Poly Delay follow the delay parameter setting. And if change to "VariablePolyDelay=1", the system will change the Poly Delay time in accordance with angle, its calculation rule is:

DelayTime( $\phi$ ) = scale( $\phi$ )  $\cdot$  (Poly Delay)

Among the above formula,  $scale(\phi)$  is a ratio value between 0 and 2. Please note that  $\phi$  is a supplementary angle of an included angle, and it is calculated as below:

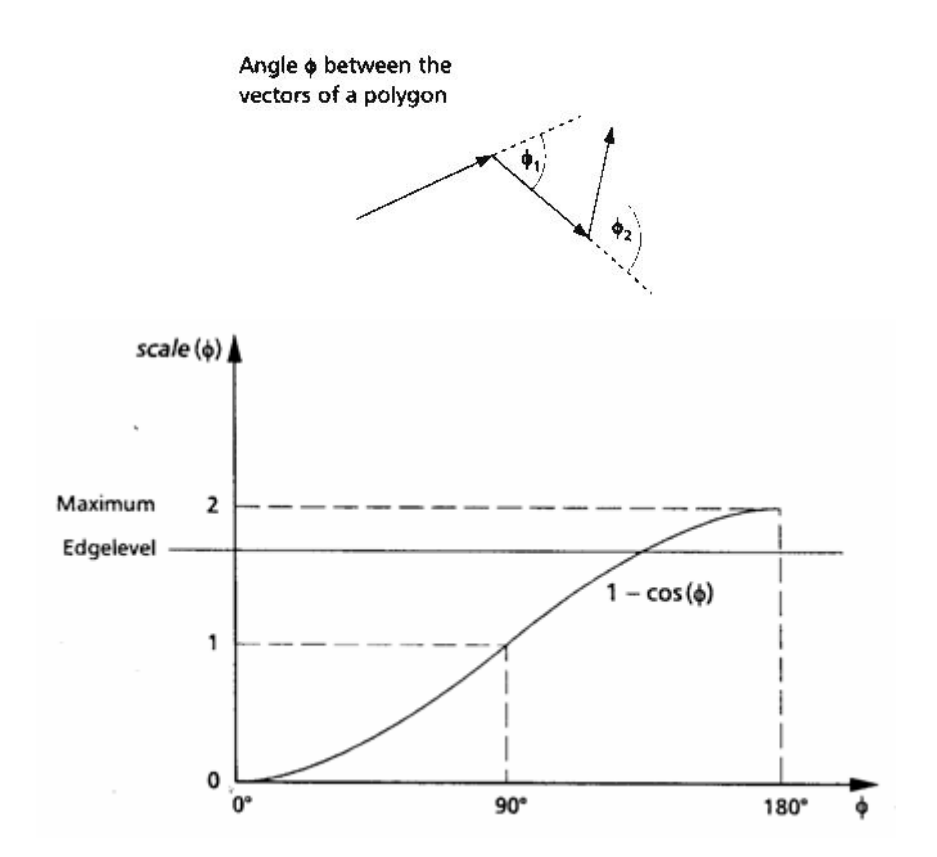

Press "Add" button will display the dialogue box of "Poly Delay Table Editor" as below for you to enter the new value of angle and scale.

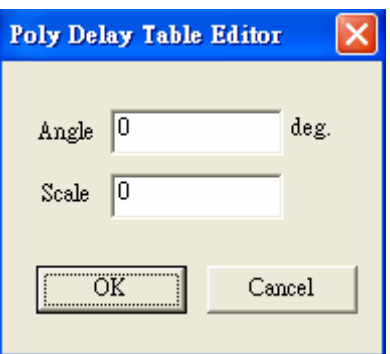

Press the "**Power Setting**" button will show the "Power Setting" dialogue box as below. The page allows you to set up the time for full power variation and delay time for being steady. Moreover, you can set how much time to enter power saving mode and the power percentage during idle time.

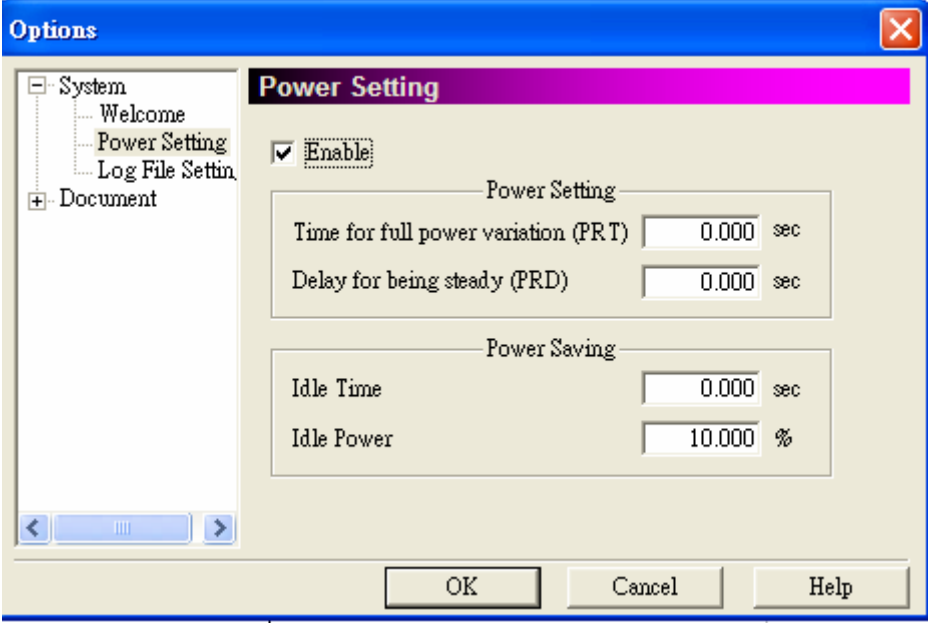

## **6.1.4 Power Test**

This function will enable yo to conduct a laser test. Yo can adjust the power, duration and frequency of the laser pulse. Laser test are useful to identify which settings are best for different materials.

**NOTE:** Applying too much power may engrave or cut the materials too deeply or cause unwanted burning. Certain plastics can easily be marked using a low power setting.

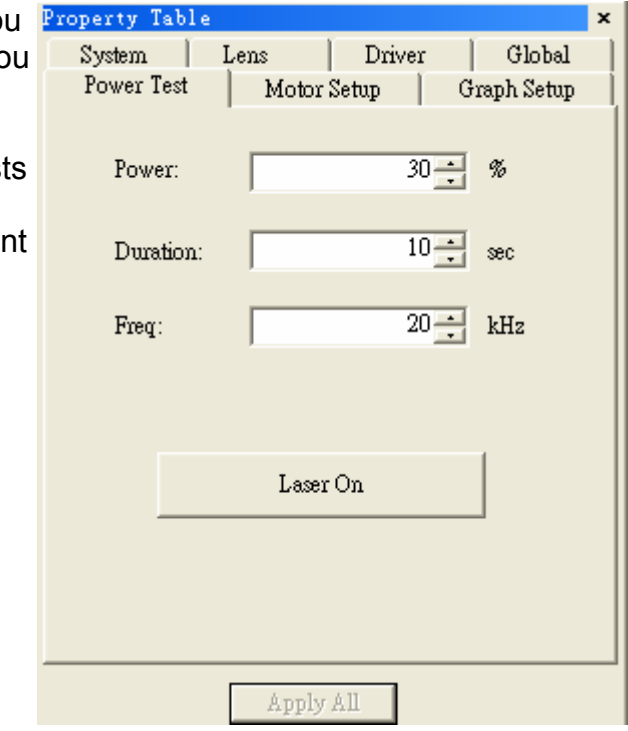

## **6.1.5 Motor Setup (optional)**

This marking software can be set up to mark materials that are rounded not flat. For example, if you want to mark a serial number on a bowling ball, you would need to enable the Rotary Marking function and edit the levels to accommodate the radius of the portion to be engraved and the angle of the round object.

For larger marking areas, the round object would need to be marked, turned slightly, and then marked again. The turning of the object can be done by hand or by an auxiliary machine.

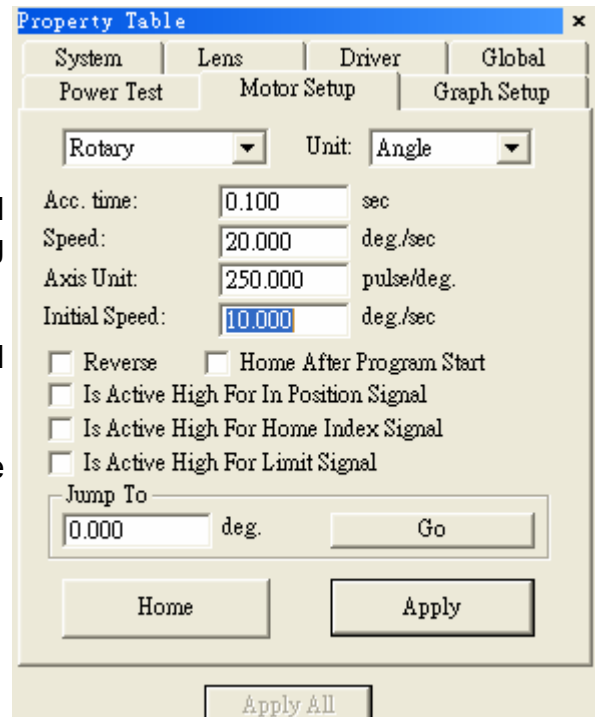

If a machine is used to turn the object, be sure to insert a Digital Out control object to active the machine.

### **Selection:** Rotary

**Unit:** Length or Angle

**Acc. Time:** the accelerate speed of the motor

**Speed:** the rotary speed of the rotary axis

**Axis Unit:** the rotate pulse for each rotating

**Initial Speed:** the initial velocity of motor

**Reverse:** The motor turns in the reverse direction

**Homing After Program Start:** when it is checked, the program will start from Home

**Active High For In Position Signal:** if checked, the In Position signal of motor is active high

**Active High For Home Index Signal:** if checked, the Home Index signal of motor is active high

**Active High For Limit Signal:** if checked, the Limit signal of motor is active high

**Jump to:** Move directly to the position you assigned **Home:** execute Home action

### **6.1.6 Graph Setup (optional)**

### **Rotary Direction**

In the direction of X Axis – The rotary is set in the direction of X Axis. In the direction of  $Y$  Axis  $-$ The rotary is set in the direction of Y Axis. Exchange – If the rotary is not in the expected direction and unable to change by hardware, then you can check this checkbox.

### **Method of Mark End**

Reverse Direction – Back to the origin in reverse direction Shortest Path – Back to the origin in the shortest path Reset As Origin – The end-point being reset as origin Forward Direction – Back to the origin in the forward direction

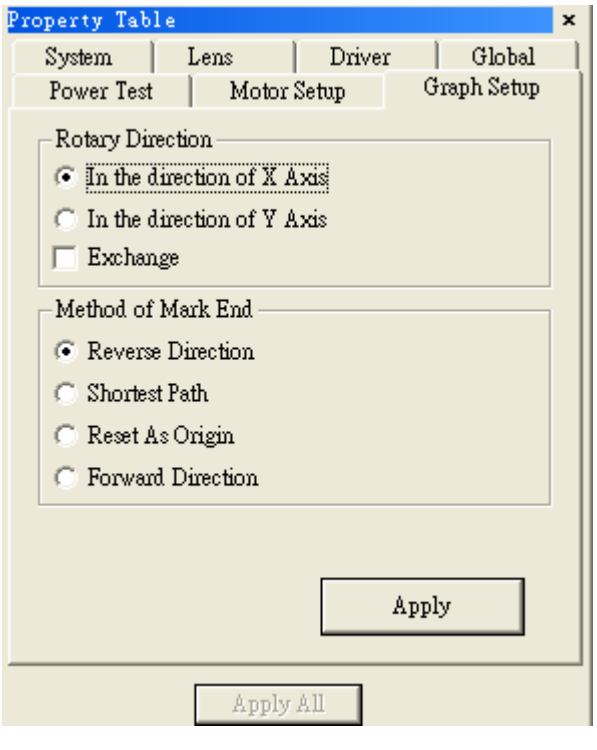

### **6.1.7 System**

If no object being selected, will display the system page.

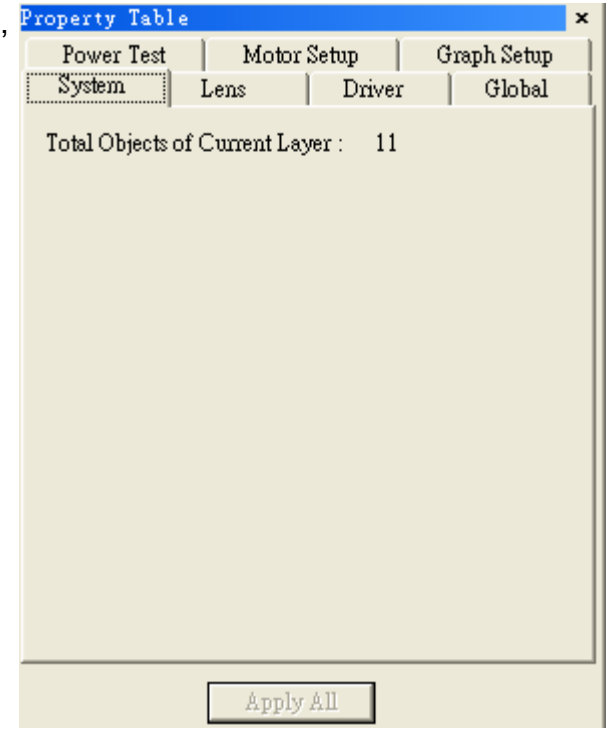

# **6.2 Mark-related**

When an object in the Work Area being selected, the property table of this object will be displayed. Users can set up some marking related parameters over the dialogue box; mainly include the object's frame/fill, mark parameter, delay, array copy, and motion setup.

### **6.2.1 Mark Parameter**

This menu in the Property Table will allow you to edit the assigned speed, power, and frequency output of the laser machine. The slower the speed and more prominent the marking will be. Different speed, power, frequencies and materials will produce different results. Different objects in the Work Area may be assigned with different speed, power, and frequency settings. We offer multiple Mark Parameter from 1 Pass to maximum 5 Passes.

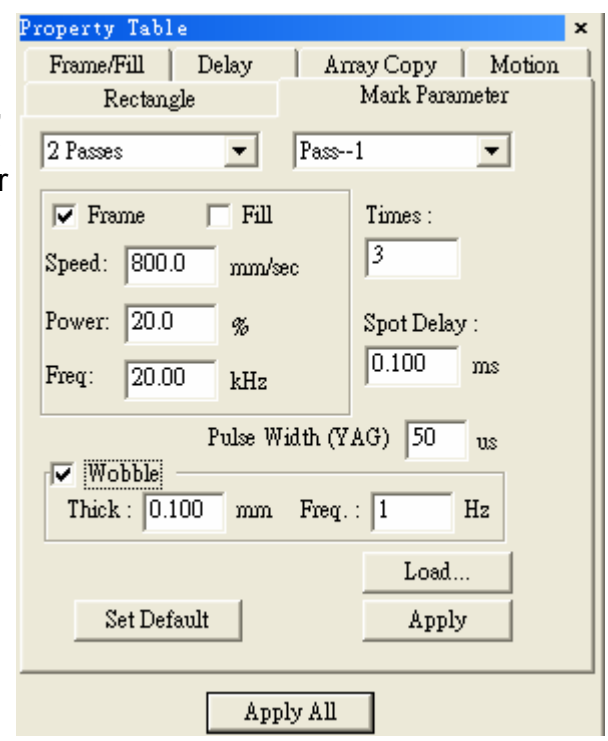

**Speed:** Marking speed. This value can't be faster

than the system's maximum speed.

**Power:** current percentage (in YAG) or percentage of PWM high signal (in CO<sub>2</sub>)

**Freq:** Laser trigger cycle (this item is useless in some CO2 system that controlled by voltage)

**Times:** When select Single Pass, Times value is able to input how many times for marking repeat. If Times is 0, means no marking. **Spot delay:** the mark time for each pixel of the image object. If this value is 0.5ms that means the spot will mark for 0.5ms.

### **Pulse Width (YAG)**

Pulse width for YAG driver only.

### **Wobble**

Mark by spiral type as below, this way can make the line segment become thicker.

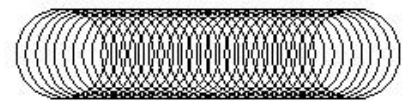

**Thick** The diameter of the circle

**Freq.** When speed become quicker, and the frequency higher, the line segment will be thicker.

## **6.2.2 Frame/Fill**

Adjust the color of the border and interior shading of a selected object. To fill an enclosed area simply selects the object and select Fill and Apply.

**Fill Param:** when the object is filled by Hatch mode, the below parameters are able to be modified

**Style:** there are three modes for hatch can be selected:

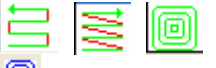

l **Loops:** draw some circles inside the object first and then fill the object by the above selected hatch mode.

**Border:** the distance between hatch line and the frame **Pitch:** the spacing between each hatch line

**Times:** process frequency **Angle Start:** the first hatch angle

**Angle Step:** each angle step for hatch

## **6.2.3 Delay**

Setting some parameters related to marking speed and quality. The parameter will be saved in the file.

A dialogue frame as right-hand will appear after executing this function.

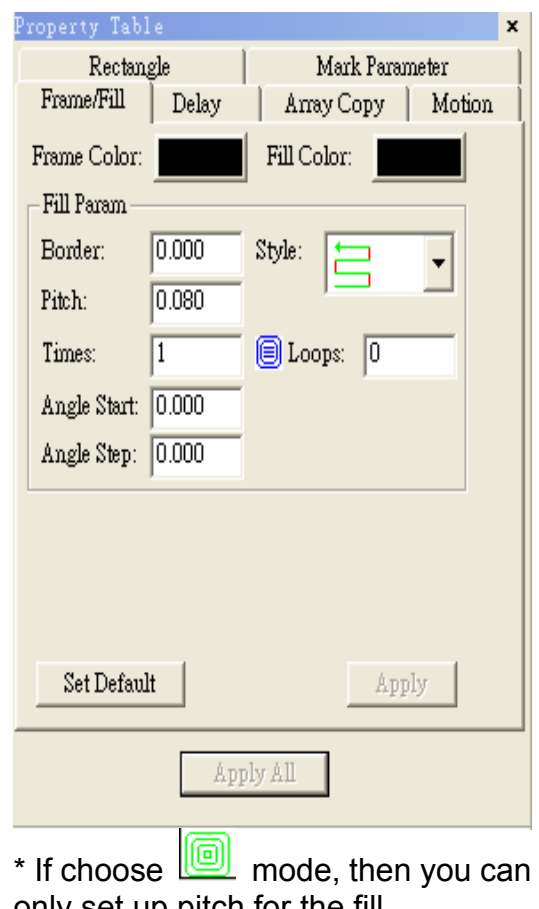

only set up pitch for the fill parameter.

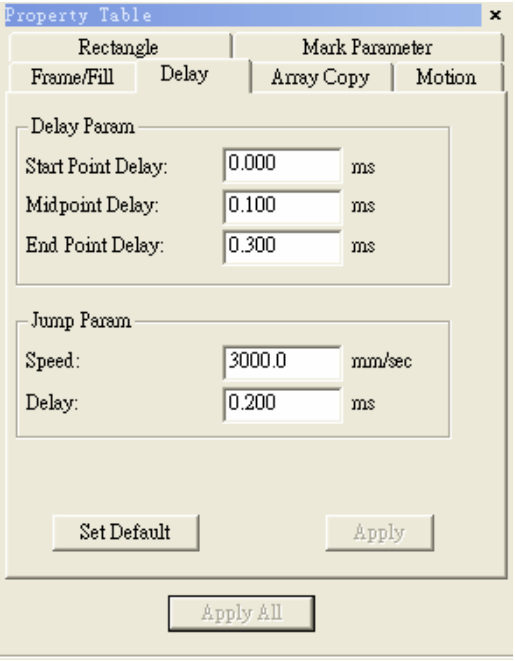

### **(1) Start Point Delay:**

The time difference between start laser order and laser hit time. Generally, the default value is 0; however, some other laser marking machines may take some time, so this value is adjustable to get the highest marking quality.

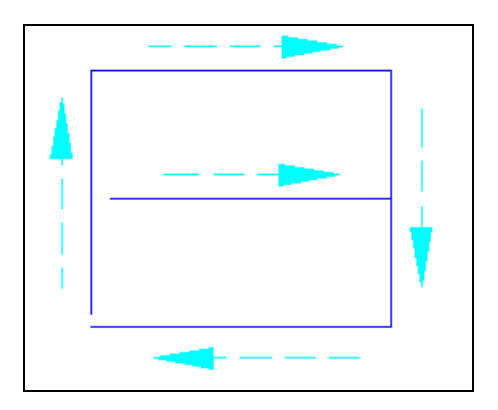

Figure 1.  $\div$  The delay time is too short that caused some line segments being unmarked.

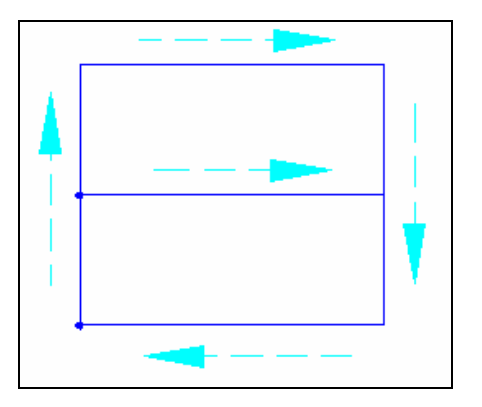

Figure 2.: The delay time is too long that caused some line segments being over marked.

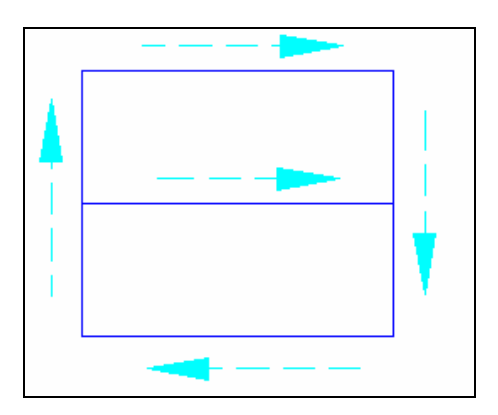

Figure  $3.$ : When the delay time is proper, the beginning of the line segment will be smooth going.

### **(2) End Point Delay:**

The time value may effects the accuracy on the ending of the line segments.

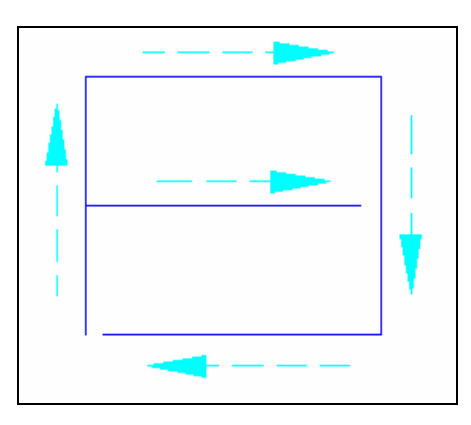

Figure 1.: When the delay ending time is too short, the ending of line segments will be unmarked.

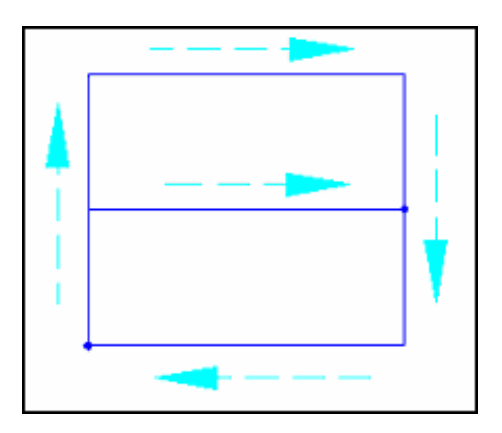

Figure 2.: When the delay ending time is too long, the ending of line segments will be over marked.

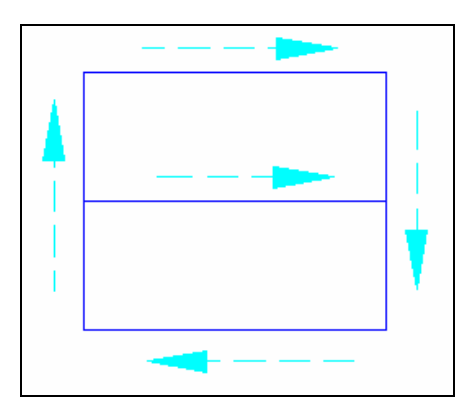

Figure  $3.$ : When the delay ending time is proper, the ending of line segment is smooth going.

### **(3) Poly Delay:**

The time value may effects the marking quality of the corner or the cross of two line segments

For more accurately control the marking quality of the corner or the cross of two line segments, the system offers another method. Users can go to the directory of C:\Program Files\MarkingMate, open the config.ini file, change the setting of "VariablePolyDelay=0" to "VariablePolyDelay=1", save the file and restart the program.

If the setting is "VariablePolyDelay=0" that means no matter how big the cross angle is the Poly Delay follow the delay parameter setting. And if change to "VariablePolyDelay=1", the system will change the Poly Delay time in accordance with angle, its calculation rule is:

$$
DelayTime(\phi) = scale(\phi) \cdot (Poly Delay)
$$

Among the above formula,  $scale(\phi)$  is a ratio value between 0 and 2. Please note that  $\phi$  is a supplementary angle of an included angle, and it is calculated as below:

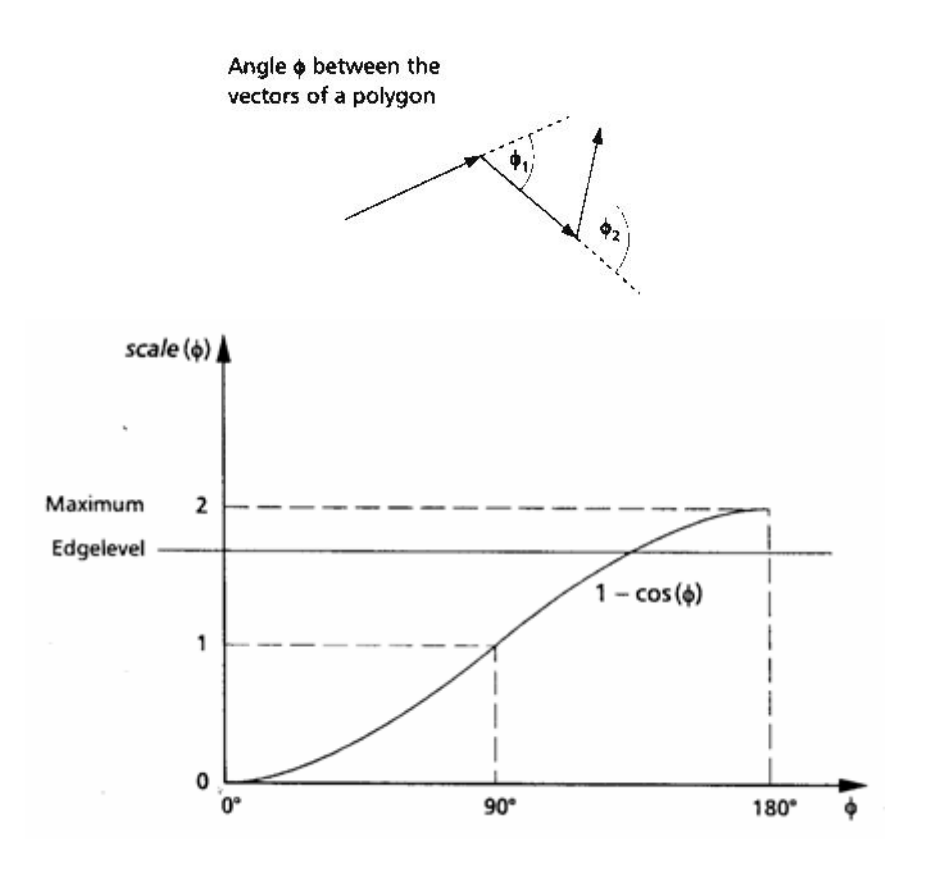

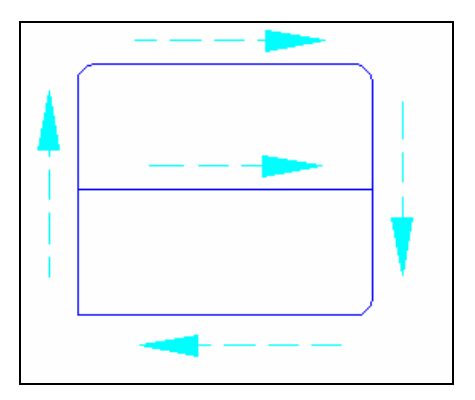

Figure 1.: When the suspending time is too short, the corner will become an arc.

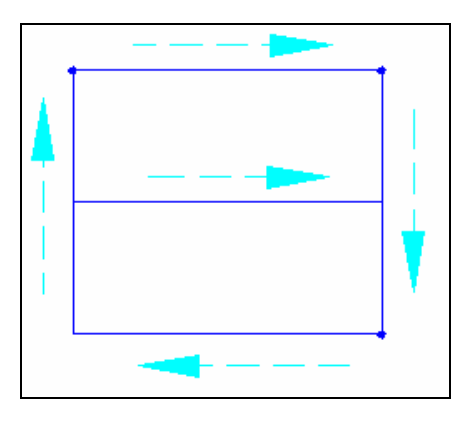

Figure 2.: When the suspending time is too long, the corner may be over marked.

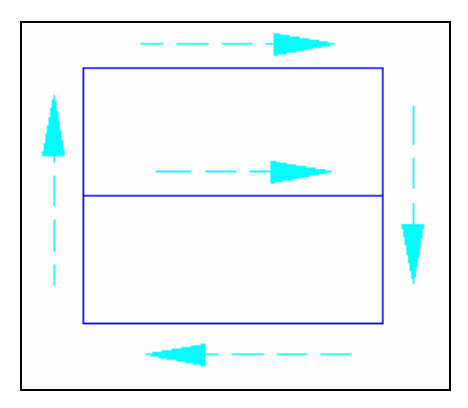

Figure 3.: When the suspending time is proper, the corner is smooth going.
### **6.2.4 Array Copy**

#### **Array Copy Mode: By Matrix**

This function will allow you to copy an individual object into an ordered series. Begin with a selected object in the lower left corner of the Work Area. Click on By Matrix and select the number of repeated objects you wish to include in a select amount of rows and columns. You also must adjust the vertical and horizontal gap between the objects, if the gap is not wide enough, the objects will overlap.

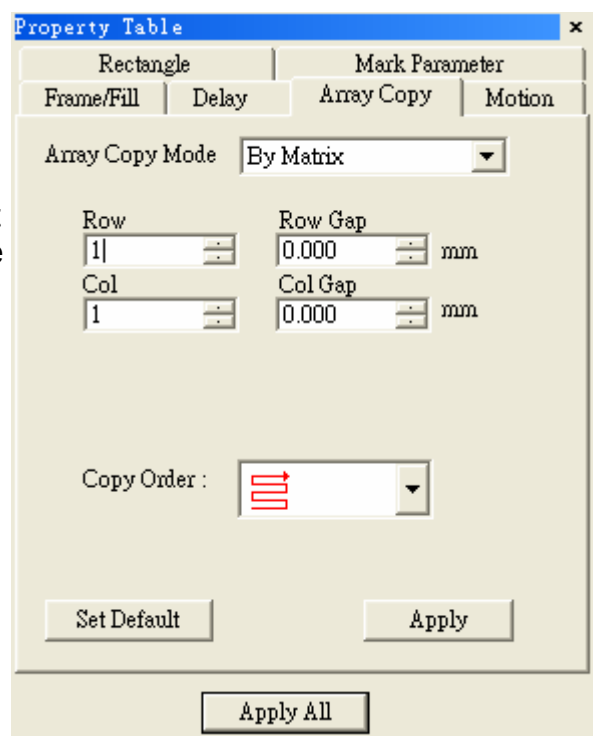

#### **Array Copy Mode: By Circle**

This variation of the Circle Copy allows you to arrange a series of copied objects in a circle. This function allows you to adjust the following: **Circle Radius** – edit the

size of the circle **Object Counts** – edit the number of copied objects **Object Start Angle** –

adjust the starting point of the circle from 0-360 degrees

**Object Angle Pitch** – adjust the spacing between the copied objects

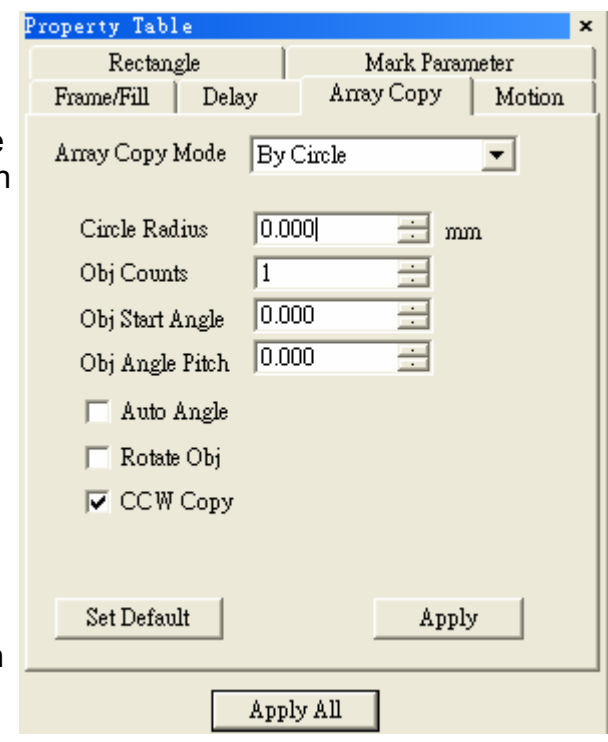

**Auto Angle** – automatically space the objects to complete one whole circle

**Rotate Object** – select between objects that remain vertical or ones that follow the baseline of the circle

**CCW Copy** – select between clockwise or counter-clockwise. This will affect the directional order of the copied objects.

#### **6.2.5 Motion (optional)**

When a non-text object being selected, the Motion page of Property Table allows users to do the settings as below: **Enable** 

Allow users to enable or disable the rotary axis function.

#### **Start Position**

The start position of the rotary axis

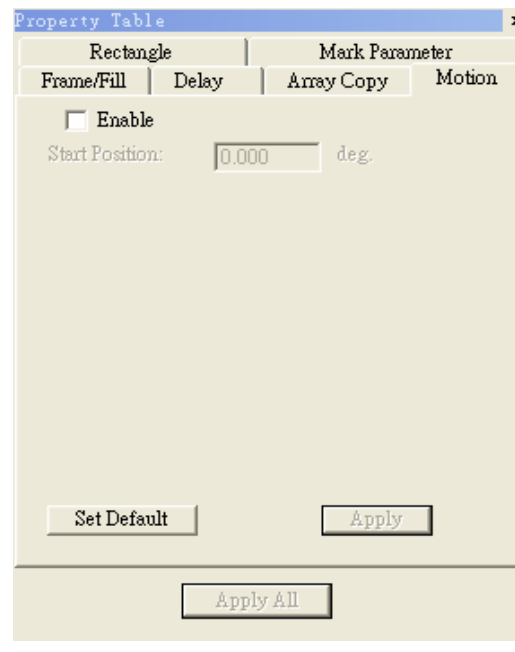

When a text object being selected, the Motion page of Property Table allows users to do more settings **Text option Separate To Character**  Separate the selected text to characters

#### **Pitch**

The distance between characters **Center** – based on the center of the character **Edge** – based on the edge of the character

**Diameter** – the diameter of the rotary axis

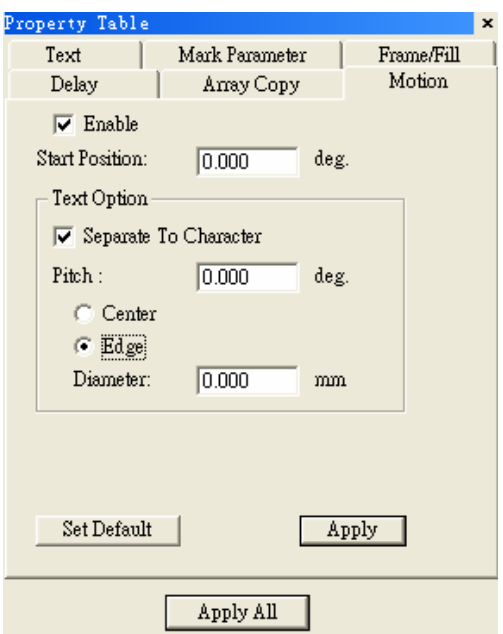

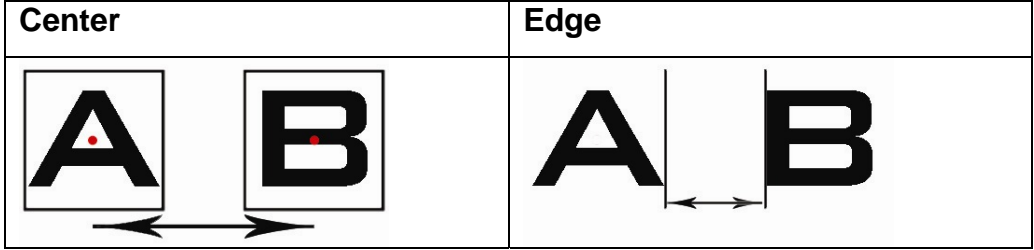

# **6.3 Object-related**

When an object in Work Area being selected, the Property Table of this object will be displayed. Users are allowed to edit the parameters of this object over these pages such as curve, arc, circle, rectangle, 1D barcode, 2D barcode, image, text, arc text, and baseline.

#### **6.3.1 Curve**

Property Table This function applies to curves or other linear objects. Click on Closed Path to join the nearest ends of the curve or line. For example, if you create only 320° of a circle, the Closed Path function would automatically fill in the remaining 40°.

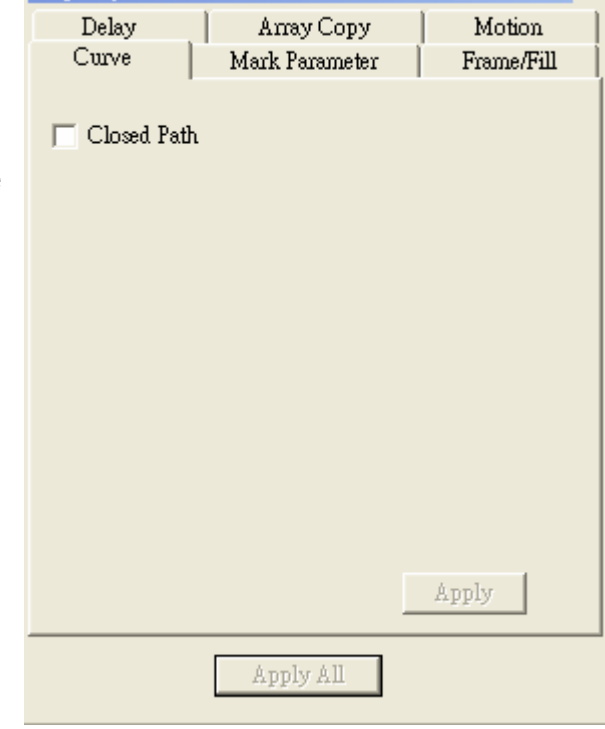

 $\mathbf{x}$ 

## **6.3.2 Arc**

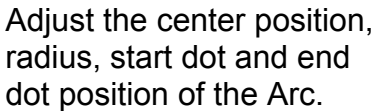

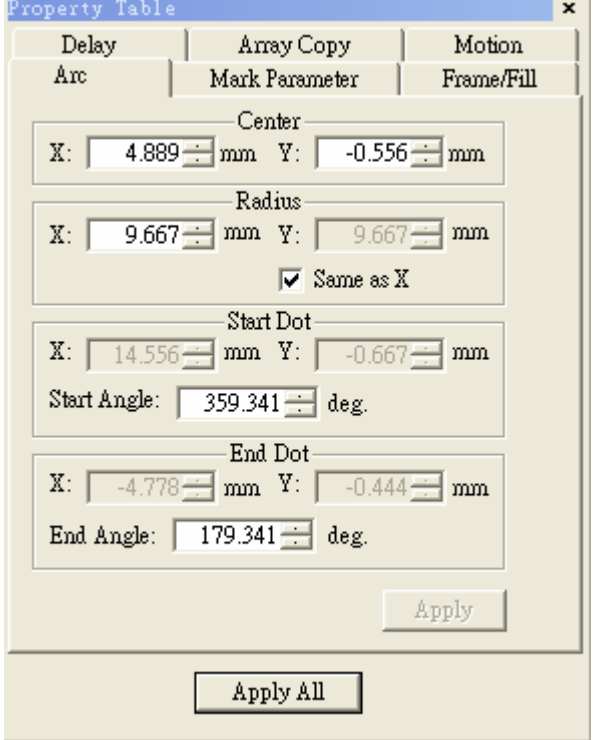

# **6.3.3 Circle**

Adjust the Circle's center position and radius.

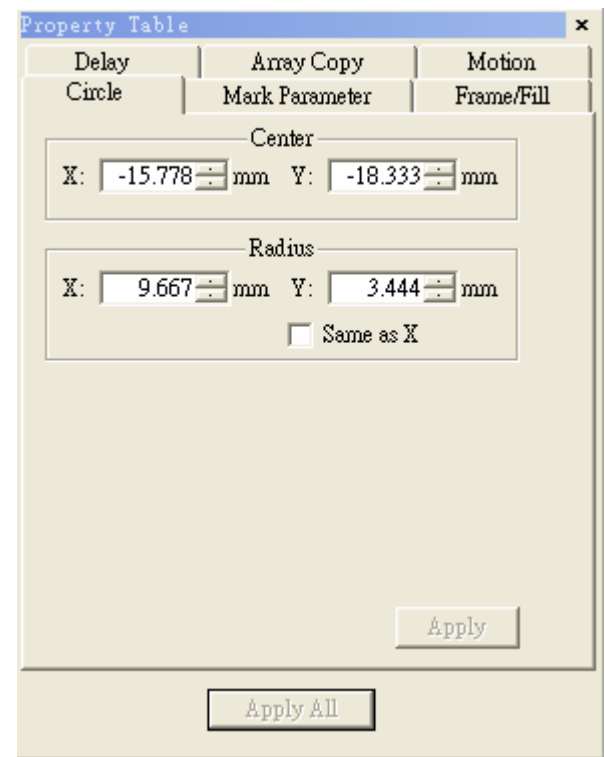

### **6.3.4 Rectangle**

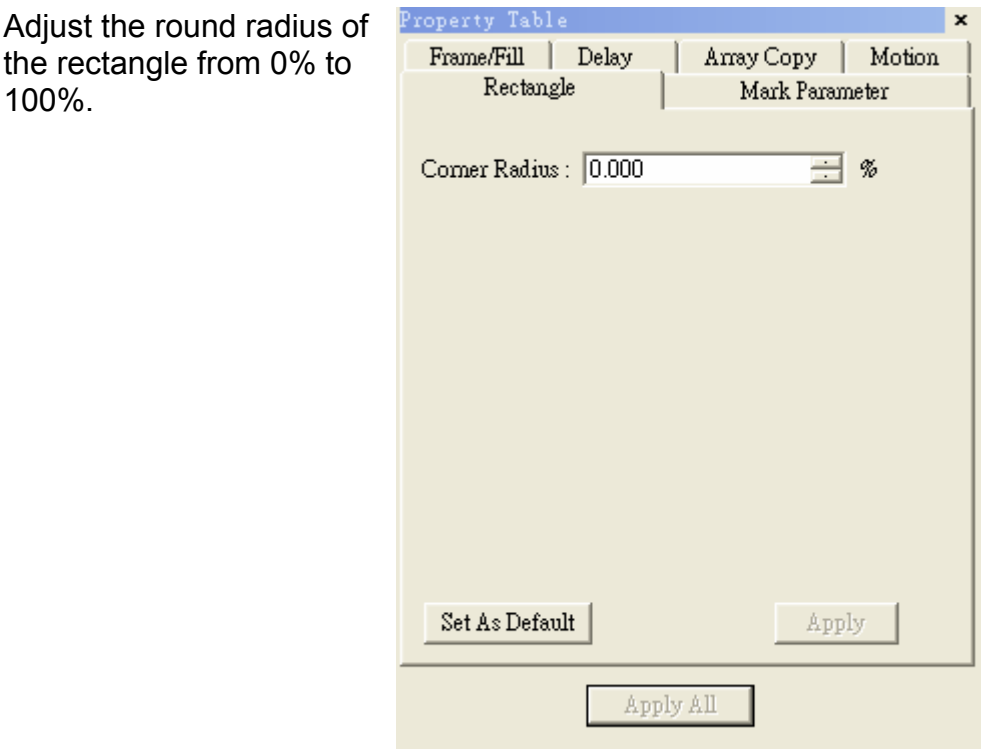

## **6.3.5 1D Barcode**

Allow you to edit the properties of an existing 1D barcode

#### **Code Type**

Code 39, Code 128, Code 93, Code Bar, ITF, MSI Code, Us PosNet, UPC-A, UPC-E, EAN 8, EAN 13, UCC 128, EAN 128, FIM

#### **Code Data**

Input the code data here.

#### **Show Text**

Checked the box, the text content will be displayed under barcode.

#### **Invert**

When the background is black, you need to use this function.

EX: The barcode reader is not easy to read the barcode marked on black work piece, use invert function will make it more readable.

#### **Auto Text**

The barcode data will be changed as an auto text.

#### **Check Digit**

A check digit is calculated automatically and added.

#### **A**  The distance between laser spot center and the edge of barcode.

**B** 

The space between the next two laser spots

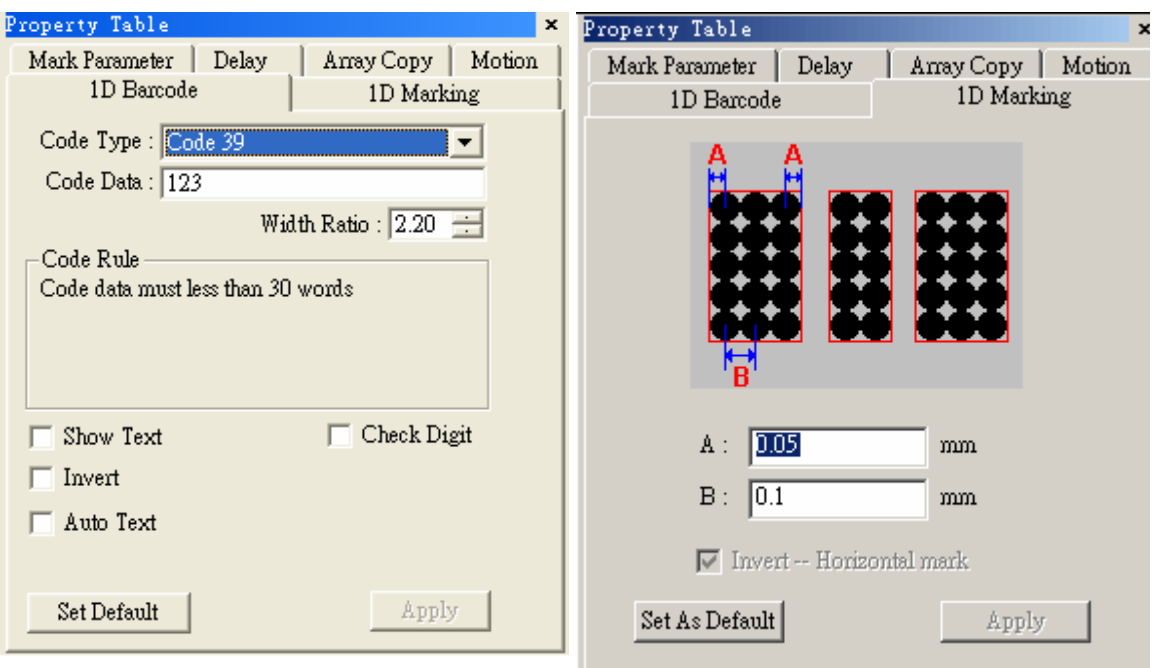

#### **6.3.6 2D Barcode**

Allow you to edit the properties of an existing 2D barcode on the Work Area

#### **2D Barcode Type**

ECC 000~140, ECC 200, PDF417, QR Code, and Maxi Code

#### **Style**

The barcode is divided into many cells, each cell has three style options as below:

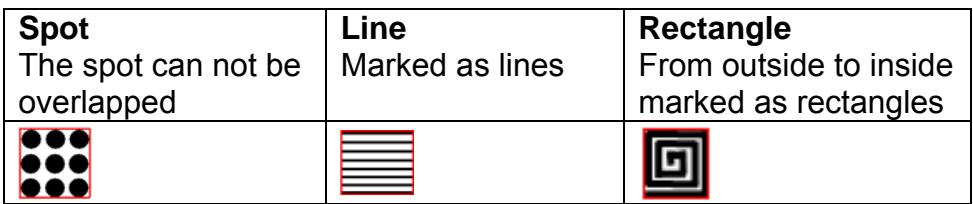

#### **Spot Delay**

The longer the spot delay, the mark effect will be stronger

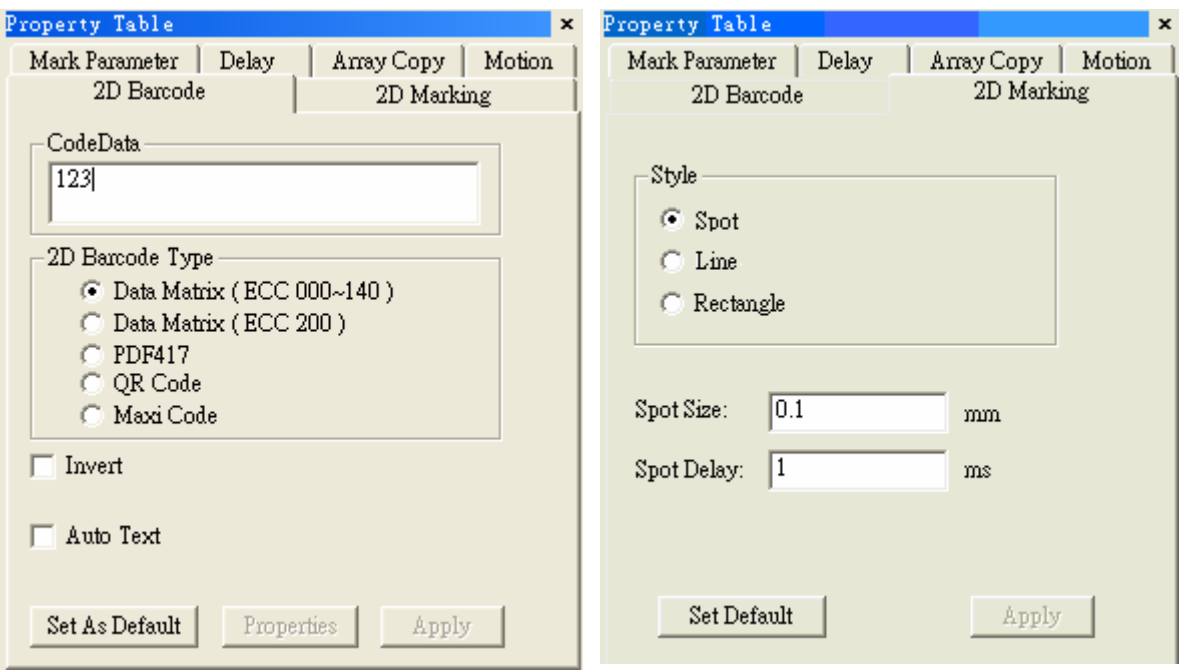

# **6.3.7 Image**

Image properties setting

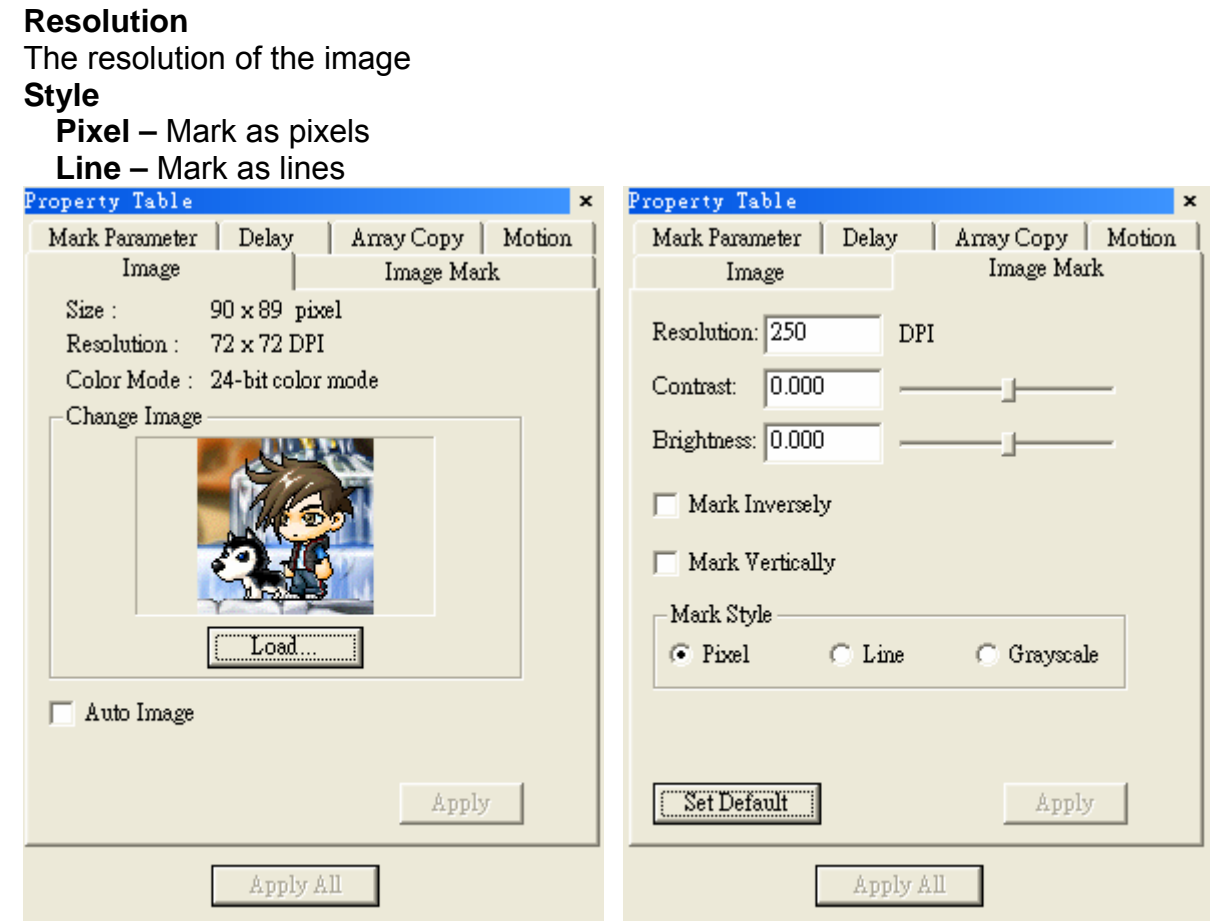

#### **6.3.8 Text**

Create a Text object, and select it, and go the text page in the Property Table will be able to adjust the font style, font size and the oblique degree for the text.

If check the "**Auto Text**" checkbox, an "Auto Text Manager" page will show up for setting the Auto Text. (For detail descriptions please refer to **section 2.5.2.1 Auto Text Setting**.)

If click the "**Advanced**" button will enter a page of "Text Advanced" for further setting of general text object and multi auto text as below:

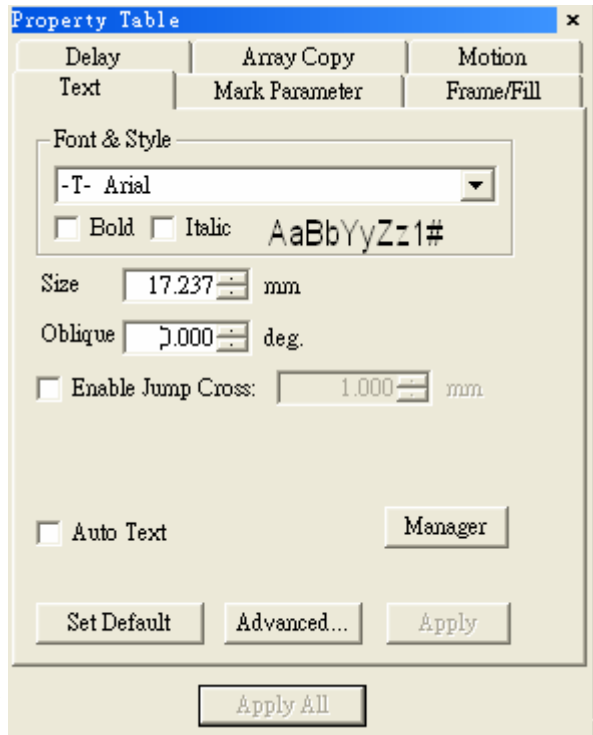

**Text Advanced Text pitch**  Spacing between characters **Line pitch**  Spacing between lines **Arrange**  Horizontal or Vertical

the overlapping part of the text. **Insert Auto Text Item:** For adding more than one Auto Text object (Please refer to **section 2.5.2.2 Multi Auto Text Setting**.)

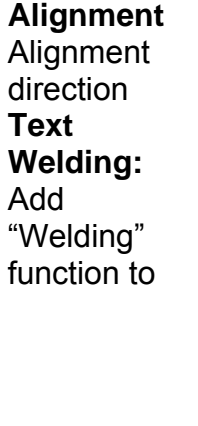

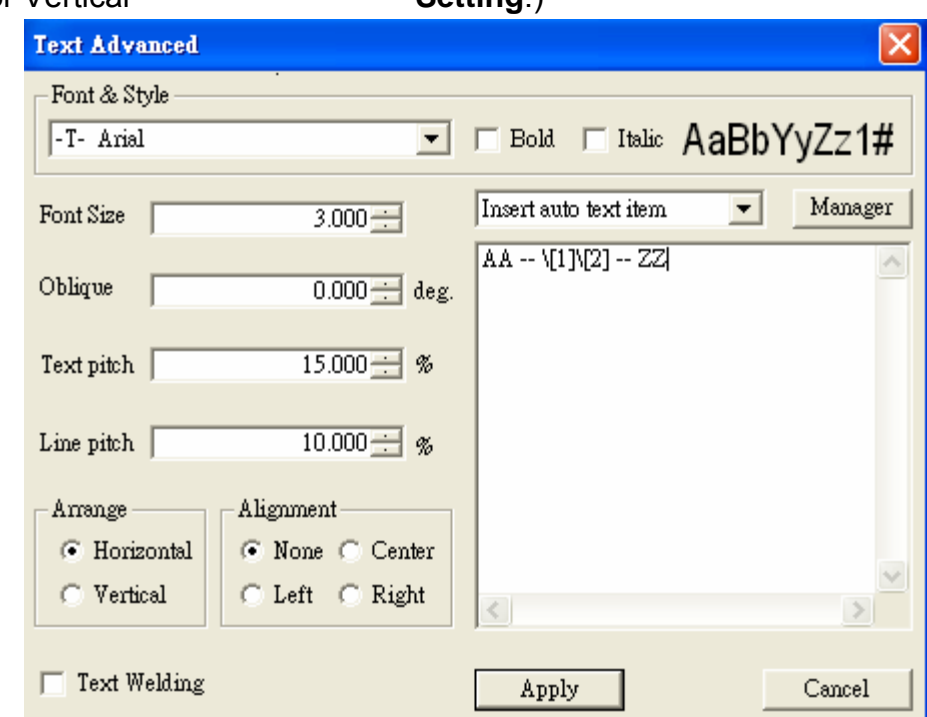

#### **6.3.9 Arc Text**

Set the properties of the Arc Text **Center:** center position **Radius:** radius **Show Arc:** show the path **Same as X Radius:** the path will become a circle **Text Position:** arrange the text position **Horz Offset:** offset on horizontal direction **Baseline Offset:** offset of the baseline **Close-to-Baseline:** the text position related to the baseline **Reverse:** the text will be arranged in reverse order

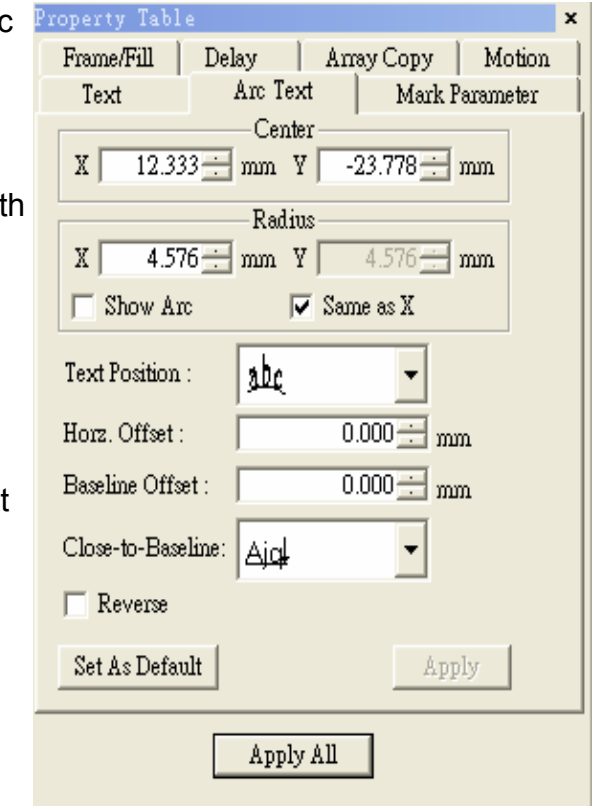

#### **6.3.10 Baseline**

There are two baseline types when the selected text is arranged along a designated path. When you finished the editing, you have to press the Apply button.

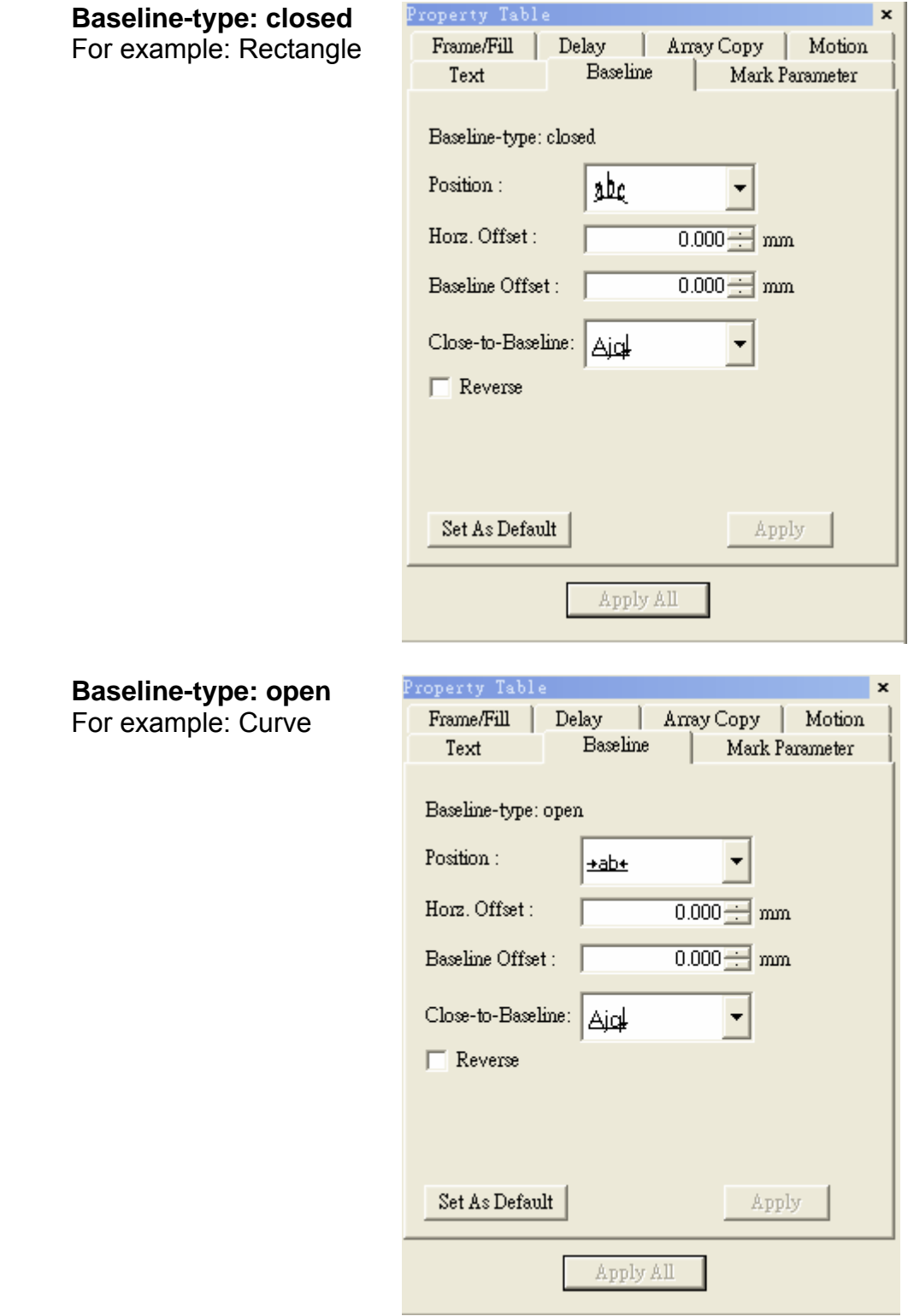

# **6.4 Layer-related**

When a layer object in the Object View being selected, the property table of this layer object will be displayed. Users can set up some output related parameters in the dialogue box; mainly include the I/O signal and etc.

#### **6.4.1 Layer**

This function allows you to set up the parameters of the layer include its name, color, view enable, edit enable, and output enable.

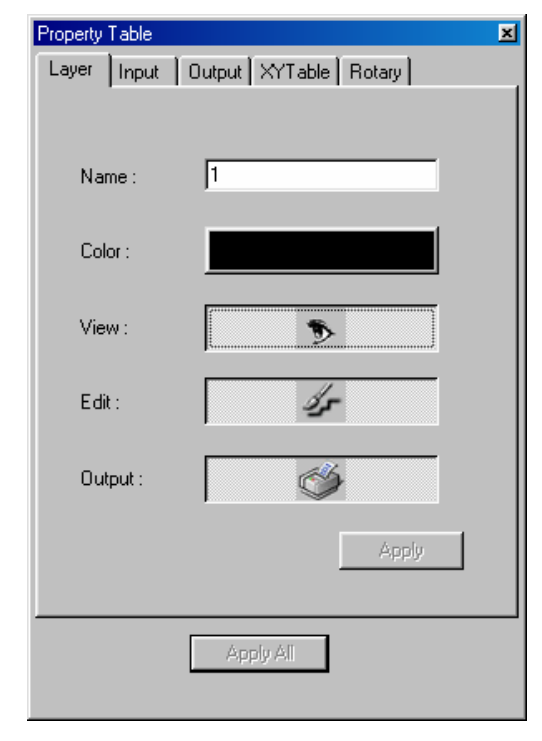

#### **6.4.2 Input**

This function allows you to set up the input status of the layer. The system will first check the Input settings and then the Graph Setup. **Input Status** 

High or low voltage of the input points

#### **Timeout**

Waiting time -1 means no limitation

#### **Wait Input**

Wait until all input status exist, otherwise wait for Timeout

#### **Match Input**

Wait until all input status exist, otherwise skip the layer

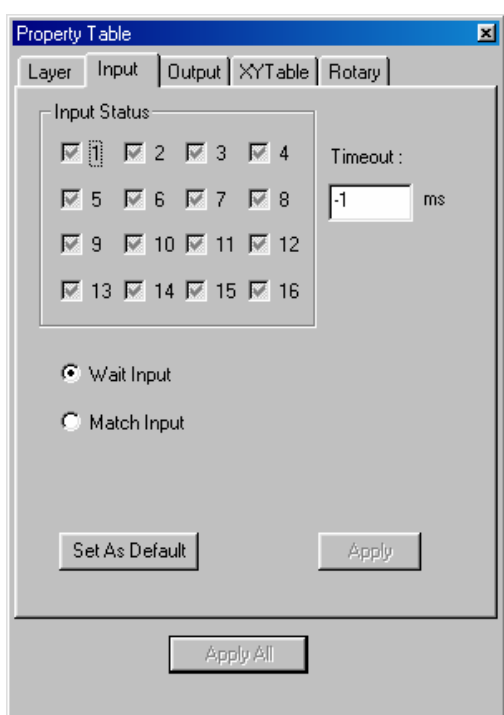

#### **6.4.3 Output**

Use this function to set up the output status of the layer.

The system will first handle the graph and then the output status.

#### **Output Status**

High or low voltage of the output points

**Auto Clear Signal** 

Auto clear signal after the voltage settings are done

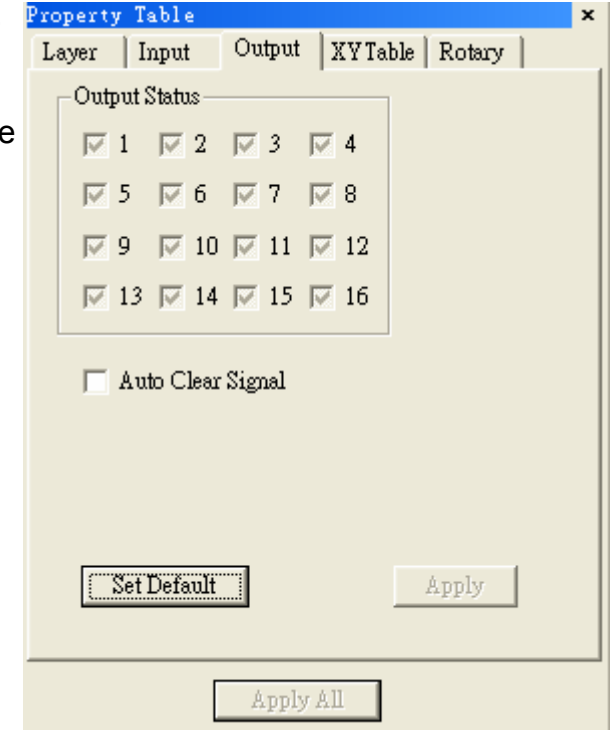

#### **6.4.4 XY Table (optional)**

coordinate value

**Enable**  Enable the XY Table **Y Disable**  Single axis marking **XY Coordinates**  The coordinates value of XY Table position **Add/Edit/Delete/Delete All/ Move Up/Move Down/Array Copy**  Allow users to edit the XY

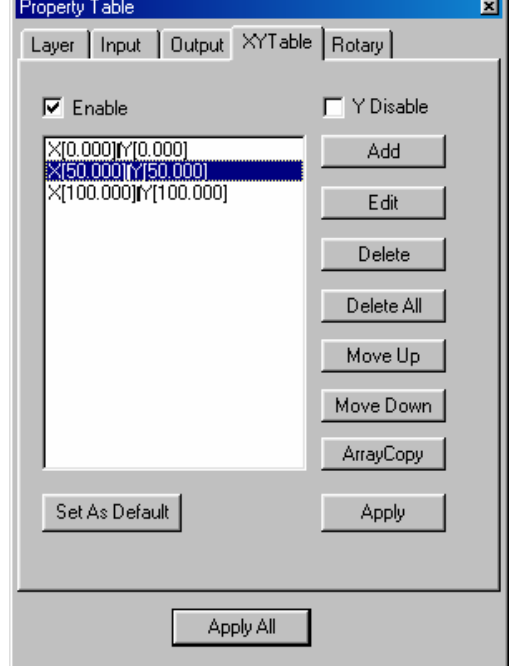

#### **Add/Edit XY Table Position**

Add or edit the XY table position which will be marked

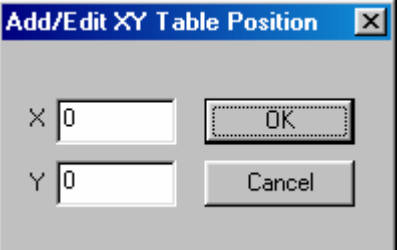

#### **Layer Array Copy**

This function allows users to add multiple points at one time **Insert Point:** the position starting array copy **Count:** copy amount **Pitch:** the interval between the two points

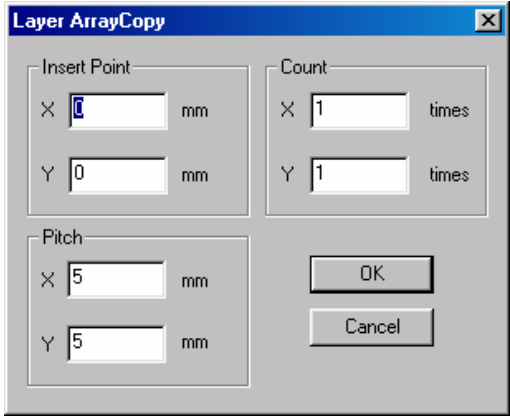

# **6.4.5 Rotary (optional)**

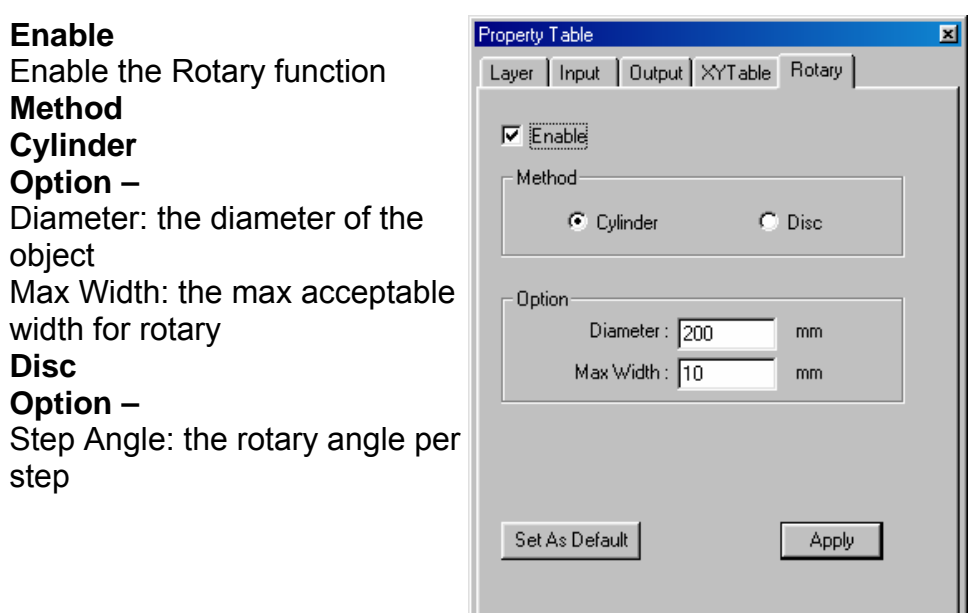

 $\overline{p}$  Apply All

Version 2.4 I-18

# **Chapter 7 Popup Menu**

Click the right button of the mouse will display a quick view menu. When Show Order in View Menu is activated, user can change the mark order. And when the object has been transferred to curve (in Edit Menu), user is able to Add Vertex to the object.

**The popup menu is different when you select different objects.** 

# **7.1 General Object**

Select a general object and click the right button of the mouse, you will see the popup menu as below:

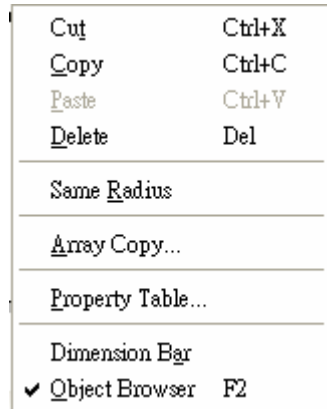

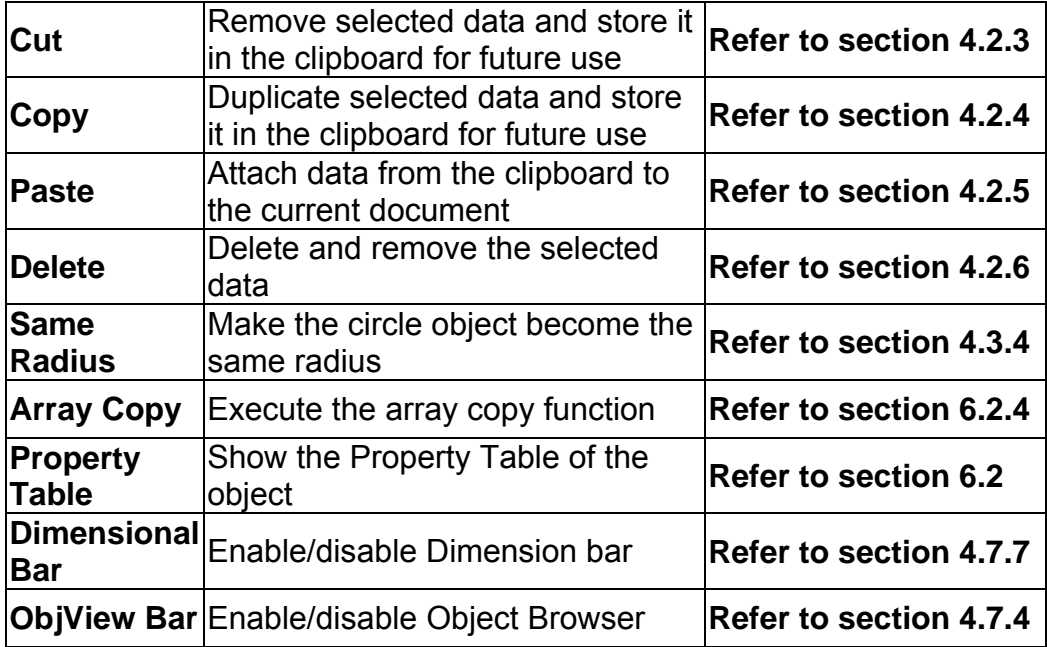

# **7.2 Curve**

Select a curve you drew or the curve transferred from objects, and click the right button of the mouse; you will see the popup menu as below:

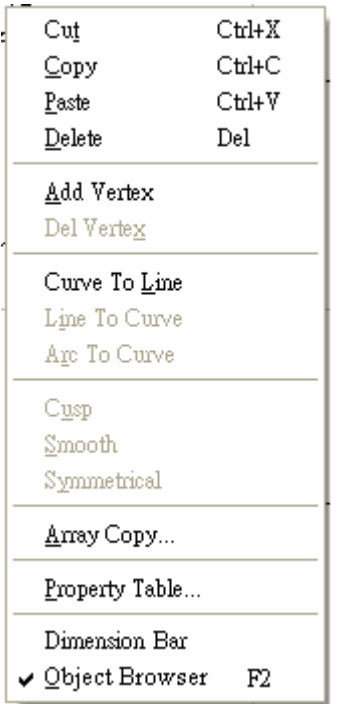

### **7.2.1 Add Vertex**

This function allows you to modify a curve object; more vertexes will be more convenient to change the shape of the curve.

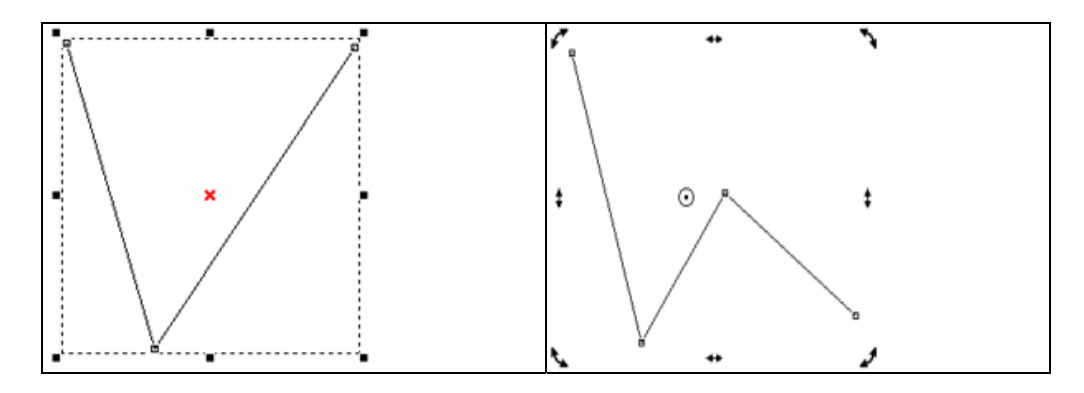

### **7.2.2 Delete Vertex**

Using "Delete Vertex" function will decrease the control points as below:

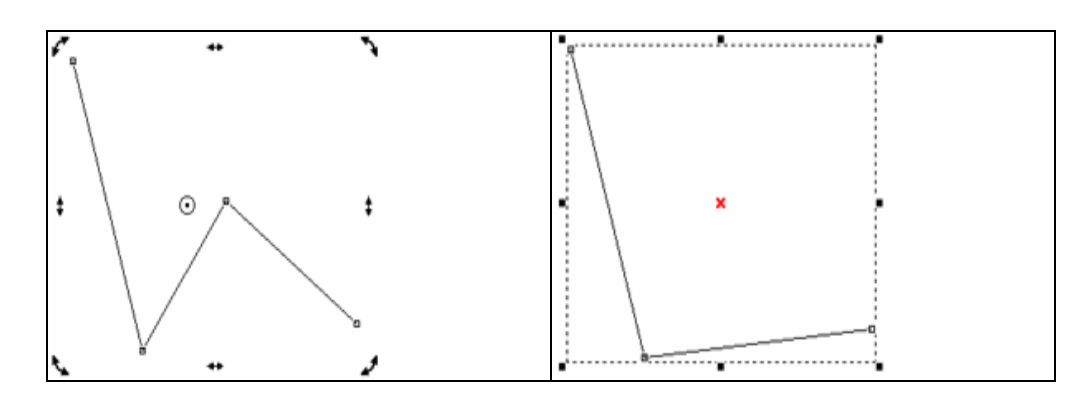

## **7.2.3 Curve to Line**

Select "Curve to Line" function; the curve has been transferred to a line segment and lost its control points as below:

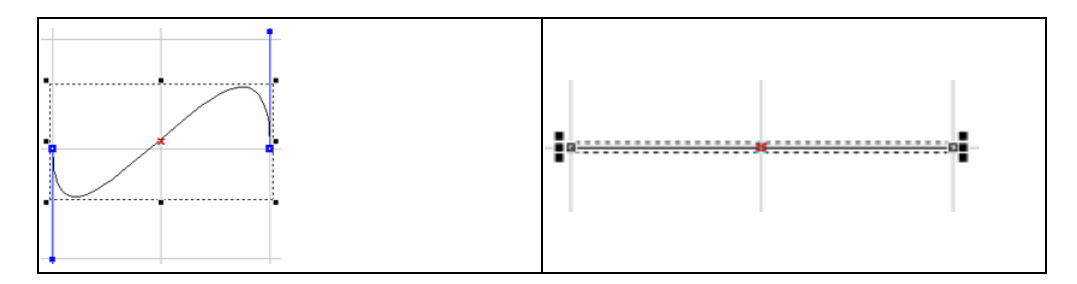

## **7.2.4 Line to Curve**

Select "Line to Curve" function; the line segment has been transferred to a curve and its control points appeared as below:

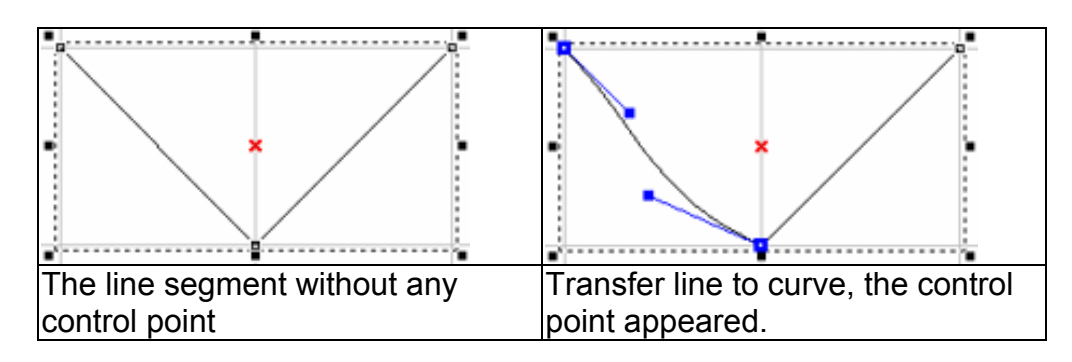

## **7.2.5 Arc to Curve**

To use this function, you must first create an object and transfer the object to curve, and then click right button of the mouse to select the "Arc to Curve" function. This function allows you to add more vertexes to the curve as below:

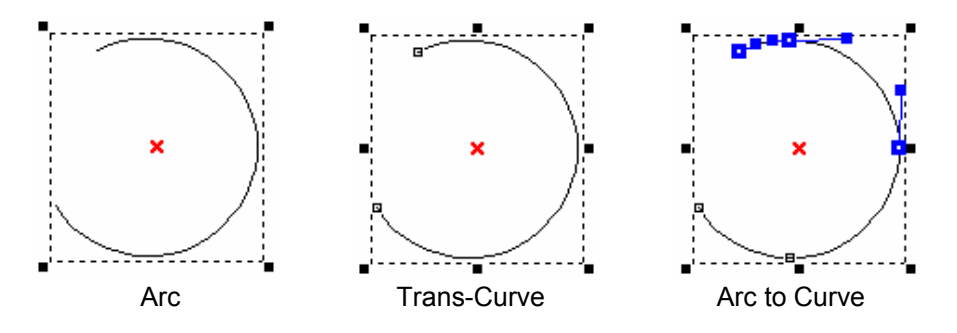

## **7.2.6 Cusp**

The control points of the curve were smooth at the beginning; select "Cusp" function on the popup menu; the two sides of control points become independent as below:

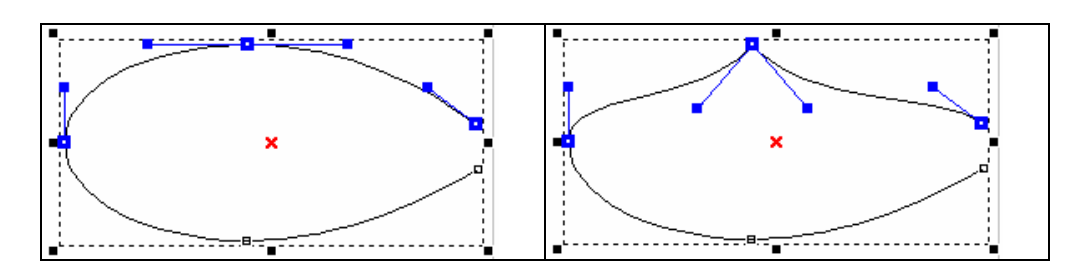

## **7.2.7 Smooth**

The control points of the curve were cusp at the beginning; select "Smooth" function on the popup menu; the two sides of control points become smooth and dependent on each other as below:

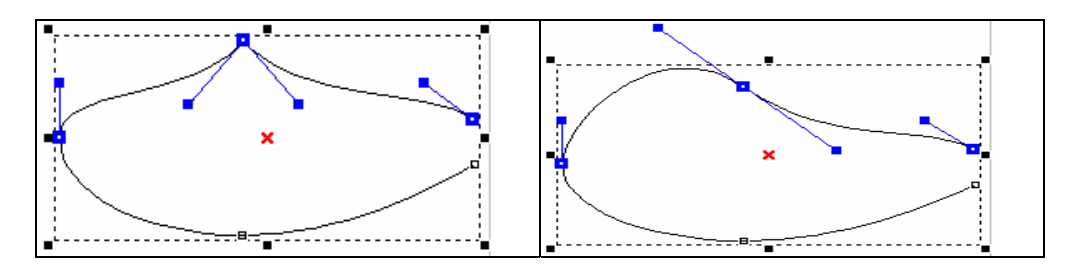

## **7.2.8 Symmetrical**

The control point was smooth but not symmetrical; select "Symmetrical" function on the popup menu and move one of the control point; the other side of control point will move symmetrically as below:

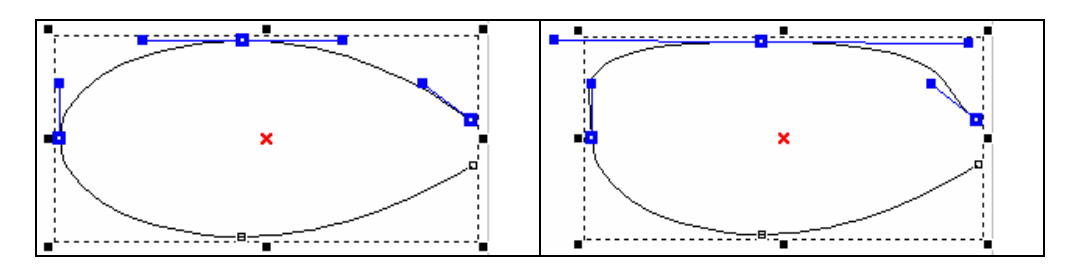

# **7.3 Show Mark Order of a General Object**

If the "Show Order" function in View Menu is activated, select a general object, and click the right button of the mouse, you will see as below:

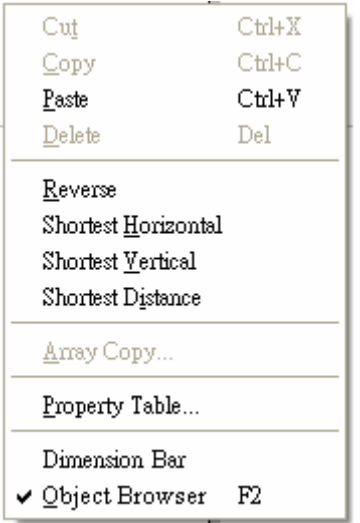

# **7.4 Show Mark Order of a Curve**

If the "Show Order" function in View Menu is activated, select a curve you drew or the curve transferred from objects, and you will see the below popup menu as you click the right button of the mouse:

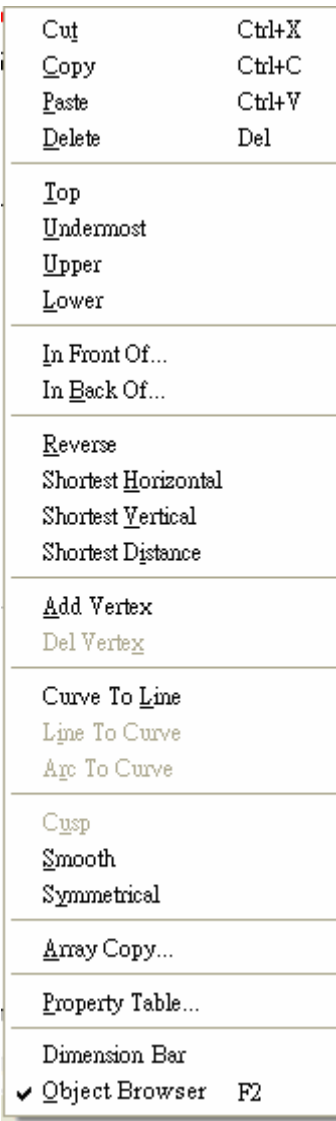

# **Chapter 8 Hot Key**

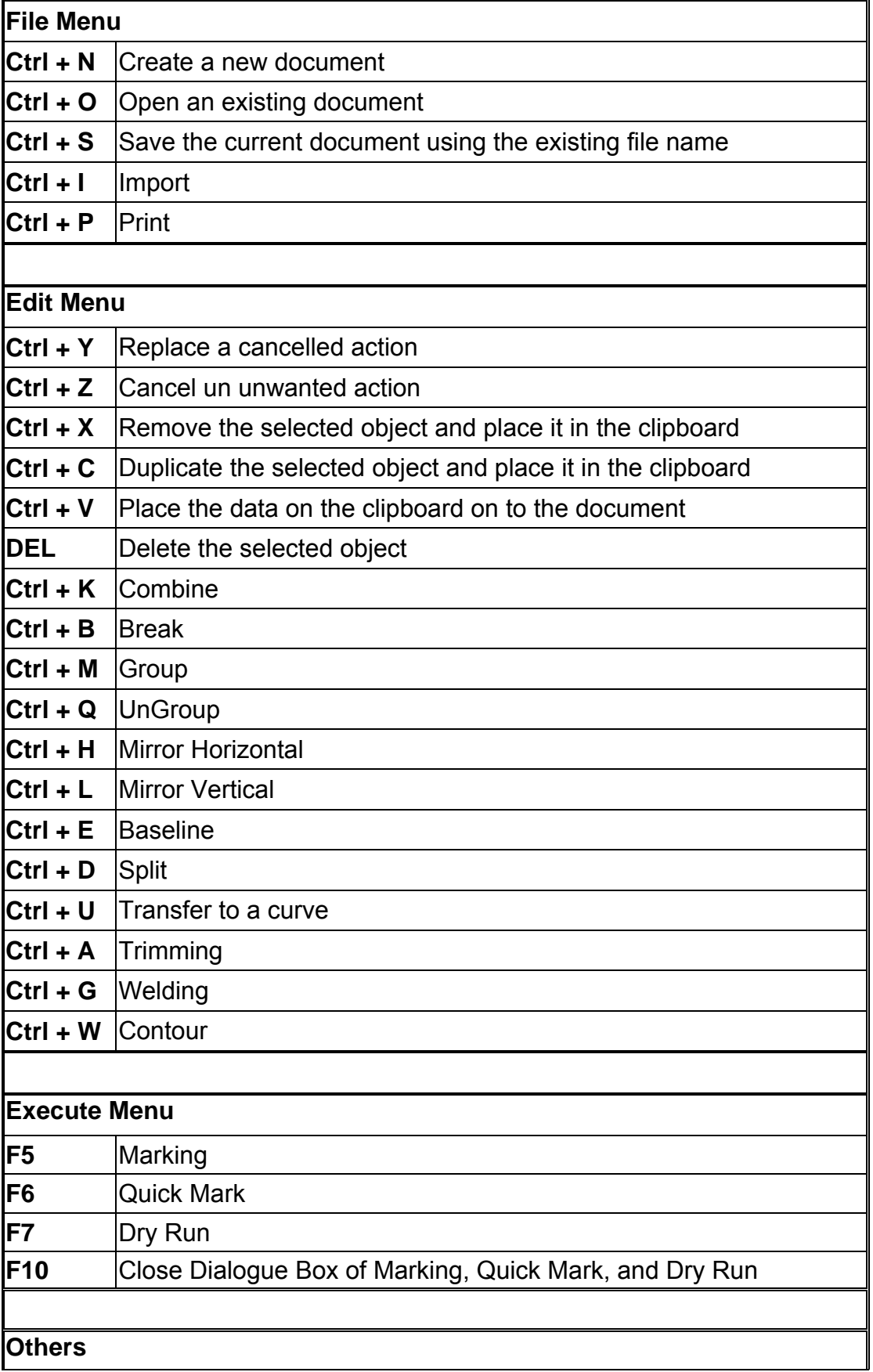

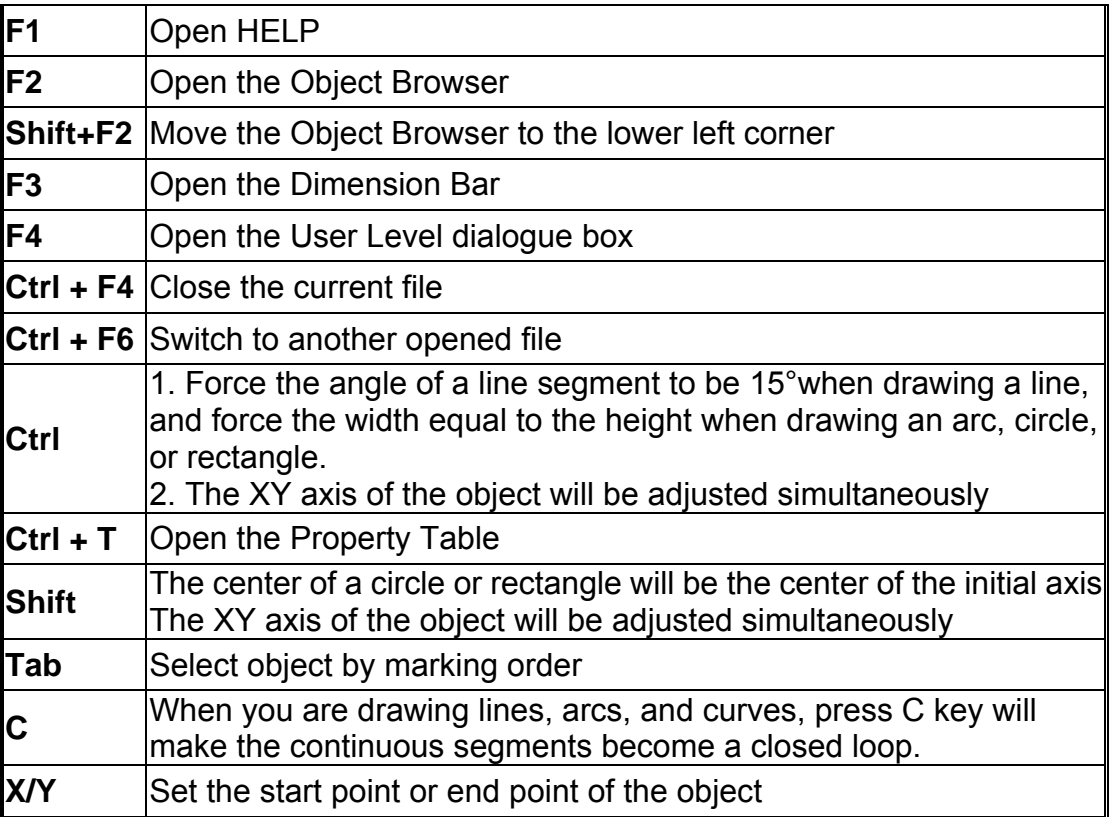

# **Appendix A: Driver Manager**

Users are allowed to change drivers they need as their motion card changed. Whenever driver being changed, the system must be restart.

Click [Start - Program] from the left-bottom of the window and select **Driver Manager** from the MarkingMate System directory as below to change the driver you want.

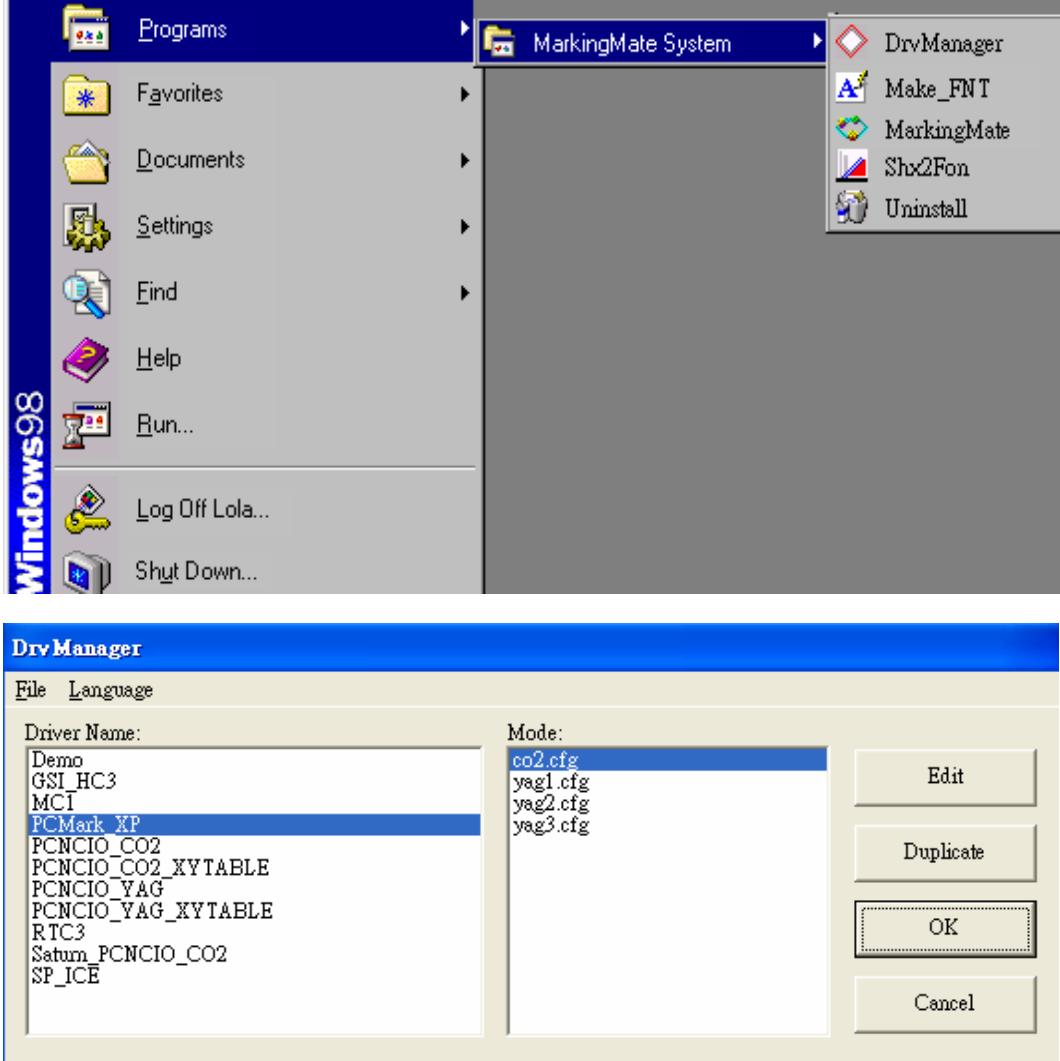

# **Appendix B: Make\_FNT**

**Make\_FNT** is a subsidiary program or MarkingMate. After finishing MarkingMateinstallation, the Make\_FNT program is available to use.

**Make\_FNT** is a program allowing users to create fonts for MarkingMate. Users can copy the fonts created in **Make\_FNT** to the directory of MarkingMate\fonts, and the fonts are ready for MarkingMate.

# **1. User Interface**

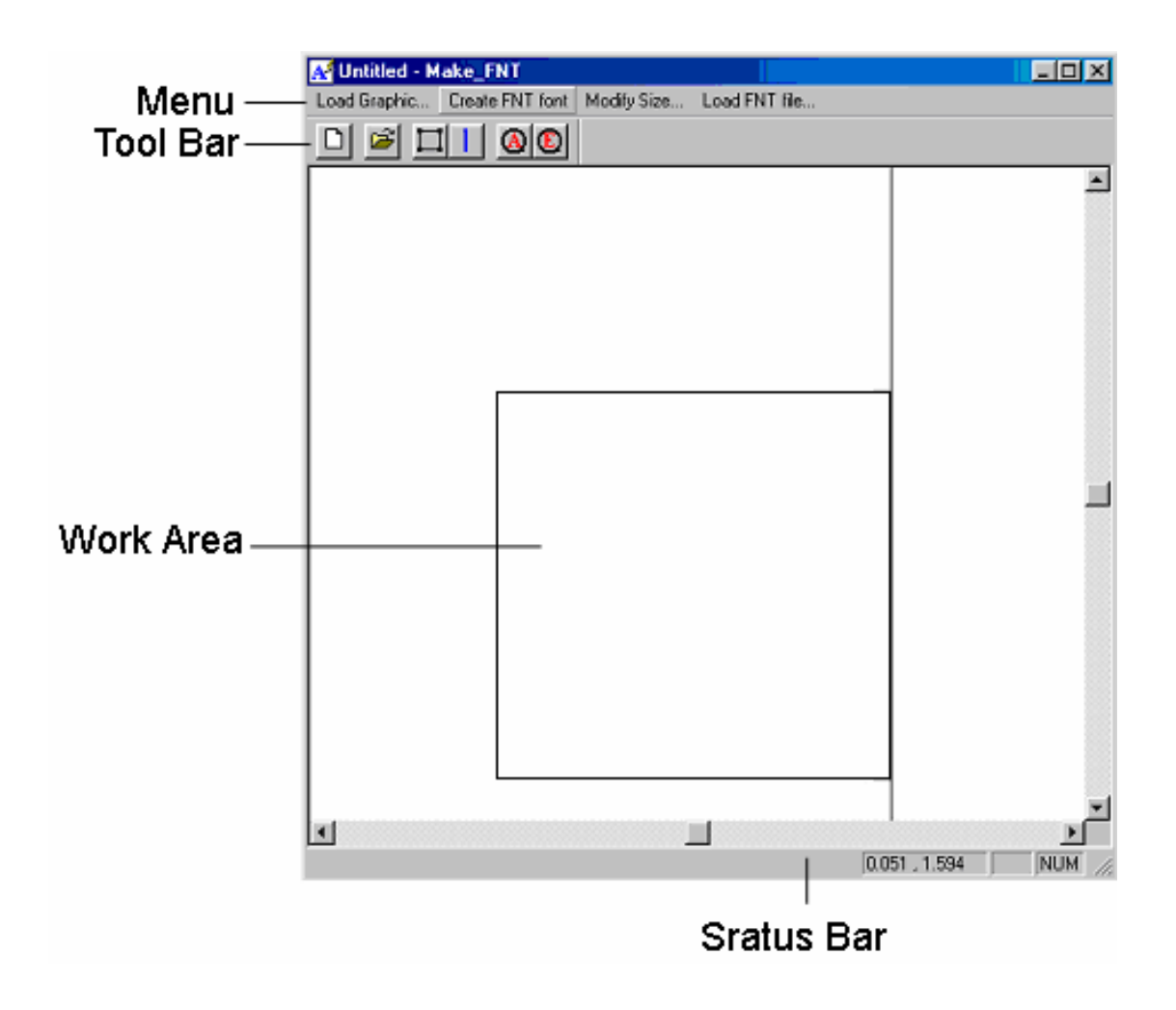

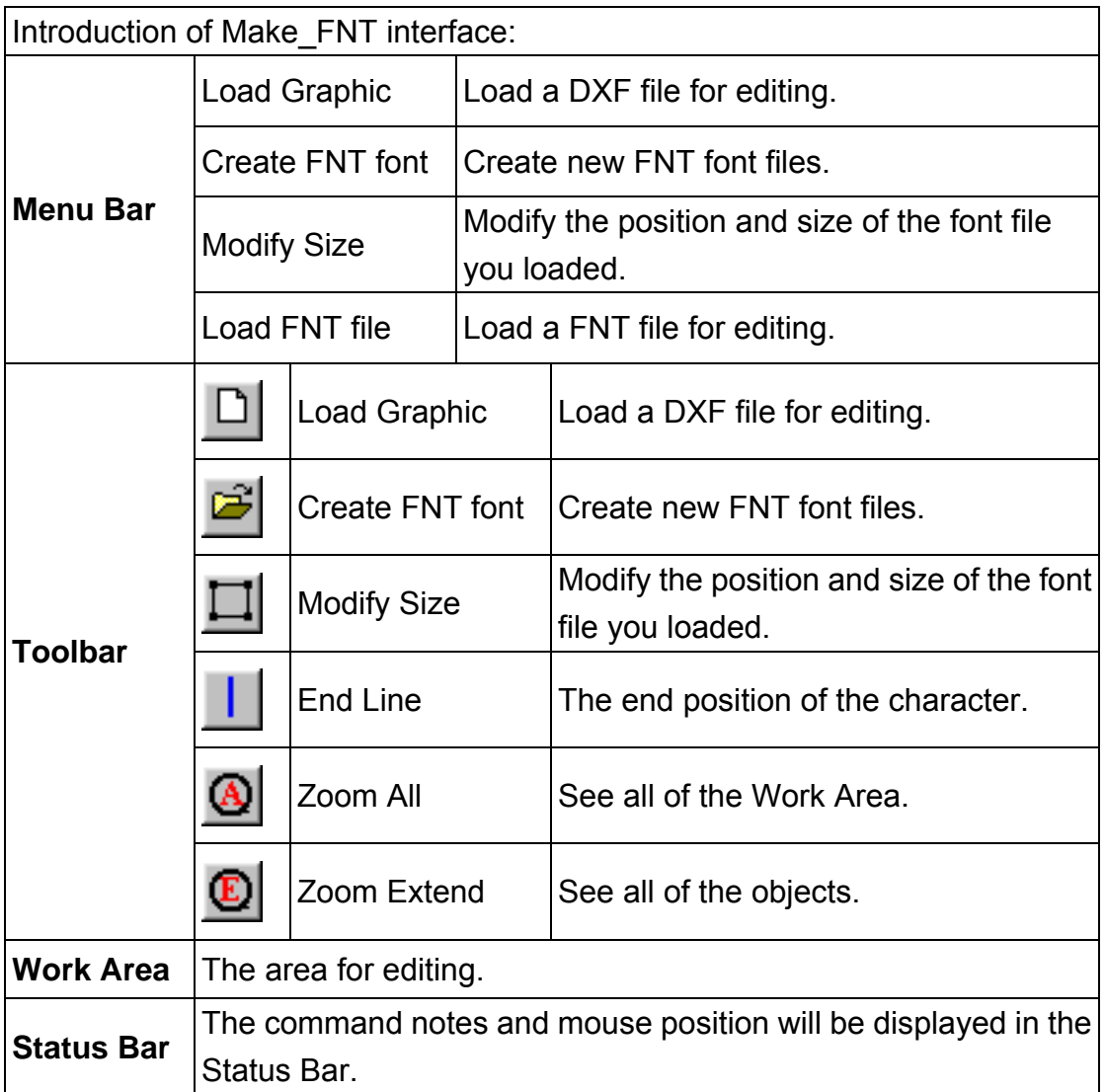

# **2. How to use Make\_FNT**

To create fonts in **Make\_FNT**, users have to prepare some DXF files first. You can use AutoCAD or CorelDRAW to create a DXF file, import the DXF file into Make\_FNT program, adjust its size, spacing, or other changes you need and then save it as a FNT font file.

The flow chart of executing the program is as below:

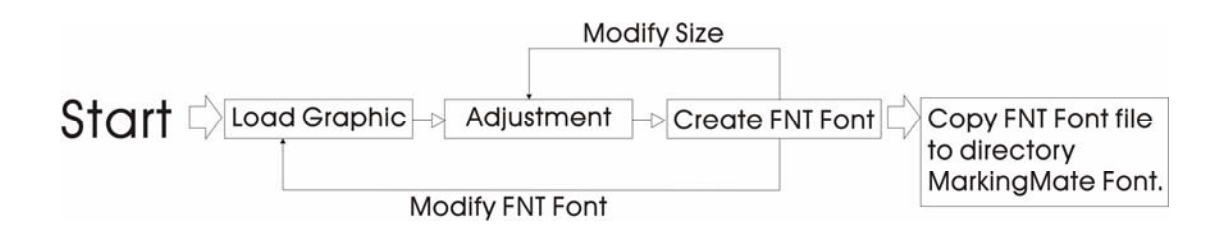

#### **2.1 Start the program**

You can start the program by clicking "Start – Program" and select the Make\_FNT program as below.

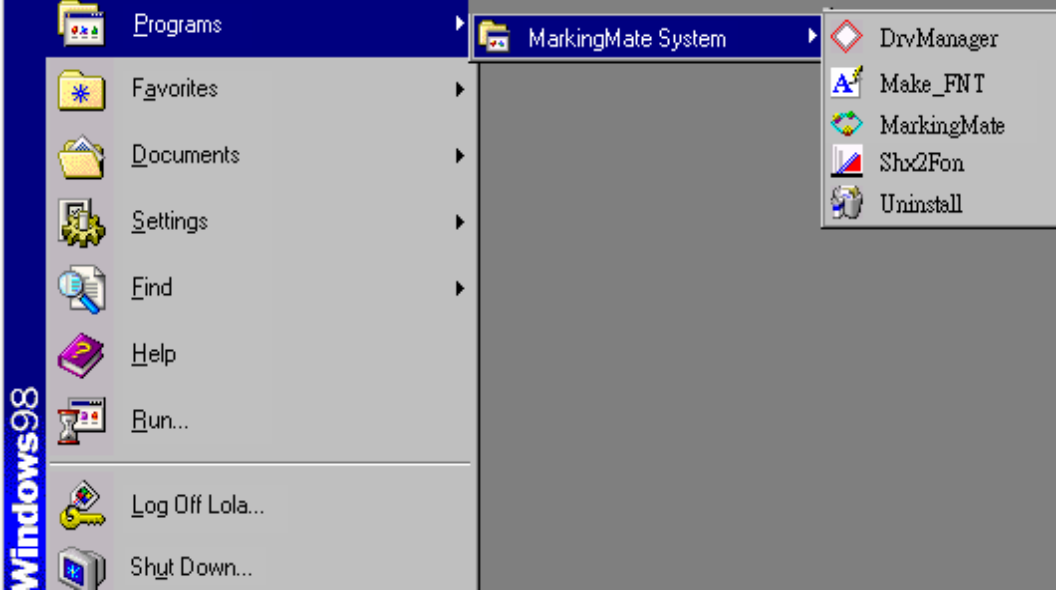

### **2.2 Load Graphic**

Use AutoCAD or CorelDRAW to create some DXF files you need.

Click "Load Graphic" from the Menu Bar or click the **button** from the toolbox, a dialogue box will be displayed.

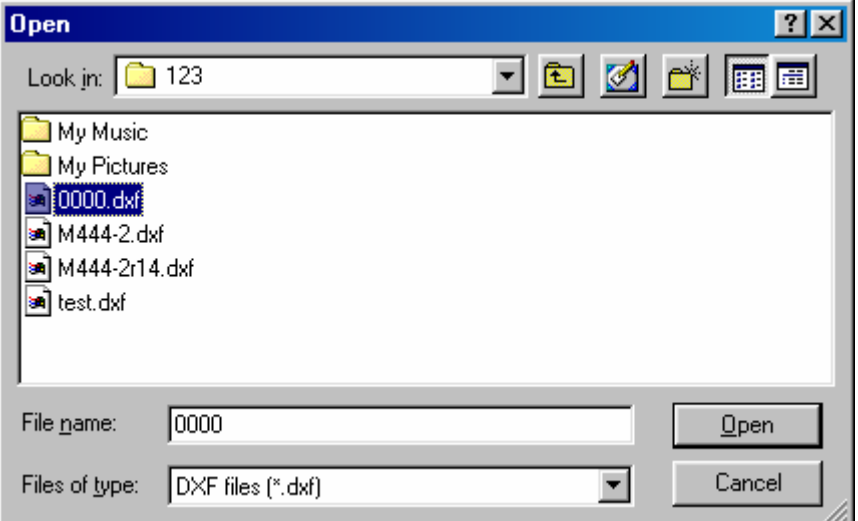

Select the DXF file you want and then click the "Open" button.

The selected picture will be displayed in the Work Area.

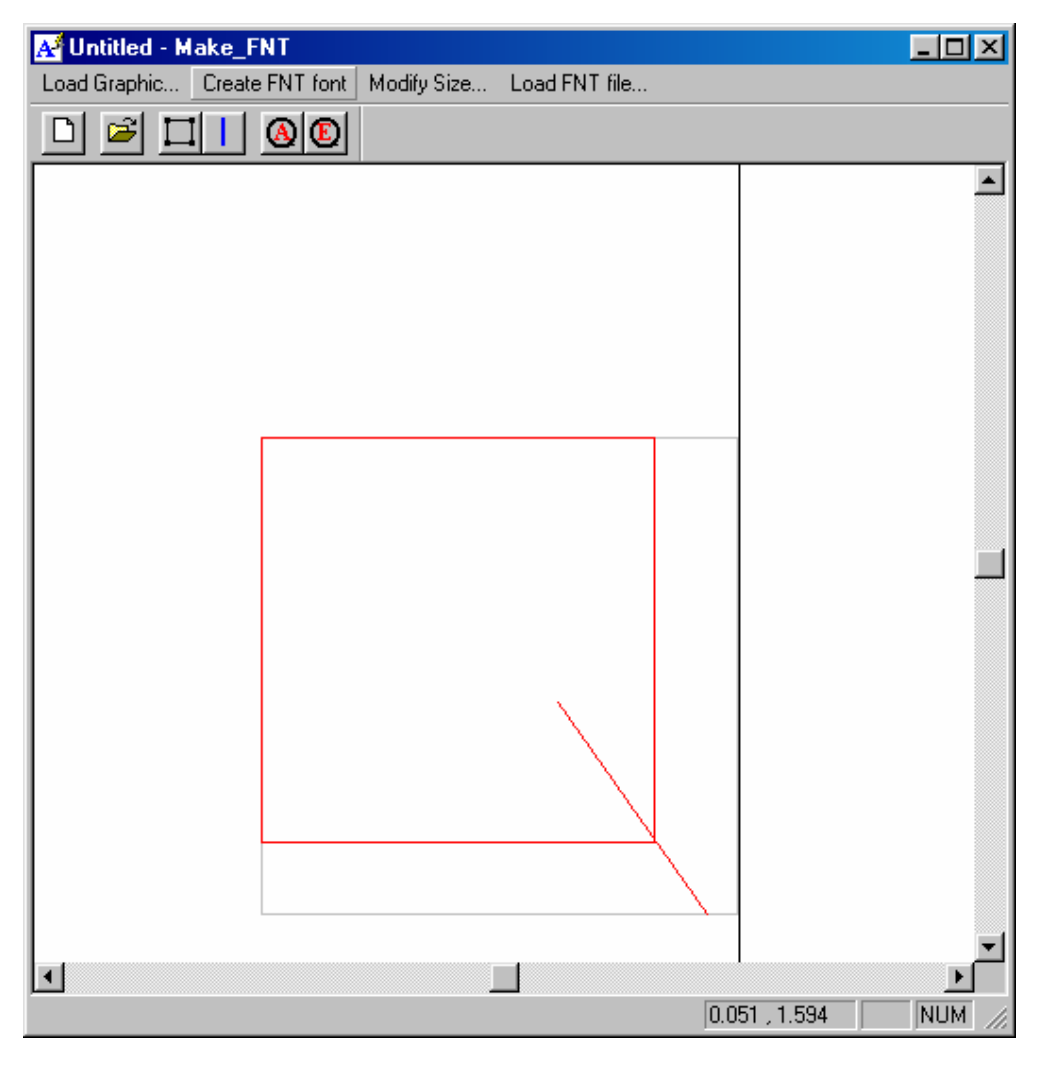

#### **2.3 Adjustments**

Click "Modify Size" from the Menu Bar or click **button from the Toolbar to** adjust the position and scale of the font. And then click the  $\Box$  button from

the Toolbar to adjust the end line of the character.

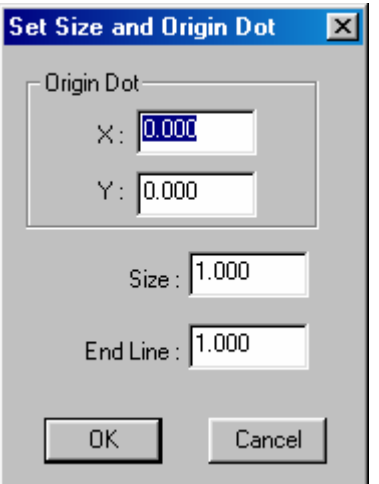

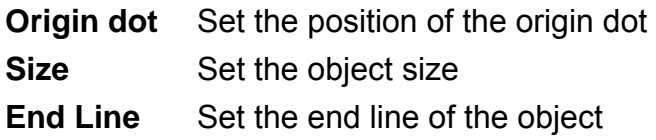

### **2.4 Create FNT Font**

After finishing the adjustment, click "Create FNT Font" from the Menu Bar or

click the **button from the Toolbar**, a dialogue box will be displayed as below:

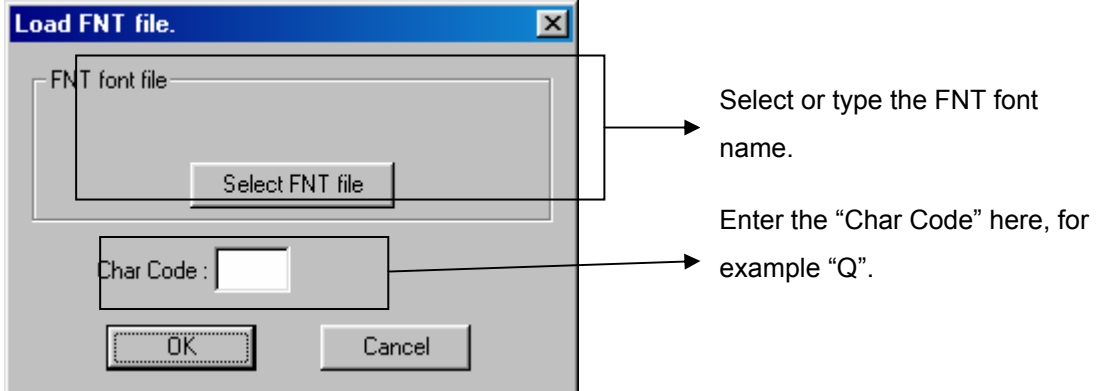

Click the "Select FNT Font" button, select or enter the file name you want. Enter the character code you want in the box of "Char Code" and then press "OK".

Move or copy the new FNT font file to the directory of MarkingMate\Font and then this new font is available for MarkingMate program.

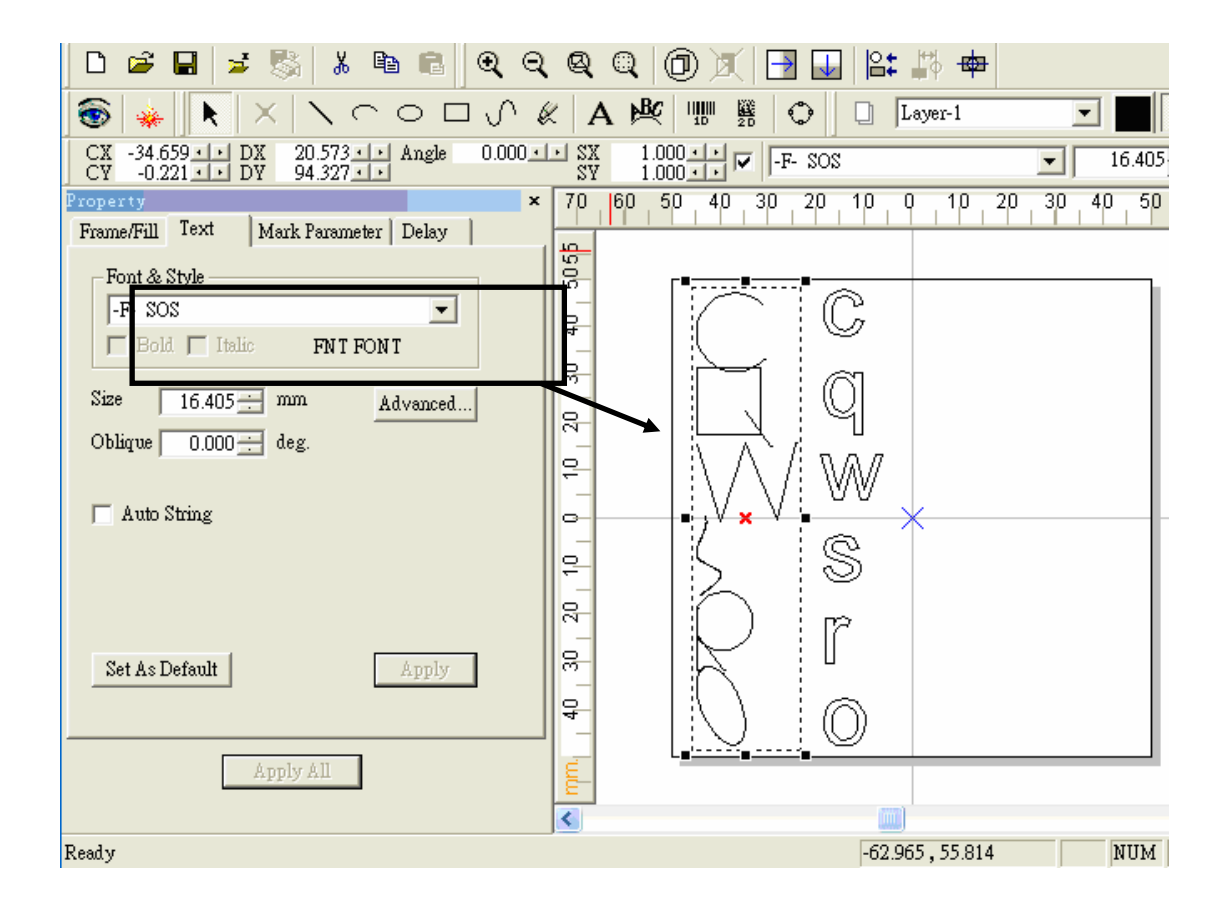

## **2.5 Modify FNT Font**

If you want to modify the FNT font you have created, click "Load FNT font" form the Menu Bar, a dialogue box as below will be displayed:

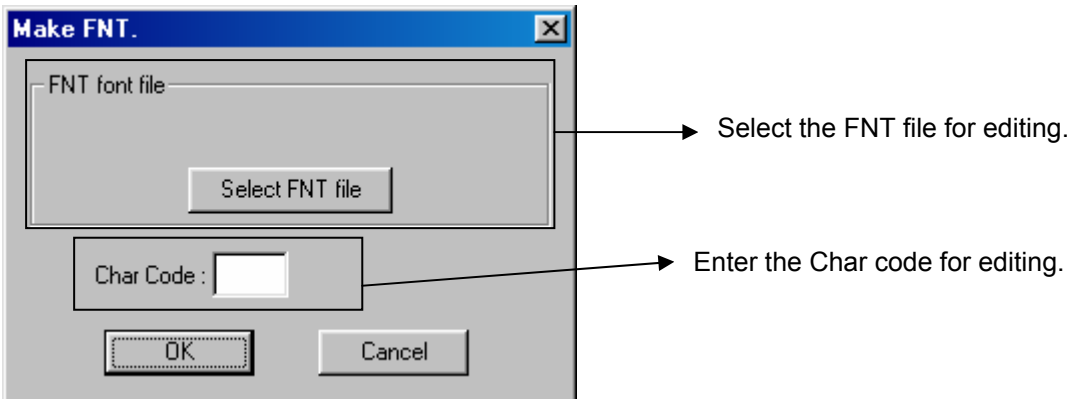

Click the button of "Select FNT file" and select the file you want.

Enter the Char Code you want and press "OK", and then you are able to do the adjustments as the description on section 1.3.

After finishing the adjustments, repeat the action as section 1.4 to save the file.

### **SHX to FON**

# **Appendix C: SHX to FON**

**SHX to FON** is another subsidiary program of MarkingMate. This program is able to convert the font format from **SHX** to **FON**.

#### **Method:**

Click "Start – Program" and select "SHX to FON" to enter this program as below.

Set the file directory path of FON fonts.

Click the "Add" button to select the files for convert. You can convert many files at the same time.

If you want to remove some files from the convert list, select the file first and then click the "Remove" button to delete it.

After all the SHX files for convert have been added in the list, press the "Convert" button and the convert result will be displayed in the bottom of this dialogue box.

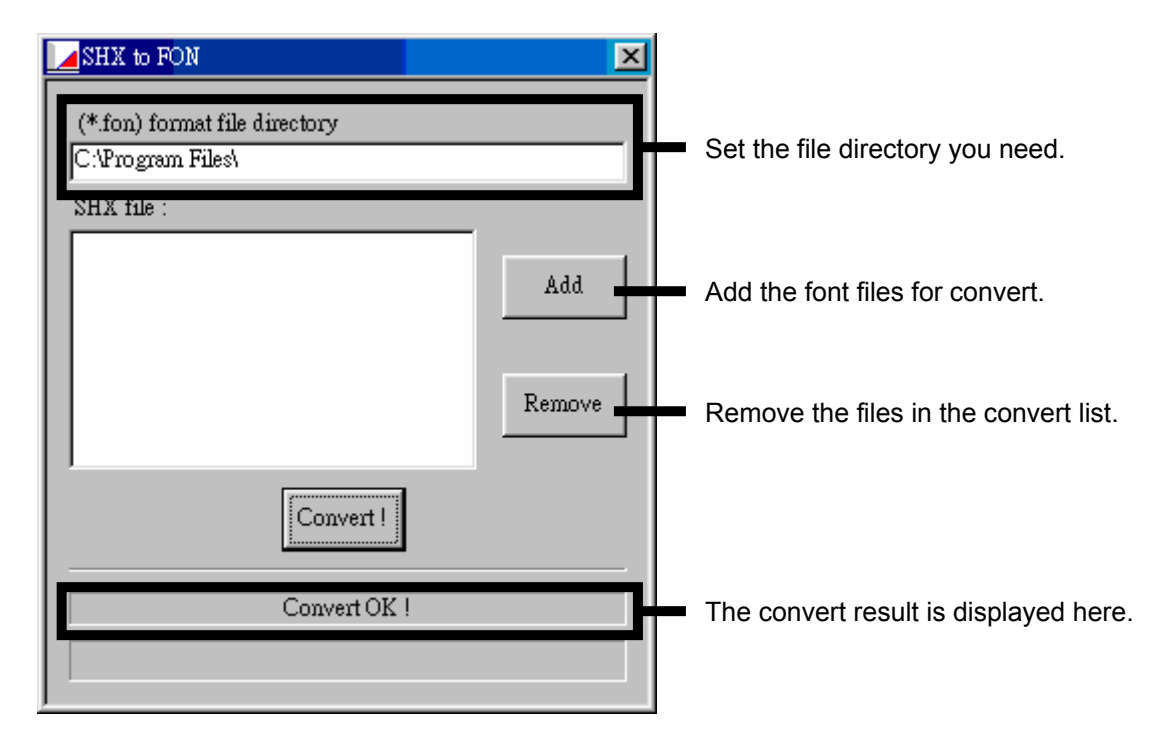

# **Appendix D: Config.ini**

Config.ini is a setting file in the directory of C:\Program Files\MarkingMate. In general situation, user does not have to modify this file unless some special cases. If you need to modify this file, just simply open the file, change the settings, save the file, and then restart the MarkingMate program. The more detail description will be listed as below:

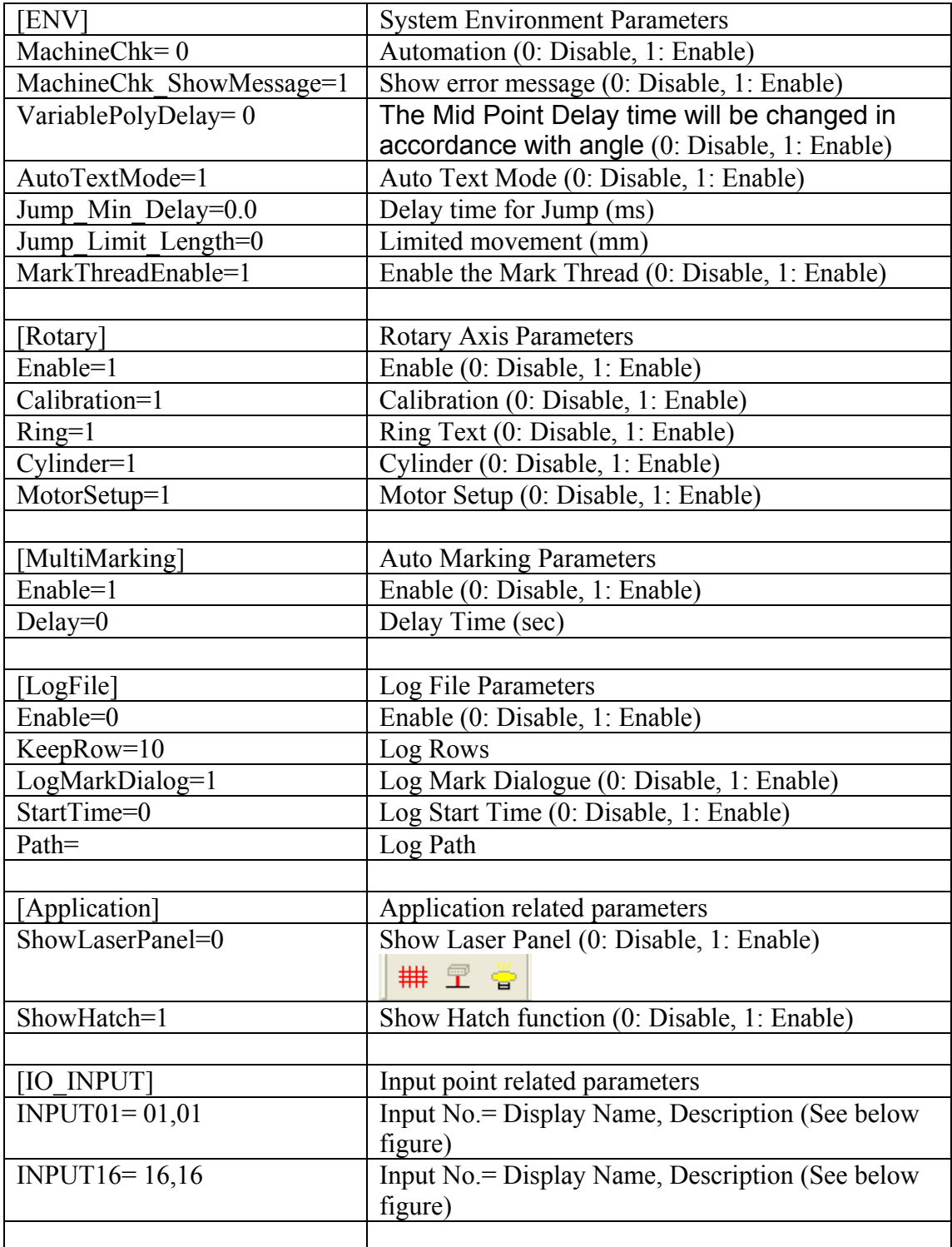

## **Config.ini**

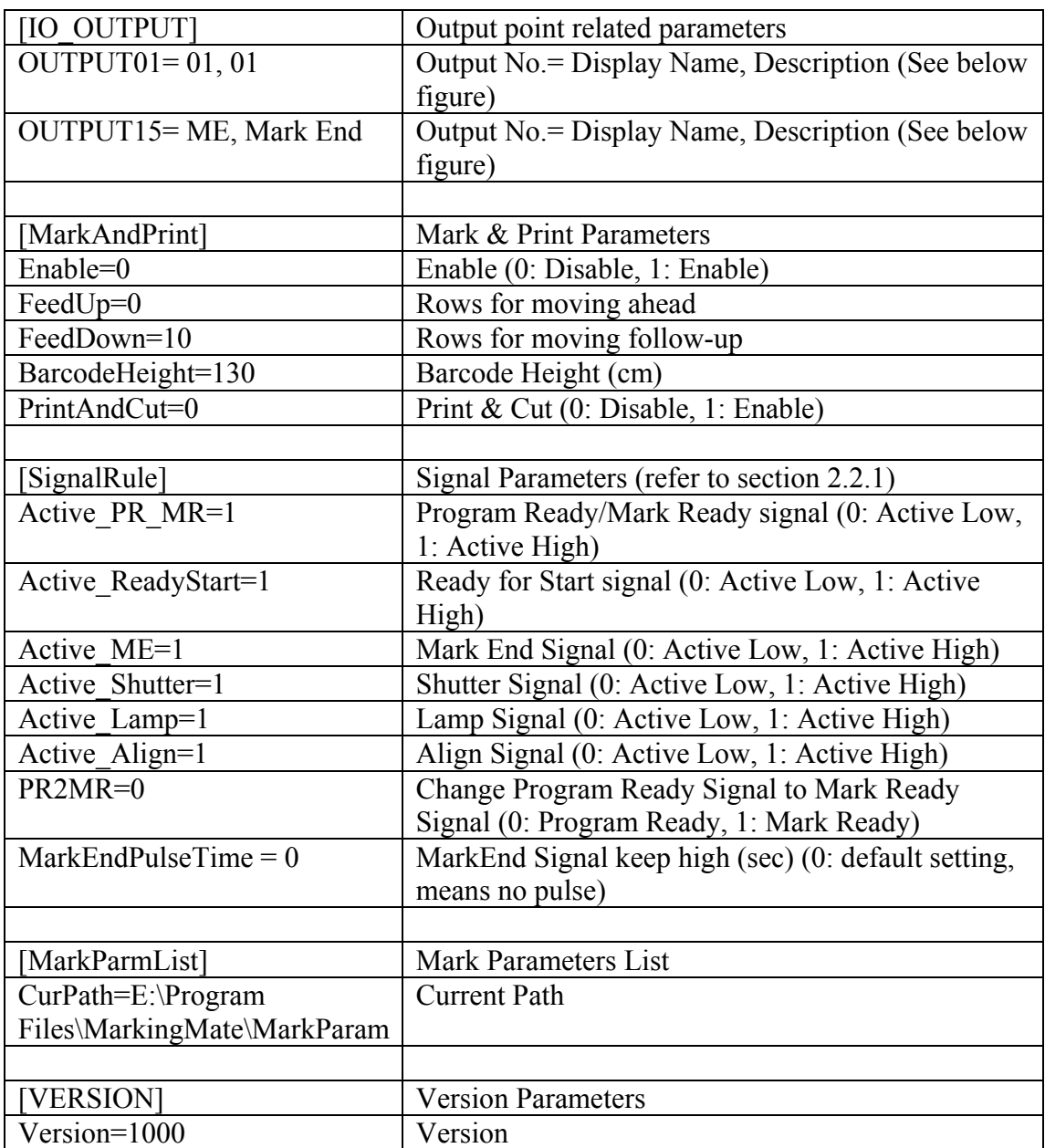

#### **The Planning of Input/Output Point:**

Open the MarkingMate software, go to the Property Table and select "Driver" label and then push the "I/O Test" button will see the figure as below:

## **Config.ini**

The default setting about IO in Config.ini: [IO\_INPUT] INPUT01= 01,01 INPUT02= 02,02 …………. INPUT15= 15,15 INPUT16= 16,16 [IO\_OUTPUT] OUTPUT01= 01,01 OUTPUT02= 02,02 ………………. OUTPUT15= 15,15 OUTPUT16= 16,16

Change the setting as below in Config.ini will see the right figure:

[IO\_INPUT] INPUT01= 01,01

………

………. INPUT15= Start,Start INPUT16= Stop,Stop [IO\_OUTPUT] OUTPUT01= 01,01

 $OUTPUT14=$ PR,Program Ready OUTPUT15= ME,Mark End OUTPUT16= RdySt,Ready for Start

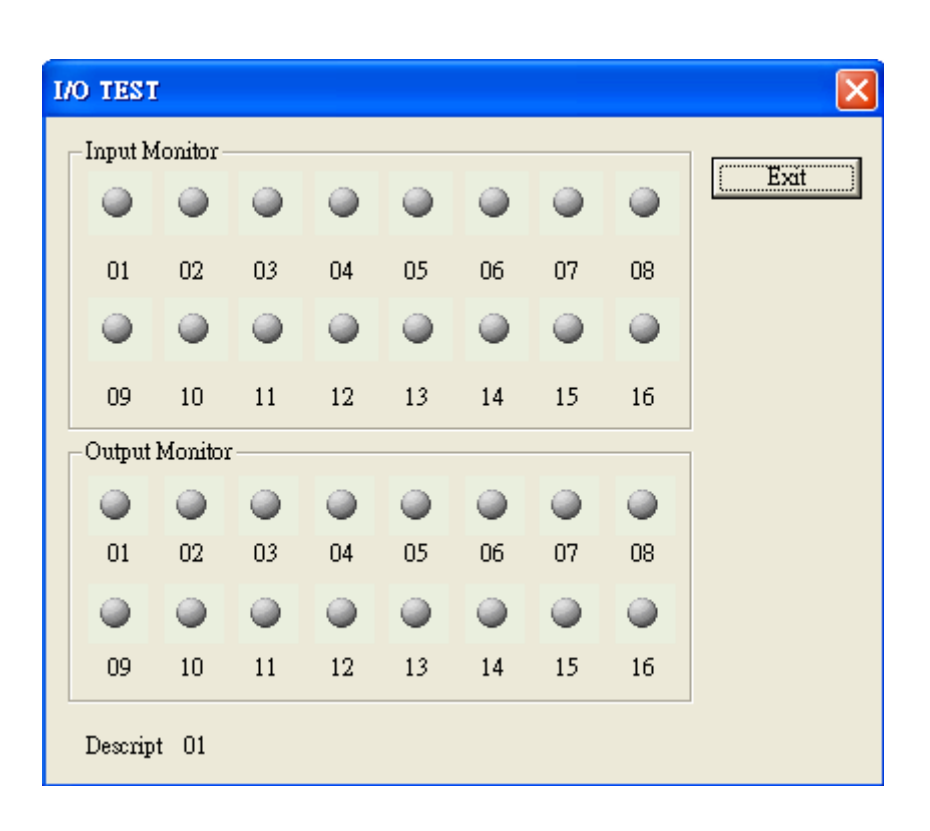

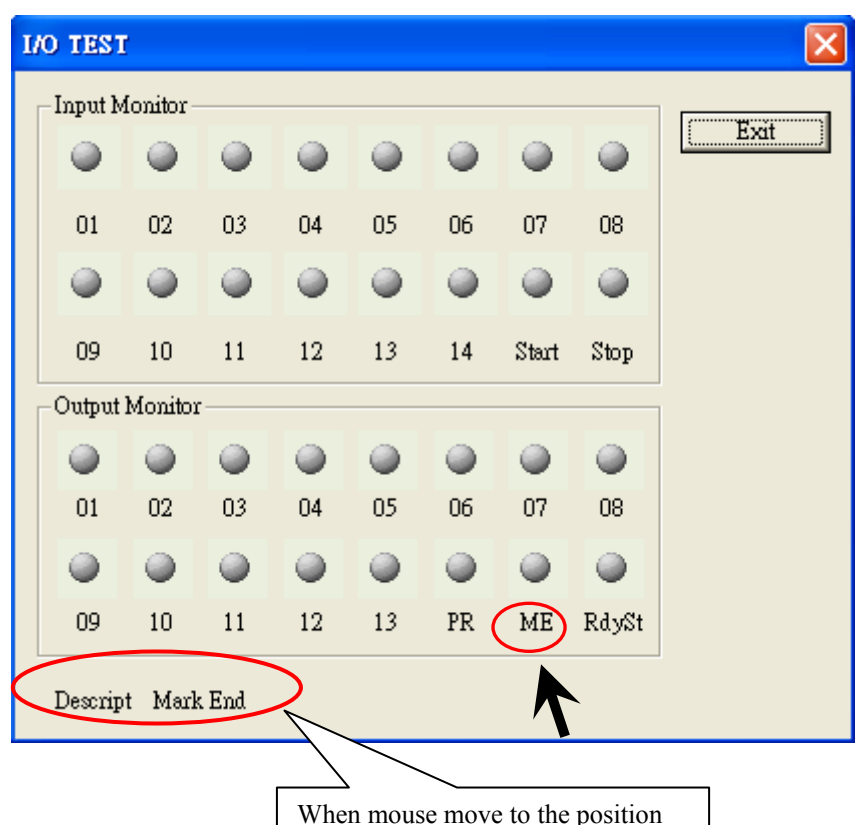

of I/O name (as arrow point), its description was shown as above.

# **Appendix E: MM.ini**

There were some parameters in MM.ini can be modified but now they are all moved to the Config.ini. If you need to change them please see the detail description in Appendix D: Config.ini.

# **Appendix F: Auto Text – Serial No. Advance**

The settings of Auto Text – Serial Number are as the description of section 2.5.2.1. If users have special requirements for serial numbers, please select "Serial No. Advance". Its settings are as below:

First create a text object in the Work Area, go to the Property Table to select "Auto Text" item, an Auto Text Manager will show up as below, then choose the Auto Text Mode as "Serial No. Advance".

This function will engrave fixed and increasing numbers onto the marked object. Numbers inserted as **Prefix** and **Postfix** will represent the constant numbers engraved at the beginning and end of the serial number.

#### **Content**

**Start:** the beginning number. If checked "Auto cycle", the number will repeat from this number when the end number has been completed. **Step:** increment level of the increasing numbers.

**End:** the end number

**Current:** the first number to be marked when you execute marking. This number can be set as any between "Start" and "End" number.

**Base:** default setting is Decimal, push the button to do more special carry settings.

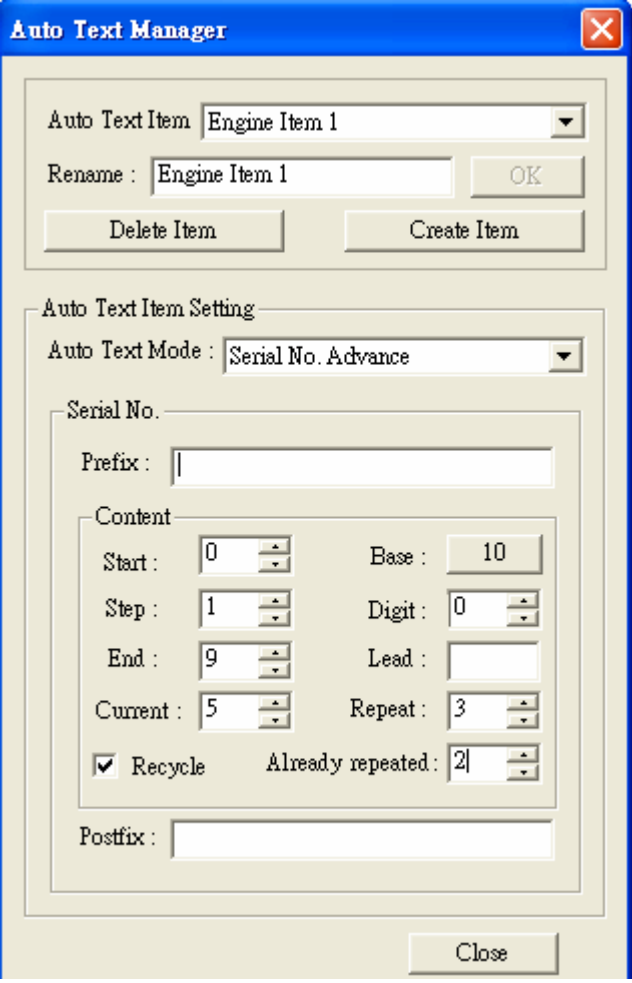

**Digit:** the total number of fixed number to be applied to the content portion. 0 means no limitation.

**Lead:** fill up characters. For example if 4 digits were selected, and leads 0, then 1 would be represented by 0001.

**Repeat:** repeat time for each number

**Already repeated:** already repeat time

**Recycle:** will repeat automatically from the start number once the end number has been completed.

For example: Start: 0, Step: 1, End: 9, Current: 5, Repeat: 3, Already repeated: 2, checked "Recycle", then the mark result will be "5666777888999111…".
## **Appendix G: Mark on Fly**

To have the function of "Mark on Fly", users must have had the right settings on both MarkingMate software and MC-1 Controller. Its step is explained as follows:

- **1. Enable the "Mark on Fly" function of MC-1 controller.** 
	- A. Click [Start Program] from the left-bottom of the window and select **"Driver Manager"** from the MarkingMate System directory as below:

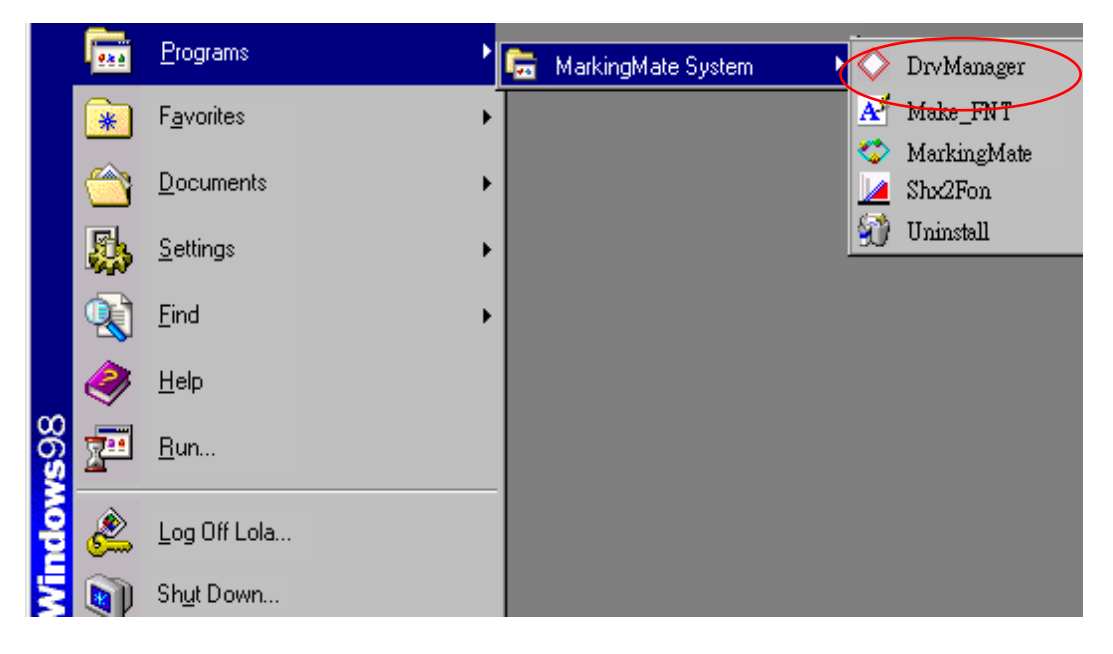

B. Choose "MC1" in left column and select the correct driver (CO2 or YAG) and then click "Edit" button.

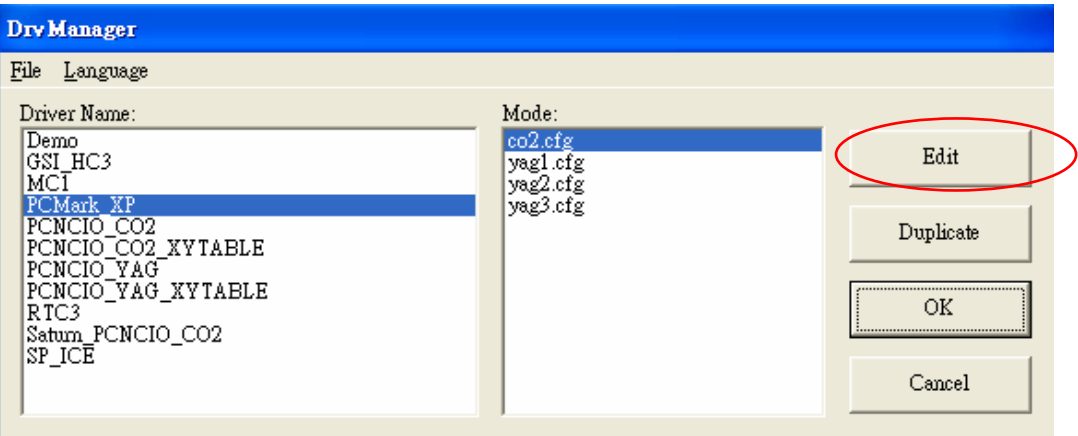

C. Checked the item of "Enable Mark on Fly" in the Parameters Setting of MC-1 Controller as below and click "OK" button.

#### **Mark on Fly**

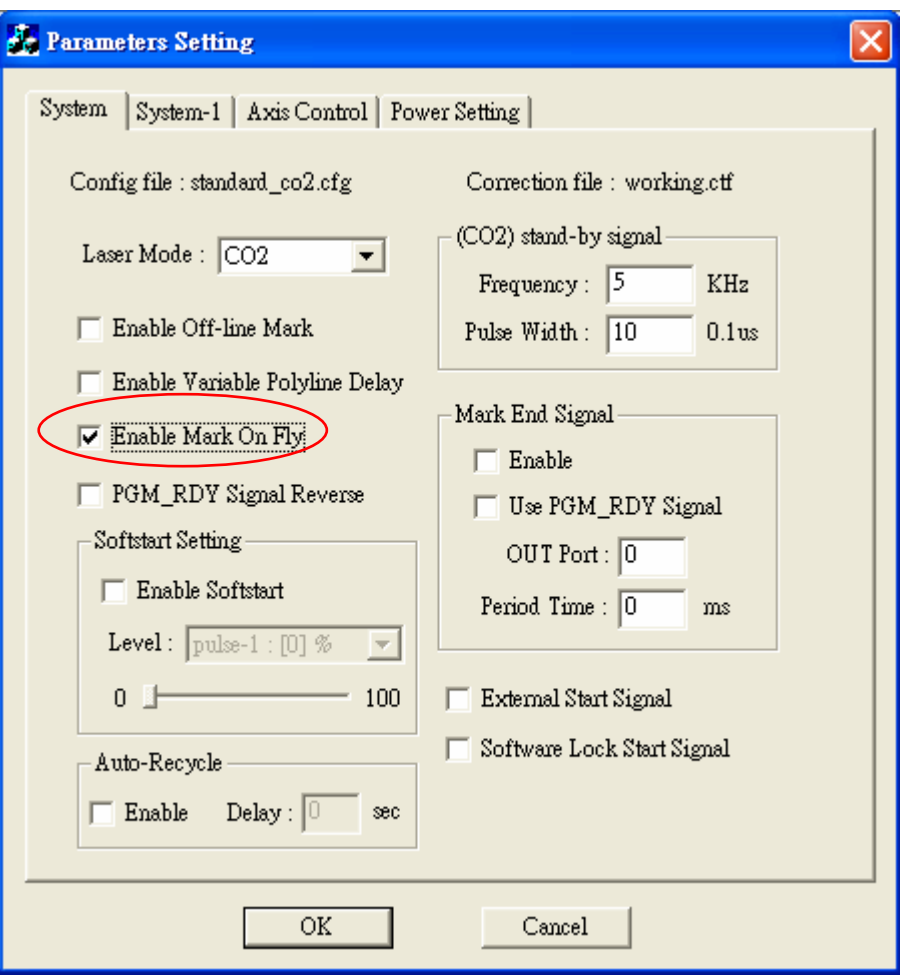

2. Open the MarkingMate software, select "Global" from the "Property Table" as below. Enter the right parameters about "Mark on Fly"; push the "Apply" button and the setting is done.

**Mark On Fly:** It enables you to mark while the working pieces are moving. You can choose to use this function on X or Y Axis.

#### **X/Y Encoder (no-checked):**

**Speed:** speed of conveyer. **Delay:** delay a giving count pulse then start marking.

**X/Y Encoder (checked): Factor:** the value of conveyer moving per encoder count. **Delay:** delay a giving count pulse then start marking.

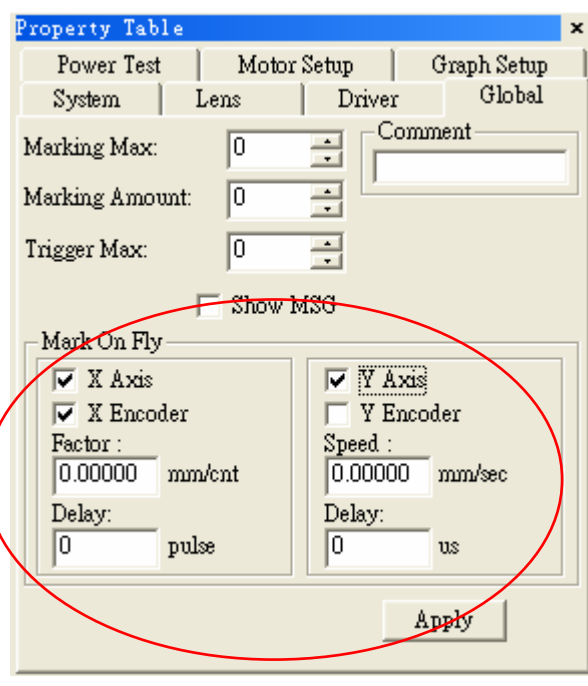

### **Appendix H: How to Control Align Light with MC-1**

The default settings of align light control of MC-1 Controller is disabled. If users want to enable this function, must follow the steps as below:

1. In the directory of C:\Program Files\MarkingMate\Drivers\MC1\cfg, find a driver you used and open it (for example: standard\_co2, standard\_yag, or others). Modifies one of the line "Align\_Out=0" to become "Align\_Out=3". (0 means function disabled, 3 means the third output will be defined as align control.) There are total 16 outputs can be defined, please refer to the description of MC-1 controller user manual. Saved the file and then restart the MarkingMate software. Go to the "Property Table – Driver" page, and click "I/O Test" button, you will see a dialogue box as below that the third output is lighted. If you have connected the third output point of MC-1 controller to the

right position of the laser machine, then you can use the  $\|\mathbf{r}\|$  button to control the align light in the software already.

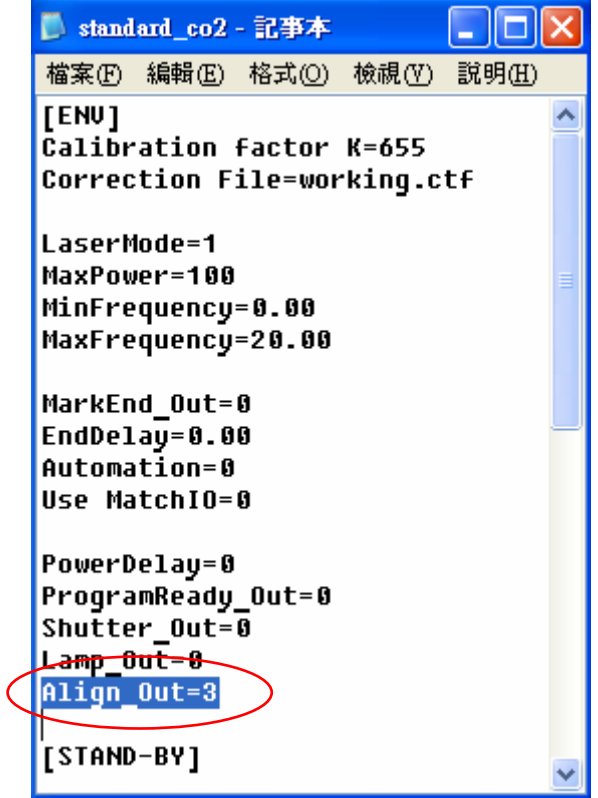

### **How to Control Align Light with MC-1**

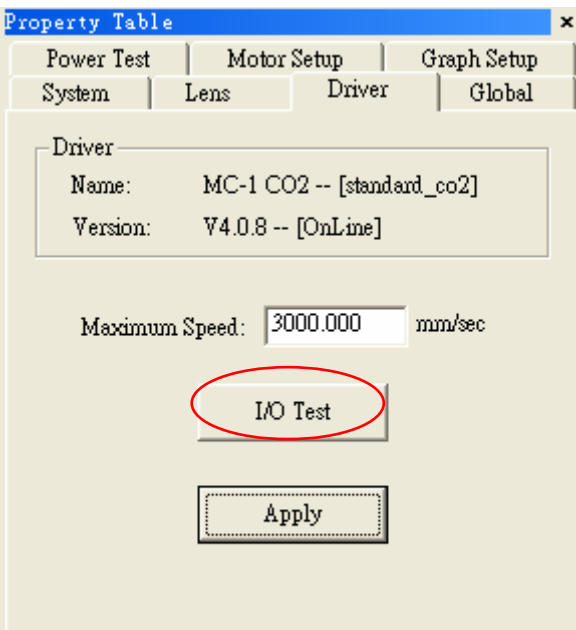

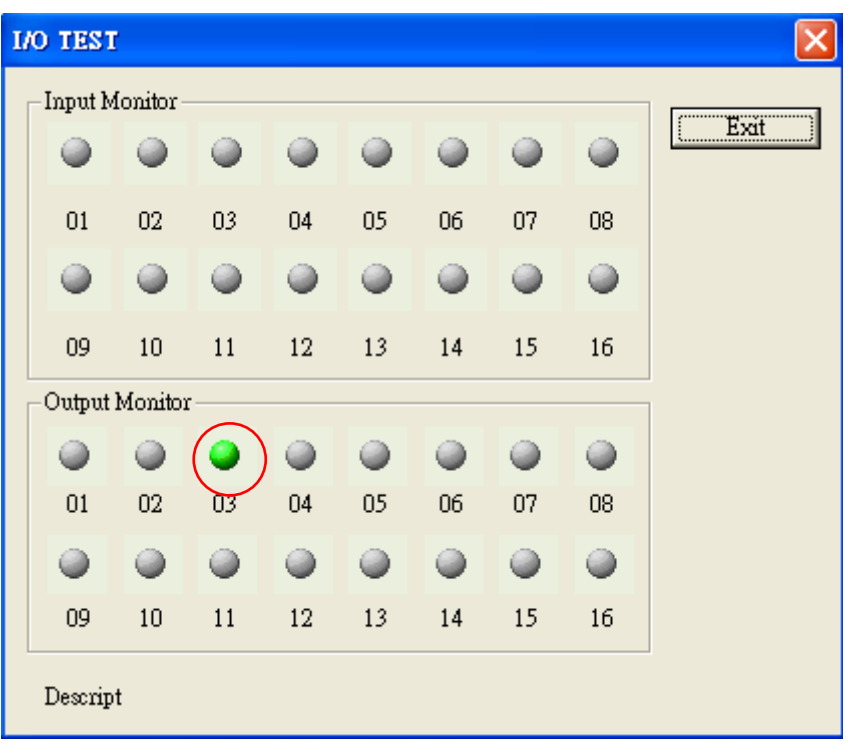

# **How to Control Align Light with MC-1**

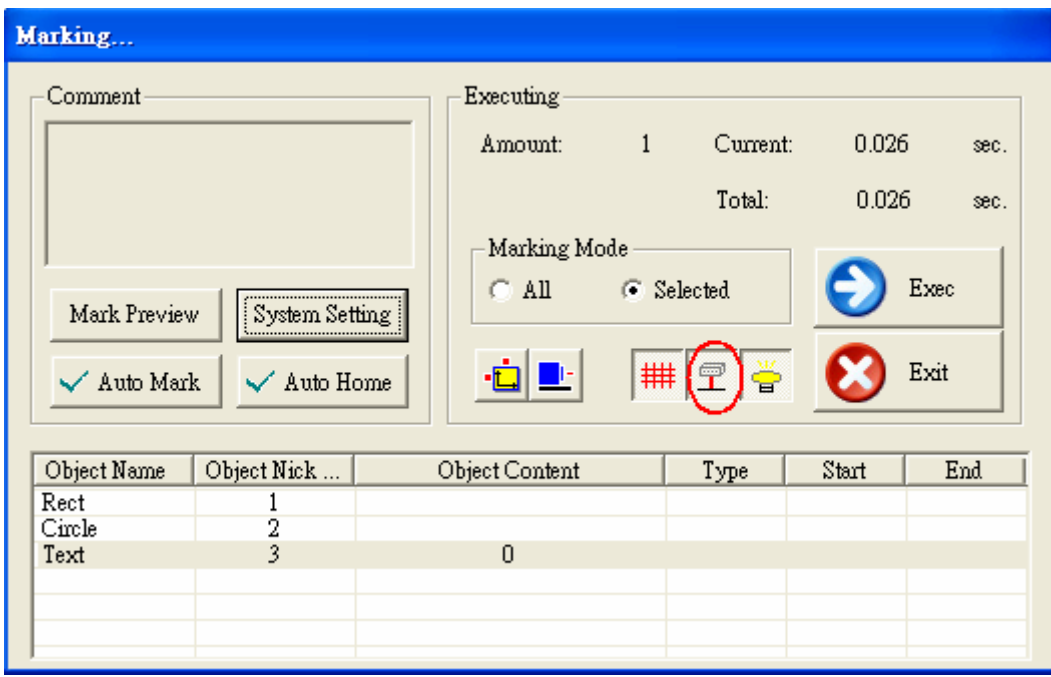